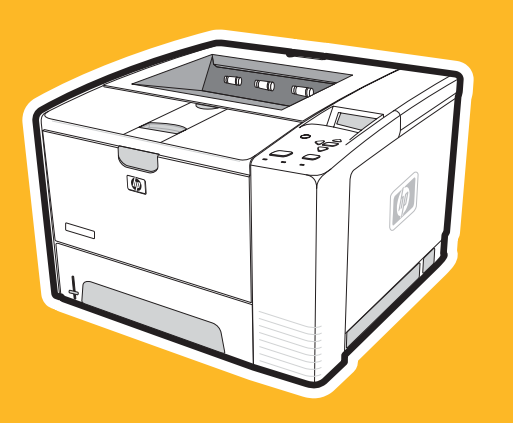

**hp** LaserJet 2400 series

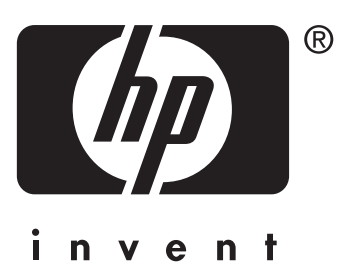

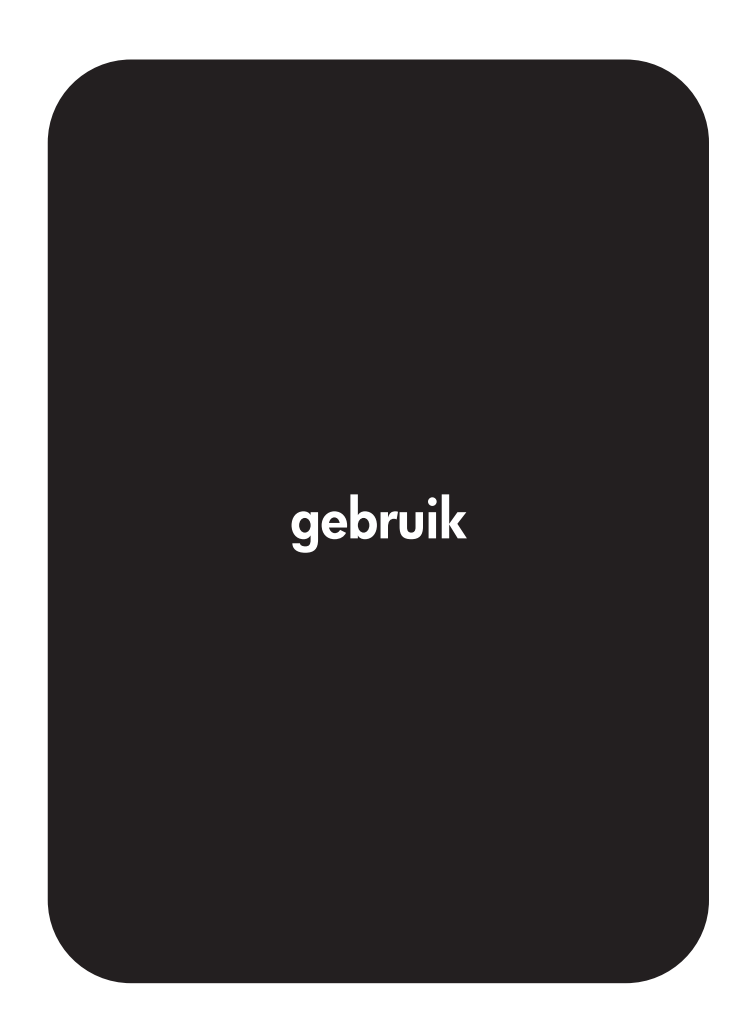

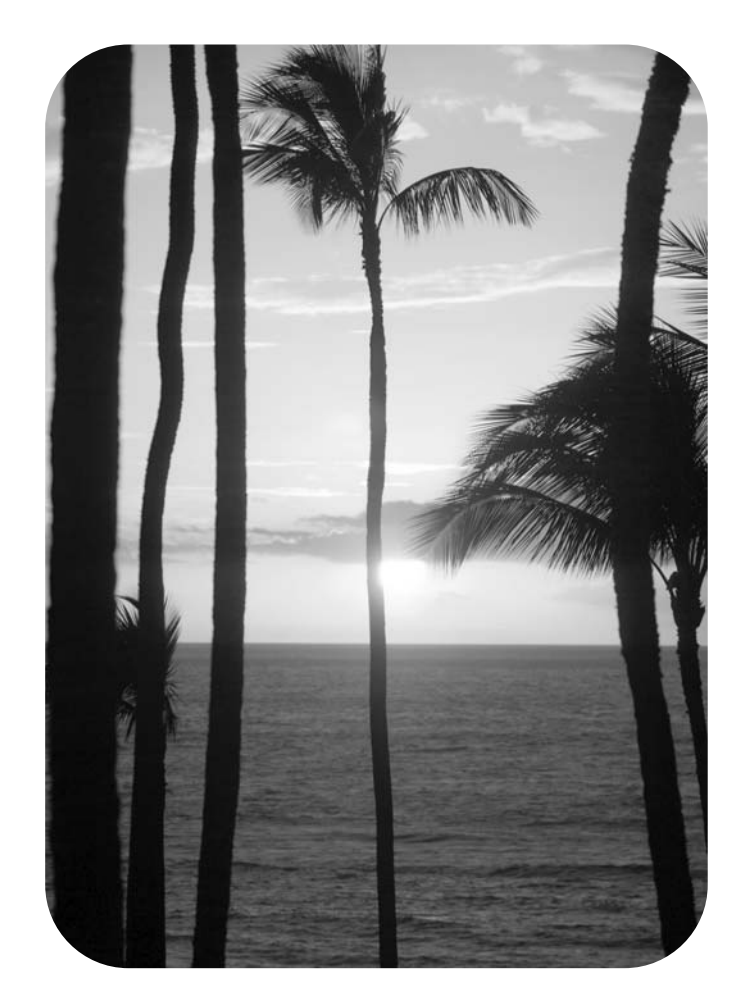

HP LaserJet 2400 series-printer

**Gebruikershandleiding**

#### **Auteursrecht en licentiebepalingen**

© 2004 Copyright Hewlett-Packard Development Company, L.P.

Verveelvuldiging, bewerking en vertaling zonder voorafgaande schriftelijke toestemming zijn verboden, behalve zoals toegestaan door het auteursrecht.

De informatie in dit document kan zonder kennisgeving worden gewijzigd.

De enige garantie voor producten en services van HP wordt uiteengezet in de garantieverklaring die bij dergelijke producten en services wordt geleverd. Niets in deze verklaring mag worden opgevat als een aanvullende garantie. HP is niet aansprakelijk voor technische of redactionele fouten of weglatingen in deze verklaring.

Onderdeelnummer Q5956-90945

Eerste editie, november 2004

#### **Handelsmerken**

Adobe® en PostScript® zijn handelsmerken van Adobe Systems Incorporated.

Linux is een in de Verenigde Staten gedeponeerd handelsmerk van Linus Torvalds.

Microsoft®, Windows® en Windows NT® zijn in de Verenigde Staten gedeponeerde handelsmerken van Microsoft Corporation.

UNIX® is een gedeponeerd handelsmerk van The Open Group.

ENERGY STAR® en het ENERGY STARlogo® zijn in de Verenigde Staten gedeponeerde handelsmerken van het Environmental Protection Agency (bureau voor milieubescherming van de overheid van de V.S.).

Lenergy

### **HP on line klantenondersteuning**

#### **On line Services**

#### **24 uur per dag bereikbaar via een modem- of internetverbinding**

World Wide Web: bijgewerkte HP-printersoftware, productinformatie en ondersteunende informatie en printerstuurprogramma's in diverse talen kunt u vinden op www.hp.com/ support/lj2410,<http://www.hp.com/support/lj2420>, of [http://www.hp.com/support/lj2430.](http://www.hp.com/support/lj2430) (De site is Engelstalig.)

#### **Hulpprogramma's bij het on line oplossen van problemen**

HP Instant Support Professional Edition (ISPE) is een serie op het web gebaseerde hulpprogramma's voor het oplossen van problemen bij bureaubladcomputers en afdrukapparatuur. Met ISPE kunt u snel problemen met computerapparatuur en afdrukproblemen identificeren, diagnosticeren en oplossen. De ISPE-hulpprogramma's zijn beschikbaar op <http://instantsupport.hp.com>.

#### **Telefonische ondersteuning**

Hewlett-Packard Company biedt gedurende de garantieperiode gratis telefonische ondersteuning. Als u belt, wordt u doorverbonden met een team van medewerkers die klaar staan om u te helpen. Raadpleeg de brochure in de productverpakking voor het telefoonnummer voor uw land/regio. U kunt ook terecht op [http://www.hp.com/support/](http://www.hp.com/support/callcenters) [callcenters.](http://www.hp.com/support/callcenters) Zorg dat u de volgende gegevens bij de hand hebt als u HP belt: de productnaam en het serienummer, de aankoopdatum en een beschrijving van het probleem.

U kunt voor ondersteuning ook terecht op<http://www.hp.com>. Klik in op het vak **Support & Drivers**.

#### **Softwarehulpprogramma's, drivers en elektronische informatie**

Ga naar [http://www.hp.com/go/lj2410\\_software,](http://www.hp.com/go/lj2410_software) [http://www.hp.com/go/lj2420\\_software](http://www.hp.com/go/lj2420_software), of [http://www.hp.com/go/lj2430\\_software.](http://www.hp.com/go/lj2430_software) (De website is Engelstalig, maar printerstuurprogramma's kunnen in verschillende talen worden gedownload.)

Zie de brochure die bij uw printer is geleverd voor telefonische informatie.

#### **Rechtstreeks bestellen van accessoires of benodigdheden van HP**

Benodigdheden kunt u bestellen via de volgende websites:

Verenigde Staten: <http://www.hp.com/sbso/product/supplies>

Canada: <http://www.hp.ca/catalog/supplies>

Europa: <http://www.hp.com/go/supplies>

Azië/Oceanië:<http://www.hp.com/paper/>

Accesoires kunt u bestellen via www.hp.com/support/lj2410, [http://www.hp.com/support/](http://www.hp.com/support/lj2420) [lj2420,](http://www.hp.com/support/lj2420) of<http://www.hp.com/support/lj2430>. Zie Onderdelen, accessoires en [benodigdheden](#page-167-0) [bestellen](#page-167-0) voor meer informatie.

Als u benodigdheden of accessoires via de telefoon wilt bestellen, belt u de volgende nummers:

Bedrijven in de Verenigde Staten: +1 (0) 800-282-6672

Midden- en kleinbedrijf in de Verenigde Staten: +1 (0) 800-888-9909

Thuis en thuiszakelijk in de Verenigde staten: +1 (0) 800-752-0900

Canada: +1 (0) 800-387-3154

Zie de brochure die bij de printer is geleverd voor de telefoonnumers van de overige landen/ regio's.

#### **HP service-informatie**

Bel +1 (0) 800-243-9816 (Verenigde Staten) of +1 (0) 800-387-3867 (Canada) voor erkende HP-dealers in de Verenigde Staten of Canada. U kunt ook naar [http://www.hp.com/go/](http://www.hp.com/go/cposupportguide) [cposupportguide](http://www.hp.com/go/cposupportguide) gaan.

Neem voor service voor uw HP-product in de overige landen/regio's contact op met de afdeling klantenondersteuning van uw land/regio. Zie de brochure die bij uw printer is geleverd.

#### **Serviceovereenkomsten van HP**

Bel: +1 (0) 800-HPINVENT [+1 (0) 800-474-6836 (Verenigde Staten)] of +1 (0) 800-268-1221 (Canada).

Service buiten de garantieperiode: +1 (0) 800-633-3600.

Uitgebreide service: Bel: +1 (0) 800-HPINVENT [+1 (0) 800-474-6836 (Verenigde Staten)] of +1 (0) 800-268-1221 (Canada). Of ga naar de website HP Care Pack Services op <http://www.hpexpress-services.com>.

### **HP werkset**

Gebruik de software van de HP-werkset om de printerstatus en -instellingen te controleren en informatie met betrekking tot het oplossen van problemen en on line documentatie te bekijken. U kunt de HP-werkset weergeven als de printer rechtstreeks op de computer is aangesloten of als deze op een netwerk is aangesloten. Als u de HP-werkset wilt gebruiken, moet u alle softwareonderdelen hebben geïnstalleerd. Zie Werken met de [HP Werkset](#page-87-0)[software.](#page-87-0)

#### **Ondersteuning en informatie van HP voor Macintosh-computers**

Bezoek<http://www.hp.com/go/macosx>voor Macintosh OS X-ondersteuningsinformatie en de HP-abonnementenservice voor updates van stuurprogramma's.

Bezoek<http://www.hp.com/go/mac-connect> voor producten die specifiek zijn ontworpen voor de Macintosh-gebruiker.

## Inhoudsopgave

### 1 Basisinformatie over de printer

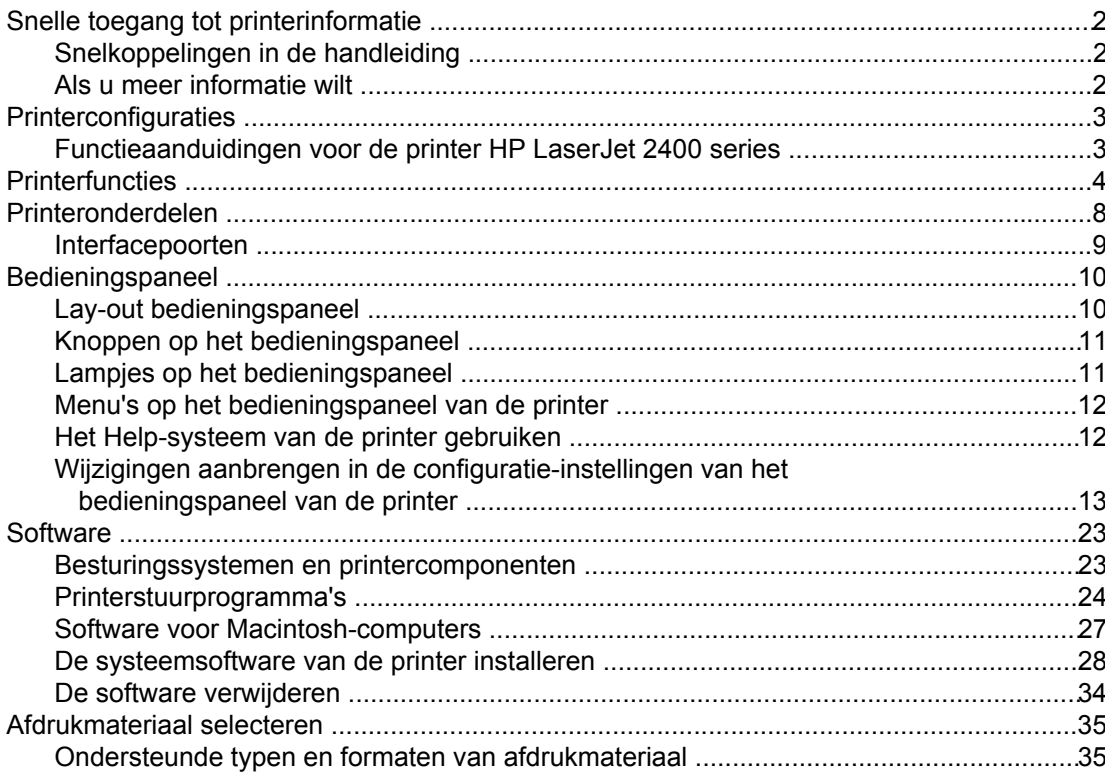

### 2 Afdruktaken

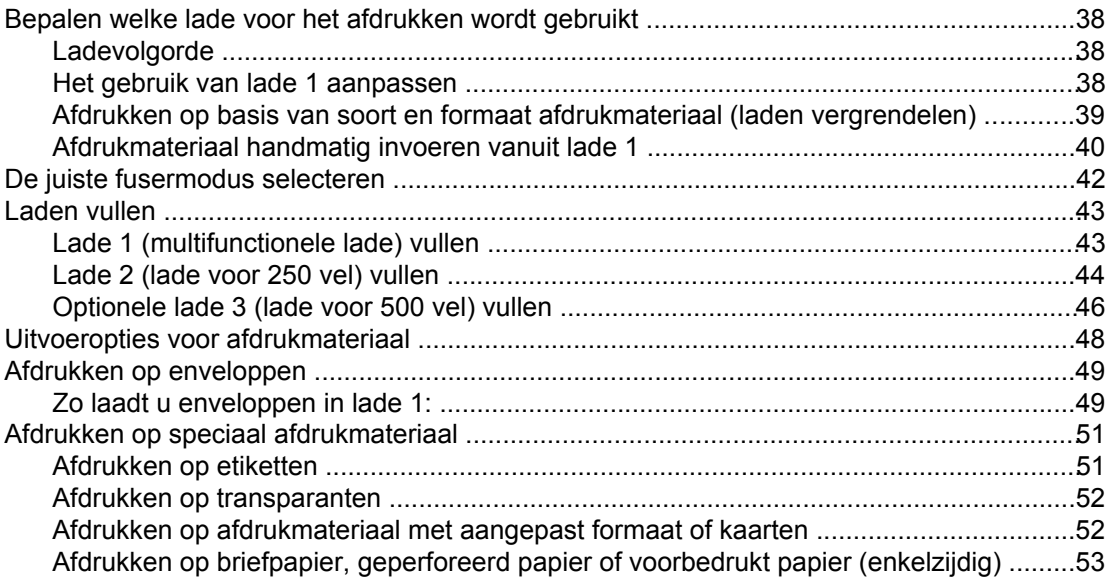

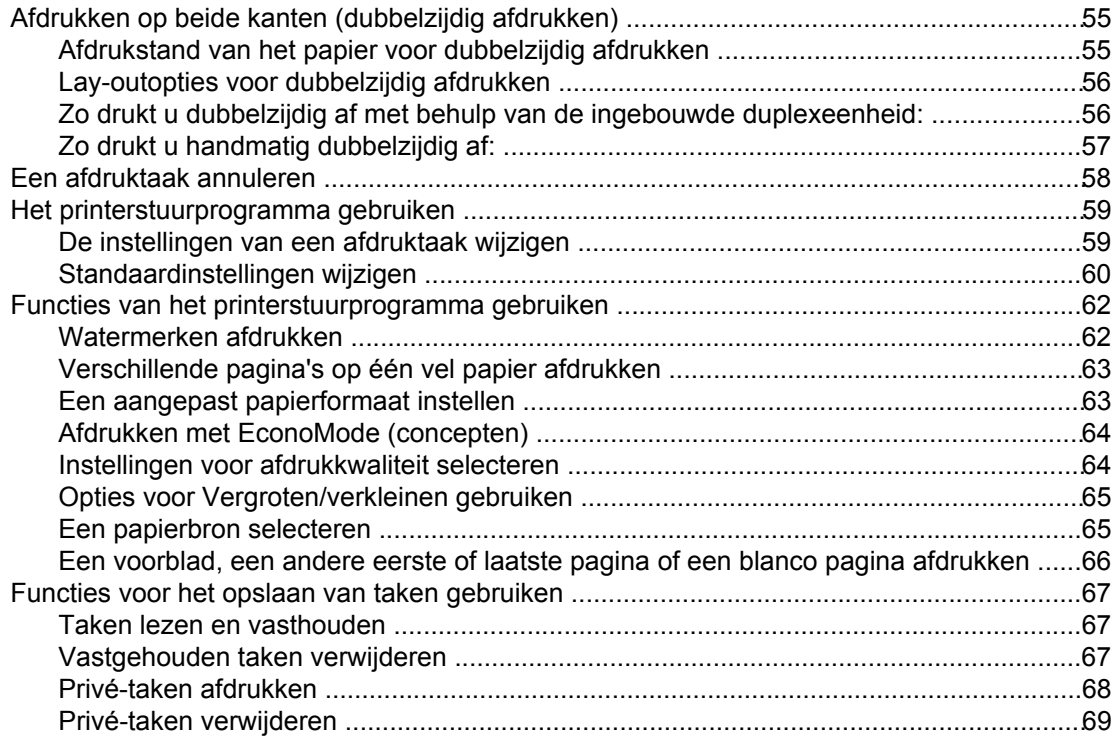

### 3 Beheer en onderhoud van de printer

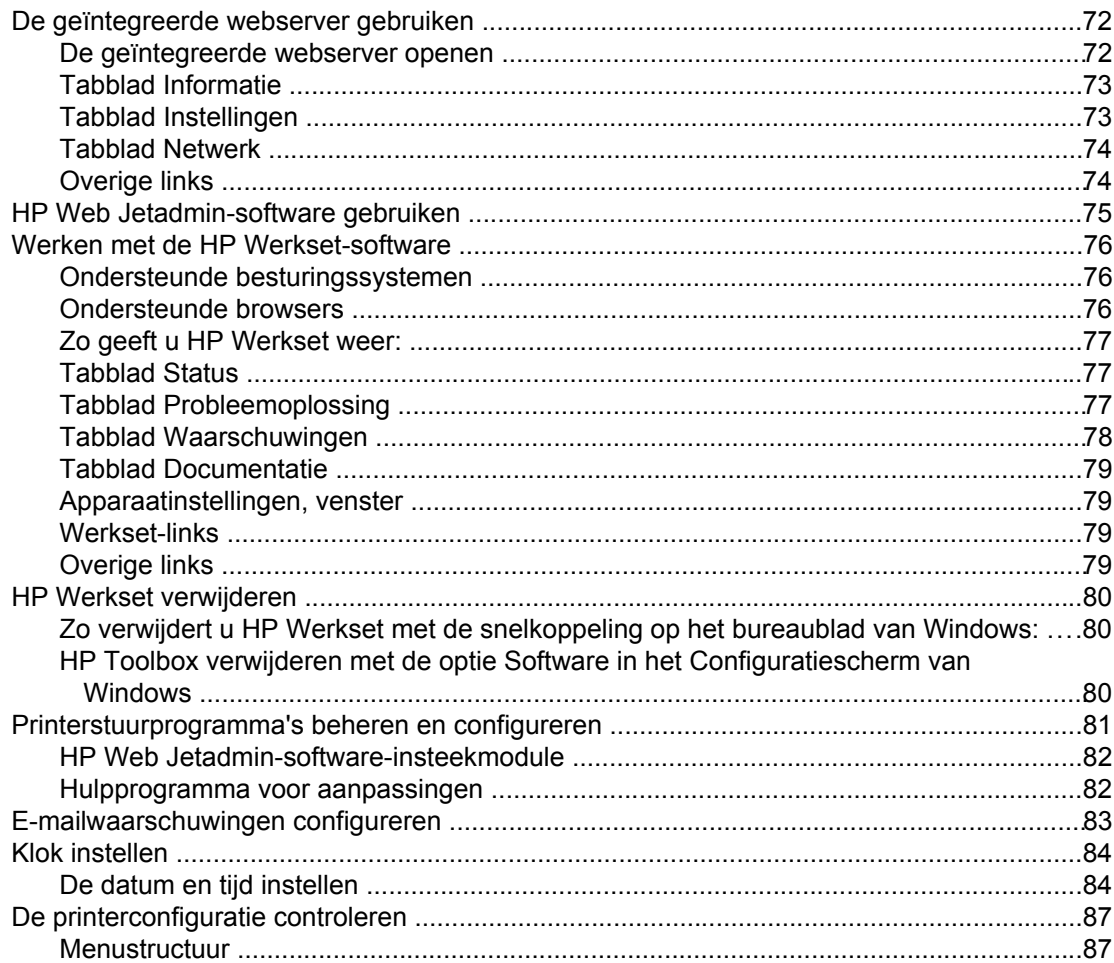

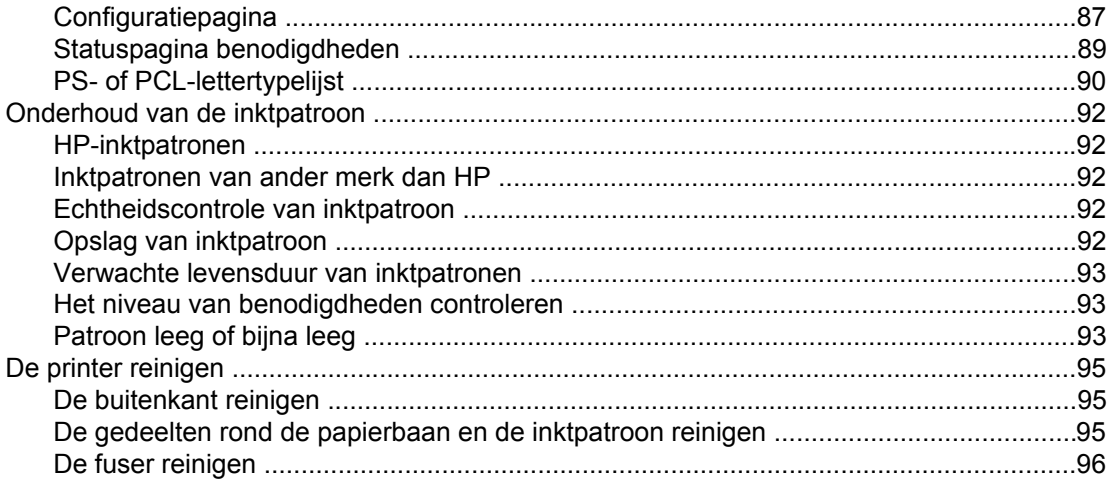

### 4 Problemen oplossen

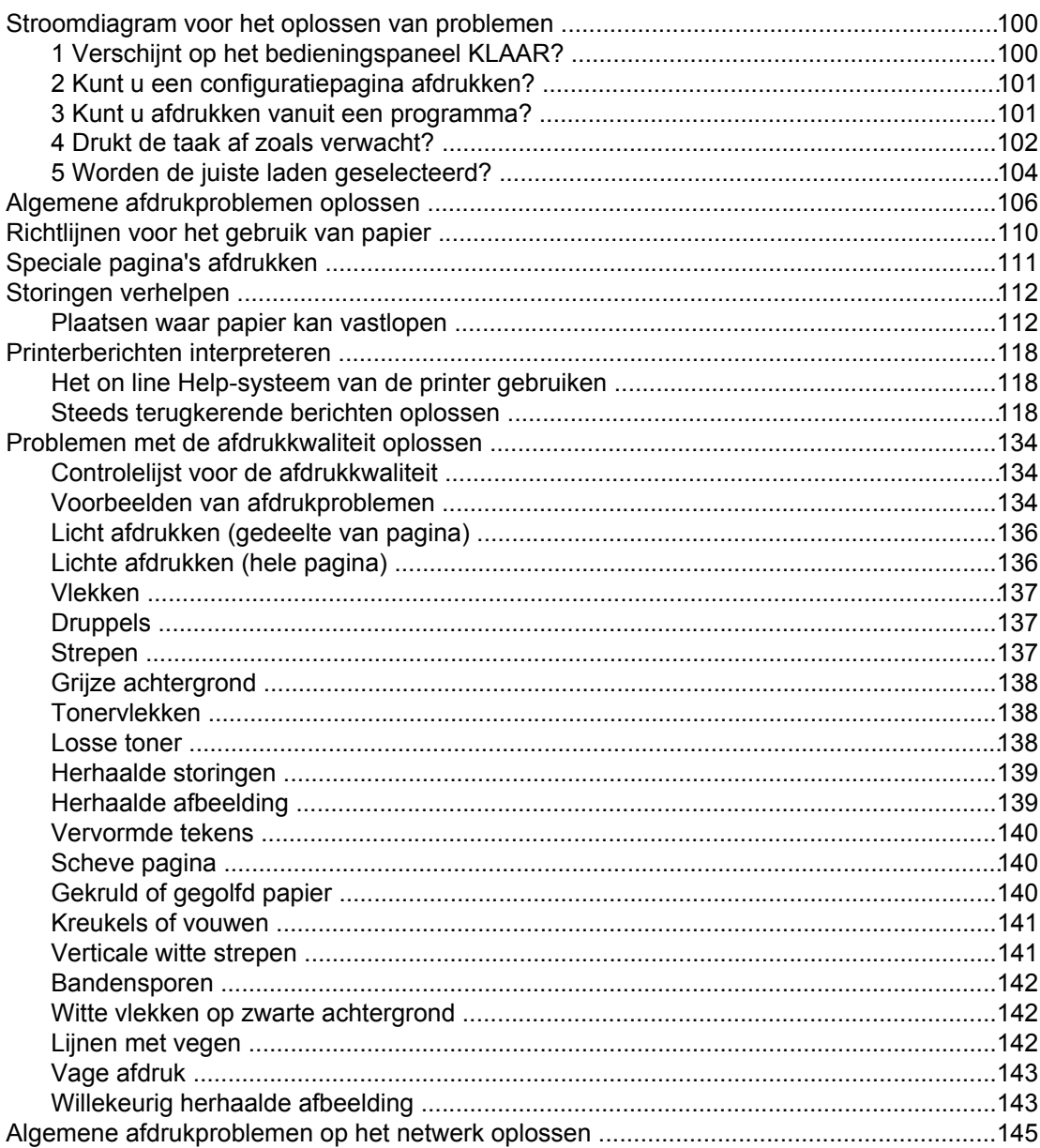

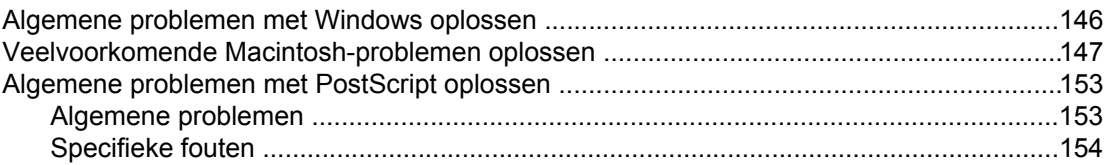

### Bijlage A Benodigdheden en accessoires

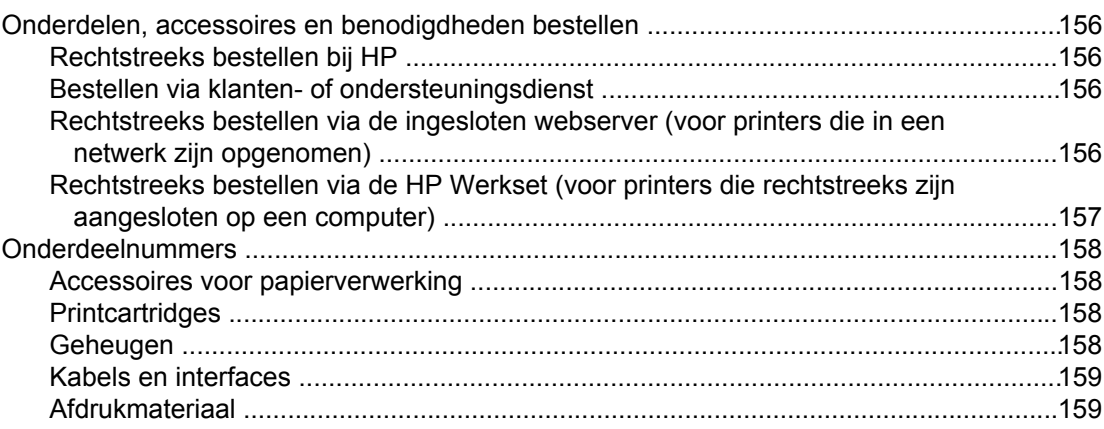

### **Bijlage B Menu's van het bedieningspaneel**

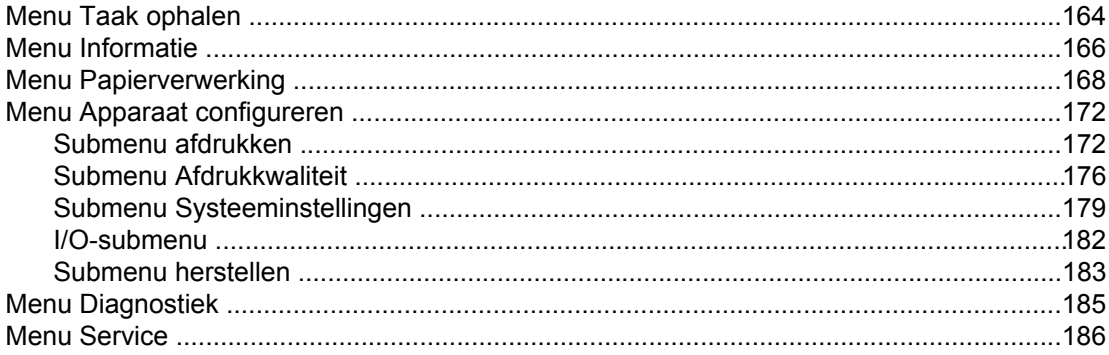

### **Bijlage C Specificaties**

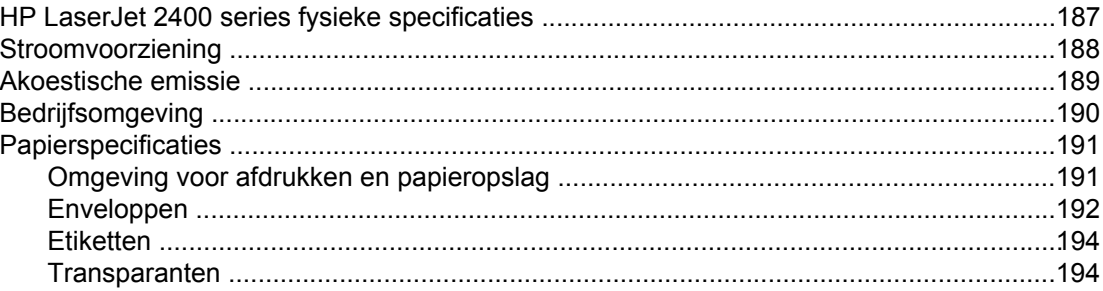

### Bijlage D Printergeheugen en uitbreiding

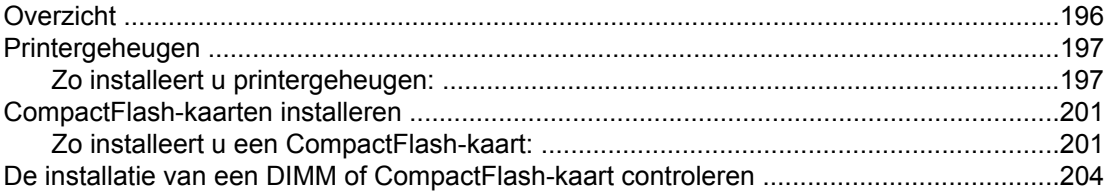

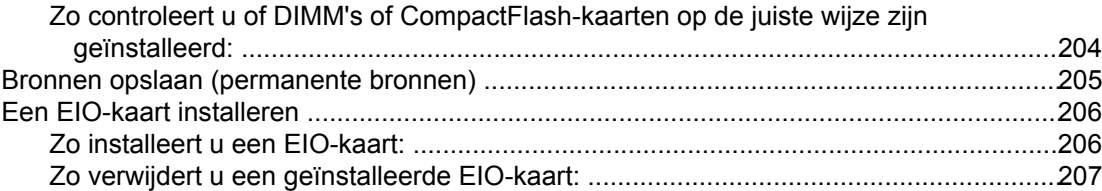

### **Bijlage E Printeropdrachten**

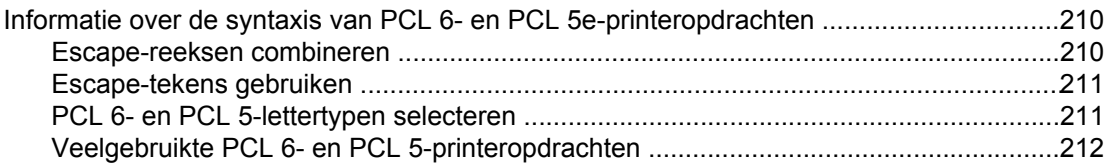

### Bijlage F Informatie over wettelijke voorschriften

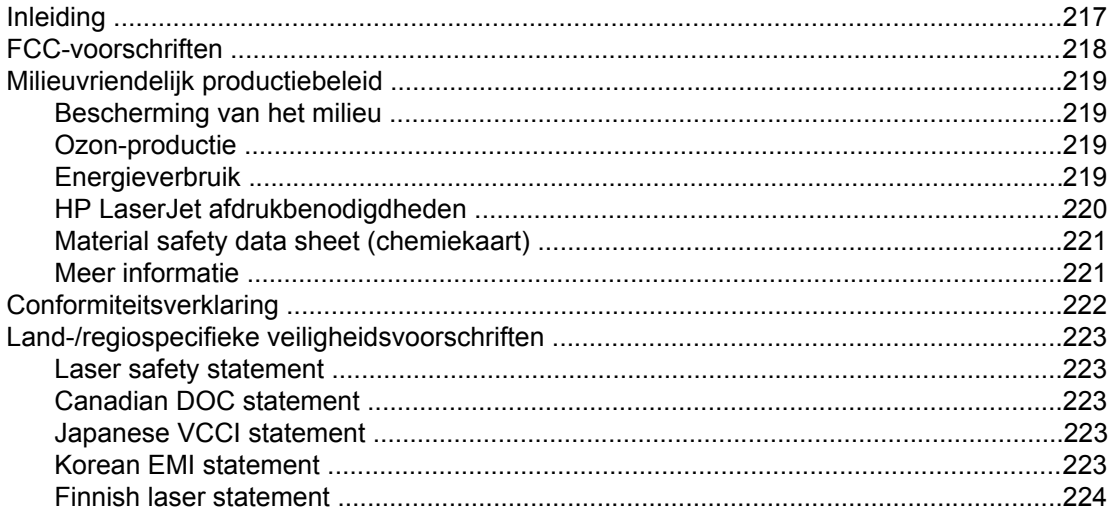

### **Bijlage G Service en ondersteuning**

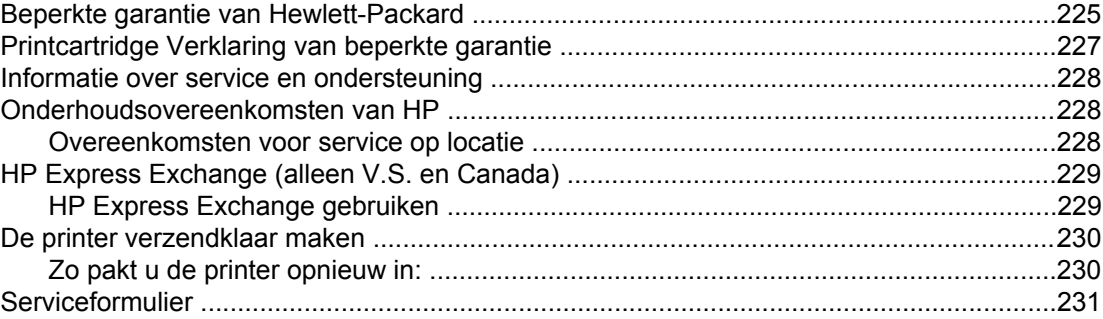

### **Index**

# <span id="page-12-0"></span>**1** Basisinformatie over de printer

Hartelijk dank voor de aanschaf van een HP LaserJet 2400 series-printer. Als u dit niet al had gedaan, kunt u de printer nu installeren aan de hand van de installatie-instructies in de installatiegids (*Aan de slag*) die bij de printer wordt geleverd.

Zodra de printer geïnstalleerd en gebruiksklaar is, is het verstandig om een paar minuten de tijd te nemen om de printer te leren kennen. In deze sectie vindt u informatie over de volgende onderwerpen:

- Snelle toegang tot [printerinformatie](#page-13-0)
- [Printerconfiguraties](#page-14-0)
- [Printerfuncties](#page-15-0)
- [Printeronderdelen](#page-19-0)
- [Bedieningspaneel](#page-21-0)
- [Software](#page-34-0)
- [Afdrukmateriaal](#page-46-0) selecteren

### <span id="page-13-0"></span>**Snelle toegang tot printerinformatie**

In dit gedeelte vindt u een overzicht van de bronnen waarin u meer informatie kunt vinden over het instellen en het gebruik van de printer.

### **Snelkoppelingen in de handleiding**

- **[Onderdeelnummers](#page-169-0)**
- **Lay-out [bedieningspaneel](#page-21-0)**
- [Stroomdiagram](#page-111-0) voor het oplossen van problemen

### **Als u meer informatie wilt**

Er zijn diverse naslagwerken voor deze printer beschikbaar. Zie www.hp.com/support/lj2410, [http://www.hp.com/support/lj2420,](http://www.hp.com/support/lj2420) of <http://www.hp.com/support/lj2430>.

### **De printer instellen**

**Installatiegids**—Hierin vindt u stapsgewijze instructies voor het installeren en het instellen van de printer. Deze handleiding op papier wordt bij elke printer geleverd.

**Netwerkinstallatiegids**—Hierin vindt u instructies voor het instellen van de printer in een netwerk. Deze handleiding op papier wordt geleverd bij printers die beschikken over een ingesloten HP Jetdirect-printserver.

**Beheerdershandleiding voor ingesloten HP Jetdirect-printserver**—Hierin vindt u informatie over het configureren en het verhelpen van mogelijke problemen met een ingesloten HP Jetdirect-printserver. U kunt een exemplaar afdrukken vanaf de cd-rom die bij de printer is geleverd. (Beschikbaar bij modellen met een ingesloten HP Jetdirect-printserver.)

**Installatiegidsen voor accessoires**—Hierin vindt u stapsgewijze instructies voor het installeren van accessoires, zoals een optionele lade. Bij elke accessoire wordt een handleiding op papier geleverd.

### **Gebruik van de printer**

**Gebruikershandleiding**—Bevat uitgebreide informatie over het gebruik van de printer en het verhelpen van mogelijke problemen. Deze handleiding staat op de cd-rom die bij de printer is geleverd. Deze is ook beschikbaar via de software van de HP Werkset.

**On line Help**—Bevat informatie over de printeropties die via de printerstuurprogramma's beschikbaar zijn. U kunt een Help-onderwerp raadplegen via het menu Help van het printerstuurprogramma.

**HTML-gebruikershandleiding (on line)**—Bevat uitgebreide informatie over het gebruik van de printer en het verhelpen van mogelijke problemen. Ga naar www.hp.com/support/lj2410, [http://www.hp.com/support/lj2420,](http://www.hp.com/support/lj2420) of <http://www.hp.com/support/lj2430>. Na het tot stand brengen van de verbinding klikt u op **Handleidingen**.

**Help op het bedieningspaneel van de printer**—De printer heeft een ingebouwd Helpsysteem op het bedieningspaneel, dat instructies geeft voor het oplossen van de meeste printerproblemen. Als u de Help wilt bekijken voor een bericht (indien beschikbaar), drukt u op de toets ? (HELP).

### <span id="page-14-0"></span>**Printerconfiguraties**

De HP LaserJet 2400 series- printer is in verschillende configuraties beschikbaar. Met de letters achter de printernaam worden de verschillen tussen de configuraties aangegeven. Elke letter verwijst naar een specifieke functie. Ga aan de hand van de informatie in deze sectie na welke functies uw model bevat.

**Opmerking** Niet alle modellen zijn in alle configuraties beschikbaar.

### **Functieaanduidingen voor de printer HP LaserJet 2400 series**

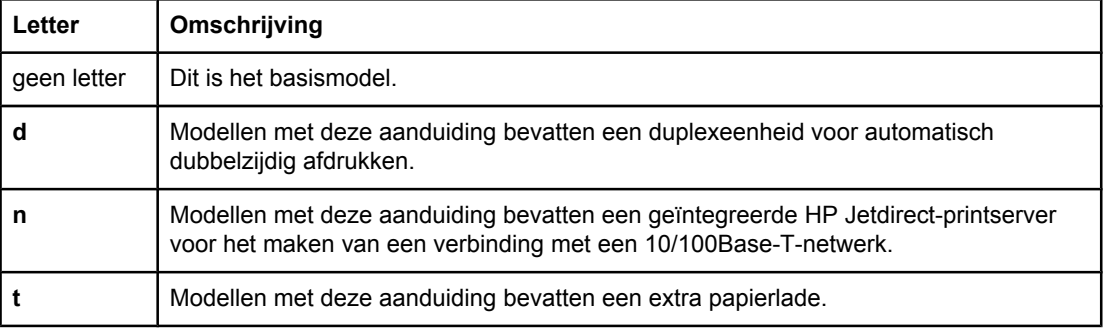

### <span id="page-15-0"></span>**Printerfuncties**

In de volgende tabellen worden de functies beschreven voor de HP LaserJet 2400 seriesprinters.

### **Snelheid**

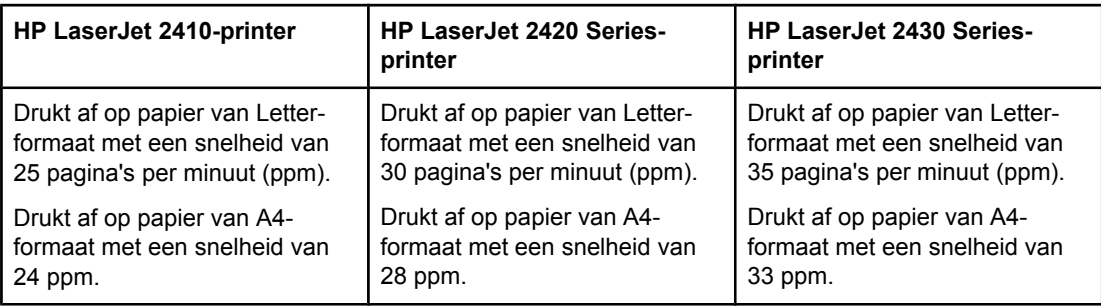

#### **Resolutie**

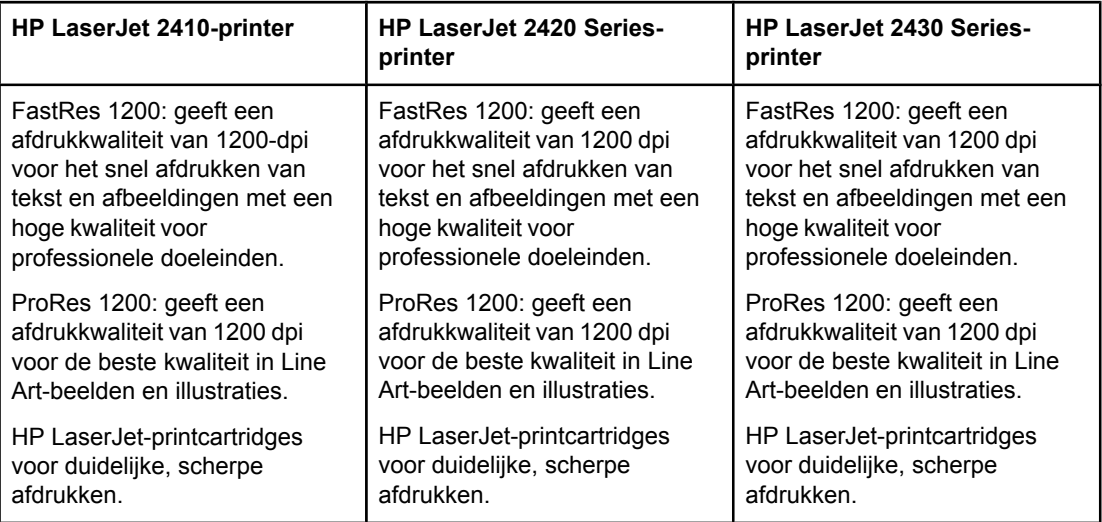

### **Papierverwerking**

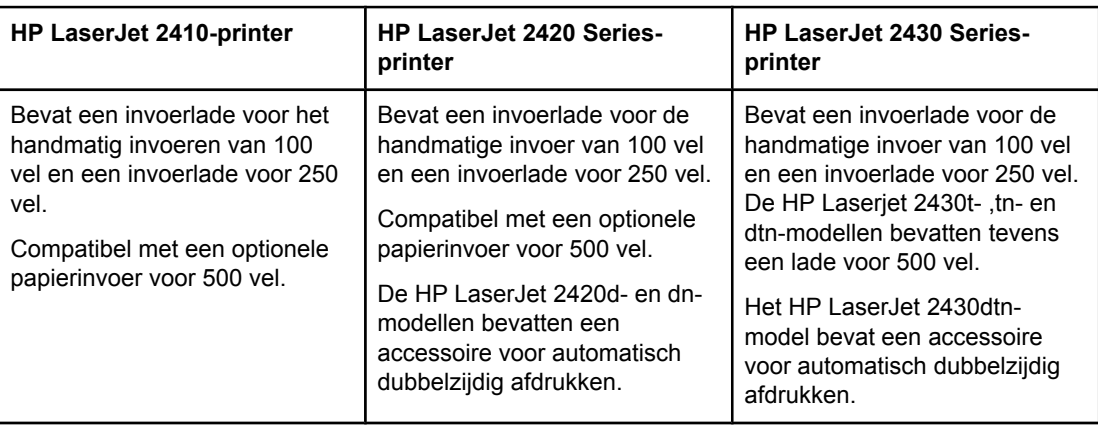

### **Geheugen en processor**

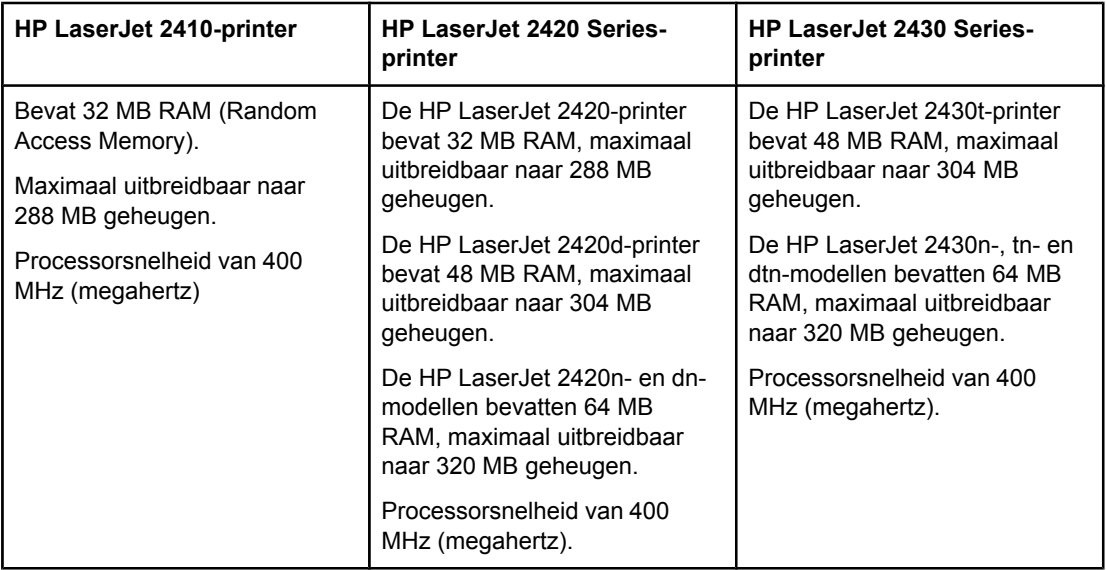

### **Interfaceverbindingen en netwerken**

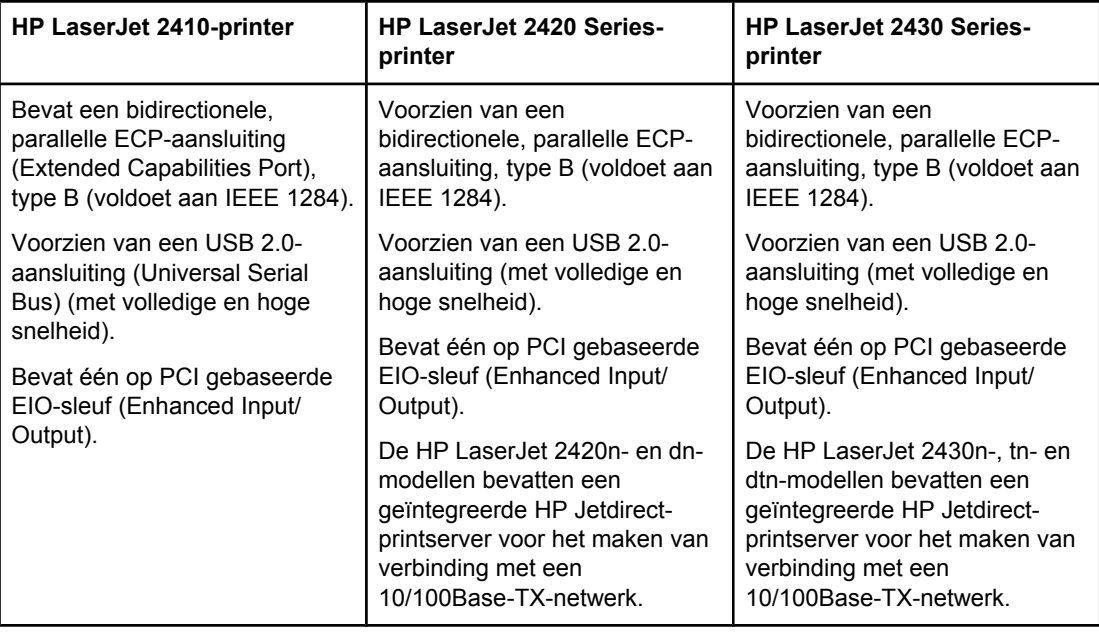

### **Taal en lettertypen**

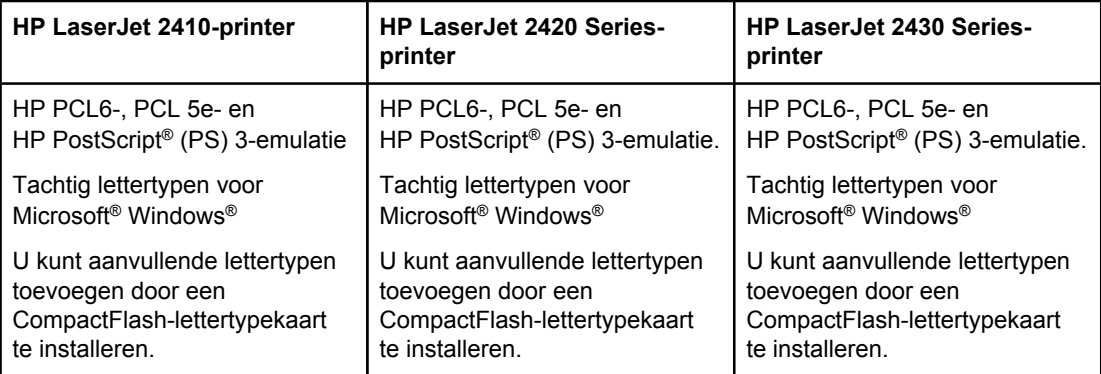

### **Printcartridge**

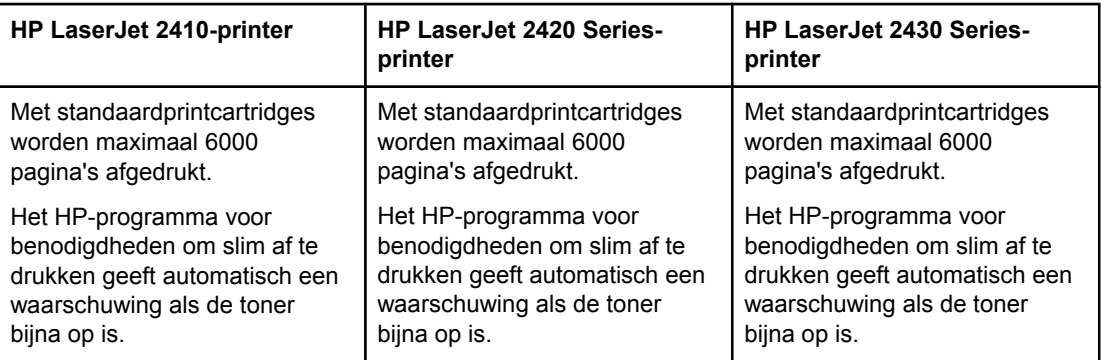

### **Energiebesparing**

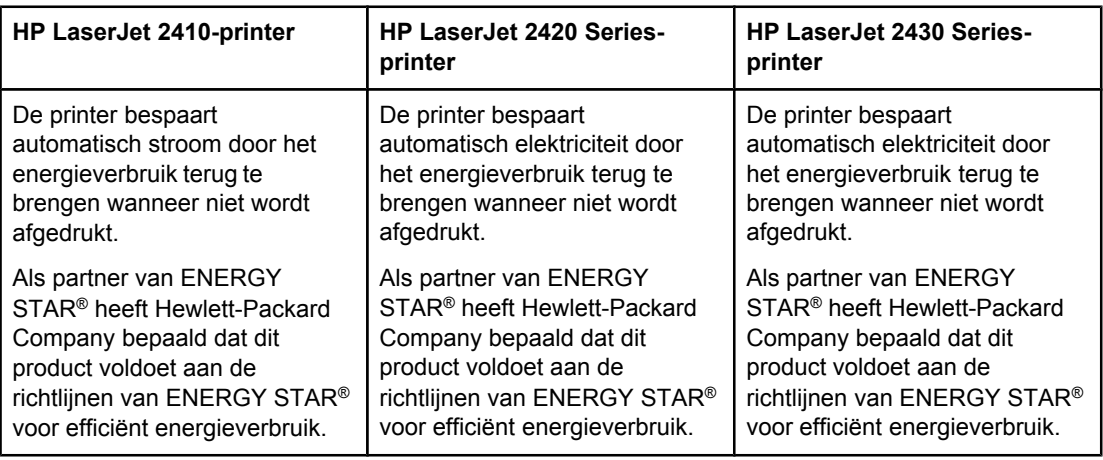

### **Economisch afdrukken**

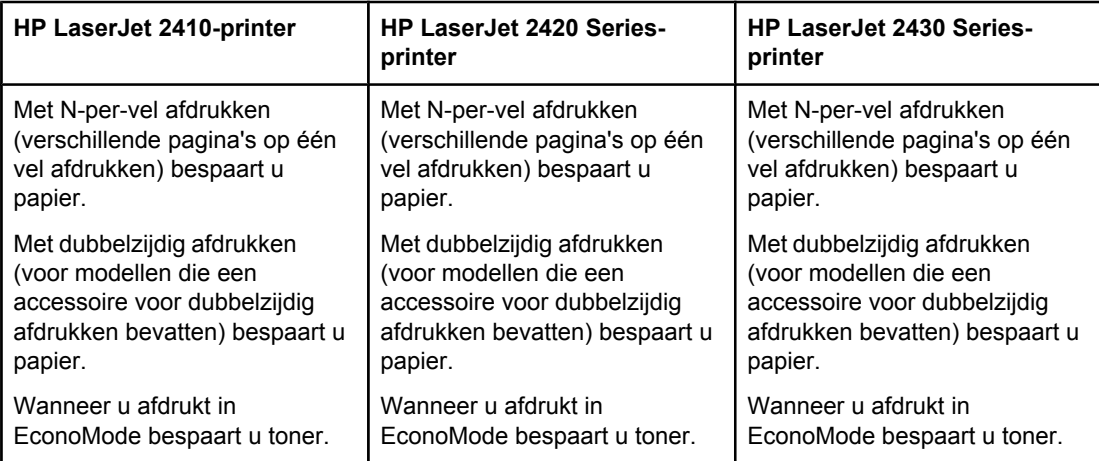

### **Toegankelijkheid**

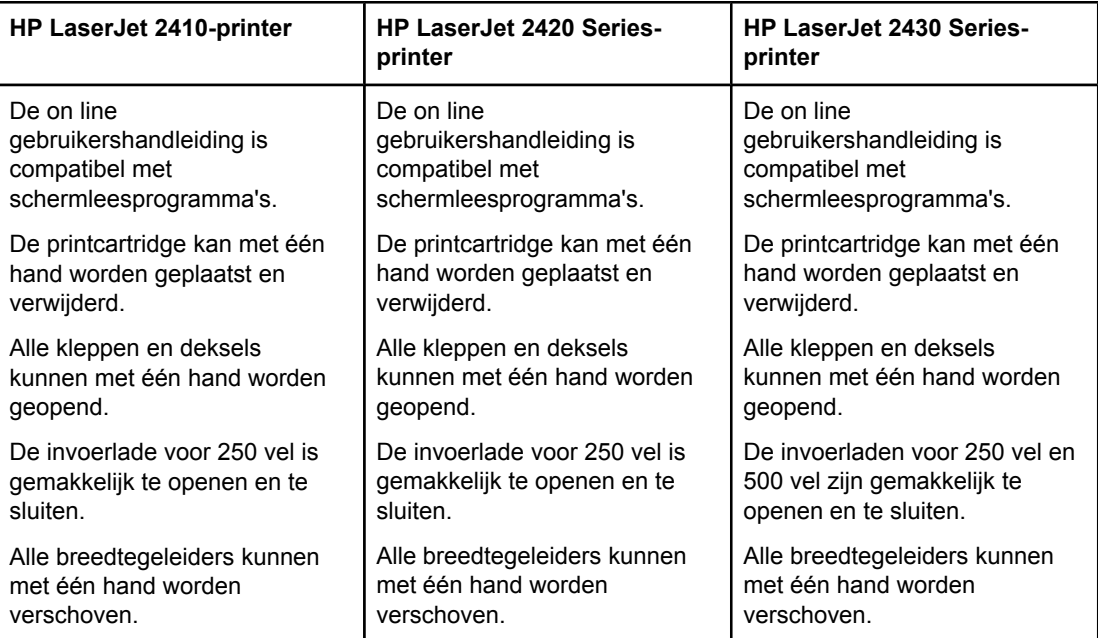

### <span id="page-19-0"></span>**Printeronderdelen**

Maak uzelf vertrouwd met de onderdelen van de printer voordat u de printer gebruikt.

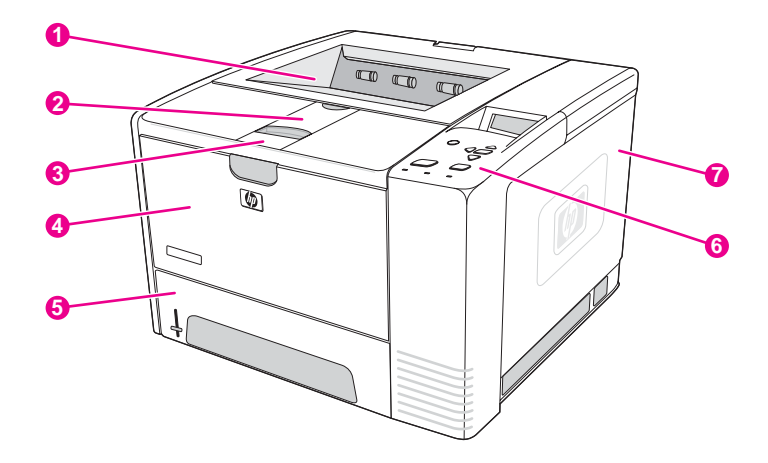

- 1 Bovenste uitvoerbak
- 2 Verlengstuk voor lang afdrukmateriaal
- 3 Vergrendeling om de voorklep te openen (biedt toegang tot de printcartridge)
- 4 Lade 1 (naar buiten trekken om te openen)
- 5 Lade 2
- 6 Bedieningspaneel
- 7 Klep aan de rechterkant (biedt toegang tot DIMM's en CompactFlash-kaarten)

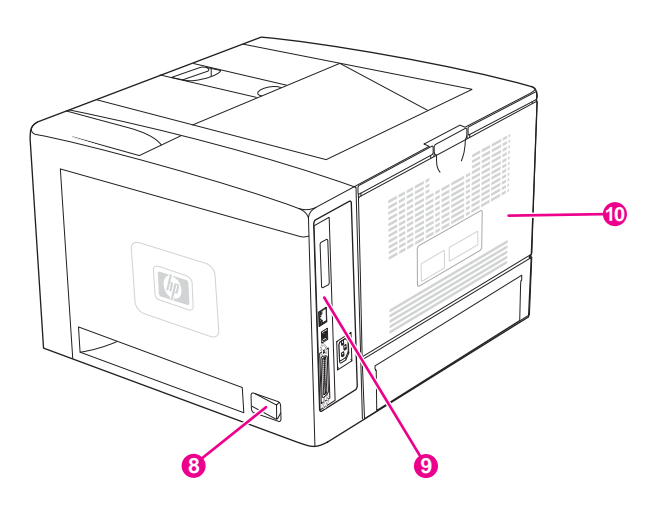

- 8 Aan/uit-schakelaar
- 9 Interfacepoorten (zie [Interfacepoorten\)](#page-20-0)
- 10 Achterste uitvoerbak (naar buiten trekken om te openen)

### <span id="page-20-0"></span>**Interfacepoorten**

De printer heeft vier interfacepoorten: één EIO-sleuf en drie poorten voor het maken van verbinding met een computer of een netwerk.

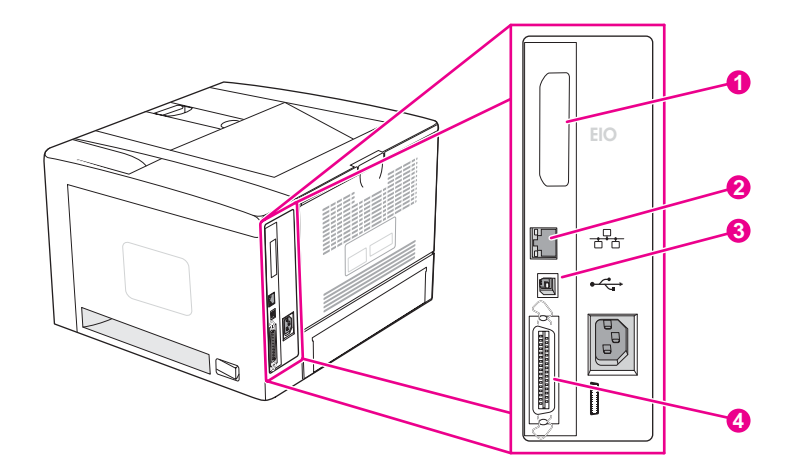

- 1 EIO-sleuf
- 2 Geïntegreerde HP Jetdirect-printserver (alleen HP LaserJet 2420n-, 2420dn-, 2430tn- en 2430dtnmodellen)
- 3 USB 2.0-aansluiting
- 4 Parallelle aansluiting conform IEEE1284B

### <span id="page-21-0"></span>**Bedieningspaneel**

In deze sectie krijgt u informatie over het bedieningspaneel en de bijbehorende functies.

- Lay-out bedieningspaneel
- Knoppen op het [bedieningspaneel](#page-22-0)
- Lampjes op het [bedieningspaneel](#page-22-0)
- Menu's op het [bedieningspaneel](#page-23-0) van de printer
- Wijzigingen aanbrengen in de [configuratie-instellingen](#page-24-0) van het bedieningspaneel van de [printer](#page-24-0)
- Het [Help-systeem](#page-23-0) van de printer gebruiken

Het bedieningspaneel bevindt zich aan de bovenzijde van de printer.

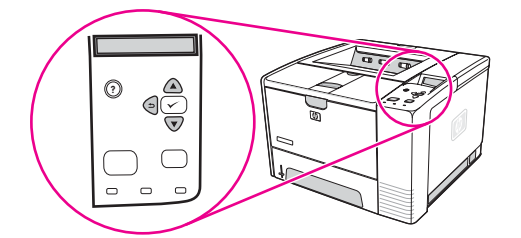

Zie Berichten van het [bedieningspaneel](#page-129-0) interpreteren voor het opzoeken van berichten op het bedieningspaneel en het oplossen van problemen.

### **Lay-out bedieningspaneel**

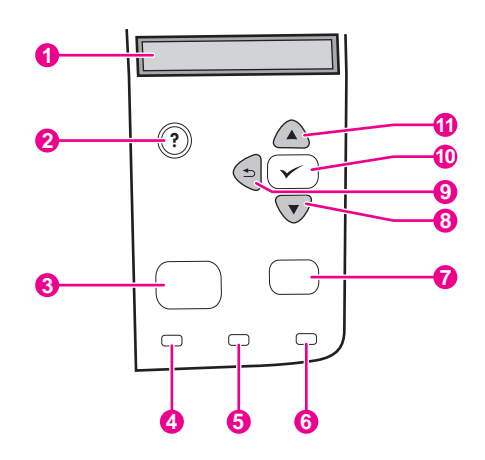

- 1 Uitleesvenster
- 2 Knop HELP
- 3 Knop MENU
- 4 Lampje Klaar
- 5 Lampje Gegevens
- 6 Lampje Attentie
- 7 Knop STOP
- 8 Knop OMLAAG
- 9 Knop TERUG
- 10 Knop SELECTEREN
- 11 Knop OMHOOG

### **Knoppen op het bedieningspaneel**

<span id="page-22-0"></span>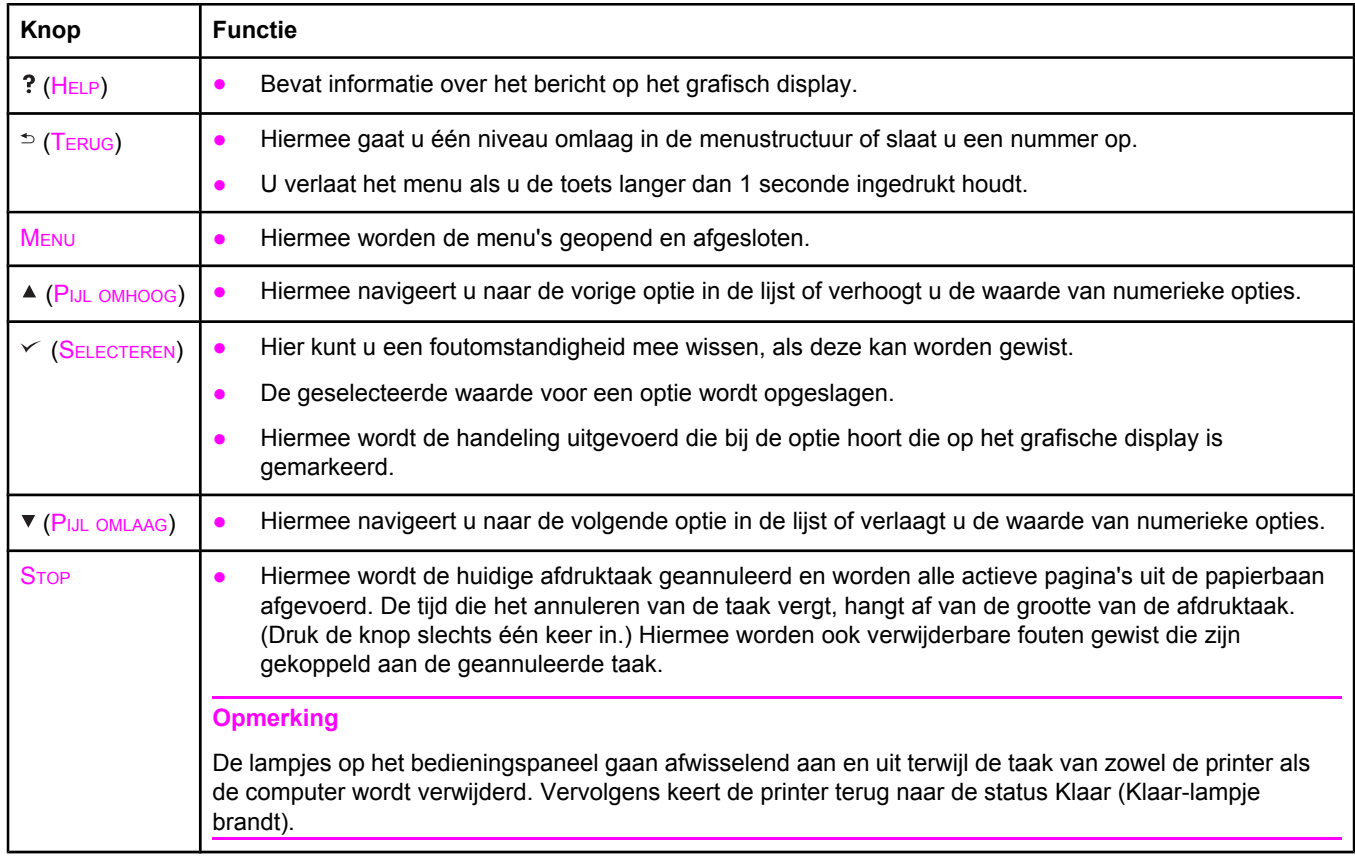

## **Lampjes op het bedieningspaneel**

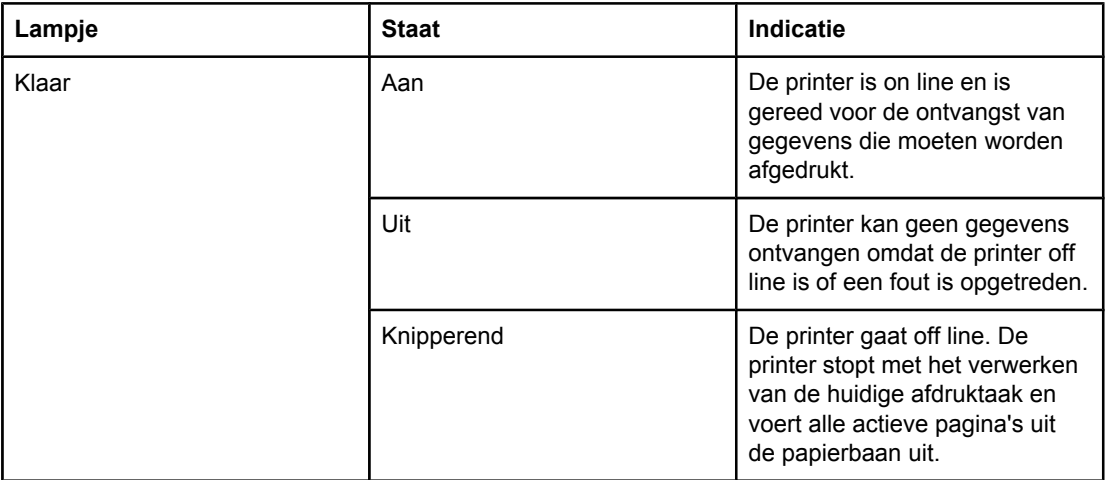

<span id="page-23-0"></span>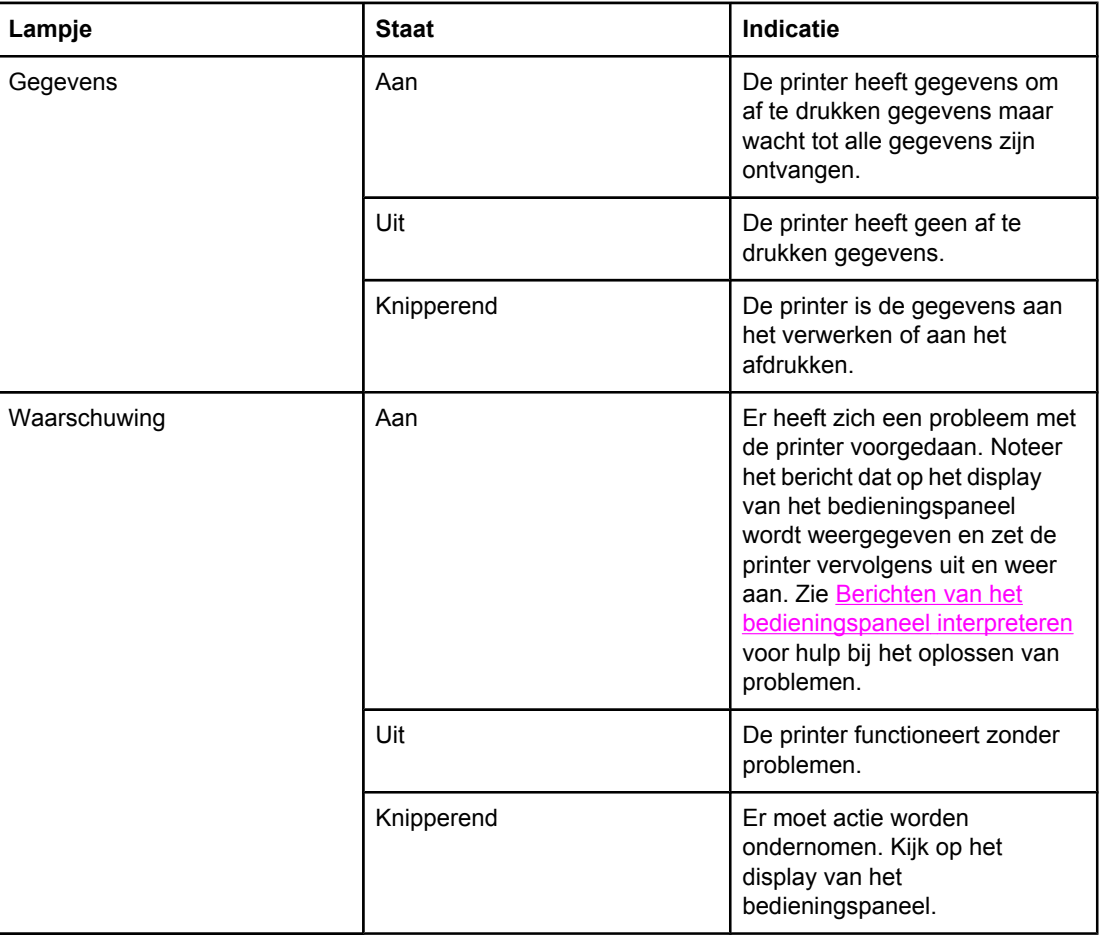

### **Menu's op het bedieningspaneel van de printer**

Als u de huidige instellingen wilt bekijken voor de menu's en opties die op het bedieningspaneel beschikbaar zijn, kunt u een menustructuur van het bedieningspaneel afdrukken. U kunt de menustructuur ter naslag naast de printer bewaren.

**Opmerking** Zie Menu's van het [bedieningspaneel](#page-174-0) voor een volledige lijst met de opties die beschikbaar zijn in de menu's van het bedieningspaneel.

### **Zo drukt u de menustructuur van het bedieningspaneel af:**

- 1. Druk op MENU om de menu's te openen.
- 2. Blader met ▲ (de knop OMHOOG) of ▼ (de knop OMLAAG) naar **INFORMATIE** en druk op  $\checkmark$ (de knop SELECTEREN).
- 3. Blader met ▲ (de knop OMHOOG) of ▼ (de knop OMLAAG) naar **MENUSTRUCTUUR AFDRUKKEN** en druk op  $\checkmark$  (de knop SELECTEREN).

### **Het Help-systeem van de printer gebruiken**

De printer is voorzien van een Help-systeem op het bedieningspaneel waarin aanwijzingen staan voor het oplossen van de meeste printerproblemen.

<span id="page-24-0"></span>Als u Help-informatie wilt bekijken bij een bericht (indien beschikbaar), drukt u op ? (de knop HELP). Als het Help-onderwerp langer is dan vier regels, gebruikt u  $\triangleq$  (de knop PIJL OMHOOG) of ▼ (de knop PIJL OMLAAG) om door het gehele onderwerp te bladeren.

Als u het Help-systeem wilt afsluiten, drukt u nogmaals op ? (de knop HELP).

### **Wijzigingen aanbrengen in de configuratie-instellingen van het bedieningspaneel van de printer**

Met behulp van het bedieningspaneel van de printer kunt u wijzigingen aanbrengen in de standaardinstellingen voor algemene printerconfiguratie, zoals soort en formaat van lade, sluimervertraging, printerbesturingstaal en hervatten na papierstoringen.

De instellingen voor het bedieningspaneel van de printer kunnen ook vanaf een computer worden gewijzigd met behulp van de pagina met instellingen van de geïntegreerde webserver. De computer geeft dezelfde informatie weer als het bedieningspaneel. Zie [De](#page-83-0) [geïntegreerde](#page-83-0) webserver gebruiken voor meer informatie.

**VOORZICHTIG** Configuratie-instellingen hoeven zelden te worden veranderd. Het wordt aanbevolen dat alleen de systeembeheerder configuratie-instellingen wijzigt.

### **De instellingen van het bedieningspaneel wijzigen**

Zie Menu's van het [bedieningspaneel](#page-174-0) voor een complete lijst van de menuopties en mogelijke waarden. Sommige menuopties verschijnen alleen wanneer de bijbehorende lade of accessoire is geïnstalleerd. Het **EIO**-menu wordt bijvoorbeeld alleen weergegeven als er een EIO-kaart is geïnstalleerd.

#### **Zo wijzigt u een instelling op het bedieningspaneel:**

- 1. Druk op MENU om de menu's te openen.
- 2. Blader met  $\triangle$  (de knop PIJL OMHOOG) of  $\nabla$  (de knop PIJL OMLAAG) naar het gewenste menu en druk vervolgens op  $\le$  (de knop SELECTEREN).
- 3. Sommige menu's kunnen meerdere submenu's hebben. Blader met  $\triangle$  (de knop PIJL OMHOOG) of  $\blacktriangledown$  (de knop PIJL OMLAAG) naar de gewenste optie in het submenu en druk vervolgens op  $\times$  (de knop SELECTEREN).
- 4. Blader met  $\triangle$  (de knop OMHOOG) of  $\nabla$  (de knop OMLAAG) naar de instelling en druk vervolgens op  $\vee$  (de knop SELECTEREN). Sommige instellingen veranderen snel als  $\triangle$  (de knop PIJL OMHOOG) of  $\nabla$  (de knop PIJL OMLAAG) ingedrukt wordt gehouden. Een sterretje (\*) verschijnt naast de selectie in het display en geeft aan dat dit nu de standaardinstelling is.
- 5. Druk op MENU om het menu te sluiten.

**Opmerking** De instellingen van het printerstuurprogramma hebben de voorkeur boven de instellingen van het bedieningspaneel. De instellingen van het softwareprogramma hebben voorrang op zowel de instellingen van het printerstuurprogramma als de instellingen van het bedieningspaneel. Als u een menu of optie niet kunt oproepen, ontbreekt deze optie op uw printer of hebt u het niveau boven deze optie niet geactiveerd. Neem contact op met de netwerkbeheerder als een functie is vergrendeld (**Toegang geweigerd menu's vergrendeld** wordt weergegeven in het display van het bedieningspaneel van de printer).

### **Adres weergeven**

Met deze optie wordt bepaald of het IP-adres van de printer op het display wordt weergegeven met het bericht **Gereed**.

#### **Zo geeft u het IP-adres weer:**

- 1. Druk op MENU om de menu's te openen.
- 2. Druk op ▼ (de knop PIJL OMLAAG) om **APPARAAT CONFIGUREREN** te markeren.
- 3. Druk op  $\vee$  (de knop SELECTEREN) om **APPARAAT CONFIGUREREN** te selecteren.
- 4. Druk op ▼ (de knop PIJL OMLAAG) om **SYSTEEM- INSTELLINGEN** te markeren.
- 5. Druk op  $\leq$  (de knop SELECTEREN) om **SYSTEEM- INSTELLINGEN** te selecteren.
- 6. Druk op ▼ (de knop PIJL OMLAAG) om **ADRES WEERGEVEN** te markeren.
- 7. Druk op  $\leq$  (de knop SELECTEREN) om **ADRES WEERGEVEN** te selecteren.
- 8. Druk op ▲ (de knop PIJL OMHOOG) of ▼ (de knop PIJL OMLAAG) om de gewenste optie te selecteren.
- 9. Druk op  $\leq$  (de knop SELECTEREN) om de optie te selecteren.
- 10. Druk op MENU om het menu te sluiten.

### **Opties voor laden**

Er zijn vier door de gebruiker gedefinieerde opties voor laden beschikbaar:

- **GEBRUIK GEWENSTE LADE**. Als u **EXCLUSIEF** selecteert, wordt niet automatisch een andere lade geselecteerd als u aangeeft dat een bepaalde lade moet worden gebruikt. Als u **EERSTE** selecteert, kan de printer papier uit de tweede lade halen als de opgegeven lade leeg is. **EXCLUSIEF** is de standaardinstelling.
- **PROMPT VOOR HANDMATIG INVOEREN**. Als u **ALTIJD** selecteert (de standaardwaarde), wordt altijd een bericht weergegeven voordat papier uit de multifunctionele lade wordt gehaald. Als u **TENZIJ GELADEN** selecteert, wordt het bericht alleen weergegeven als de multifunctionele lade leeg is.
- **PS OF AFDRUKMATERIAAL**. Deze instelling is van invloed op de wijze waarop niet-HP PostScript-stuurprogramma's werken met de printer. U hoeft deze instelling niet te wijzigen als u de stuurprogramma's gebruikt die HP verschaft. Als de optie is ingesteld op **INGESCHAKELD**, gebruiken niet-HP PostScript-stuurprogramma's dezelfde ladeselectiemethode van HP als de HP-stuurprogramma's. Als de optie is ingesteld op **UITGESCHAKELD**, gebruiken bepaalde niet-HP PostScript-stuurprogramma's de PostScript-ladeselectiemethode in plaats van de HP-methode.
- **PROMPT TYPE/FORMAAT.** Gebruik deze optie om te bepalen of het ladeconfiguratiebericht en de bijbehorende berichten worden weergegeven als een lade wordt geopend en gesloten. Deze berichten geven aan dat u het soort of het formaat moet wijzigen als de lade is geconfigureerd voor een ander soort of formaat dan het soort of formaat dat in de lade is geladen.

#### **Zo stelt u Gebruik gewenste lade in:**

- 1. Druk op MENU om de menu's te openen.
- 2. Druk op ▼ (de knop PIJL OMLAAG) om **APPARAAT CONFIGUREREN** te markeren.
- 3. Druk op  $\leq$  (de knop SELECTEREN) om **APPARAAT CONFIGUREREN** te selecteren.
- 4. Druk op ▼ (de knop PIJL OMLAAG) om **SYSTEEM- INSTELLINGEN** te markeren.
- 5. Druk op  $\leq$  (de knop SELECTEREN) om **SYSTEEM- INSTELLINGEN** te selecteren.
- 6. Druk op ▼ (de knop PIJL OMLAAG) om **GEDRAG VAN LADE** te markeren.
- 7. Druk op  $\times$  (de knop SELECTEREN) om **GEDRAG VAN LADE** te selecteren.
- 8. Druk op  $\times$  (de knop SELECTEREN) om **GEBRUIK GEWENSTE LADE** te selecteren.
- 9. Druk op ▲ (de knop PIJL OMHOOG) of ▼ (de knop PIJL OMLAAG) om **EXCLUSIEF** of **EERSTE** te selecteren.
- 10. Druk op  $\leq$  (de knop SELECTEREN) om het gedrag in te stellen.
- 11. Druk op MENU om het menu te sluiten.

#### **Zo stelt u de prompt voor handinvoer in:**

- 1. Druk op MENU om de menu's te openen.
- 2. Druk op  $\blacktriangledown$  (de knop PIJL OMLAAG) om **APPARAAT CONFIGUREREN** te markeren.
- 3. Druk op  $\vee$  (de knop SELECTEREN) om **APPARAAT CONFIGUREREN** te selecteren.
- 4. Druk op ▼ (de knop PIJL OMLAAG) om **SYSTEEM- INSTELLINGEN** te markeren.
- 5. Druk op  $\checkmark$  (de knop SELECTEREN) om **SYSTEEM- INSTELLINGEN** te selecteren.
- 6. Druk op ▼ (de knop PIJL OMLAAG) om **GEDRAG VAN LADE** te markeren.
- 7. Druk op  $\times$  (de knop SELECTEREN) om **GEDRAG VAN LADE** te selecteren.
- 8. Druk op ▼ (de knop PIJL OMLAAG) om PROMPT HANDINVOER te markeren.
- 9. Druk op  $\leq$  (de knop SELECTEREN) om **PROMPT HANDINVOER** te selecteren.
- 10. Druk op ▲ (de knop PIJL OMHOOG) of ▼ (de knop PIJL OMLAAG) om **ALTIJD** of **TENZIJ GELADEN** te selecteren.
- 11. Druk op  $\leq$  (de knop SELECTEREN) om het gedrag in te stellen.
- 12. Druk op MENU om het menu te sluiten.

#### **Zo stelt u de printerstandaard voor PS of afdrukmateriaal in:**

- 1. Druk op MENU om de menu's te openen.
- 2. Druk op ▼ (de knop PIJL OMLAAG) om **APPARAAT CONFIGUREREN** te markeren.
- 3. Druk op  $\le$  (de knop SELECTEREN) om **APPARAAT CONFIGUREREN** te selecteren.
- 4. Druk op ▼ (de knop PIJL OMLAAG) om **SYSTEEM- INSTELLINGEN** te markeren.
- 5. Druk op  $\checkmark$  (de knop SELECTEREN) om **SYSTEEM- INSTELLINGEN** te selecteren.
- 6. Druk op ▼ (de knop PIJL OMLAAG) om **GEDRAG VAN LADE** te markeren.
- 7. Druk op  $\times$  (de knop SELECTEREN) om **GEDRAG VAN LADE** te selecteren.
- 8. Druk op  $\leq$  (de knop SELECTEREN) om PS OF AFDRUKMATERIAAL te selecteren.
- 9. Druk op ▲ (de knop P<sub>IJL OMHOOG</sub>) of ▼ (de knop PIJL OMLAAG) om **INGESCHAKELD** of **UITGESCHAKELD** te selecteren.
- 10. Druk op  $\leq$  (de knop SELECTEREN) om het gedrag in te stellen.
- 11. Druk op MENU om het menu te sluiten.

#### **Zo stelt u de prompt voor soort/formaat in:**

- 1. Druk op MENU om de menu's te openen.
- 2. Druk op  $\mathbf{v}$  (de knop PIJL OMLAAG) om **APPARAAT CONFIGUREREN** te markeren.
- 3. Druk op  $\le$  (de knop SELECTEREN) om **APPARAAT CONFIGUREREN** te selecteren.
- 4. Druk op ▼ (de knop PIJL OMLAAG) om **SYSTEEM- INSTELLINGEN** te markeren.
- 5. Druk op  $\leq$  (de knop SELECTEREN) om **SYSTEEM- INSTELLINGEN** te selecteren.
- 6. Druk op ▼ (de knop PIJL OMLAAG) om **GEDRAG VAN LADE** te markeren.
- 7. Druk op  $\times$  (de knop SELECTEREN) om **GEDRAG VAN LADE** te selecteren.
- 8. Druk op  $\leq$  (de knop SELECTEREN) om **PROMPT TYPE/FORMAAT** te selecteren.
- 9. Druk op ▲ (de knop PIJL OMHOOG) of ▼ (de knop PIJL OMLAAG) om WEERGEVEN of NIET **WEERGEVEN** te selecteren.
- 10. Druk op  $\leq$  (de knop SELECTEREN) om het gedrag in te stellen.
- 11. Druk op MENU om het menu te sluiten.

### **Sluimervertraging**

Met de aanpasbare functie Sluimervertraging wordt het stroomverbruik verminderd als de printer gedurende een langere periode inactief is. U kunt de tijd voordat de sluimermodus voor de printer actief wordt, instellen op **1 MINUUT**, **15 MINUTEN**, **30 MINUTEN**, **60 MINUTEN**, **90 MINUTEN 2 UUR** of **4 UUR**. De standaardinstelling is **30 MINUTEN**.

**Opmerking** Het display van het bedieningspaneel van de printer wordt gedimd als de sluimermodus van de printer actief is. De sluimermodus is niet van invloed op de opwarmtijd van de printer tenzij de sluimermodus gedurende meer dan acht uur actief was voor de printer.

#### **Zo stelt u de sluimervertraging in:**

- 1. Druk op MENU om de menu's te openen.
- 2. Druk op ▼ (de knop PIJL OMLAAG) om **APPARAAT CONFIGUREREN** te markeren.
- 3. Druk op  $\leq$  (de knop SELECTEREN) om **APPARAAT CONFIGUREREN** te selecteren.
- 4. Druk op ▼ (de knop PIJL OMLAAG) om **SYSTEEM- INSTELLINGEN** te markeren.
- 5. Druk op  $\check{\phantom{1}}$  (de knop **SELECTEREN**) om **SYSTEEM- INSTELLINGEN** te selecteren.
- 6. Druk op  $\mathbf{v}$  (de knop PIJL OMLAAG) om **VERTRAGING SLUIMERSTAND** te markeren.
- 7. Druk op  $\le$  (de knop SELECTEREN) om **VERTRAGING SLUIMERSTAND** te selecteren.
- 8. Druk op ▲ (de knop PIJL OMHOOG) of ▼ (de knop PIJL OMLAAG) om de juiste periode te selecteren.
- 9. Druk op  $\leq$  (de knop SELECTEREN) om de periode in te stellen.
- 10. Druk op MENU om het menu te sluiten.

#### **Zo schakelt u de sluimermodus in of uit:**

- 1. Druk op MENU om de menu's te openen.
- 2. Druk op ▼ (de knop PIJL OMLAAG) om **APPARAAT CONFIGUREREN** te markeren.
- 3. Druk op  $\check{\phantom{1}}$  (de knop SELECTEREN) om **APPARAAT CONFIGUREREN** te selecteren.
- 4. Druk op ▼ (de knop PIJL OMLAAG) om HERSTELLEN te markeren.
- 5. Druk op  $\checkmark$  (de knop SELECTEREN) om HERSTELLEN te selecteren.
- 6. Druk op ▼ (de knop PIJL OMLAAG) om **SLUIMERMODUS** te markeren.
- 7. Druk op  $\leq$  (de knop SELECTEREN) om **SLUIMERMODUS** te selecteren.
- 8. Druk op ▲ (de knop PIJL OMHOOG) of ▼ (de knop PIJL OMLAAG) om **AAN** of UIT te selecteren.
- 9. Druk op  $\leq$  (de knop SELECTEREN) om de selectie in te stellen.
- 10. Druk op MENU om het menu te sluiten.

### **Printerbesturingstaal**

Deze printer bevat een voorziening voor het automatisch omschakelen naar een andere printerbesturingstaal.

- Met **AUTO** wordt de printer zo geconfigureerd dat automatisch het soort afdruktaak wordt gevonden en de printerbesturingstaal wordt geconfigureerd om die taak te kunnen afdrukken. Dit is de standaardinstelling. Gebruik deze instelling tenzij u problemen ervaart.
- Met PCL wordt de printer geconfigureerd voor het gebruik van PCL (Printer Control Language).
- Met **PDF** wordt de printer geconfigureerd om PDF-bestanden af te drukken. (Deze optie is alleen beschikbaar als de printer voldoende geheugen heeft.)
- Met **PS** wordt de printer geconfigureerd om PostScript-emulatie te gebruiken.

#### **Ga als volgt te werk om de personality in te stellen**

- 1. Druk op MENU om de menu's te openen.
- 2. Druk op ▼ (de knop PIJL OMLAAG) om **APPARAAT CONFIGUREREN** te markeren.
- 3. Druk op  $\leq$  (de knop SELECTEREN) om **APPARAAT CONFIGUREREN** te selecteren.
- 4. Druk op ▼ (de knop PIJL OMLAAG) om **SYSTEEM- INSTELLINGEN** te markeren.
- 5. Druk op  $\check{\phantom{1}}$  (de knop **SELECTEREN**) om **SYSTEEM- INSTELLINGEN** te selecteren.
- 6. Druk op ▼ (de knop PIJL OMLAAG) om **PERSONALITY** te markeren.
- 7. Druk op  $\leq$  (de knop SELECTEREN) om **PERSONALITY** te selecteren.
- 8. Druk op  $\triangle$  (de knop PIJL OMHOOG) of  $\nabla$  (de knop PIJL OMLAAG) om de juiste printerbesturingstaal te selecteren (**AUTO**, **PS**, **PCL** of **PDF**).
- 9. Druk op  $\leq$  (de knop SELECTEREN) om de printerbesturingstaal in te stellen.
- 10. Druk op MENU om het menu te sluiten.

#### **Verwijderbare waarschuwingen**

U kunt met deze optie de weergavetijd bepalen voor verwijderbare waarschuwingen van het bedieningspaneel door **AAN** of **TAAK** te selecteren. De standaardwaarde is **TAAK**.

- Selecteer **AAN** om verwijderbare waarschuwingen weer te geven totdat u op  $\leq$  (de knop SELECTEREN) drukt.
- Selecteer **TAAK** om verwijderbare waarschuwingen weer te geven tot het einde van de taak waarin deze zijn gegenereerd.

#### **Ga als volgt te werk om de wisbare waarschuwingen in te stellen**

- 1. Druk op MENU om de menu's te openen.
- 2. Druk op ▼ (de knop PIJL OMLAAG) om **APPARAAT CONFIGUREREN** te markeren.
- 3. Druk op  $\checkmark$  (de knop SELECTEREN) om **APPARAAT CONFIGUREREN** te selecteren.
- 4. Druk op  $\leq$  (de knop SELECTEREN) om **SYSTEEM- INSTELLINGEN** te markeren.
- 5. Druk op  $\leq$  (de knop SELECTEREN) om **SYSTEEM- INSTELLINGEN** te selecteren.
- 6. Druk op  $\mathbf{v}$  (de knop PIJL OMLAAG) om **VERWIJDERBARE WAARSCHUWINGEN** te markeren.
- 7. Druk op (de knop SELECTEREN) om **VERWIJDERBARE WAARSCHUWINGEN** te selecteren.
- 8. Druk op  $\blacktriangle$  (de knop PIJL OMHOOG) of  $\nabla$  (de knop PIJL OMLAAG) om de juiste instelling te selecteren.
- 9. Druk op  $\leq$  (de knop SELECTEREN) om de selectie in te stellen.
- 10. Druk op MENU om het menu te sluiten.

### **Automatisch doorgaan**

U kunt vaststellen hoe de printer zich gedraagt als het systeem een Automatisch doorgaanfout genereert. **AAN** is de standaardinstelling.

- Selecteer AAN als u wilt dat het foutbericht gedurende tien seconden wordt weergegeven voordat de printer automatisch doorgaat met afdrukken.
- Selecteer **UIT** om het afdrukken te onderbreken wanneer een foutbericht wordt weergegeven en totdat u drukt op  $\leq$  (de knop SELECTEREN).

#### **Ga als volgt te werk om de printer in te stellen op automatisch doorgaan**

- 1. Druk op MENU om de menu's te openen.
- 2. Druk op ▼ (de knop PIJL OMLAAG) om **APPARAAT CONFIGUREREN** te markeren.
- 3. Druk op  $\leq$  (de knop SELECTEREN) om **APPARAAT CONFIGUREREN** te selecteren.
- 4. Druk op ▼ (de knop PIJL OMLAAG) om **SYSTEEM- INSTELLINGEN** te markeren.
- 5. Druk op  $\leq$  (de knop SELECTEREN) om **SYSTEEM- INSTELLINGEN** te selecteren.
- 6. Druk op (de knop PIJL OMLAAG) om **AUTOMATISCH DOORGAAN** te markeren.
- 7. Druk op  $\times$  (de knop SELECTEREN) om **AUTOMATISCH DOORGAAN** te selecteren.
- 8. Druk op  $\triangle$  (de knop PIJL OMHOOG) of  $\nabla$  (de knop PIJL OMLAAG) om de juiste instelling te selecteren.
- 9. Druk op  $\leq$  (de knop SELECTEREN) om de selectie in te stellen.
- 10. Druk op MENU om het menu te sluiten.

### **Cartridge bijna leeg**

De printer bevat twee opties waarmee wordt aangegeven dat de printcartridge bijna leeg is: **DOORGAAN** is de standaardwaarde.

- Selecteer **DOORGAAN** zodat de printer kan doorgaan met afdrukken terwijl er een waarschuwing verschijnt en totdat de printcartridge wordt vervangen.
- Selecteer **STOP** als u wilt dat de printer het afdrukken onderbreekt totdat u de gebruikte printcartridge hebt vervangen of druk op  $\vee$  (de knop SELECTEREN), waarmee de printer kan afdrukken terwijl de waarschuwing verschijnt.

**Zo stelt u in dat wordt aangegeven wanneer benodigdheden bijna op zijn:**

- 1. Druk op MENU om de menu's te openen.
- 2. Druk op ▼ (de knop PIJL OMLAAG) om **APPARAAT CONFIGUREREN** te markeren.
- 3. Druk op  $\leq$  (de knop SELECTEREN) om **APPARAAT CONFIGUREREN** te selecteren.
- 4. Druk op ▼ (de knop PIJL OMLAAG) om **SYSTEEM- INSTELLINGEN** te markeren.
- 5. Druk op  $\check{\phantom{1}}$  (de knop **SELECTEREN**) om **SYSTEEM- INSTELLINGEN** te selecteren.
- 6. Druk op ▼ (de knop PIJL OMLAAG) om **CARTRIDGE BIJNA LEEG** te markeren.
- 7. Druk op  $\leq$  (de knop SELECTEREN) om **CARTRIDGE BIJNA LEEG** te selecteren.
- 8. Druk op  $\triangle$  (de knop PIJL OMHOOG) of  $\nabla$  (de knop PIJL OMLAAG) om de juiste instelling te selecteren.
- 9. Druk op  $\leq$  (de knop SELECTEREN) om de selectie in te stellen.
- 10. Druk op MENU om het menu te sluiten.

### **Cartridge leeg**

De printer bevat twee opties voor deze menuoptie.

- Selecteer **DOORGAAN** zodat de printer kan doorgaan met afdrukken. De waarschuwing **VERVANG CARTRIDGE** verschijnt totdat de printcartridge wordt vervangen. In deze modus kunt u slechts voor een bepaald aantal pagina's verdergaan met afdrukken. Daarna stopt de printer met afdrukken totdat u de lege printcartridge vervangt. Dit is de standaardinstelling.
- Selecteer **STOP** als u wilt dat de printer stopt met afdrukken totdat de lege printcartridge wordt vervangen.

#### **Zo stelt u de reactie op een lege cartridge in:**

- 1. Druk op MENU om de menu's te openen.
- 2. Druk op ▼ (de knop PIJL OMLAAG) om **APPARAAT CONFIGUREREN** te markeren.
- 3. Druk op  $\vee$  (de knop SELECTEREN) om **APPARAAT CONFIGUREREN** te selecteren.
- 4. Druk op ▼ (de knop PIJL OMLAAG) om **SYSTEEM- INSTELLINGEN** te markeren.
- 5. Druk op  $\check{\phantom{1}}$  (de knop **SELECTEREN**) om **SYSTEEM- INSTELLINGEN** te selecteren.
- 6. Druk op (de knop PIJL OMLAAG) om **CARTRIDGE LEEG** te markeren.
- 7. Druk op  $\leq$  (de knop SELECTEREN) om **CARTRIDGE LEEG** te selecteren.
- 8. Druk op  $\triangle$  (de knop PIJL OMHOOG) of  $\nabla$  (de knop PIJL OMLAAG) om de juiste instelling te selecteren.
- 9. Druk op  $\leq$  (de knop SELECTEREN) om de selectie in te stellen.
- 10. Druk op MENU om het menu te sluiten.

### **Hervatten na papierstoring**

Gebruik deze optie om de reactie van de printer op storingen te configureren, zoals de wijze waarop de printer de betrokken pagina's verwerkt. **AUTO** is de standaardwaarde.

- **AUTO**. De printer schakelt automatisch Hervatten na papierstoring in als er voldoende geheugen beschikbaar is.
- **AAN**. De printer drukt elke pagina opnieuw af die in een storing betrokken is. Er wordt aanvullend geheugen toegewezen om de laatste paar afgedrukte pagina's op te slaan. Dit kan ten koste gaan van de algehele prestaties.
- **UIT**. De printer drukt geen pagina's opnieuw af die in een storing betrokken waren. Omdat er geen geheugen wordt gebruikt om de meest recente pagina's op te slaan, worden de algehele printerprestaties mogelijk geoptimaliseerd.

#### **Zo stelt u de reactie voor het hervatten na een papierstoring in:**

- 1. Druk op MENU om de menu's te openen.
- 2. Druk op ▼ (de knop PIJL OMLAAG) om **APPARAAT CONFIGUREREN** te markeren.
- 3. Druk op  $\vee$  (de knop SELECTEREN) om **APPARAAT CONFIGUREREN** te selecteren.
- 4. Druk op ▼ (de knop PIJL OMLAAG) om **SYSTEEM- INSTELLINGEN** te markeren.
- 5. Druk op  $\leq$  (de knop SELECTEREN) om **SYSTEEM- INSTELLINGEN** te selecteren.
- 6. Druk op ▼ (de knop PIJL OMLAAG) om HERSTEL PAPIERSTORING te markeren.
- 7. Druk op  $\leq$  (de knop SELECTEREN) om HERSTEL PAPIERSTORING te selecteren.
- 8. Druk op  $\blacktriangle$  (de knop PIJL OMHOOG) of  $\nabla$  (de knop PIJL OMLAAG) om de juiste instelling te selecteren.
- 9. Druk op  $\leq$  (de knop SELECTEREN) om de selectie in te stellen.
- 10. Druk op MENU om het menu te sluiten.

### **RAM-schijf**

Met deze optie wordt bepaald hoe de functie RAM-schijf wordt geconfigureerd. Deze optie is alleen beschikbaar als de printer ten minste 8 MB beschikbaar geheugen bevat. De standaardinstelling is **AUTO**.

- **AUTO**. Hiermee kan de printer de optimale grootte voor de RAM-schijf bepalen, gebaseerd op de hoeveelheid beschikbaar geheugen.
- **UIT**. De RAM-schijf wordt uitgeschakeld, maar er is nog steeds een minimale RAM-schijf actief (voldoende om één pagina te scannen).

#### **Zo stelt u de RAM-schijf in:**

- 1. Druk op MENU om de menu's te openen.
- 2. Druk op  $\mathbf{v}$  (de knop PIJL OMLAAG) om **APPARAAT CONFIGUREREN** te markeren.
- 3. Druk op  $\leq$  (de knop SELECTEREN) om **APPARAAT CONFIGUREREN** te selecteren.
- 4. Druk op ▼ (de knop PIJL OMLAAG) om **SYSTEEM- INSTELLINGEN** te markeren.
- 5. Druk op  $\check{\phantom{1}}$  (de knop **SELECTEREN**) om **SYSTEEM- INSTELLINGEN** te selecteren.
- 6. Druk op ▼ (de knop PIJL OMLAAG) om **RAMDISK** te markeren.
- 7. Druk op  $\leq$  (de knop SELECTEREN) om **RAMDISK** te selecteren.
- 8. Druk op  $\triangle$  (de knop PIJL OMHOOG) of  $\nabla$  (de knop PIJL OMLAAG) om de juiste instelling te selecteren.
- 9. Druk op  $\leq$  (de knop SELECTEREN) om de selectie in te stellen.
- 10. Druk op MENU om het menu te sluiten.

### **Taal**

Als **TAAL** op het bedieningspaneel in het Engels wordt weergegeven, gebruikt u de volgende procedure. Schakel anders de printer uit en vervolgens weer in. Als **XXX MB** verschijnt, houdt u  $\leq$  (de knop SELECTEREN) ingedrukt. Als alle drie de lampjes van het bedieningspaneel branden, laat  $u \times$  (de knop SELECTEREN) los en gebruikt u de volgende procedure om de taal in te stellen.

### **Ze selecteert u de taal:**

- 1. Als **SELECTEER EEN TAAL** in het Engels verschijnt, drukt u op  $\leq$  (de knop SELECTEREN) en wacht u totdat **TAAL** in het Engels verschijnt.
- 2. Druk op ▼ (de knop PIJL OMLAAG) totdat de voorkeurstaal verschijnt.
- 3. Druk op  $\leq$  (de knop SELECTEREN) om de voorkeurstaal op te slaan.

### <span id="page-34-0"></span>**Software**

Bij de printer wordt handige software geleverd, zoals printerstuurprogramma's en optionele programma's. HP adviseert de geleverde software te installeren zodat u de printer gemakkelijk kunt instellen en de volledige functionaliteit van het apparaat kunt benutten.

Raadpleeg de installatienotities en de Leesmij-bestanden op de cd-rom van de printer voor extra software en talen. HP-software is niet in alle talen beschikbaar.

### **Besturingssystemen en printercomponenten**

Deze cd-rom van de printer bevat de softwarecomponenten en de stuurprogramma's voor eindgebruikers en netwerkbeheerders. U moet de printerstuurprogramma's die op de cd-rom staan, hebben geïnstalleerd om volledig te kunnen profiteren van de functies van de printer. De andere programma's worden aanbevolen, maar zijn niet absoluut noodzakelijk. Raadpleeg de installatienotities en Leesmij-bestanden op de cd-rom van de printer voor meer informatie.

De cd-rom bevat software die is ontworpen voor gebruikers en netwerkbeheerders die in de volgende omgevingen werken:

- Microsoft<sup>®</sup> Windows<sup>®</sup> 98 en Windows Millennium Edition (Me)
- Microsoft Windows NT<sup>®</sup> 4.0 (alleen parallelle verbindingen en netwerkverbindingen)
- Microsoft Windows 2000, Windows XP en Windows Server 2003
- Apple Mac OS versie 9.1 en hoger en OS X versie 10.1 of hoger

De meest recente printerstuurprogramma's voor alle ondersteunde besturingssystemen zijn beschikbaar op [http://www.hp.com/go/lj2410\\_software,](http://www.hp.com/go/lj2410_software) [http://www.hp.com/go/](http://www.hp.com/go/lj2420_software) [lj2420\\_software](http://www.hp.com/go/lj2420_software), of [http://www.hp.com/go/lj2430\\_software.](http://www.hp.com/go/lj2430_software) Als u geen toegang heeft tot Internet, raadpleeg dan de ondersteuningsbrochure die bij de printer is geleverd voor informatie over het verkrijgen van de meest recente software,

De volgende tabel bevat een overzicht van de voor de printer beschikbare software.

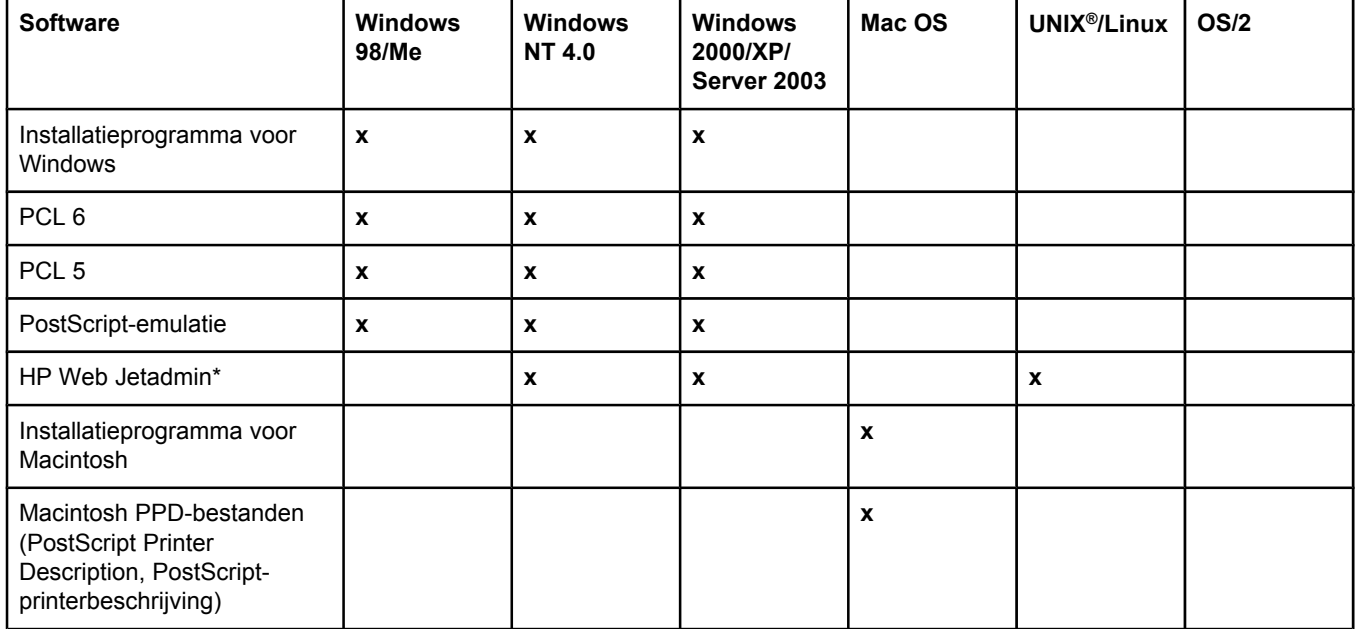

<span id="page-35-0"></span>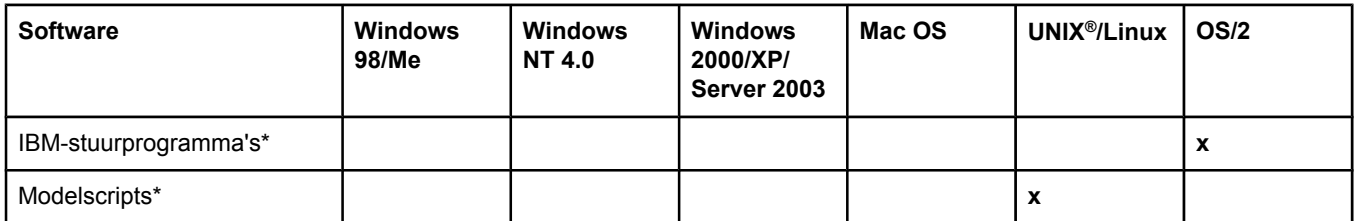

\*Alleen beschikbaar via het World Wide Web.

### **Printerstuurprogramma's**

Printerstuurprogramma's geven toegang tot de printerfuncties en zorgen ervoor dat de computer met de printer kan communiceren (via een printertaal). Raadpleeg de installatienotities, Leesmij en meest recente Leesmij-bestanden op de cd-rom voor aanvullende software en talen.

De volgende printerstuurprogramma's worden bij de printer geleverd. De meest recente stuurprogramma's zijn beschikbaar op [http://www.hp.com/go/lj2410\\_software](http://www.hp.com/go/lj2410_software), [http://www.hp.com/go/lj2420\\_software](http://www.hp.com/go/lj2420_software), of [http://www.hp.com/go/lj2430\\_software.](http://www.hp.com/go/lj2430_software) Afhankelijk van de configuratie van computers die onder Windows worden uitgevoerd, controleert het installatieprogramma voor de printersoftware automatisch of de computer toegang heeft tot de nieuwste stuurprogramma's die via het internet beschikbaar zijn.

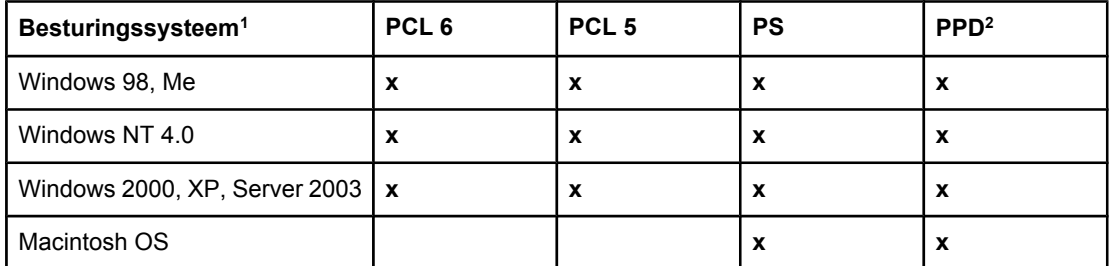

<sup>1</sup> Niet alle printerfuncties zijn beschikbaar voor alle stuurprogramma's of besturingssystemen. Zie de contextafhankelijke Help in het printerstuurprogramma voor beschikbare functies.

2 PPD-bestanden (PostScript Printer Description, PostScript-printerbeschrijving)

**Opmerking** Als tijdens de software-installatie niet automatisch op het internet is gezocht naar de laatste stuurprogramma's, downloadt u deze van [http://www.hp.com/go/lj2410\\_software,](http://www.hp.com/go/lj2410_software) [http://www.hp.com/go/lj2420\\_software,](http://www.hp.com/go/lj2420_software) of [http://www.hp.com/go/lj2430\\_software.](http://www.hp.com/go/lj2430_software) Als u verbinding hebt, klikt u op **Downloads and Drivers** om het stuurprogramma te zoeken dat u wilt downloaden.

> U kunt modelscripts voor UNIX en Linux downloaden vanaf het internet of bestellen bij een erkende service- of ondersteuningsdienst van HP. Zie <http://www.hp.com/go/linux> voor Linuxondersteuning. Zie [http://www.hp.com/go/jetdirectunix\\_software](http://www.hp.com/go/jetdirectunix_software) voor UNIX-ondersteuning. Zie de ondersteuningsbrochure in de verpakking van de printer voor aanvullende informatie.

**Opmerking** Als het gewenste printerstuurprogramma niet op de cd-rom van de printer staat of hier niet wordt vermeld, raadpleegt u de installatienotities, Leesmij en de meest recente Leesmijbestanden om te zien of het printerstuurprogramma wordt ondersteund. Als het stuurprogramma niet wordt ondersteund, neemt u contact op met de software- of computerfabrikant van het programma dat u gebruikt en verzoekt u om een stuurprogramma voor de printer.
#### **Aanvullende stuurprogramma's**

De volgende stuurprogramma's worden niet op de cd-rom geleverd, maar zijn wel beschikbaar via het internet.

- OS/2 PCL 5- of PCL 6-printerstuurprogramma.
- OS/2 PS-printerstuurprogramma.
- UNIX-modelscripts.
- Linux-stuurprogramma's.
- HP OpenVMS-stuurprogramma's.

**Opmerking** De OS/2-stuurprogramma's kunt u verkrijgen bij IBM en worden geleverd bij OS/2. Deze zijn niet beschikbaar voor Vereenvoudigd Chinees, Koreaans, Japans of Traditioneel Chinees.

#### **Het juiste printerstuurprogramma selecteren voor uw specifieke behoeften**

Selecteer een printerstuurprogramma op basis van uw gebruik van de printer. Bepaalde printerfuncties zijn uitsluitend beschikbaar in de PCL 6-stuurprogramma's. Raadpleeg de Help van het printerstuurprogramma voor beschikbare functies.

- Gebruik het PCL 6-stuurprogramma om de functies van de printer volledig te benutten. Voor algemene afdruktaken wordt het PCL 6-stuurprogramma aanbevolen voor het leveren van optimale prestaties en afdrukkwaliteit.
- Gebruik het PCL 5-stuurprogramma als achterwaartse compatibiliteit met voorgaande PCL-printerstuurprogramma's of oudere printers nodig is.
- Gebruik het PS-stuurprogramma als u voornamelijk afdrukt met PostScript-programma's zoals Adobe® en Corel, voor compatibiliteit met PostScript Level 3 of voor ondersteuning van PS CompactFlash-lettertypen.

**Opmerking** De printer schakelt automatisch tussen PS- en PCL-printertalen heen en weer.

#### **Printerdriver Help**

Elk printerstuurprogramma bevat Help-schermen die kunnen worden geactiveerd met de knop Help, F1 op het toetsenbord van de computer of een vraagtekensymbool in de rechterbovenhoek van het printerstuurprogramma (afhankelijk van het gebruikte Windowsbesturingssysteem). U kunt de Help van het printerstuurprogramma ook openen door met de rechtermuisknop te klikken op een optie in het stuurprogramma en vervolgens te klikken op **Wat is dit?** Deze Help-schermen geven uitgebreide informatie over het specifieke stuurprogramma. De Help bij het printerstuurprogramma staat los van de Help van uw programma.

#### **Printerstuurprogramma's gebruiken**

Open met een van de volgende methoden de printerstuurprogramma's van uw computer:

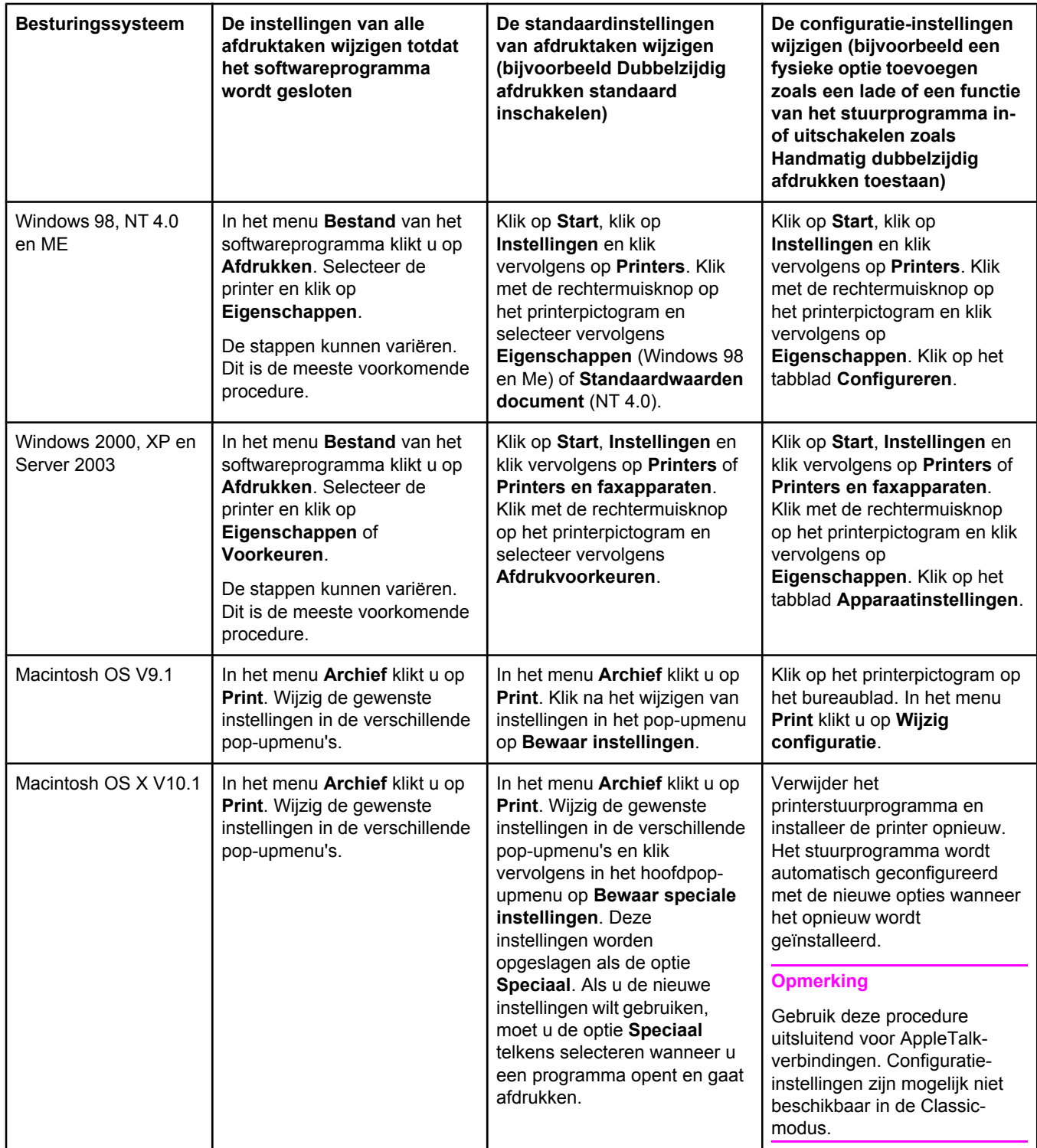

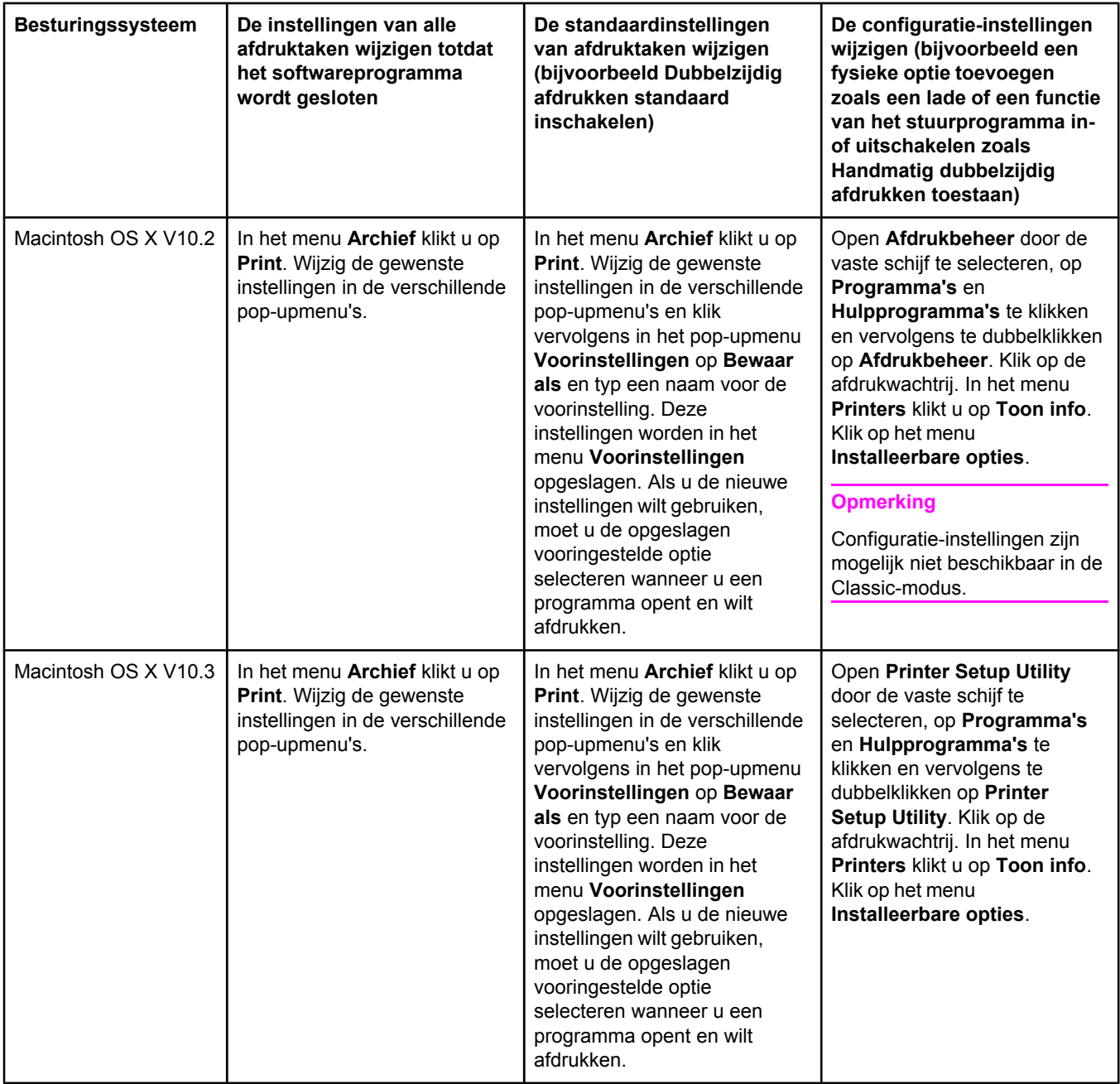

# **Software voor Macintosh-computers**

Het installatieprogramma van HP bevat PPD-bestanden (PostScript Printer Description, PostScript-printerbeschrijving), PDE's (Printer Dialog Extensions, printerdialoogextensies) en het HP LaserJet-hulpprogramma voor gebruik met Macintosh-computers.

De geïntegreerde webserver kan met de Macintosh-computers worden gebruikt als de printer op een netwerk is aangesloten. Zie De [geïntegreerde](#page-83-0) webserver gebruiken voor meer informatie.

## **PPD's**

PPD's in combinatie met de Apple PostScript-stuurprogramma's bieden toegang tot de printerfuncties en zorgen ervoor dat de computer kan communiceren met de printer. Een installatieprogramma voor de PPD's, PDE's en andere software bevindt zich op de cd-rom. Gebruik het juiste PS-stuurprogramma dat bij het besturingssysteem wordt geleverd.

## **HP LaserJet-hulpprogramma**

Gebruik het HP LaserJet-hulpprogramma voor de besturing van functies die niet beschikbaar zijn in het stuurprogramma. Met de geïllustreerde schermen is de selectie van printerfuncties gemakkelijk. Gebruik het HP LaserJet-hulpprogramma om de volgende taken uit te voeren:

- de printer een naam geven, deze aan een zone in het netwerk toewijzen en bestanden en lettertypen downloaden;
- de printer configureren en instellen voor afdrukken via IP (Internet Protocol).

**Opmerking** Het HP LaserJet-hulpprogramma wordt op dit moment niet ondersteund voor OS X, maar ondersteunt wel de Classic-omgeving.

# **De systeemsoftware van de printer installeren**

De printer wordt geleverd met printersysteemsoftware en printerstuurprogramma's op een cd-rom. De printersysteemsoftware op de cd-rom moet worden geïnstalleerd om volledig te kunnen profiteren van de functies van de printer.

Als u niet de beschikking hebt over een cd-rom-station, kunt u de printersysteemsoftware downloaden van het internet op [http://www.hp.com/go/lj2410\\_software](http://www.hp.com/go/lj2410_software), [http://www.hp.com/](http://www.hp.com/go/lj2420_software) [go/lj2420\\_software,](http://www.hp.com/go/lj2420_software) of [http://www.hp.com/go/lj2430\\_software](http://www.hp.com/go/lj2430_software)

**Opmerking** Voorbeeldmodelscripts voor UNIX- (HP-UX®, Sun Solaris) en Linux-netwerken kunnen worden gedownload van het World Wide Web. Zie<http://www.hp.com/go/linux>voor Linuxondersteuning. Zie [http://www.hp.com/go/jetdirectunix\\_software](http://www.hp.com/go/jetdirectunix_software) voor UNIX-ondersteuning.

> U kunt de laatste software gratis downladen op [http://www.hp.com/go/lj2410\\_software,](http://www.hp.com/go/lj2410_software) [http://www.hp.com/go/lj2420\\_software,](http://www.hp.com/go/lj2420_software) of [http://www.hp.com/go/lj2430\\_software.](http://www.hp.com/go/lj2430_software)

Als u de installatie-instructies hebt opgevolgd en de software hebt geladen, raadpleegt u Functies van het [printerstuurprogramma](#page-73-0) gebruiken om de printer optimaal te benutten.

## **Printerdriver Help**

Elk printerstuurprogramma bevat Help-schermen die kunnen worden geactiveerd met de knop **Help**, F1 op het toetsenbord van de computer of een vraagtekensymbool in de rechterbovenhoek van het printerstuurprogramma (afhankelijk van het gebruikte Windowsbesturingssysteem). Deze Help-schermen geven uitgebreide informatie over het specifieke stuurprogramma. De Printerdriver Help staat los van uw programma Help.

## **Windows-printersysteemsoftware installeren voor rechtstreekse verbindingen**

In deze sectie wordt uitgelegd hoe de printersysteemsoftware wordt geïnstalleerd voor Microsoft Windows 98, Windows Me, Windows NT 4.0, Windows 2000, Windows XP en Windows Server 2003.

Wanneer u de printersysteemsoftware installeert voor een rechtstreekse verbinding, installeert u altijd eerst de software voordat u de parallelle kabel of de USB-kabel aansluit. Raadpleeg De software installeren nadat de parallelle kabel of de USB-kabel is [aangesloten](#page-44-0) als de parallelle kabel of de USB-kabel is aangesloten voordat de software is geïnstalleerd.

Voor de rechtstreekse verbinding kunt u een parallelle kabel of een USB-kabel gebruiken. Gebruik een kabel die voldoet aan IEEE 1284 of een standaard USB-kabel van 2 meter.

**VOORZICHTIG** Sluit de parallelle kabel en de USB-kabel niet tegelijk aan.

**Opmerking** Windows NT 4.0 biedt geen ondersteuning voor USB-kabelaansluitingen.

#### **Zo installeert u de printersysteemsoftware:**

- 1. Sluit alle geopende softwareprogramma's.
- 2. Plaats de cd-rom van de printer in het cd-rom-station.

Als het welkomstscherm niet wordt geopend, gaat u als volgt te werk:

- 1. Klik in het menu **Start** op **Uitvoeren**.
- 2. Typ het volgende (waarbij X de letter is van het cd-rom-station):  $x:\s$ etup
- 3. Klik op **OK**.
- 3. Wanneer u hierom wordt gevraagd, klikt u op **Printer installeren** en volgt u de aanwijzingen op het computerscherm.
- 4. Klik op **Voltooien** wanneer de installatie is voltooid.
- 5. Start de computer opnieuw op.
- 6. Druk een pagina vanuit een willekeurig softwareprogramma af om te controleren of de software correct is geïnstalleerd.

Installeer de software opnieuw als de installatie mislukt. Als dit mislukt, raadpleegt u de installatienotities en de Leesmij-bestanden op de cd-rom van de printer of de brochure in de printerverpakking. U kunt ook naar [http://www.hp.com/go/lj2410\\_software,](http://www.hp.com/go/lj2410_software) [http://www.hp.com/](http://www.hp.com/go/lj2420_software) [go/lj2420\\_software,](http://www.hp.com/go/lj2420_software) of [http://www.hp.com/go/lj2430\\_software](http://www.hp.com/go/lj2430_software) gaan voor hulp of meer informatie.

## **Windows-printersysteemsoftware voor netwerken installeren**

De software op de cd-rom van de printer ondersteunt netwerkinstallatie met een Microsoftnetwerk (met uitzondering van Windows 3.1*x*). Ga voor netwerkinstallatie op andere besturingssystemen naar [http://www.hp.com/go/lj2410\\_software](http://www.hp.com/go/lj2410_software), [http://www.hp.com/go/](http://www.hp.com/go/lj2420_software) [lj2420\\_software](http://www.hp.com/go/lj2420_software), of [http://www.hp.com/go/lj2430\\_software.](http://www.hp.com/go/lj2430_software)

**Opmerking** Windows NT 4.0-stuurprogramma's moeten via de wizard Printer toevoegen van Windows worden geïnstalleerd.

> De HP Jetdirect-printserver die wordt geleverd bij printermodellen die de "n" in de modelnaam bevatten, heeft een 10/100Base-TX-netwerkpoort. Zie [Onderdelen,](#page-167-0) accessoires en [benodigdheden](#page-167-0) bestellen voor andere opties of neem contact op met de dichtstbijzijnde HP-dealer. Zie HP on line [klantenondersteuning.](#page-4-0)

> Het installatieprogramma ondersteunt geen printerinstallatie of het maken van een printerobject op servers van Novell. Het programma ondersteunt alleen netwerkinstallaties in de rechtstreekse modus tussen Windows-computers en een printer. Als u de printer wilt installeren en objecten op een server van Novell wilt maken, gebruikt u een hulpprogramma van HP (zoals HP Web Jetadmin) of een hulpprogramma van Novell (zoals NWadmin).

#### **Zo installeert u de printersysteemsoftware:**

1. U moet over beheerdersbevoegdheden beschikken als u de software onder Windows NT 4.0, Windows 2000, Windows XP of Windows Server 2003 installeert.

Druk een Configuratiepagina af om ervoor te zorgen dat de HP Jetdirect-printserver juist wordt geconfigureerd voor het netwerk. Zie [Configuratiepagina.](#page-98-0) Houd het IP-adres op de tweede pagina bij de hand. U hebt dit adres mogelijk nodig om de netwerkinstallatie te voltooien.

- 2. Sluit alle geopende softwareprogramma's.
- 3. Plaats de cd-rom van de printer in het cd-rom-station.
- 4. Als het welkomstscherm niet wordt geopend, gaat u als volgt te werk:
	- 1. Klik in het menu **Start** op **Uitvoeren**.
	- 2. Typ het volgende (waarbij X de letter is van het cd-rom-station):  $X:\setminus$ setup
	- 3. Klik op **OK**.
- 5. Wanneer u hierom wordt gevraagd, klikt u op **Printer installeren** en volgt u de aanwijzingen op het computerscherm.
- 6. Klik op **Voltooien** wanneer de installatie is voltooid.
- 7. Start de computer opnieuw op.
- 8. Druk een pagina vanuit een willekeurig softwareprogramma af om te controleren of de software correct is geïnstalleerd.

Installeer de software opnieuw als de installatie mislukt. Als dit mislukt, raadpleegt u de installatienotities en de Leesmij-bestanden op de cd-rom van de printer of de brochure in de printerverpakking. U kunt ook naar [http://www.hp.com/go/lj2410\\_software,](http://www.hp.com/go/lj2410_software) [http://www.hp.com/](http://www.hp.com/go/lj2420_software) [go/lj2420\\_software,](http://www.hp.com/go/lj2420_software) of [http://www.hp.com/go/lj2430\\_software](http://www.hp.com/go/lj2430_software) gaan voor hulp of meer informatie.

#### **Zo stelt u een Windows-computer in om de netwerkprinter te gebruiken met de functie Delen in Windows:**

U kunt de printer in het netwerk delen zodat ook andere netwerkgebruikers hiermee kunnen afdrukken.

Raadpleeg de documentatie bij Windows om de functie Delen in te stellen. Nadat het delen van de printer is ingesteld, installeert u de printersoftware op alle computers die van de printer gebruik moeten maken.

#### **Macintosh-printersysteemsoftware voor netwerken installeren**

In deze sectie wordt beschreven hoe u Macintosh-printersysteemsoftware installeert. De printersysteemsoftware ondersteunt Apple Mac OS 9.*x* en hoger en OS X V10.1 en hoger. De printersysteemsoftware bevat de volgende componenten:

- **PPD-bestanden (PostScript Printer Description, PostScript-printerbeschrijving)**. Met de PPD-bestanden is in combinatie met het Apple LaserWriter 8 printerstuurprogramma toegang mogelijk tot de printerfuncties en kan de computer met de printer communiceren. De cd-rom die bij de printer is geleverd bevat een installatieprogramma voor de PPD's en andere software. Gebruik ook het Apple LaserWriter 8-printerstuurprogramma dat bij de computer wordt geleverd.
- **HP LaserJet-hulpprogramma**. Via het HP LaserJet-hulpprogramma hebt u toegang tot functies die niet beschikbaar zijn in het printerstuurprogramma. Gebruik de geïllustreerde schermen om printerfuncties te selecteren en taken op de printer te voltooien:
	- de printer een naam geven, de printer aan een zone in het netwerk toewijzen, bestanden en lettertypen downloaden en een groot aantal printerinstellingen wijzigen;
	- een wachtwoord voor de printer instellen;
	- het niveau van de printerbenodigdheden controleren;
	- de printer configureren en instellen voor afdrukken via IP (Internet Protocol) of AppleTalk.

#### **Zo installeert u printerstuurprogramma's in Mac OS 9.***x***:**

- 1. Sluit de netwerkkabel aan op de HP Jetdirect-printserver en op een netwerkpoort.
- 2. Plaats de cd-rom in het cd-rom-station. Het menu van de cd-rom verschijnt automatisch. Als het menu van de cd-rom niet automatisch verschijnt, dubbelklikt u op het pictogram van de cd-rom op het bureaublad en dubbelklikt u vervolgens op het pictogram **Installer**. Dit pictogram vindt u in de map Installer/<taal> op de cd-rom Starter (waarbij <taal> staat voor uw voorkeurstaal). De map Installer/English bevat bijvoorbeeld het Installerpictogram voor de Engelstalige printersoftware.
- 3. Volg de aanwijzingen op het scherm.
- 4. Klik vanuit **HD** op **Programma's**, **Hulpprogramma's** en open vervolgens Apple Desktop Printer Utility.
- 5. Dubbelklik op **Printer (AppleTalk)**.
- 6. Klik naast de AppleTalk-printerselectie op **Wijzig**.
- 7. Selecteer de printer, klik op **Automatische configuratie** en klik vervolgens op **Maak aan**.
- 8. Klik in het menu **Print** op **Stel standaardprinter in**.

#### **Zo stelt u printerstuurprogramma's in Mac OS X V10.1 en hoger in:**

- 1. Sluit de netwerkkabel aan op de HP Jetdirect-printserver en op een netwerkpoort.
- 2. Plaats de cd-rom in het cd-rom-station. Het menu van de cd-rom verschijnt automatisch. Als het menu van de cd-rom niet automatisch verschijnt, dubbelklikt u op het pictogram van de cd-rom op het bureaublad en dubbelklikt u vervolgens op het pictogram **Installer**. Dit pictogram vindt u in de map Installer/<taal> op de cd-rom Starter (waarbij <taal> staat voor uw voorkeurstaal). De map Installer/English bevat bijvoorbeeld het Installerpictogram voor de Engelstalige printersoftware.
- 3. Dubbelklik op de map **HP LaserJet Installers**.
- 4. Volg de aanwijzingen op het computerscherm.

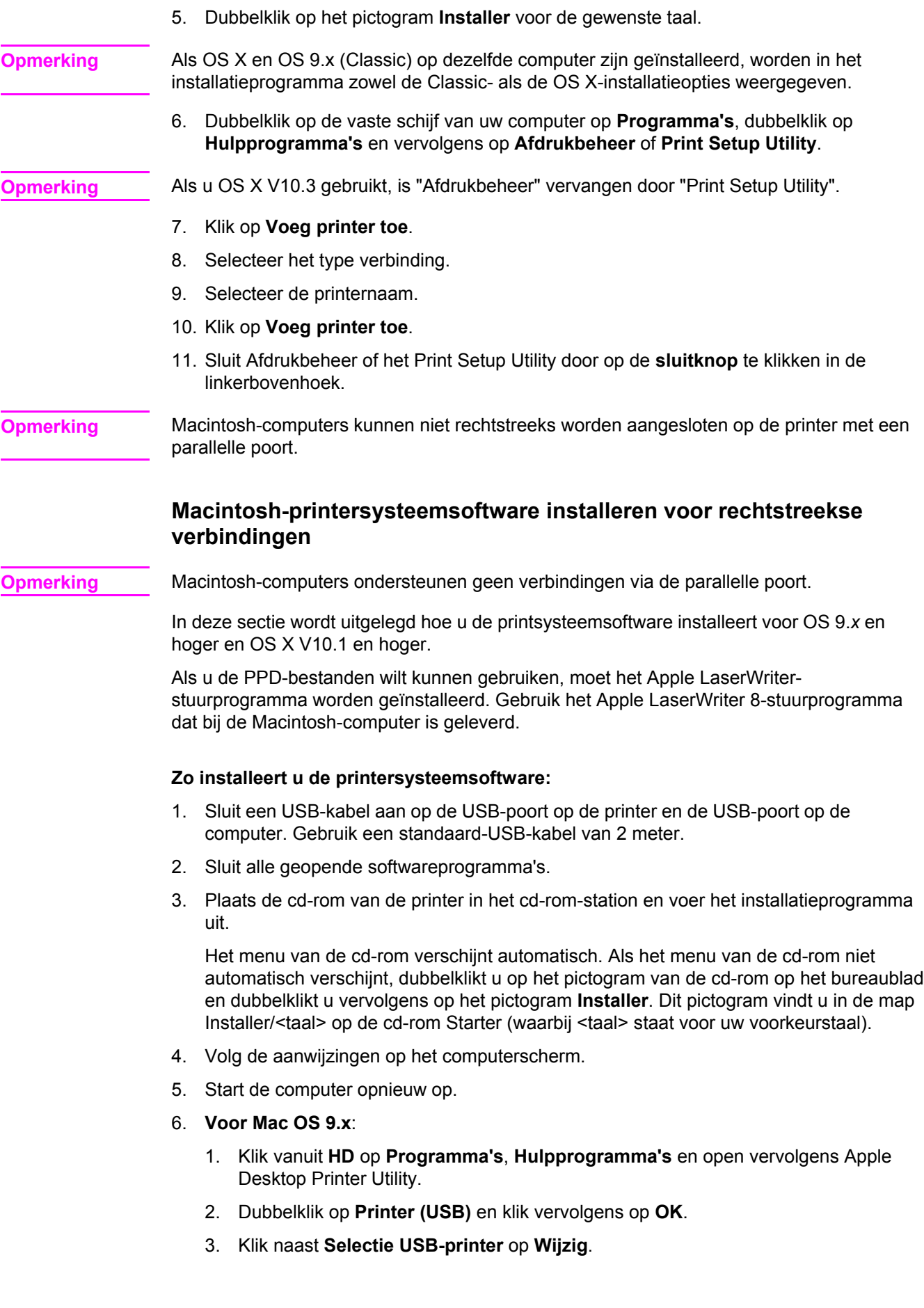

- <span id="page-44-0"></span>4. Selecteer de printer en klik op **OK**.
- 5. Klik naast **Postscript-printerbeschrijvingsbestand (PPD)** op **Automatische configuratie** en klik vervolgens op **Maak aan**.
- 6. Klik in het menu **Print** op **Stel standaardprinter in**.

#### **Voor Mac OS X:**

- 1. Klik vanuit **HD** op **Programma's** en **Hulpprogramma's** en klik vervolgens op **Afdrukbeheer** of **Printer Setup Utility** om afdrukbeheer of Printer Setup Utility te starten.
- 2. Als de printer in de lijst met printers wordt weergegeven, verwijdert u de printer.
- 3. Klik op **Voeg toe**.
- 4. Klik in de vervolgkeuzelijst bovenin op **USB**.
- 5. Klik in de lijst met printermodellen op **HP**.
- 6. Klik onder de modelnaam op **HP LaserJet 2400 series** en klik vervolgens op **Voeg toe**.
- 7. Druk een pagina vanuit een willekeurig softwareprogramma af om te controleren of de software correct is geïnstalleerd.

Installeer de software opnieuw als de installatie mislukt. Als dit mislukt, raadpleegt u de installatienotities en de Leesmij-bestanden op de cd-rom van de printer of de brochure in de printerverpakking. U kunt ook naar [http://www.hp.com/go/lj2410\\_software,](http://www.hp.com/go/lj2410_software) [http://www.hp.com/](http://www.hp.com/go/lj2420_software) [go/lj2420\\_software,](http://www.hp.com/go/lj2420_software) of [http://www.hp.com/go/lj2430\\_software](http://www.hp.com/go/lj2430_software) gaan voor hulp of meer informatie.

#### **De software installeren nadat de parallelle kabel of de USB-kabel is aangesloten**

Als u al een parallelle kabel of een USB-kabel op een Windows-computer hebt aangesloten, verschijnt het dialoogvenster **Nieuwe hardware gevonden** als u de computer inschakelt.

#### **Zo installeert u de software voor Windows 98 of Windows Me:**

- 1. Klik in het dialoogvenster **Nieuwe hardware gevonden** op **Cd-rom-station doorzoeken**.
- 2. Klik op **Volgende**.
- 3. Volg de aanwijzingen op het computerscherm.
- 4. Druk een pagina vanuit een willekeurig softwareprogramma af om te controleren of de printersoftware correct is geïnstalleerd.

Installeer de software opnieuw als de installatie mislukt. Als dit mislukt, raadpleegt u de installatienotities en de Leesmij-bestanden op de cd-rom van de printer of de brochure in de printerverpakking. U kunt ook naar [http://www.hp.com/go/lj2410\\_software,](http://www.hp.com/go/lj2410_software) [http://www.hp.com/](http://www.hp.com/go/lj2420_software) [go/lj2420\\_software,](http://www.hp.com/go/lj2420_software) of [http://www.hp.com/go/lj2430\\_software](http://www.hp.com/go/lj2430_software) gaan voor hulp of meer informatie.

#### **Zo installeert u de software voor Windows 2000, Windows XP of Windows Server 2003:**

- 1. Klik in het dialoogvenster **Nieuwe hardware gevonden** op **Zoeken**.
- 2. Schakel in het dialoogvenster **Stuurprogrammabestanden zoeken** het selectievakje **Een op te geven locatie** in, schakel de andere selectievakjes uit en klik vervolgens op **Volgende**.
- 3. Typ het volgende (waarbij X de letter is van het cd-rom-station):  $x:\2000XP$
- 4. Klik op **Volgende**.
- 5. Volg de aanwijzingen op het computerscherm.
- 6. Klik op **Voltooien** wanneer de installatie is voltooid.
- 7. Selecteer een taal en volg de aanwijzingen op het computerscherm.
- 8. Druk een pagina vanuit een willekeurig softwareprogramma af om te controleren of de software correct is geïnstalleerd.

Installeer de software opnieuw als de installatie mislukt. Als dit mislukt, raadpleegt u de installatienotities en de Leesmij-bestanden op de cd-rom van de printer of de brochure in de printerverpakking. U kunt ook naar [http://www.hp.com/go/lj2410\\_software,](http://www.hp.com/go/lj2410_software) [http://www.hp.com/](http://www.hp.com/go/lj2420_software) [go/lj2420\\_software,](http://www.hp.com/go/lj2420_software) of [http://www.hp.com/go/lj2430\\_software](http://www.hp.com/go/lj2430_software) gaan voor hulp of meer informatie.

# **De software verwijderen**

In deze sectie wordt uitgelegd hoe u de systeemsoftware van de printer verwijdert.

## **Zo verwijdert u software uit het besturingssysteem van Windows:**

Gebruik Uninstaller om een of alle Windows HP-printersysteemcomponenten te selecteren en te verwijderen.

- 1. Klik op **Start** en wijs vervolgens **Programma's** aan.
- 2. Wijs **HP LaserJet 2400 series** aan en klik vervolgens op **Uninstaller**.
- 3. Klik op **Volgende**.
- 4. Selecteer de componenten van het HP-afdruksysteem die u wilt verwijderen.
- 5. Klik op **OK**.
- 6. Volg de aanwijzingen op het computerscherm om de componenten te verwijderen.

#### **Zo verwijdert u software uit het besturingssysteem van Macintosh:**

Sleep de map HP LaserJet en de PPD's naar de prullenbak:

- **Voor Mac OS 9** bevinden de mappen zich in vaste schijf/HP LaserJet en vaste schijf/ systeemmap/extensies/printerbeschrijvingen.
- **Voor Mac OS X** bevinden de mappen zich in vaste schijf/Library/Printers/PPDs/ Contents/Resources/EN.lproj.

# <span id="page-46-0"></span>**Afdrukmateriaal selecteren**

Deze printer kan diverse afdrukmaterialen verwerken, zoals losse vellen papier (met inbegrip van 100% kringlooppapier), enveloppen, etiketten, transparanten en aangepaste papierformaten. Eigenschappen zoals gewicht, samenstelling, vezels en vochtgehalte zijn belangrijke factoren die de kwaliteit van de uitvoer en de prestaties van de printer beïnvloeden. Papier dat niet voldoet aan de richtlijnen die in deze handleiding worden uiteengezet, kan de volgende problemen veroorzaken:

- Slechte afdrukkwaliteit
- Meer papierstoringen
- Voortijdige slijtage van de printer waardoor reparaties nodig zijn

#### **Opmerking** Het is mogelijk dat papier aan alle richtlijnen in deze handleiding voldoet en toch geen bevredigend resultaat geeft. Dit kan worden veroorzaakt door onjuist gebruik, een onaanvaardbare temperatuur en vochtigheidsgraad of andere variabelen waarover Hewlett-Packard geen controle heeft. Controleer voordat u grote hoeveelheden afdrukmateriaal koopt, of het voldoet aan de vereisten die zijn opgegeven in deze gebruikershandleiding en in de *HP LaserJet Printer Family Print Media Guide*, die kan worden gedownload via [http://www.hp.com/support/ljpaperguide.](http://www.hp.com/support/ljpaperguide) Zorg dat u het papier altijd test voordat u een grote hoeveelheid aanschaft.

**VOORZICHTIG** Het gebruik van afdrukmateriaal dat niet aan de specificaties van HP voldoet, kan problemen voor de printer veroorzaken, waardoor deze gerepareerd moet worden. Deze reparaties worden niet door de garantie of serviceovereenkomsten van HP gedekt.

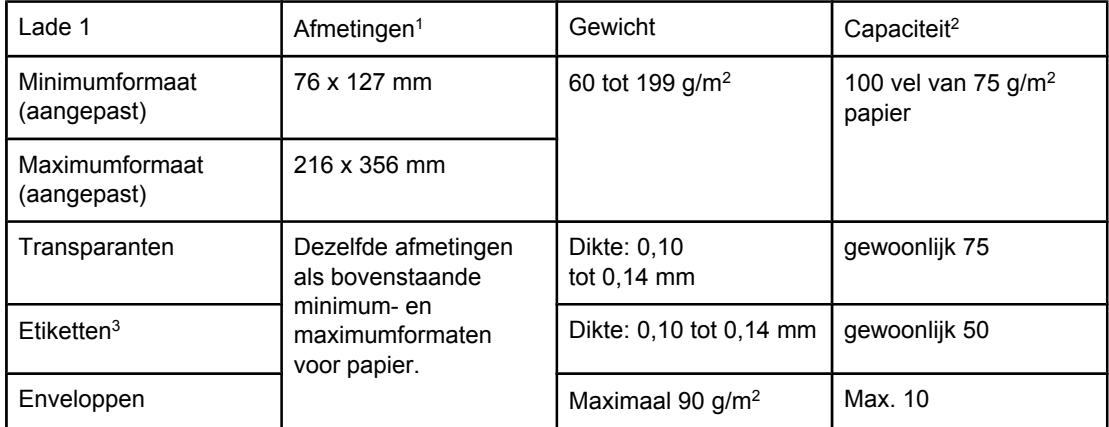

# **Ondersteunde typen en formaten van afdrukmateriaal**

1De printer ondersteunt een groot aantal formaten. Zie de printersoftware voor ondersteunde formaten. Zie Afdrukken op [afdrukmateriaal](#page-63-0) met aangepast formaat of kaarten voor het afdrukken op aangepast papierformaat.

2De capaciteit kan variëren, afhankelijk van het gewicht en de dikte van het afdrukmateriaal en de omgevingsomstandigheden.

3Gladheid: 100 tot 250 (Sheffield).

**Opmerking** Er kunnen storingen optreden als u afdrukmateriaal gebruikt dat korter is dan 178 mm. Deze storingen kunnen worden veroorzaakt door de uitwerking van omgevingsomstandigheden op het papier. Voor optimale prestaties moet het afdrukmateriaal op de juiste wijze bewaren en verwerken (zie Omgeving voor afdrukken en [papieropslag](#page-202-0)).

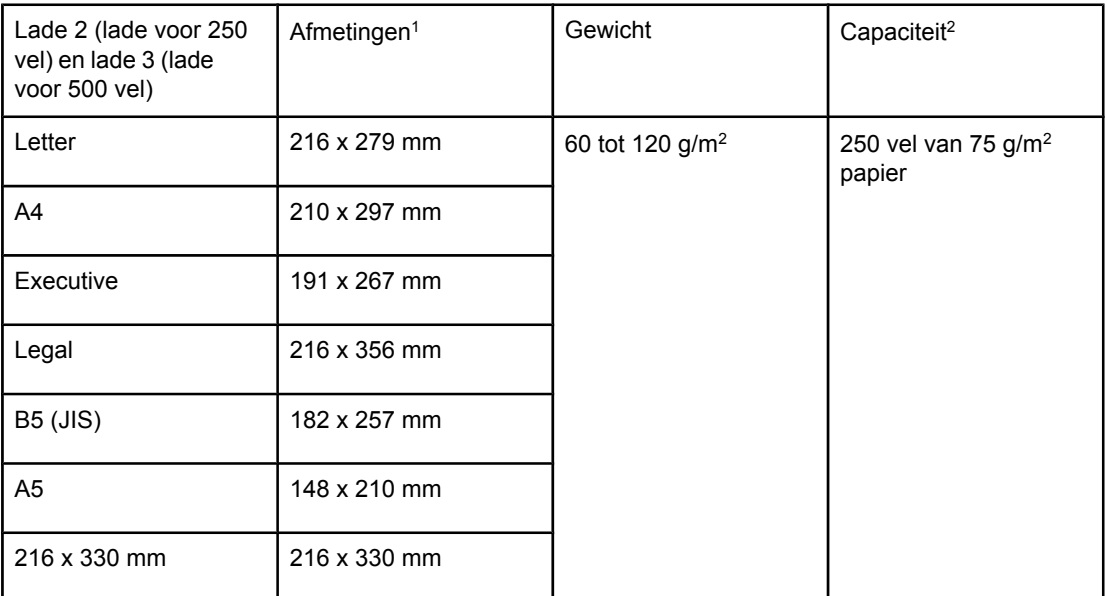

<sup>1</sup>De printer ondersteunt een groot aantal formaten. Zie de printersoftware voor ondersteunde formaten. Zie Afdrukken op [afdrukmateriaal](#page-63-0) met aangepast formaat of kaarten voor het afdrukken op aangepast papierformaat.

2De capaciteit kan variëren, afhankelijk van het gewicht en de dikte van het afdrukmateriaal en de omgevingsomstandigheden.

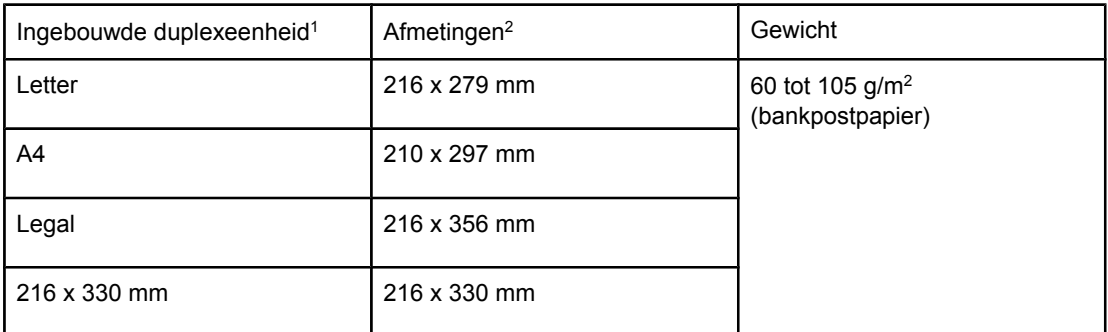

<sup>1</sup>De ingebouwde duplexeenheid wordt alleen meegeleverd bij de HP LaserJet 2420d-, 2420dn- en 2430dtn-printers.

2De printer ondersteunt een groot aantal formaten. Zie de printersoftware voor ondersteunde formaten. Zie Afdrukken op [afdrukmateriaal](#page-63-0) met aangepast formaat of kaarten voor het afdrukken op aangepast papierformaat.

Zie [Papierspecificaties](#page-202-0) voor meer informatie over het gebruik van afdrukmateriaal.

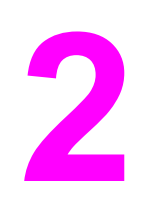

# **2** Afdruktaken

In deze sectie vindt u informatie over veelvoorkomende afdruktaken.

- Bepalen welke lade voor het [afdrukken](#page-49-0) wordt gebruikt
- **De juiste [fusermodus](#page-53-0) selecteren**
- [Laden](#page-54-0) vullen
- Uitvoeropties voor [afdrukmateriaal](#page-59-0)
- Afdrukken op [enveloppen](#page-60-0)
- Afdrukken op speciaal [afdrukmateriaal](#page-62-0)
- Afdrukken op beide kanten [\(dubbelzijdig](#page-66-0) afdrukken)
- Een [afdruktaak](#page-69-0) annuleren
- Het [printerstuurprogramma](#page-70-0) gebruiken
- Functies van het [printerstuurprogramma](#page-73-0) gebruiken
- Functies voor het opslaan van taken [gebruiken](#page-78-0)

# <span id="page-49-0"></span>**Bepalen welke lade voor het afdrukken wordt gebruikt**

U kunt selecteren hoe de printer afdrukmateriaal uit de laden haalt. In de volgende onderdelen vindt u informatie over hoe u de printer configureert om afdrukmateriaal uit specifieke laden te halen.

Ladevolgorde

Het gebruik van lade 1 aanpassen

Afdrukken op basis van soort en formaat [afdrukmateriaal](#page-50-0) (laden vergrendelen)

[Afdrukmateriaal](#page-51-0) handmatig invoeren vanuit lade 1

# **Ladevolgorde**

Wanneer de printer een afdruktaak ontvangt, wordt de lade geselecteerd door vergelijking van het vereiste soort en formaat papier met het papier dat in de laden is geplaatst. Bij een autoselectieproces zoekt de printer in alle beschikbare laden naar het papier dat voldoet aan de afdruktaak. De printer begint bij de onderste lade en eindigt in de bovenste lade (lade 1). De printer begint met het afdrukken van de taak zodra het juiste soort en formaat is gevonden.

**Opmerking** Het autoselectieproces verschijnt alleen als er geen specifieke lade voor de taak is aangegeven. Als een bepaalde lade is aangegeven, wordt de taak vanuit de aangegeven lade afgedrukt.

- Als afdrukmateriaal in lade 1 wordt geladen en lade 1 is ingesteld op **SOORT IN LADE 1 = WILLEKEURIG** en **FORMAAT IN LADE 1 = WILLEKEURIG** in het menu **PAPIERVERWERKING**, haalt de printer het afdrukmateriaal altijd eerst uit lade 1. Zie Het gebruik van lade 1 aanpassen voor meer informatie.
- Als de printer geen geschikt papier vindt, wordt een bericht weergegeven op het bedieningspaneel dat u het juiste soort en formaat afdrukmateriaal moet laden. U kunt het betreffende soort en formaat afdrukmateriaal laden of het verzoek negeren door een ander soort en formaat op het bedieningspaneel van de printer in te voeren.
- Als het afdrukmateriaal in een lade op raakt tijdens een afdruktaak, schakelt de printer automatisch op een andere lade over die hetzelfde soort/formaat afdrukmateriaal bevat.

Het autoselectieproces wordt enigszins gewijzigd als u het gebruik van lade 1 aanpast (zoals wordt uitgelegd in Het gebruik van lade 1 aanpassen) of als u lade 1 instelt voor handmatige invoer (zoals wordt uitgelegd in [Afdrukmateriaal](#page-51-0) handmatig invoeren vanuit lade  $1$ ).

# **Het gebruik van lade 1 aanpassen**

U kunt de printer zo instellen dat wordt afgedrukt vanuit lade 1 als deze is geladen of dat alleen vanuit lade 1 wordt afgedrukt als specifiek wordt gevraagd om het soort afdrukmateriaal dat wordt geladen. Zie Menu [Papierverwerking.](#page-179-0)

<span id="page-50-0"></span>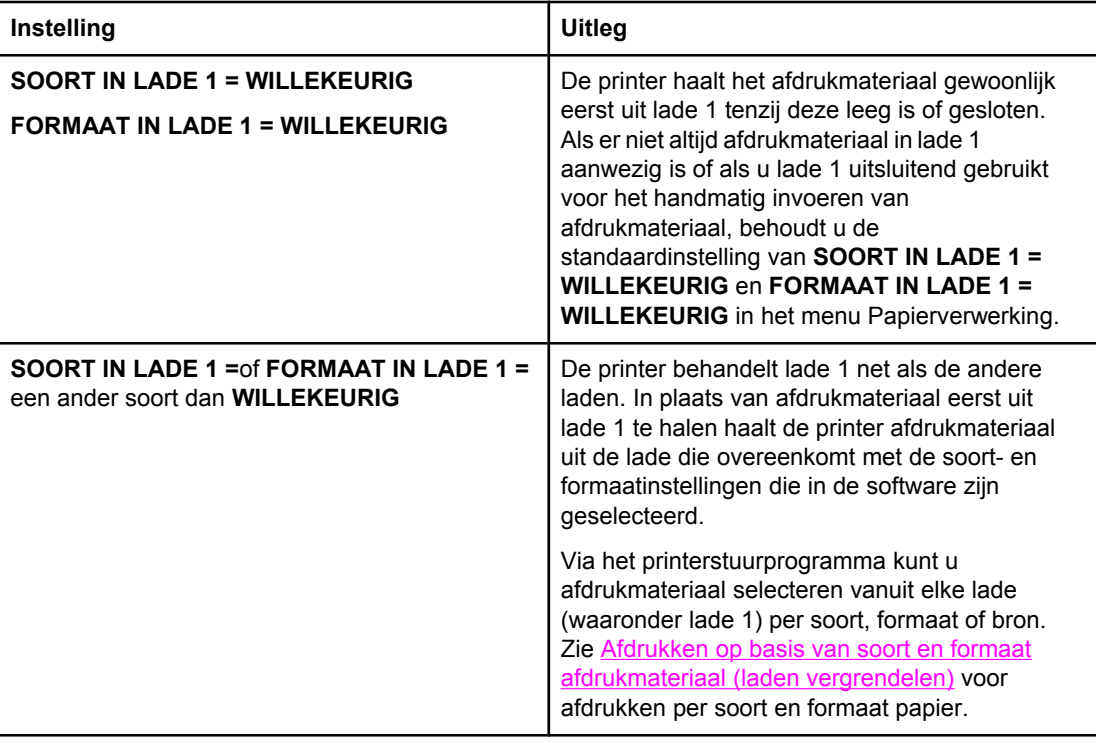

U kunt ook bepalen of de printer een bericht weergeeft waarin wordt gevraagd of afdrukmateriaal uit lade 1 kan worden gehaald als het gewenste soort en formaat niet in een andere lade kan worden gevonden. U kunt ook instellen dat de printer u altijd vraagt voordat het afdrukmateriaal uit lade 1 wordt gehaald of alleen vraagt als lade 1 leeg is. Stel de instelling **GEBRUIK GEWENSTE LADE** in het submenu **Systeeminstelling** van het menu **Apparaat configureren** in.

# **Afdrukken op basis van soort en formaat afdrukmateriaal (laden vergrendelen)**

Als u afdrukt op basis van soort en formaat, bent u er altijd zeker van dat de afdruktaken worden afgedrukt op het gewenste afdrukmateriaal. U kunt de laden configureren voor het soort (zoals gewoon papier of briefpapier) en het formaat (zoals letter of A4) dat in de laden is geladen.

Als u de laden op deze manier configureert en vervolgens een bepaald soort en formaat in het printerstuurprogramma selecteert, selecteert de printer automatisch de lade die met dat soort of formaat is geladen. U hoeft geen specifieke lade te selecteren (selecteren op basis van bron). Het configureren van de printer op deze manier is met name handig als het een gedeelde printer betreft en er regelmatig door verschillende personen afdrukmateriaal wordt geladen of verwijderd.

Sommige oudere printers hebben een functie die laden "vergrendelt" om te voorkomen dat op het verkeerde afdrukmateriaal wordt afgedrukt. Afdrukken op basis van soort en formaat maakt het vergrendelen van laden overbodig. Zie [Ondersteunde](#page-46-0) typen en formaten van [afdrukmateriaal](#page-46-0) voor meer informatie over de soorten en formaten die elke lade ondersteunt. <span id="page-51-0"></span>**Opmerking** Voor het afdrukken op basis van soort en formaat vanuit lade 2 of lade 3, moet u mogelijk het afdrukmateriaal uit lade 1 verwijderen en de lade sluiten of **SOORT IN LADE 1** en **FORMAAT IN LADE 1** instellen op andere soorten dan **WILLEKEURIG** in het menu PAPIERVERWERKING op het bedieningspaneel van de printer. Zie Het [gebruik](#page-49-0) van lade 1 [aanpassen](#page-49-0) voor meer informatie. De instellingen in een programma of het printerstuurprogramma hebben voorrang op de instellingen van het bedieningspaneel. (De instellingen in het programma hebben over het algemeen voorrang op de instellingen in het printerstuurprogramma.)

## **Zo drukt u af op basis van soort en formaat papier:**

- 1. Zorg ervoor dat u de laden op de juiste manier van afdrukmateriaal voorziet. (Zie [Laden](#page-54-0) [vullen](#page-54-0).)
- 2. Open het menu PAPIERVERWERKING op het bedieningspaneel van de printer. Selecteer de papiersoort voor elke lade. Op het etiket van de verpakking van het materiaal kunt controleren welk soort materiaal u gebruikt, bijvoorbeeld bankpostpapier of kringlooppapier.
- 3. Selecteer de instellingen voor het gewenste papierformaat op het bedieningspaneel van de printer.
	- **Lade 1: stel in het menu PAPIERVERWERKING het papierformaat als de printer is** ingesteld op **SOORT IN LADE 1 =** op een ander soort dan **WILLEKEURIG** in. Als er aangepast papier is geladen, moet u ook het aangepaste papierformaat in het menu PAPIERVERWERKING instellen. (Zie Afdrukken op [afdrukmateriaal](#page-63-0) met aangepast [formaat](#page-63-0) of kaarten voor meer informatie.)
	- **Lade 2 en optionele lade 3**: stel het papierformaat in het menu PAPIERVERWERKING in. Deze laden ondersteunen geen aangepaste formaten.
- 4. Selecteer in het programma of in het printerstuurprogramma een ander soort dan **Automatische selectie**.

**Opmerking** Voor printers in een netwerk kunnen de papiersoort en het papierformaat ook worden geconfigureerd via de HP Web Jetadmin-software.

# **Afdrukmateriaal handmatig invoeren vanuit lade 1**

De functie voor handmatige invoer is een andere manier om op speciaal afdrukmateriaal vanuit lade 1 af te drukken. Als u **HANDMATIGE INVOER** instelt op **AAN** in het printerstuurprogramma of op het bedieningspaneel van de printer, stopt de printer nadat een taak is verzonden. Hierdoor hebt u de tijd om speciaal papier of afdrukmateriaal in lade 1 te laden. Druk op  $\leq$  (de knop SELECTEREN) om door te gaan met afdrukken.

Als lade 1 afdrukmateriaal bevat wanneer u de afdruktaak verzendt en wanneer de standaardconfiguratie voor lade 1 op het bedieningspaneel van de printer **SOORT IN LADE 1 = WILLEKEURIG** en **FORMAAT IN LADE 1 = WILLEKEURIG** is, zal de printer *niet* stoppen en wachten totdat het afdrukmateriaal wordt geladen. Als u de printer wilt laten wachten, stelt u **SOORT IN LADE 1** en **SOORT IN LADE 1** in op andere soorten dan **WILLEKEURIG** in het menu PAPIERVERWERKING.

**Opmerking** Als **FORMAAT** en **SOORT** zijn ingesteld op **WILLEKEURIG** en **PROMPT VOOR HANDMATIGE INVOER** is ingesteld op **TENZIJ GELADEN**, wordt het afdrukmateriaal uit lade 1 gehaald zonder dat het wordt gevraagd. Als **PROMPT VOOR HANDMATIGE INVOER** is ingesteld op **ALTIJD**, wordt u gevraagd afdrukmateriaal te laden, zelfs als lade 1 is ingesteld op **SOORT = WILLEKEURIG** en **FORMAAT = WILLEKEURIG**.

Wanneer u **HANDMATIG = AAN** hebt geselecteerd in het bedieningspaneel van de printer, krijgt deze instelling voorrang op het printerstuurprogramma en wordt voor alle afdruktaken die naar de printer worden gezonden om handmatige invoer via lade 1 gevraagd tenzij een bepaalde lade is geselecteerd in het printerstuurprogramma. Indien deze functie alleen af en toe wordt gebruikt, kunt u het beste **HANDMATIG = UIT** instellen op het bedieningspaneel van de printer en de handmatige invoeroptie per taak selecteren in het printerstuurprogramma.

# <span id="page-53-0"></span>**De juiste fusermodus selecteren**

De printer past automatisch de fusermodus aan op basis van het soort afdrukmateriaal waarop de lade is ingesteld. Voor bijvoorbeeld zwaarder papier, zoals voor kaarten, kan een hogere fusermodus-instelling nodig zijn om de toner beter op de pagina te laten hechten. Voor transparanten is echter de fusermodus-instelling LAAG vereist om beschadiging van de printer te voorkomen. De standaardinstelling levert over het algemeen de beste prestaties op voor de meeste soorten afdrukmateriaal.

De fusermodus kan alleen worden gewijzigd als het soort afdrukmateriaal is ingesteld voor de lade die u gebruikt. (Zie Afdrukken op basis van soort en formaat [afdrukmateriaal](#page-50-0) (laden [vergrendelen\).](#page-50-0)) Nadat het soort afdrukmateriaal is ingesteld voor de lade, kan de fusermodus voor dit soort worden gewijzigd in het menu **APPARAAT CONFIGUREREN** van het submenu **AFDRUKKWALITEIT** op het bedieningspaneel van de printer. (Zie [Submenu](#page-187-0) [Afdrukkwaliteit](#page-187-0).)

**Opmerking** Gebruik een hogere fusermodus, zoals HOOG 1 of HOOG 2, om de toner beter op het papier te laten hechten. Dit kan echter ook problemen veroorzaken, zoals het omkrullen van het materiaal. De printer kan langzamer afdrukken als de fusermodus wordt ingesteld op HOOG 1 of HOOG 2.

> Als u de standaardinstellingen wilt herstellen voor de fusermodus, opent u het menu **APPARAAT CONFIGUREREN** op het bedieningspaneel van de printer. In het submenu **AFDRUKKWALITEIT** selecteert u **FUSERMODI** en vervolgens selecteert u **MODI HERSTELLEN**.

# <span id="page-54-0"></span>**Laden vullen**

Laad speciaal afdrukmateriaal, zoals enveloppen, etiketten en transparanten alleen in lade 1. Laad alleen papier in lade 2 of optionele lade 3.

# **Lade 1 (multifunctionele lade) vullen**

Lade 1 kan maximaal 100 vel papier, maximaal 75 transparanten, maximaal 50 etiketvellen of maximaal 10 enveloppen bevatten. Zie de volgende onderdelen voor informatie over het afdrukken op speciaal afdrukmateriaal:

- Voorbedrukt materiaal—Afdrukken op briefpapier, [geperforeerd](#page-64-0) papier of voorbedrukt papier [\(enkelzijdig\)](#page-64-0)
- Enveloppen—Afdrukken op [enveloppen](#page-60-0)
- Etiketten-[Afdrukken](#page-62-0) op etiketten

#### **Zo vult u lade 1:**

1. Open lade 1 door de voorklep naar beneden te trekken.

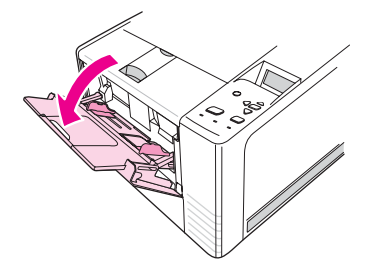

2. Schuif het kunststoffen uitschuifstuk naar buiten. Als het afdrukmateriaal dat wordt geladen langer is dan 229 mm, draait u tevens het verlengstuk van de lade naar buiten.

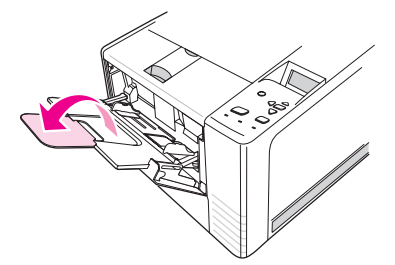

3. Schuif de breedtegeleiders iets verder uit elkaar dan de breedte van het materiaal.

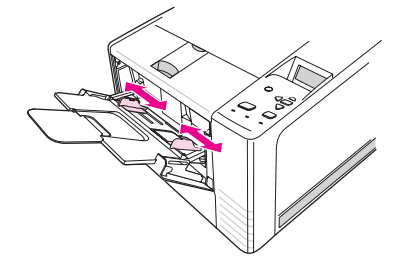

4. Plaats het afdrukmateriaal in de lade (met de korte zijde naar binnen en de afdrukzijde naar boven). Het afdrukmateriaal moet in het midden tussen de breedtegeleiders en onder de nokjes van de geleiders worden geplaatst.

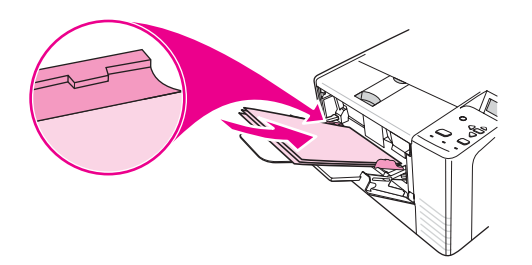

5. Schuif de breedtegeleiders net zover naar binnen totdat deze de stapel afdrukmateriaal op zijn plaats houden zonder het materiaal te buigen. Het materiaal moet onder de nokjes op de breedtegeleiders passen.

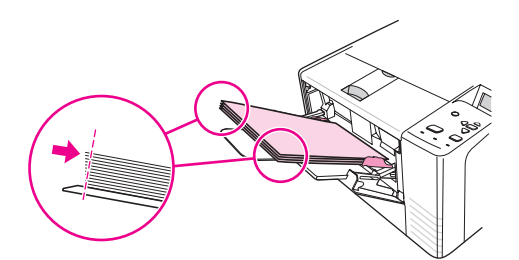

#### **Opmerking** Vul nooit papier in lade 1 bij terwijl de printer bezig is met afdrukken. Dit kan een storing veroorzaken. Sluit de voorklep niet tijdens het afdrukken.

# **Lade 2 (lade voor 250 vel) vullen**

Lade 2 ondersteunt alleen papier (A4, A5, B5 JIS, Letter, Legal, Executive en 8.5 x 13 inch).

## **Zo vult u lade 2:**

1. Trek de lade uit de printer en verwijder het aanwezige papier.

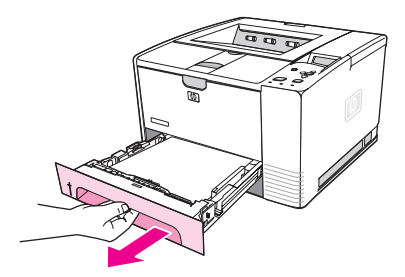

2. Schuif de geleiders zo ver uit elkaar dat de aanwijzer bij het gewenste papierformaat staat dat u aan het laden bent.

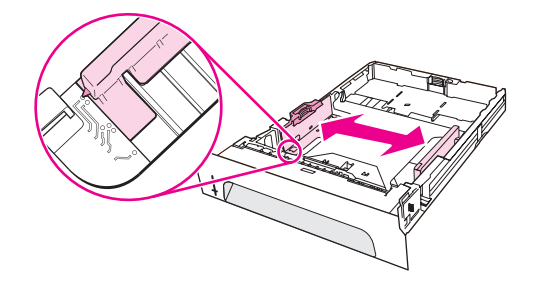

3. Druk het blauwe nokje op de achterste papierlengtegeleider in en verschuif deze zodanig dat de aanwijzer het papierformaat aanwijst dat u aan het laden bent.

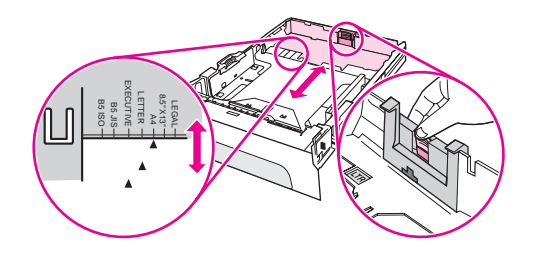

4. Plaats het papier zodanig in de lade dat de stapel in de vier hoeken plat in de lade ligt. Het papier mag niet boven de papierhoogte-indicatoren op de lengtegeleider achter in de lade uitkomen.

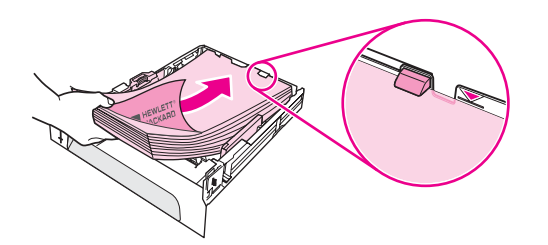

5. Duw het papier omlaag om de metalen drukplaat voor papier in de juiste positie te zetten.

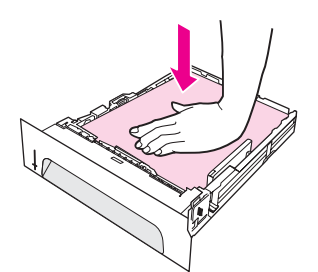

6. Schuif de lade terug in de printer.

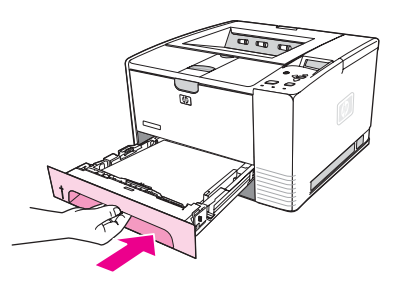

**Opmerking** Telkens wanneer u lade 2 uit de printer haalt, moet u het papier naar beneden drukken zodat de metalen papierdrukplaat wordt vastgezet voordat u de lade vervangt. Als de lade in de printer wordt geschoven, wordt de drukplaat ontgrendeld en het papier omhooggedrukt.

# **Optionele lade 3 (lade voor 500 vel) vullen**

Lade 3 ondersteunt alleen papier (A4, A5, B5 JIS, Letter, Legal, Executive en 8.5 x 13 inch).

**Opmerking** De papierinvoerlade 3 voor 500 vel wordt standaard bij bepaalde HP Color LaserJet 2460 printermodellen geleverd.

#### **Zo vult u lade 3:**

1. Trek de lade uit de printer en verwijder het aanwezige papier.

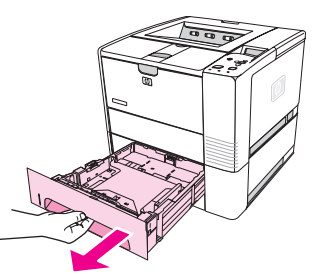

2. Stel de achterste papierlengtegeleider in op het juiste papierformaat.

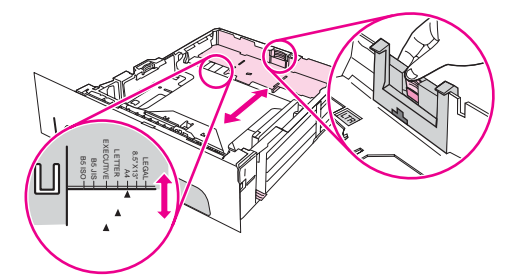

3. Stel de breedtegeleider in op het juiste papierformaat.

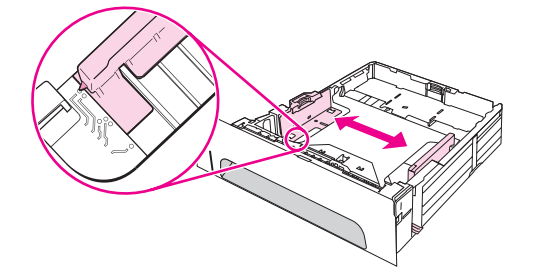

4. Plaats het papier zodanig in de lade dat de stapel in de vier hoeken plat in de lade ligt. Het papier mag niet boven de haken aan de zij- en achterkant van de lade uitkomen.

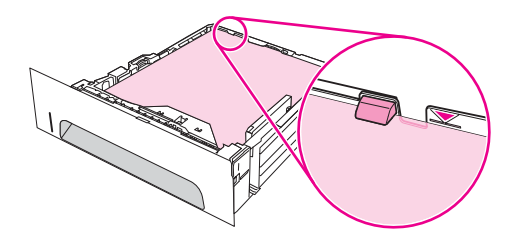

5. Schuif de lade terug in de printer.

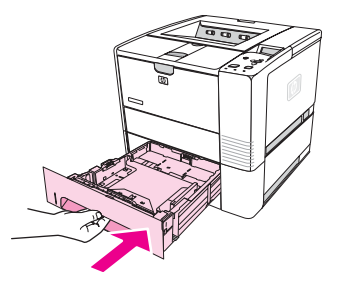

# <span id="page-59-0"></span>**Uitvoeropties voor afdrukmateriaal**

De printer wordt geleverd met twee uitvoerbakken. De bovenste uitvoerbak wordt gebruikt wanneer de achteruitvoerbak gesloten is. De achterste uitvoerbak wordt gebruikt wanneer deze uitvoerbak geopend is.

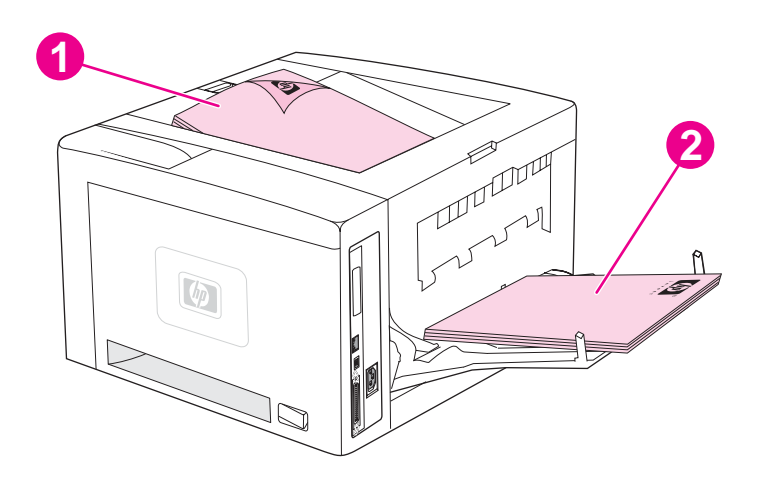

- 1 Bovenste uitvoerbak (afdrukzijde naar beneden)
- 2 Achterste uitvoerbak (afdrukzijde naar boven)

**Opmerking** Wanneer lade 1 en de achterste uitvoerbak samen worden gebruikt, bieden deze een rechte papierbaan voor uw afdruktaak. Wanneer de doorvoerbaan voor het papier zo recht mogelijk is, kan in sommige gevallen het omkrullen van het papier worden beperkt.

# <span id="page-60-0"></span>**Afdrukken op enveloppen**

U kunt enveloppen afdrukken vanuit lade 1. Lade 1 kan maximaal 10 enveloppen bevatten en ondersteunt standaardformaten of aangepaste formaten.

Voor het afdrukken op een willekeurig formaat envelop moet u de marges in uw programma minimaal 15,0 mm vanaf de rand van de envelop instellen.

De printer kan tijdens het afdrukken van enveloppen langzamer afdrukken. Bovendien zijn de afdrukprestaties afhankelijk van het type enveloppe. Test altijd een paar voorbeeldenveloppen voordat u grote hoeveelheden aanschaft. Zie [Enveloppen](#page-203-0) voor specificaties van enveloppen.

**WAARSCHU-WING** Gebruik nooit enveloppen die zijn voorzien van een gecoate voering, zelfklevende strips of ander synthetisch materiaal. Deze stoffen kunnen schadelijke dampen voortbrengen.

**VOORZICHTIG** Enveloppen met klemmetjes, drukkers, vensters, gecoate voeringen, zelfklevende strips of ander synthetisch materiaal kunnen de printer ernstige schade toebrengen. Voorkom het vastlopen van papier en mogelijke schade aan de printer en druk nooit op beide zijden van een envelop af. Controleer eerst of de enveloppen goed plat liggen en niet beschadigd zijn of aan elkaar plakken, voordat u deze gaat invoeren. Gebruik geen enveloppen met drukgevoelig zelfklevend materiaal.

# **Zo laadt u enveloppen in lade 1:**

Vanuit lade1 kunt u vele soorten enveloppen afdrukken. U kunt maximaal 10 enveloppen in de lade plaatsen.

1. Open lade 1 door de voorklep naar beneden te trekken en trek vervolgens de steun voor het afdrukmateriaal uit en klap het verlengstuk uit.

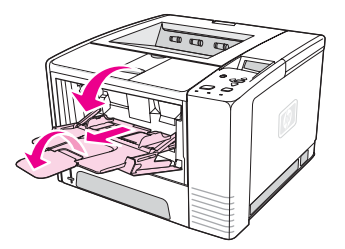

2. Open de achterste uitvoerbak door het bovenste gedeelte van de bak naar beneden te trekken. Schuif het verlengstuk helemaal naar buiten.

**Opmerking** Als u de achterste uitvoerbak gebruikt, voorkomt u dat de enveloppen omkrullen.

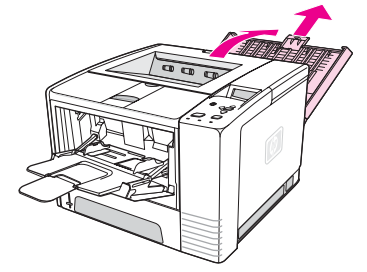

3. Schuif de breedtegeleiders in lade 1 in een positie die iets breder is dan de enveloppen.

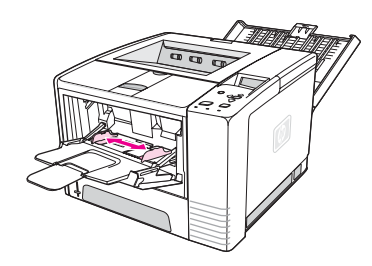

4. Leg de enveloppen in de lade met de korte zijde naar binnen en de afdrukzijde naar boven. De frankeerzijde moet als eerste in de printer worden ingevoerd.

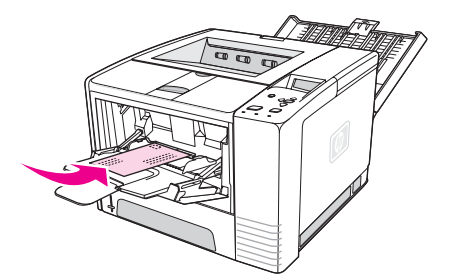

5. Schuif de breedtegeleiders lichtjes tegen de stapel enveloppen aan zonder dat deze gaan opbollen. De enveloppen moeten in het midden tussen de papiergeleiders en onder de nokjes van de papierbreedtegeleiders worden geplaatst.

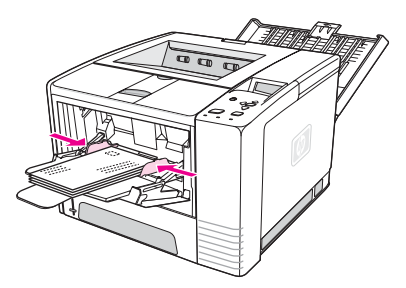

**Opmerking** Als de envelop aan de korte zijde van een flap is voorzien, moet die zijde als eerste in de printer worden ingevoerd. Mogelijk ontstaat er een storing als afdrukmateriaal wordt gebruikt dat korter is dan 178 mm. Onder bepaalde omgevingsomstandigheden kan het materiaal krimpen. Zorg ervoor dat u het papier op de juiste wijze opbergt en verwerkt om optimale prestaties te verkrijgen. Zie Omgeving voor afdrukken en [papieropslag](#page-202-0) voor meer informatie. Het gebruik van afdrukmateriaal van een andere fabrikant kan ook uitkomst bieden.

# <span id="page-62-0"></span>**Afdrukken op speciaal afdrukmateriaal**

In deze sectie wordt uitgelegd hoe u afdrukt op materiaal dat op een speciale manier moet worden behandeld.

- Afdrukken op etiketten
- Afdrukken op [transparanten](#page-63-0)
- Afdrukken op [afdrukmateriaal](#page-63-0) met aangepast formaat of kaarten
- Afdrukken op briefpapier, [geperforeerd](#page-64-0) papier of voorbedrukt papier (enkelzijdig)

## **Afdrukken op etiketten**

Gebruik uitsluitend etiketten die voor laserprinters worden aanbevolen. Zie [Etiketten](#page-205-0) voor etiketspecificaties.

#### **Richtlijnen voor het afdrukken op etiketten**

- Druk etiketten af vanuit lade 1.
- Plaats de etiketten met de afdrukkant naar boven.
- Gebruik de achteruitvoerbak voor het afdrukken van de etiketten.
- Verwijder na het afdrukken het vel met de etiketten uit de uitvoerbak om aan elkaar plakken van de vellen te voorkomen.
- Gebruik geen etiketten die van het ondervel loskomen en die gekreukt of op een andere manier beschadigd zijn.
- Gebruik geen etiketvellen waarvan het ondervel blootligt en gebruik deels gebruikte etiketvellen niet opnieuw.
- Een vel etiketten mag slechts één keer door de printer worden gevoerd. Het kleefmiddel van de etiketten is er niet tegen bestand om meerdere keren door de printer te worden doorgevoerd.

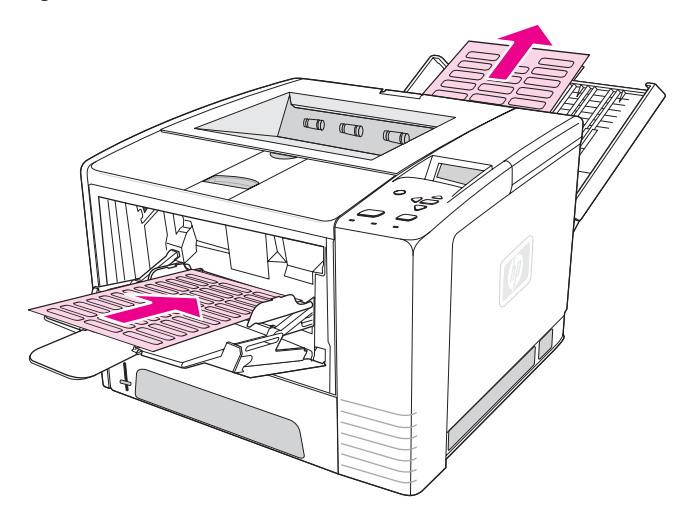

**VOORZICHTIG** Als een vel met etiketten vastloopt in de printer, raadpleegt u Storingen [verhelpen.](#page-123-0)

# <span id="page-63-0"></span>**Afdrukken op transparanten**

Gebruik uitsluitend transparanten die worden aanbevolen voor gebruik in laserprinters. Zie [Transparanten](#page-205-0) voor transparantspecificaties.

#### **Richtlijnen voor het afdrukken op transparanten**

- Druk transparanten af vanuit lade 1.
- Gebruik de bovenste uitvoerbak om krullen tegen te gaan (dit geldt alleen voor transparanten; voor ander afdrukmateriaal gebruikt u de achteruitvoerbak om krullen tegen te gaan).
- Verwijder na het afdrukken transparanten uit de uitvoerbak om aan elkaar plakken van de vellen te voorkomen.
- Leg de transparanten op een vlakke ondergrond nadat u ze uit de printer hebt verwijderd.
- Stel het printerstuurprogramma in voor transparanten. Zie [Afdrukken](#page-50-0) op basis van soort en formaat [afdrukmateriaal](#page-50-0) (laden vergrendelen).
- Voor Macintosh-computers gaat u naar het HP LaserJet -hulpprogramma en selecteert u transparanten.

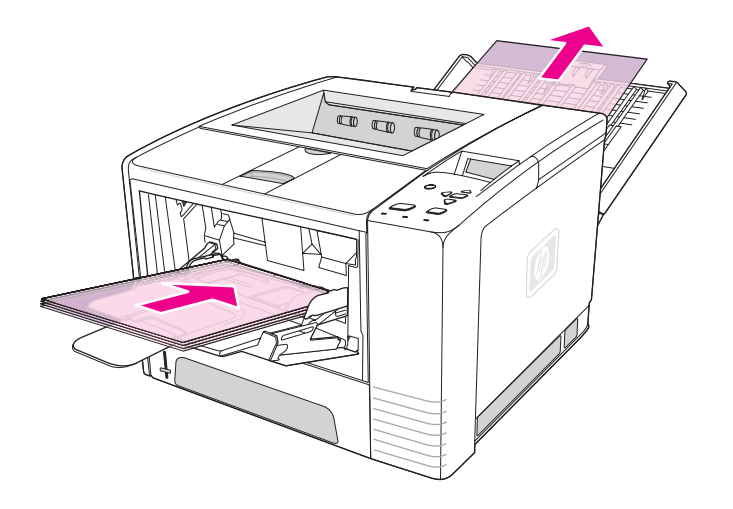

# **Afdrukken op afdrukmateriaal met aangepast formaat of kaarten**

Vanuit lade 1 kunt u briefkaarten, systeemkaarten van 76 x 127 mm en andere materialen van aangepast formaat afdrukken. Het minimummateriaalformaat is 76 x 127 mm en het maximummateriaalformaat is 216 x 356 mm.

**Opmerking** Mogelijk ontstaat er een storing als afdrukmateriaal wordt gebruikt dat korter is dan 178 mm. Onder bepaalde omgevingsomstandigheden kan het materiaal krimpen. Zorg ervoor dat u het papier op de juiste wijze opbergt en verwerkt om optimale prestaties te verkrijgen. Zie Omgeving voor afdrukken en [papieropslag.](#page-202-0) Het gebruik van afdrukmateriaal van een andere fabrikant kan ook uitkomst bieden. Afdrukken op materiaal van een ander formaat of met een ander gewicht (bijvoorbeeld kort, lang of smal papier) kan de afdruksnelheid vertragen. De snelheid wordt vertraagd om de levensduur van de interne printeronderdelen te verlengen. Tevens wordt de afdrukkwaliteit met deze soorten materialen verbeterd.

## <span id="page-64-0"></span>**Richtlijnen voor het afdrukken op materiaal met aangepast formaat en kaarten**

- Plaats altijd eerst de korte zijde in lade 1. Als u in de liggende afdrukstand wilt afdrukken, geeft u dit op in de software. Als papier met de lange zijde eerst wordt ingevoerd, kan dit een papierstoring veroorzaken.
- Gebruik de achteruitvoerbak om het krullen tegen te gaan.
- Druk niet af op afdrukmateriaal dat kleiner is dan 76 mm breed of 127 mm lang.
- Stel in het softwareprogramma de marges in op ten minste 6,40 mm afstand van de randen van het materiaal.

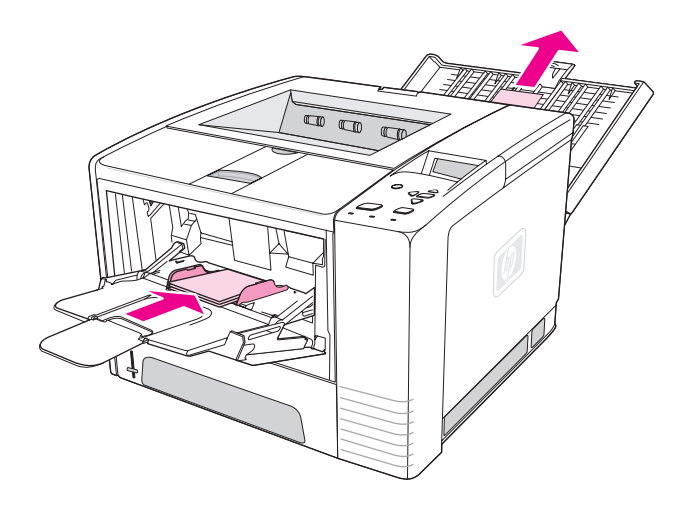

# **Afdrukken op briefpapier, geperforeerd papier of voorbedrukt papier (enkelzijdig)**

Bij het afdrukken op papier met een briefhoofd, geperforeerd papier of voorbedrukt papier is het belangrijk om het papier in de juiste afdrukstand in de lade te leggen. Volg de richtlijnen in deze sectie als u op slechts één zijde wilt afdrukken. Zie [Afdrukken](#page-66-0) op beide kanten [\(dubbelzijdig](#page-66-0) afdrukken) voor richtlijnen voor dubbelzijdig afdrukken.

**Afdrukstand lade 1:** afdrukzijde naar boven, bovenzijde naar de printer.

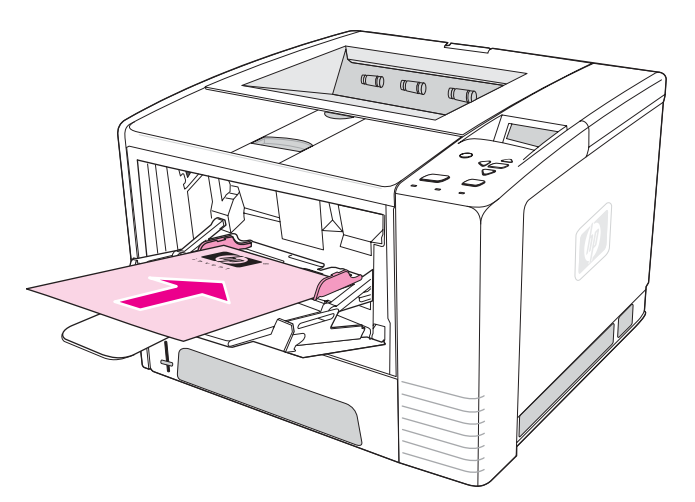

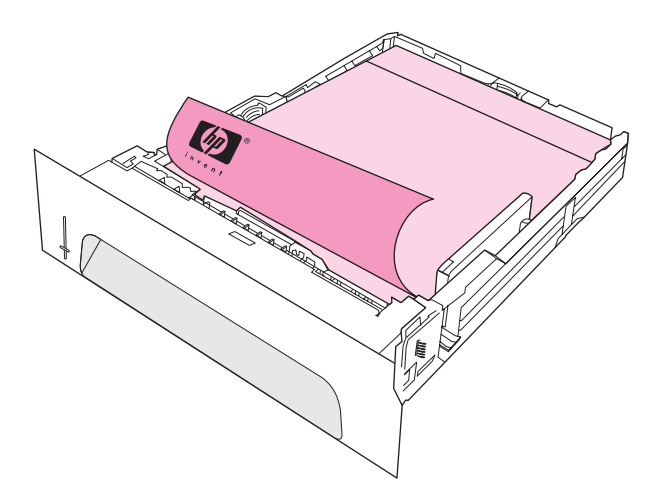

**Opmerking** Als de stand **Alternatief Briefhoofd** is ingeschakeld op de printer en **Briefhoofd** of **Voorgedrukt** is gekozen als materiaalsoort, moet u het materiaal in de afdrukstand voor dubbelzijdig (duplex) afdrukken leggen.

#### **Richtlijnen voor het afdrukken op briefpapier of voorbedrukte formulieren**

- Gebruik geen briefpapier dat is bedrukt met lage-temperatuur-inkt, zoals de inkt die soms wordt gebruikt in de thermografie.
- Gebruik geen briefpapier met reliëfdruk.
- De printer gebruikt warmte en druk om de toner op het papier te smelten. Controleer of op gekleurd papier of voorbedrukte formulieren inkt is gebruikt die voor deze fusertemperatuur (200°C of 392°F voor 0,1 seconde) geschikt is.

# <span id="page-66-0"></span>**Afdrukken op beide kanten (dubbelzijdig afdrukken)**

U kunt op twee manieren afdrukken op beide zijden van een vel papier (dit wordt dubbelzijdig afdrukken genoemd): automatisch en handmatig. De volgende papierformaten worden ondersteund voor automatisch dubbelzijdig afdrukken: Letter, A4, Legal en 8.5 x 13 inch. Bij handmatig dubbelzijdig afdrukken worden alle papierformaten ondersteund

- **Automatisch dubbelzijdig afdrukken:** De ingebouwde automatische duplexeenheid wordt alleen meegeleverd met de HP LaserJet 2420d-, 2420dn- en 2430dtnprintermodellen.
- **Handmatig dubbelzijdig afdrukken:** Op alle printermodellen is handmatig dubbelzijdig afdrukken mogelijk. De printer drukt de eerste zijde van elke pagina af, wacht tot u het papier opnieuw in de printer plaatst en drukt vervolgens de tweede zijde van elke pagina af. Wanneer de printer aan het wachten is tot u het papier plaatst om de tweede kant af te drukken, kunnen geen andere documenten worden afgedrukt.

Zelfs wanneer de printer over een ingebouwde duplexeenheid beschikt, is handmatig dubbelzijdig afdrukken nodig in de volgende situaties:

- Wanneer dubbelzijdig wordt afgedrukt op ander papier dan de ondersteunde formaten of gewichten, bijvoorbeeld op papier dat zwaarder is dan 105 g/m<sup>2</sup> of op zeer dun papier.
- Wanneer u **Rechte papierbaan** in het printerstuurprogramma selecteert.

**VOORZICHTIG** Druk niet dubbelzijdig af op etiketten, transparanten of velijnpapier. Dit kan papierstoringen veroorzaken en de printer beschadigen.

# **Afdrukstand van het papier voor dubbelzijdig afdrukken**

Druk eerst op de tweede zijde van het vel papier af. Het papier moet worden geplaatst zoals in de volgende afbeelding wordt weergegeven.

- Voor lade 1 plaatst u de eerste zijde naar beneden met de onderste, korte zijde naar de printer toe.
- Voor alle andere laden plaatst u de eerste zijde naar boven met de korte bovenrand naar de printer gekeerd.

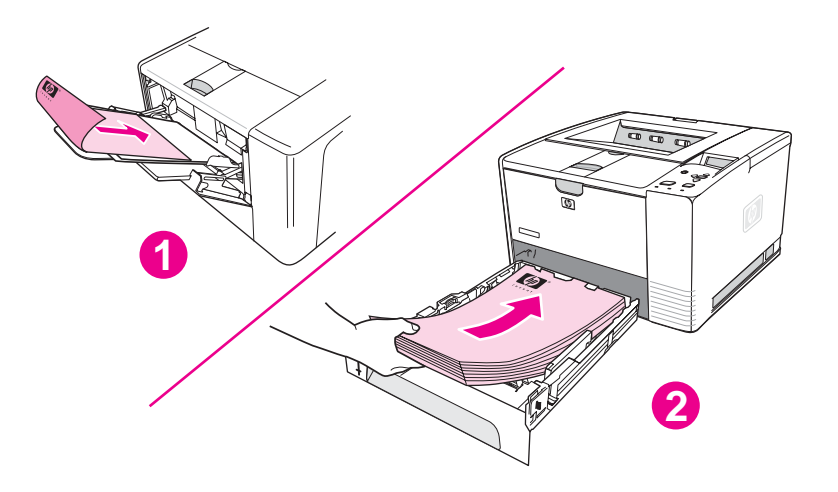

- 1 Lade 1
- 2 Alle andere laden

# **Lay-outopties voor dubbelzijdig afdrukken**

In de volgende afbeelding worden de vier opties weergegeven voor de afdrukstand bij het afdrukken. Deze opties zijn beschikbaar als **Dubbelzijdig afdrukken** op het tabblad **Afwerking** is geselecteerd in het printerstuurprogramma.

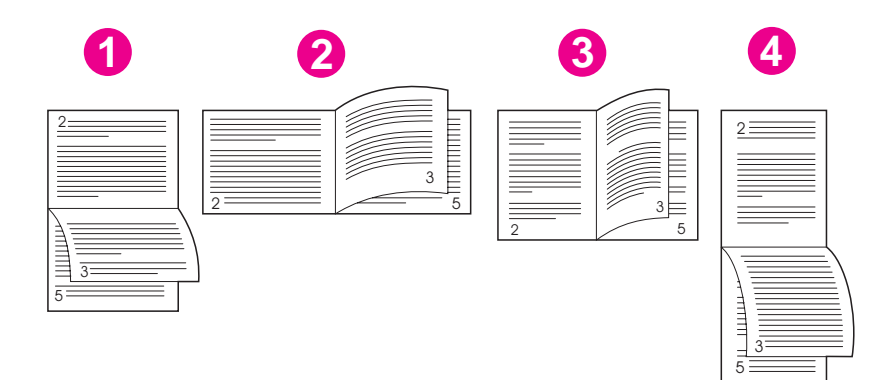

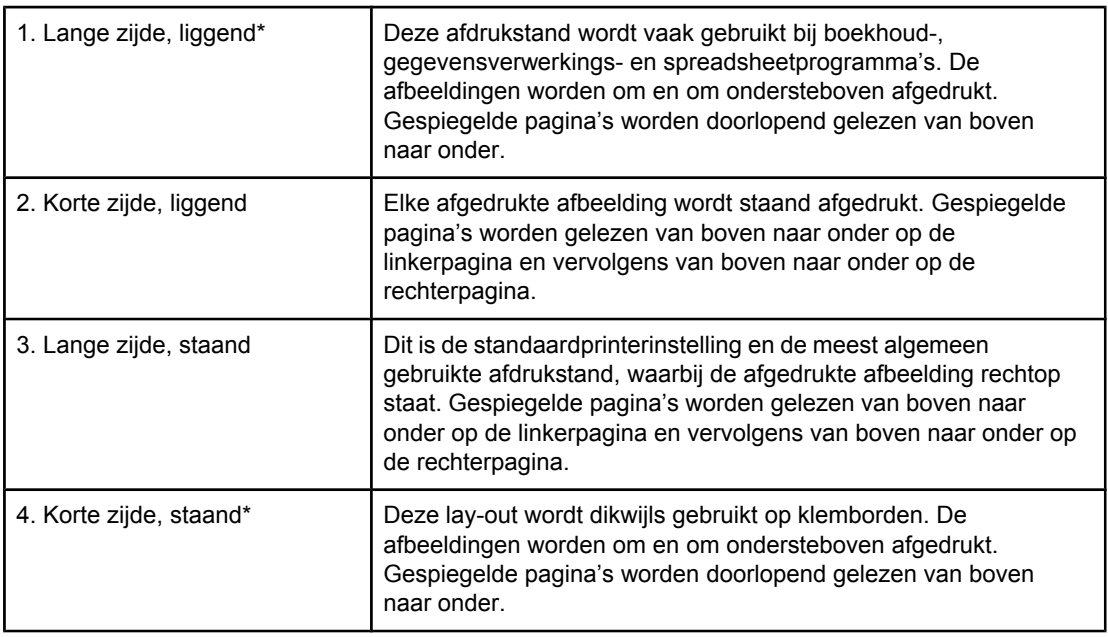

\* Wanneer u een Windows-stuurprogramma gebruikt, selecteert u **Voorkant boven** om de gewenste bindopties te krijgen.

# **Zo drukt u dubbelzijdig af met behulp van de ingebouwde duplexeenheid:**

De ingebouwde duplexeenheid wordt alleen bij de HP LaserJet 2420d-, 2420dn- en 2430dtnmodellen meegeleverd.

- 1. Plaats voldoende papier in een van de laden om de taak te kunnen afdrukken. Als u speciaal papier zoals briefpapier laadt, laad het dan op een van de volgende manieren:
	- Laad voor lade 1 het briefhoofdpapier met de afdrukzijde naar beneden en de onderzijde eerst.
	- Laad voor alle andere laden het briefhoofdpapier met de afdrukzijde naar boven en de bovenzijde naar de achterkant van de lade toe.

**VOORZICHTIG** Laad geen papier dat zwaarder is dan 105 g/m2 (bankpostpapier). Het papier kan hierdoor vastlopen.

- 2. Open het printerstuurprogramma (zie De [instellingen](#page-70-0) van een afdruktaak wijzigen).
- 3. Op het tabblad **Afwerking** selecteert u **Dubbelzijdig afdrukken**.
- 4. Klik op **OK**.
- 5. Verzend de afdruktaak naar de printer.
- **Opmerking** Het papier waarop u afdrukt, steekt tijdens het dubbelzijdig afdrukken gedeeltelijk uit de bovenste uitvoerbak. Trek tijdens het dubbelzijdig afdrukken niet aan het papier. Dubbelzijdig afdrukken met de duplexeenheid is niet mogelijk als de achterste uitvoerbak is geopend.

# **Zo drukt u handmatig dubbelzijdig af:**

- 1. Plaats voldoende papier in een van de laden om de taak te kunnen afdrukken. Als u speciaal papier zoals briefpapier laadt, laad het dan op een van de volgende manieren:
	- Laad voor lade 1 het briefhoofdpapier met de afdrukzijde naar beneden en de onderzijde eerst.
	- Laad voor alle andere laden het briefhoofdpapier met de afdrukzijde naar boven en de bovenzijde naar de achterkant van de lade.
- 2. Open het printerstuurprogramma (zie De [instellingen](#page-70-0) van een afdruktaak wijzigen).
- 3. Op het tabblad **Afwerking** selecteert u **Dubbelzijdig afdrukken**.
- 4. Klik op **OK**.
- 5. Verzend de afdruktaak naar de printer.
- 6. Ga naar de printer. Verwijder al het lege papier uit lade 1. Plaats de afgedrukte stapel papier met de blanco zijde omhoog en de bovenzijde *eerst* in de printer. U *moet* de tweede zijde afdrukken vanuit lade 1.
- 7. Druk op  $\leq$  (de knop SELECTEREN) als dat in een bericht op het display van het bedieningspaneel wordt gevraagd.

**Opmerking** Indien het totale aantal vellen de capaciteit voor lade 1 voor het handmatig dubbelzijdig afdrukken overschrijdt, moet u stap 6 en 7 telkens herhalen wanneer papier wordt geplaatst totdat de taak voor het dubbelzijdig afdrukken is voltooid.

# <span id="page-69-0"></span>**Een afdruktaak annuleren**

U kunt een afdruktaak annuleren vanuit een softwareprogramma of een afdrukwachtrij of door op de knop S<sub>TOP</sub> op het bedieningspaneel van de printer te drukken.

- Als de afdruktaak nog niet door de printer wordt afgedrukt, probeert u eerst de taak te stoppen vanuit het softwareprogramma dat de afdruktaak naar de printer heeft verzonden.
- Als de afdruktaak in een afdrukwachtrij of de printspooler is opgeslagen, zoals de groep Printers in Windows of Print Monitor voor de Macintosh, gaat u daarheen om de taak te verwijderen.
- Als de taak reeds wordt afgedrukt, drukt u op de knop STOP. De pagina's die zich al in de printer bevinden, worden verder afgedrukt, waarna de rest van de afdruktaak wordt verwijderd.

Als de statusindicatielampjes van het bedieningspaneel om beurten blijven branden nadat de afdruktaak is geannuleerd, is de computer nog steeds bezig met het versturen van de taak naar de printer. Ga naar de wachtrij om daar de afdruktaak te verwijderen of wacht tot de computer klaar is met het verzenden van de gegevens. De printer keert vervolgens terug naar de Klaar-modus (het lampje Start brandt).

Door op STOP te drukken wordt alleen de huidige afdruktaak in de printer geannuleerd. Als meer dan één taak in het geheugen van de printer aanwezig is, moet u voor elke taak eenmaal op STOP drukken.

# <span id="page-70-0"></span>**Het printerstuurprogramma gebruiken**

Het printerstuurprogramma biedt toegang tot de printerfuncties en zorgt ervoor dat de computer met de printer kan communiceren. In deze sectie vindt u instructies voor het afdrukken wanneer de instellingsopties vanuit het printerstuurprogramma zijn ingesteld.

Probeer afdrukfuncties indien mogelijk in te stellen vanuit het softwareprogramma waarin u werkt of vanuit het dialoogvenster Afdrukken. U kunt de printerfuncties op deze manier voor de meeste Windows- en Macintosh-softwareprogramma's instellen. Als een instelling niet in het softwareprogramma of het printerstuurprogramma beschikbaar is, moet u de instelling op het bedieningspaneel van de printer configureren.

Raadpleeg de on line Help van het printerstuurprogramma voor meer informatie over de functies van het printerstuurprogramma. Voor meer informatie over het afdrukken vanuit een specifiek softwareprogramma raadpleegt u de documentatie van het programma.

**Opmerking** De instellingen van het printerstuurprogramma hebben de voorkeur boven de instellingen van het bedieningspaneel. De instellingen van het softwareprogramma hebben de voorkeur boven zowel de instellingen van het printerstuurprogramma als de instellingen van het bedieningspaneel.

# **De instellingen van een afdruktaak wijzigen**

Als u de afdrukinstellingen alleen in het softwareprogramma dat u gebruikt wilt toepassen, wijzigt u de instellingen in het programma. Nadat u het programma hebt afgesloten, worden de standaardprinterinstellingen weer gebruikt die in het printerstuurprogramma zijn geconfigureerd.

## **Zo wijzigt u de afdrukinstellingen voor een afdruktaak op Windowscomputers:**

- 1. Klik in het softwareprogramma op het menu **Bestand**.
- 2. Klik op **Afdrukken**.
- 3. Klik op **Instellen** of klik op **Eigenschappen**. (Deze opties verschillen per programma.)
- 4. Wijzig de afdrukinstellingen.
- 5. Wanneer u klaar bent, klikt u op **OK**.

#### **Zo wijzigt u de afdrukinstellingen voor een afdruktaak op Macintoshcomputers:**

- 1. Klik in het softwareprogramma op het menu **Bestand**.
- 2. Klik op **Print**.
- 3. Selecteer in het dialoogvenster dat verschijnt de afdrukinstellingen die u wilt wijzigen en voer de wijzigingen door.
- 4. Wanneer u klaar bent, klikt u op **OK**.

# **Standaardinstellingen wijzigen**

Als u wilt dat afdrukinstellingen worden gebruikt in alle softwareprogramma's waarmee u op de computer werkt, wijzigt u de standaardinstellingen in het printerstuurprogramma.

Kies de procedure die bij het door u gebruikte besturingssysteem hoort:

- Zo wijzigt u de standaardinstellingen in Windows 98 en Windows Me:
- Zo wijzigt u de standaardinstellingen in Windows NT 4.0:
- Zo wijzigt u de standaardinstellingen in Windows 2000, Windows XP en Windows Server 2003:
- Zo wijzigt u de standaardinstellingen op [Macintosch-besturingssystemen:](#page-72-0)

#### **Zo wijzigt u de standaardinstellingen in Windows 98 en Windows Me:**

- 1. Klik op de knop **Start**.
- 2. Klik op **Instellingen**.
- 3. Klik op **Printers**.
- 4. Klik met de rechtermuisknop op het pictogram van de HP LaserJet 2400 series-printer.
- 5. Klik op **Eigenschappen**.
- 6. Wijzig de instellingen op de tabbladen. Deze instellingen zijn nu de standaardinstellingen voor de printer.
- 7. Klik op **OK** om de instellingen op te slaan en het printerstuurprogramma te sluiten.

#### **Zo wijzigt u de standaardinstellingen in Windows NT 4.0:**

- 1. Klik op de knop **Start**.
- 2. Klik op **Instellingen**.
- 3. Klik op **Printers**.
- 4. Klik met de rechtermuisknop op het pictogram van de HP LaserJet 2400 series Seriesprinter.
- 5. Klik op **Standaardwaarden document**.
- 6. Wijzig de instellingen op de tabbladen. Deze instellingen zijn nu de standaardinstellingen voor de printer.
- 7. Klik op **OK** om de instellingen op te slaan en het printerstuurprogramma te sluiten.

#### **Zo wijzigt u de standaardinstellingen in Windows 2000, Windows XP en Windows Server 2003:**

- 1. Klik op de knop **Start**.
- 2. Klik op **Instellingen**.
- 3. Klik op **Printers** (Windows 2000) of **Printers en faxapparaten** (Windows XP en Windows Server 2003).
- 4. Klik met de rechtermuisknop op het pictogram van de HP LaserJet 2400 series-printer.
- 5. Klik op **Eigenschappen**.
- 6. Klik op het tabblad **Geavanceerd** op **Standaardinstellingen**.
- 7. Wijzig de instellingen op de tabbladen. Deze instellingen zijn nu de standaardinstellingen voor de printer.
- 8. Klik op **OK** om terug te gaan naar het tabblad **Geavanceerd**.
- 9. Klik op **OK** om de instellingen op te slaan en het printerstuurprogramma te sluiten.

### **Zo wijzigt u de standaardinstellingen op Macintoschbesturingssystemen:**

Afhankelijk van de versie van het door u gebruikte Macintosh-besturingssysteem gebruikt u het Apple Desktop Printer Utility, Afdrukbeheer of het Print Setup Utility om de standaardinstellingen van het printerstuurprogramma te wijzigen.

# **Functies van het printerstuurprogramma gebruiken**

In deze sectie worden de veel voorkomende afdruktaken beschreven die via het printerstuurprogramma worden geregeld.

- Watermerken afdrukken
- [Verschillende](#page-74-0) pagina's op één vel papier afdrukken
- Een aangepast [papierformaat](#page-74-0) instellen
- Afdrukken met [EconoMode](#page-75-0) (concepten)
- Instellingen voor [afdrukkwaliteit](#page-75-0) selecteren
- Opties voor [Vergroten/verkleinen](#page-76-0) gebruiken
- **Een [papierbron](#page-76-0) selecteren**
- Een voorblad, een andere eerste of laatste pagina of een blanco pagina [afdrukken](#page-77-0)

### **Watermerken afdrukken**

Een watermerk is een markering, bijvoorbeeld "Geheim", "Concept" of de naam van een persoon, die wordt afgedrukt op de achtergrond van bepaalde pagina's van een document.

**Opmerking** Als u werkt met Windows NT 4.0, Windows 2000, Windows XP of Windows Server 2003, moet u beschikken over beheerdersrechten om watermerken te kunnen maken.

#### **Zo drukt u een watermerk af op Windows-computers (alle versies):**

- 1. Open het printerstuurprogramma (zie De [instellingen](#page-70-0) van een afdruktaak wijzigen).
- 2. Selecteer op het tabblad **Effecten** een watermerk in de vervolgkeuzelijst **Watermerken**. Als u een watermerk wilt bewerken of maken, klikt u op **Bewerken**.
- 3. Klik op **OK**.

#### **Zo drukt u een watermerk af op Macintosh-computers:**

Selecteer **Aangepast** en geef de gewenste tekst op. Dit verschilt per versie van het printerstuurprogramma.

**Opmerking** Watermerken worden alleen ondersteund voor Mac OS 9.*x*. Watermerken worden niet ondersteund voor Mac OS X V10.1 en hoger.

# <span id="page-74-0"></span>**Verschillende pagina's op één vel papier afdrukken**

U kunt meer dan één documentpagina op één vel papier afdrukken (dit wordt soms 2-pervel, 4-per-vel of n-per-vel afdrukken genoemd). De pagina's worden verkleind afgedrukt en gerangschikt op het vel. U kunt maximaal 16 pagina's afdrukken op één vel papier. Met deze functie kunt u op goedkope en milieuvriendelijke wijze conceptpagina's afdrukken, met name wanneer u de functie combineert met dubbelzijdig afdrukken (zie [Afdrukken](#page-66-0) op beide kanten [\(dubbelzijdig](#page-66-0) afdrukken)).

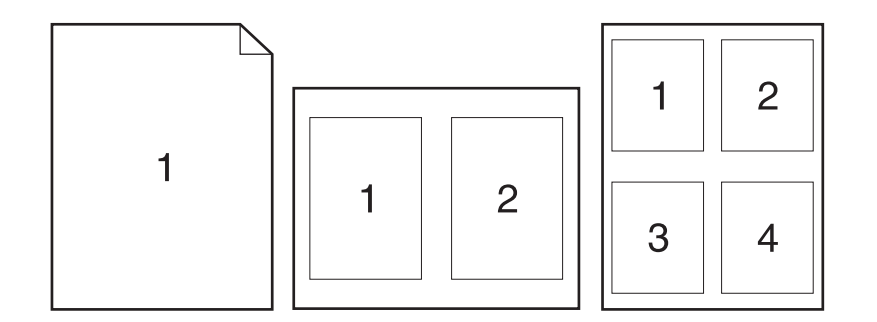

#### **Zo drukt u verschillende pagina's op één vel papier af op Windowscomputers (alle versies):**

- 1. Open het printerstuurprogramma (zie De [instellingen](#page-70-0) van een afdruktaak wijzigen).
- 2. Selecteer op het tabblad **Afwerking** het aantal pagina's per vel in de vervolgkeuzelijst **Pagina's per vel**.
- 3. Als u randen rond de pagina's wilt weergeven, klikt u op **Paginaranden afdrukken**.
- 4. Selecteer de paginavolgorde in de vervolgkeuzelijst **Paginavolgorde**.
- 5. Klik op **OK**.

# **Een aangepast papierformaat instellen**

Gebruik de functie voor aangepast papierformaat voor het afdrukken van papier dat afwijkt van de standaardformaten.

#### **Zo stelt u een speciaal papierformaat in op Windows-computers:**

- 1. Open het printerstuurprogramma (zie De [instellingen](#page-70-0) van een afdruktaak wijzigen).
- 2. Klik op het tabblad **Paper/Kwaliteit** op **Aangepast**.
- 3. Geef de aangepaste hoogte en breedte op.
- 4. Klik op **Sluiten**.
- 5. Klik op **OK**.

# <span id="page-75-0"></span>**Zo stelt u een speciaal papierformaat in op Macintosh-computers:**

#### **Voor Mac OS 9**

- 1. Selecteer in het menu **Archief** de optie **Pagina-instelling**.
- 2. Selecteer in de vervolgkeuzelijst **Paginakenmerken** de optie **Aangepast paginaformaat**.
- 3. Kies **Nieuw** om een speciaal papierformaat te maken. Het nieuwe aangepaste papierformaat wordt automatisch toegevoegd aan het menu **Paginaformaat** in **Paginainstelling**.

#### **Voor Mac OS X**

- 1. Selecteer in het menu **Archief** de optie **Pagina-instelling**.
- 2. Klik in de vervolgkeuzelijst **Instellingen** op **Paginakenmerken** en klik vervolgens op **Aangepast papierformaat**.
- 3. Klik op **Nieuw** en typ een naam voor het aangepaste papierformaat.
- 4. Typ de hoogte en de breedte voor het aangepaste papierformaat. Klik op **Bewaar**
- 5. Klik in de vervolgkeuzelijst **Instellingen** op **Paginakenmerken**. Zorg dat de vervolgkeuzelijst **Stel in voor** is ingesteld voor elke printer.
- 6. Klik in het venster **Paginakenmerken** op **Papierformaat** en selecteer vervolgens het nieuwe aangepaste papierformaat. Controleer of de afmetingen juist zijn.
- 7. Klik op **OK**.

# **Afdrukken met EconoMode (concepten)**

Gebruik EconoMode (concepten) zodat minder toner bij het afdrukken wordt gebruikt op elke pagina. Wanneer u deze optie selecteert gaat de printcartridge langer mee en worden de kosten per pagina verminderd, wat wel enigszins ten koste gaat van de afdrukkwaliteit.

HP raadt af om voortdurend de EconoMode te gebruiken. Als Economode voortdurend wordt gebruikt met een gemiddelde tonerdekking die aanzienlijk minder is dan vijf procent, is het mogelijk dat de toner langer meegaat dan de mechanische onderdelen van de printcartridge. Als de afdrukkwaliteit in deze omstandigheden afneemt, moet u een nieuwe printcartridge installeren, zelfs als er nog toner in de cartridge zit.

### **Zo gebruikt u EconoMode (concepten) op Windows-computers:**

- 1. Open het printerstuurprogramma (zie De [instellingen](#page-70-0) van een afdruktaak wijzigen).
- 2. Klik op het tabblad **Paper/Kwaliteit** op **EconoMode**.
- 3. Klik op **OK**.

# **Instellingen voor afdrukkwaliteit selecteren**

Als geavanceerde afdrukkwaliteit nodig is, kunt u aangepaste instellingen selecteren.

#### **Resolutieopties**

- Beste kwaliteit gebruik ProRes 1200 voor de beste afdrukkwaliteit.
- **Sneller afdrukken** gebruik FastRes 1200 als alternatieve resolutie voor complexe afbeeldingen of sneller afdrukken.
- **Aangepast** hiermee kunt u zelf de instellingen voor de afdrukkwaliteit opgeven.

<span id="page-76-0"></span>**Opmerking** Wanneer u de resolutie verandert, kan de opmaak van de tekst veranderen.

#### **Zo selecteert u de instellingen voor de afdrukkwaliteit op Windowscomputers:**

- 1. Open het printerstuurprogramma. Zie De [instellingen](#page-70-0) van een afdruktaak wijzigen.
- 2. Selecteer op het tabblad **Papier/Kwaliteit** de gewenste instellingen voor resolutie of afdrukkwaliteit in de vervolgkeuzelijst **Afdrukkwaliteit**.
- 3. Klik op **OK**.

# **Opties voor Vergroten/verkleinen gebruiken**

Met de opties voor Vergroten/verkleinen kunt u de schaal van het document aanpassen op basis van een percentage van de normale grootte. Tevens hebt u de mogelijkheid de schaal van het document zodanig te veranderen dat het op elk papierformaat past.

#### **Zo stelt u de opties voor Vergroten/verkleinen in op Windowscomputers:**

- 1. Open het printerstuurprogramma. Zie De [instellingen](#page-70-0) van een afdruktaak wijzigen.
- 2. Klik op het tabblad **Effecten** op **% van normale grootte**.
- 3. Gebruik het nummervak of de schuifknop om de schaal te vergroten of te verkleinen.
- 4. Klik op **OK**.

# **Een papierbron selecteren**

Als u een softwareprogramma gebruikt met ondersteuning voor het afdrukken vanuit een bepaalde papierbron, geeft u deze keuze op in het programma. Programma-instellingen hebben voorrang op de instellingen van het printerstuurprogramma.

#### **Zo selecteert u een papierbron op Windows-computers:**

- 1. Open het printerstuurprogramma. Zie De [instellingen](#page-70-0) van een afdruktaak wijzigen.
- 2. Selecteer op het tabblad **Papier/Kwaliteit** de bron in de vervolgkeuzelijst **Bron is**.
- 3. Klik op **OK**.

#### **Zo selecteert u een papierbron op Macintosh-computers:**

**Voor Mac OS 9**: selecteer een papierbron uit de opties bij **Algemeen** van het printerstuurprogramma.

# <span id="page-77-0"></span>**Een voorblad, een andere eerste of laatste pagina of een blanco pagina afdrukken**

Gebruik de volgende procedure om de voorbladen van een document af te drukken op een ander type afdrukmateriaal dan de rest van het document of om de eerste of de laatste pagina van een document af te drukken op ander afdrukmateriaal. U kunt bijvoorbeeld de eerste pagina van een document op briefhoofdpapier afdrukken en de rest op normaal papier of een voorblad op karton afdrukken en de volgende pagina's op normaal papier. U kunt deze functie ook gebruiken om lege pagina's tussen documenten in te voegen bij het afdrukken van verschillende exemplaren.

Deze optie is mogelijk niet in alle printerstuurprogramma's beschikbaar.

### **Zo drukt u voorbladen of verschillende pagina's af op Windowscomputers:**

**Opmerking** Met deze procedure worden de printerinstellingen voor één afdruktaak gewijzigd. Raadpleeg [Standaardinstellingen](#page-71-0) wijzigen als u de standaardinstellingen van de printer wilt wijzigen.

- 1. Open het printerstuurprogramma (zie De [instellingen](#page-70-0) van een afdruktaak wijzigen).
- 2. Selecteer op het tabblad **Papier/Kwaliteit** de optie **Gebruik ander papier/Voorbladen**.
- 3. Als u voorbladen wilt afdrukken of een lege pagina tussen documenten wilt invoegen, selecteert u **Voorblad** of **Achterblad** in de vervolgkeuzelijst. Klik op de optie om een blanco of voorbedrukt voorblad toe te voegen. Selecteer **Bron is** en **Type is** voor het voorblad of de blanco pagina. De blanco pagina kan een voorblad of een achterblad zijn. Klik op **OK**.
- 4. Als u een andere eerste of laatste pagina wilt afdrukken, selecteert u **Eerste pagina**, **Overige pagina's** of **Laatste pagina** in de vervolgkeuzelijst. Selecteer **Bron is** en **Type is** voor de andere pagina's. Klik op **OK**.

#### **Zo drukt u voorbladen of verschillende pagina's af op Macintoshcomputers:**

**Voor Mac OS 9**: selecteer in het dialoogvenster **Print** de opties **Eerste van** en **Overige van**.

**Voor Mac OS X**: klik op **Archief** en klik vervolgens op **Print** en daarna op **Papierinvoer**.

# **Functies voor het opslaan van taken gebruiken**

De printer ondersteunt twee afzonderlijke functies voor het opslaan van afdruktaken die u kunt gebruiken om af te drukken vanaf het bedieningspaneel van de printer nadat de afdruktaak is verzonden vanaf de computer:

- Lezen-en-vasthouden-taken
- Privé-taken

Zorg dat u uw afdruktaken in het printerstuurprogramma een naam geeft alvorens ze af te drukken. Als u standaardnamen gebruikt, worden eerdere taken met dezelfde standaardnaam mogelijk vervangen of verwijderd.

**Opmerking** De functies voor het opslaan van taken vereisen 48 MB RAM-geheugen. Voor printermodellen met minder dan 48 MB RAM kunt u geheugen toevoegen, zodat deze printers ook ondersteuning bieden voor deze functies. Zie [Geheugen](#page-169-0). Als u de printer uitzet, worden alle opgeslagen taken (snelkopiëren, lezen-en-vasthouden en privé) gewist. U kunt een taak ook verwijderen vanaf het bedieningspaneel van de printer.

# **Taken lezen en vasthouden**

De functie voor lezen en vasthouden is een snelle en eenvoudige methode om één exemplaar van een taak af te drukken, de drukproef te bekijken en vervolgens de overige exemplaren af te drukken.

**Opmerking** Als u de printer uitzet, worden alle opgeslagen taken (snelkopiëren, lezen-en-vasthouden en privé) gewist.

#### **Zo drukt u de resterende exemplaren van een vastgehouden taak af:**

- 1. Druk op  $\leq$  (de knop SELECTEREN) om de menu's te openen.
- 2. Blader met ▲ (de knop OMHOOG) of ▼ (de knop OMLAAG) naar **TAAK OPHALEN** en druk op ← (de knop SELECTEREN).
- 3. Blader met  $\triangle$  (de knop PIJL OMHOOG) of  $\nabla$  (de knop PIJL OMLAAG) naar de gebruikersnaam en druk vervolgens op  $\leq$  (de knop SELECTEREN ).
- 4. Blader met  $\triangle$  (de knop PIJL OMHOOG) of  $\nabla$  (de knop PIJL OMLAAG) naar de gebruikers- of taaknaam en druk vervolgens op  $\times$  (de knop SELECTEREN).
- 5. Blader met  $\triangle$  (de knop OMHOOG) of  $\nabla$  (de knop OMLAAG) naar AFDRUKKEN en druk op  $\vee$ (de knop SELECTEREN).
- 6. Blader met  $\triangle$  (de knop PIJL OMHOOG) of  $\nabla$  (de knop PIJL OMLAAG) naar het aantal exemplaren en druk vervolgens op  $\le$  (de knop SELECTEREN).

# **Vastgehouden taken verwijderen**

Wanneer u een lezen-en-vasthouden-taak naar de printer stuurt, wordt uw vorige opgeslagen lezen-en-vasthouden-taak automatisch overschreven. Als er nog geen lezen-envasthouden-taak met dezelfde taaknaam is opgeslagen en de printer heeft meer ruimte nodig, dan kunnen reeds opgeslagen taken worden gewist, te beginnen met de oudste.

**Opmerking** Als u de printer uitzet, worden alle opgeslagen taken (snelkopiëren, lezen-en-vasthouden en privé) gewist. Een vastgehouden taak kan ook vanaf het bedieningspaneel van de printer worden gewist.

#### **Zo verwijdert u een vastgehouden taak:**

- 1. Druk op  $\leq$  (de knop SELECTEREN) om de menu's te openen.
- 2. Blader met  $\triangle$  (de knop OMHOOG) of  $\nabla$  (de knop OMLAAG) naar TAAK OPHALEN en druk  $op \curvearrowleft$  (de knop SELECTEREN).
- 3. Blader met  $\triangle$  (de knop PIJL OMHOOG) of  $\nabla$  (de knop PIJL OMLAAG) naar de gebruikersnaam en druk vervolgens op  $\leq$  (de knop SELECTEREN).
- 4. Blader met  $\triangle$  (de knop PIJL OMHOOG) of  $\nabla$  (de knop PIJL OMLAAG) naar de gebruikers- of taaknaam en druk vervolgens op  $\times$  (de knop SELECTEREN).
- 5. Blader met  $\triangle$  (de knop OMHOOG) of  $\nabla$  (de knop OMLAAG) naar VERWIJDEREN en druk op  $\times$  (de knop SELECTEREN).

# **Privé-taken afdrukken**

Met de functie voor het afdrukken van privé-taken kunt u aangeven dat een taak pas mag worden afgedrukt als u de taak vrijgeeft door een viercijferig persoonlijk identificatienummer (PIN-code) in te voeren op het bedieningspaneel van de printer. U geeft de PIN-code in het printerstuurprogramma op. De PIN-code wordt als deel van de afdruktaak naar de printer verzonden.

#### **Zo geeft u een privé-taak op:**

Als u in het stuurprogramma wilt opgeven dat een taak privé is, selecteert u de optie **Privétaak** en typt u een PIN-code van vier cijfers.

#### **Zo drukt u een privé-taak af:**

- 1. Druk op  $\le$  (de knop SELECTEREN) om de menu's te openen.
- 2. Blader met  $\triangle$  (de knop OMHOOG) of  $\nabla$  (de knop OMLAAG) naar TAAK OPHALEN en druk  $op \curvearrowleft$  (de knop SELECTEREN).
- 3. Blader met  $\triangle$  (de knop PIJL OMHOOG) of  $\nabla$  (de knop PIJL OMLAAG) naar de gebruikersnaam en druk vervolgens op  $\lt$  (de knop SELECTEREN ).
- 4. Blader met  $\triangle$  (de knop PIJL OMHOOG) of  $\nabla$  (de knop PIJL OMLAAG) naar de gebruikers- of taaknaam en druk vervolgens op  $\times$  (de knop SELECTEREN).
- 5. Blader met ▲ (de knop PIJL OMHOOG) of ▼ (de knop PIJL OMLAAG) naar AFDRUKKEN. Er verschijnt een vergrendelingssymbool naast AFDRUKKEN. Druk op  $\leq$  (de knop SELECTEREN).
- 6. U wordt gevraagd de PIN-code te typen. Wijzig met  $\triangle$  (de knop PIJL OMHOOG) of  $\nabla$  (de knop PIJL OMLAAG) het eerste cijfer van de PIN-code en druk vervolgens op  $\vee$  (de knop SELECTEREN). Er verschijnt een **sterretje (\*)** op de plaats van het cijfer. Herhaal deze stappen om ook de resterende drie cijfers van de PIN-code te selecteren.
- 7. Blader met  $\blacktriangle$  (de knop PIJL OMHOOG) of  $\nabla$  (de knop PIJL OMLAAG) naar het aantal exemplaren en druk vervolgens op  $\leq$  (de knop SELECTEREN).

# **Privé-taken verwijderen**

Een privé-taak wordt automatisch gewist nadat de gebruiker deze voor afdrukken heeft vrijgegeven, tenzij de gebruiker de optie **Opgeslagen taak** in het printerstuurprogramma selecteert.

**Opmerking** Als u de printer uitzet, worden alle opgeslagen taken (snelkopiëren, lezen-en-vasthouden en privé) gewist. Een privé-taak kan ook vanaf het bedieningspaneel van de printer worden gewist voordat deze wordt afgedrukt.

#### **Zo verwijdert u een privé-taak:**

- 1. Druk op  $\leq$  (de knop SELECTEREN) om de menu's te openen.
- 2. Blader met  $\triangle$  (de knop OMHOOG) of  $\nabla$  (de knop OMLAAG) naar TAAK OPHALEN en druk  $op \curvearrowleft$  (de knop SELECTEREN).
- 3. Blader met  $\triangle$  (de knop PIJL OMHOOG) of  $\nabla$  (de knop PIJL OMLAAG) naar de gebruikersnaam en druk vervolgens op  $\checkmark$  (de knop SELECTEREN ).
- 4. Blader met  $\triangle$  (de knop PIJL OMHOOG) of  $\nabla$  (de knop PIJL OMLAAG) naar de gebruikers- of taaknaam en druk vervolgens op  $\le$  (de knop SELECTEREN).
- 5. Blader met  $\triangle$  (de knop OMHOOG) of  $\nabla$  (de knop OMLAAG) naar VERWIJDEREN en druk op  $\le$  (de knop SELECTEREN). (Er verschijnt een vergrendelingssymbool naast VERWIJDEREN.)
- 6. U wordt gevraagd de PIN-code te typen. Wijzig met  $\triangle$  (de knop PIJL OMHOOG) of  $\blacktriangledown$  (de knop PIJL OMLAAG) het eerste cijfer van de PIN-code en druk vervolgens op  $\leq$  (de knop SELECTEREN). Er verschijnt een **sterretje (\*)** op de plaats van het cijfer. Herhaal deze stappen om ook de resterende drie cijfers van de PIN-code te selecteren.

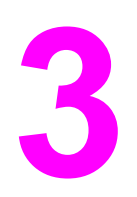

# **3** Beheer en onderhoud van de<br>**3** printer printer

In dit hoofdstuk vindt u informatie over de volgende onderwerpen:

- De [geïntegreerde](#page-83-0) webserver gebruiken
- [HP Web Jetadmin-software](#page-86-0) gebruiken
- Werken met de [HP Werkset-software](#page-87-0)
- [HP Werkset](#page-91-0) verwijderen
- [Printerstuurprogramma's](#page-92-0) beheren en configureren
- [E-mailwaarschuwingen](#page-94-0) configureren
- Klok [instellen](#page-95-0)
- De [printerconfiguratie](#page-98-0) controleren
- [Onderhoud](#page-103-0) van de inktpatroon
- De printer [reinigen](#page-106-0)

# <span id="page-83-0"></span>**De geïntegreerde webserver gebruiken**

Gebruik de geïntegreerde webserver om de printer- en netwerkstatus te bekijken en de afdrukfuncties te beheren via uw computer in plaats van het bedieningspaneel van de printer. Hier worden enige voorbeelden genoemd van de mogelijkheden die de geïntegreerde webserver u biedt:

- statusinformatie van de printer weergeven;
- per lade instellen welk type afdrukmateriaal aanwezig is;
- de levensduur van de benodigdheden bepalen en nieuwe benodigdheden bestellen;
- de configuratie van de laden bekijken en wijzigen;
- de menuconfiguratie van het bedieningspaneel van de printer bekijken en wijzigen;
- **•** interne pagina's bekijken en afdrukken;
- meldingen met betrekking tot de printer en de benodigdheden ontvangen;
- de netwerkconfiguratie bekijken en wijzigen.

De geïntegreerde webserverfunctie vereist ten minste 48 MB RAM-geheugen en een HP Jetdirect-printserver om op een netwerk te kunnen worden aangesloten.

Als u de geïntegreerde webserver wilt gebruiken, moet u beschikken over Microsoft Internet Explorer 5.01 of later, of Netscape 6.2 of later voor Windows, Mac OS en Linux (alleen Netscape). Netscape Navigator 4.7 is nodig voor HP-UX 10 en HP-UX 11. De geïntegreerde webserver functioneert wanneer de printer is aangesloten op een netwerk dat gebruikmaakt van het IP-protocol. De geïntegreerde webserver ondersteunt geen printerverbindingen via het IPX-protocol. U hebt geen internetverbinding nodig voor het openen en gebruiken van de geïntegreerde webserver.

Wanneer de printer rechtstreeks op een computer is aangesloten, wordt de geïntegreerde webserver ondersteund voor Windows 98 en later. Als u de geïntegreerde webserver met een rechtstreekse verbinding wilt kunnen gebruiken, moet u de optie Aangepast selecteren wanneer u het printerstuurprogramma installeert. Selecteer de optie om HP Werkset te laden. De proxyserver wordt als onderdeel van de HP Werkset-software geïnstalleerd.

Wanneer de printer is aangesloten op het netwerk, is de geïntegreerde webserver automatisch beschikbaar.

Een andere optie voor toegang tot de ingesloten webserver is de HP Printer Access Tool. De HP Printer Access Tool-software geeft een toegangspunt tot de ingesloten webserver (EWS) voor alle printers in een netwerk in de lokale map Printers van elke gebruiker. Met behulp van de webbrowser kunnen gebruikers informatie van de statuspagina benodigdheden bekijken en afdruktaken en productconfiguratie beheren via de EWS.

# **De geïntegreerde webserver openen**

1. Typ het IP-adres van de printer in de ondersteunde webbrowser op de computer. Druk een configuratiepagina af om het IP-adres op te zoeken. Zie [Configuratiepagina](#page-98-0) voor meer informatie over het afdrukken van een configuratiepagina.

**Opmerking** Nadat u de URL hebt geopend, kunt u hieraan een bladwijzer toekennen zodat u hier sneller naar terug kunt keren in de toekomst.

> 2. De geïntegreerde webserver beschikt over drie tabbladen met instellingen voor en informatie over de printer: het tabblad **Informatie**, het tabblad **Instellingen** en het tabblad **Netwerk**. Klik op het tabblad dat u wilt bekijken.

3. Zie de volgende secties voor meer informatie over de verschillende tabbladen.

# **Tabblad Informatie**

De paginagroep Informatie bestaat uit de volgende pagina's:

- **Status apparaat**. Op deze pagina ziet u de printerstatus en de resterende levensduur van de HP-benodigdheden, waarbij 0% aangeeft dat een van de benodigdheden op is. Op de pagina ziet u tevens het soort en formaat afdrukmateriaal dat voor iedere lade is ingesteld. Als u de standaardinstellingen wilt wijzigen, klikt u op **Instellingen wijzigen**.
- **Configuratiepagina**. Op deze pagina ziet u de informatie die beschikbaar is op de printerconfiguratiepagina.
- **Status benodigdheden**. Op deze pagina ziet u de resterende levensduur van de HPbenodigdheden, waarbij 0% aangeeft dat een van de benodigdheden op is. Op deze pagina worden tevens de onderdeelnummers van de benodigdheden getoond. Als u nieuwe onderdelen wilt bestellen, klikt u op **Benodigdheden bestellen** in het gedeelte **Overige links** van het venster. Als u een website wilt bezoeken, moet toegang tot het internet hebben.
- **Gebeurtenislogboek**. Op deze pagina krijgt u een overzicht van de printergebeurtenissen en -fouten.
- **Apparaatgegevens**. Op deze pagina ziet u de netwerknaam, het adres en het model van de printer. Als u deze informatie wilt wijzigen, klikt u op **Apparaatgegevens** op het tabblad **Instellingen**.
- **Bedieningspaneel**. Klik op deze knop als u de huidige status van het bedieningspaneel van de printer wilt raadplegen.

# **Tabblad Instellingen**

Met dit tabblad kunt u de printer vanaf de computer configureren. Het tabblad **Instellingen** is mogelijk met een wachtwoord beveiligd. Als de printer op een netwerk wordt gebruikt, moet u altijd contact opnemen met de printerbeheerder voordat u de instellingen op dit tabblad wijzigt.

Het tabblad **Instellingen** bevat de volgende pagina's:

- **Apparaat configureren**. Vanaf deze pagina kunt u alle printerinstellingen configureren. Deze pagina bevat de gebruikelijke menu's die beschikbaar zijn via het bedieningspaneel van een printer. Deze menu's zijn: **Informatie**, **Papierverwerking** en **Apparaat configureren**.
- Waarschuwingen. Alleen voor het netwerk. Waarschuwingen instellen als u emailwaarschuwingen over de verschillende gebeurtenissen voor de printer en de benodigdheden wilt ontvangen.
- **E-mail**. Alleen voor het netwerk. Samen met de pagina Waarschuwingen te gebruiken voor het instellen van inkomende en uitgaande e-mail.
- **Beveiliging**. Het wachtwoord instellen dat moet worden ingevoerd om toegang te verkrijgen tot de tabbladen **Instellingen** en **Netwerk**. De verschillende functies van de geïntegreerde webserver in- en uitschakelen.
- **Overige links**. Een koppeling naar een andere website toevoegen of een bestaande koppeling aanpassen. Deze koppeling vindt u in het gedeelte **Overige links** op alle pagina's van de geïntegreerde webserver. Deze permanente koppelingen zijn altijd in het gedeelte **Overige links** aanwezig. **HP Instant Support**, **Benodigdheden bestellen** en **Productondersteuning**.
- **Apparaatinformatie**. Geef de printer een naam en wijs een printernummer toe aan het apparaat. Typ de naam en het e-mailadres van de hoofdcontactpersoon die informatie over de printer moet ontvangen.
- **Taal**. Bepaal in welke taal de informatie van de geïntegreerde webserver moet worden weergegeven.
- **Tijdsdiensten**. Stel de printer in om deze van de netwerkserver op vaste tijden de datum en tijd te laten ontvangen.

# **Tabblad Netwerk**

Op dit tabblad kan de netwerkbeheerder de netwerkinstellingen voor de printer controleren als deze is aangesloten op een IP-netwerk. Dit tabblad is niet zichtbaar wanneer de printer rechtstreeks op een computer is aangesloten of wanneer de printer is aangesloten op een netwerk dat van een andere printserver gebruikmaakt dan de HP Jetdirect-printserver.

# **Overige links**

Deze sectie bevat koppelingen waarmee u verbinding maakt met het internet. Als u deze koppelingen wilt kunnen gebruiken, moet u toegang tot het internet hebben. Als u een inbelverbinding gebruikt en geen verbinding tot stand had gebracht toen u de geïntegreerde webserver voor het eerst opende, moet u nu eerst verbinding maken. Het is mogelijk dat u de geïntegreerde webserver moet sluiten en opnieuw moet openen nadat een verbinding tot stand is gebracht.

- **HP Instant Support**. Ga naar de website van HP voor oplossingen van problemen. Het printerfoutenlogboek en de configuratie-informatie worden door deze service geanalyseerd om een diagnose en ondersteuningsinformatie voor uw printer te bieden.
- **Benodigdheden bestellen**. Klik op deze koppeling als u naar de HP-website voor bestellingen wilt gaan en originele onderdelen van HP wilt bestellen, zoals printcartridges en afdrukmateriaal.
- **Productondersteuning**. Hiermee gaat u naar de ondersteuningssite voor de HP LaserJet 2400 series-printer. U kunt vervolgens zoeken naar hulp voor algemene onderwerpen.

# <span id="page-86-0"></span>**HP Web Jetadmin-software gebruiken**

HP Web Jetadmin 6.5 is een op het web gebaseerde softwareoplossing waarmee u op afstand installatie-, controle- en probleemoplossingstaken kunt uitvoeren op randapparatuur die via een netwerk is aangesloten. De intuïtieve browserinterface vereenvoudigt het crossplatformbeheer van een groot aantal apparaten, inclusief printers van HP en andere leveranciers. Het beheer is pro-actief, waardoor netwerkbeheerders printerproblemen kunnen oplossen voordat deze bij de gebruiker optreden. Deze gratis en geavanceerde beheersoftware kunt u downloaden op [http://www.hp.com/go/webjetadmin\\_software.](http://www.hp.com/go/webjetadmin_software)

Als u insteekmodules wilt verkrijgen voor HP Web Jetadmin, klikt u op **plug-ins** en klikt u vervolgens op de **downloadkoppeling** naast de gewenste insteekmodule. U kunt automatisch een melding ontvangen van de HP Web Jetadmin-software wanneer er nieuwe insteekmodules beschikbaar zijn. Volg de instructies op de pagina voor **productupdates** om automatisch naar de website van HP te gaan.

Als HP Web Jetadmin op een hostserver is geïnstalleerd, is deze vanaf elke client toegankelijk via een ondersteunde webbrowser, zoals Microsoft Internet Explorer 6.0 voor Windows of Netscape Navigator 7.1 voor Linux. Blader naar de host van HP Web Jetadmin.

**Opmerking Browsers moeten Java-ondersteuning bieden. Deze functie is niet beschikbaar vanaf een** Apple-computer.

# <span id="page-87-0"></span>**Werken met de HP Werkset-software**

HP Werkset is een webtoepassing die u kunt gebruiken voor de volgende taken:

- De printerstatus controleren.
- De printerinstellingen configureren.
- Informatie over probleemoplossingen bekijken.
- On line documentatie bekijken.

U kunt HP Werkset bekijken als de printer rechtstreeks op uw computer of op het netwerk is aangesloten. U kunt HP Werkset alleen gebruiken als u de software volledig hebt geïnstalleerd.

**Opmerking** U hebt geen toegang tot het internet nodig om HP Werkset te openen en te gebruiken. Als u echter op een koppeling klikt in het gedeelte **Overige links**, hebt u een internetaansluiting nodig om de desbetreffende koppeling te kunnen openen. Zie [Overige](#page-90-0) links voor meer informatie.

# **Ondersteunde besturingssystemen**

De volgende besturingssystemen ondersteunen het gebruik van HP Werkset:

- Windows 98, 2000, Me, XP en Server 2003
- Mac OS X, versie 10.2 of hoger

# **Ondersteunde browsers**

Als u HP Werkset wilt gebruiken, hebt u een van de volgende browsers nodig:

#### **Windows**

- Microsoft Internet Explorer 5.5 of hoger
- Netscape Navigator 7.0 of hoger
- Opera Software ASA Opera 6.05 of hoger

#### **Macintosh (alleen OS X)**

- Microsoft Internet Explorer 5.1 of hoger
- Netscape Navigator 7.0 of hoger

Alle pagina's kunnen vanuit de browser worden afgedrukt.

# **Zo geeft u HP Werkset weer:**

- 1. Open HP Werkset met behulp van een van de volgende methoden:
	- Op het bureaublad in Windows dubbelklikt u op het pictogram HP Werkset.
	- Klik in het menu **Start** van Windows op **Programma's** en klik vervolgens op **HP Werkset**.
	- Voor Macintosh OS X op de harde schijf, klikt u op **Programma's** en vervolgens op de map **Hulpprogramma's**. Dubbelklik op het pictogram van de **HP werkset**.

**Opmerking** Nadat u de URL hebt geopend, kunt u hieraan een bladwijzer toekennen zodat u hier sneller naar terug kunt keren in de toekomst.

- 2. HP Werkset wordt geopend in een webbrowser. De HP Werkset-software bevat de volgende onderdelen:
	- **Tabblad Status**
	- **Tabblad Probleemoplossing**
	- Tabblad [Waarschuwingen](#page-89-0)
	- **Tabblad [Documentatie](#page-90-0)**
	- [Apparaatinstellingen,](#page-90-0) venster
	- [Werkset-links](#page-90-0)
	- **[Overige](#page-90-0) links**

# **Tabblad Status**

Het tabblad **Status** bevat links naar de volgende pagina's:

- **Status apparaat**. Hiermee kunt u statusinformatie over de printer bekijken. Op deze pagina worden de printercondities, zoals een papierstoring of een lege lade, weergegeven. Nadat u een printerprobleem hebt opgelost, klikt u op **Vernieuwen** om de apparaatstatus bij te werken.
- **Status benodigdheden**. Op deze pagina worden gedetailleerde gegevens getoond, zoals de resterende levensduur van de printcartridge en het aantal pagina's dat is afgedrukt met de printcartridge. De pagina bevat ook koppelingen voor het bestellen van benodigdheden en informatie over het recyclen van afval.
- Afdrukinformatie. Hiermee kunt u de Configuratiepagina en diverse andere informatiepagina's afdrukken die beschikbaar zijn op de printer, zoals de pagina Status benodigdheden, de demopagina en de menustructuur.

# **Tabblad Probleemoplossing**

Het tabblad **Probleemoplossing** bevat koppelingen naar de volgende hoofdpagina's:

- **Hulpmiddelen afdrukkwaliteit**. Algemene informatie over het oplossen van problemen bekijken, informatie over problemen met de afdrukkwaliteit bekijken en de printer kalibreren om de afdrukkwaliteit van de kleuren te behouden.
- **Onderhoud**. Informatie over het beheer van printerbenodigdheden bekijken, informatie bekijken over het vervangen van printcartridges en het vervangen van andere printerbenodigdheden.
- <span id="page-89-0"></span>**Foutmeldingen.** Informatie bekijken over foutmeldingen.
- Papierstoringen. Informatie bekijken over het opzoeken en verhelpen van papierstoringen.
- **Ondersteunde afdrukmaterialen**. Hiermee kunt u informatie bekijken over de afdrukmaterialen die door de printer worden ondersteund, over het configureren van de laden en over het oplossen van problemen die betrekking hebben op het afdrukmateriaal.
- **Printerpagina's**. Hiermee drukt u verschillende pagina's af die nuttig zijn voor het oplossen van printerproblemen, waaronder de configuratiepagina, de pagina met benodigdheden, de logbestandpagina en de pagina met gebruiksgegevens.

# **Tabblad Waarschuwingen**

Op het tabblad **Waarschuwingen** kunt u instellen welke printerwaarschuwingen moeten worden weergegeven. Het tabblad **Waarschuwingen** bevat snelkoppelingen naar de volgende pagina's:

- Statuswaarschuwingen instellen
- **Beheerdersinstellingen**

#### **Pagina Statuswaarschuwingen instellen**

Op de pagina Statuswaarschuwingen instellen kunt u waarschuwingen in- of uitschakelen en kiezen uit twee typen waarschuwingen:

- Pop-upbericht
- Pictogram in systeemvak

Klik op **Toepassen** om de instellingen op te slaan.

### **Pagina Beheerdersinstellingen**

Op de pagina Beheerdersinstellingen kunt u instellen hoe vaak HP Werkset moet controleren of er printerwaarschuwingen zijn. De drie instellingen zijn:

- **Minder vaak**: HP Werkset controleert elke minuut (elke 60 seconden) of er waarschuwingen zijn.
- **Normaal:** HP Werkset controleert tweemaal per minuut (elke 30 seconden) of er waarschuwingen zijn.
- **Vaker:** HP Werkset controleert twintig maal per minuut (elke 3 seconden) of er waarschuwingen zijn.

**Opmerking** Als u het I/O-verkeer wilt verminderen, moet u de frequentie waarop de printer op waarschuwingen wordt gecontroleerd, verlagen.

# <span id="page-90-0"></span>**Tabblad Documentatie**

Op het tabblad **Documentatie** worden de volgende informatiebronnen weergegeven:

- **Opmerkingen bij de installatie**. Biedt specifieke instructies en informatie bij de installatie van uw product voordat u dit installeert en het afdruksysteem in gebruik neemt.
- **Gebruikershandleiding**. Bevat informatie over het gebruik, de garantie, de specificaties en de ondersteuning van de printer die u aan het lezen bent. De gebruikershandleiding is beschikbaar in HTML- en PDF-indeling.

# **Apparaatinstellingen, venster**

Wanneer u op de knop **Apparaatinstellingen** klikt, wordt de geïntegreerde webserver geopend in een nieuw venster. Zie De [geïntegreerde](#page-83-0) webserver gebruiken.

# **Werkset-links**

De optie **Werkset-links** biedt toegang tot de volgende onderdelen:

- **Een apparaat selecteren**. Hiermee kunt u een apparaat selecteren uit alle apparaten die zijn ingeschakeld voor HP Werkset.
- **De huidige waarschuwingen bekijken**. Hiermee kunt u de huidige waarschuwingen bekijken voor alle printers die zijn ingesteld. (Er moet een taak worden afgedrukt als u de waarschuwingen wilt weergegeven.)
- **Pagina met alleen tekst**. Hiermee kunt u HP Werkset weergeven als een sitestructuur met koppelingen naar alle afzonderlijke pagina's in HP Werkset en het venster **Apparaatinstellingen**.

# **Overige links**

Deze sectie bevat koppelingen waarmee u verbinding maakt met het internet. Als u deze koppelingen wilt kunnen gebruiken, moet u toegang tot het internet hebben. Als u een inbelverbinding gebruikt maar er geen verbinding was bij het openen van de geïntegreerde webserver, moet u een verbinding tot stand brengen om deze websites te bezoeken. Het kan nodig zijn HP Werkset te sluiten en opnieuw te openen.

- **HP Instant Support**. Hiermee gaat u naar de pagina van HP Instant Support voor het product.
- **Productregistratie**. Hiermee maakt u verbinding met de website voor productregistratie van HP.
- **Productondersteuning**. Hiermee gaat u naar de ondersteuningssite voor de printer. Vervolgens kunt u hulp zoeken voor een specifiek probleem.

# <span id="page-91-0"></span>**HP Werkset verwijderen**

In deze sectie wordt uitgelegd hoe u de HP Werkset-software verwijdert.

# **Zo verwijdert u HP Werkset met de snelkoppeling op het bureaublad van Windows:**

- 1. Klik op **Start**.
- 2. Wijs **Programma's** aan.
- 3. Wijs **Hewlett-Packard** of de programmagroep HP LaserJet 2400 series aan en klik op **HP LaserJet Toolbox verwijderen**.
- 4. Volg de aanwijzingen op het scherm.

# **HP Toolbox verwijderen met de optie Software in het Configuratiescherm van Windows**

- 1. Klik op **Start**.
- 2. Klik op **Configuratiescherm**.

#### **Opmerking** In sommige versies van Windows wijst u **Instellingen** aan en klikt u op **Configuratiescherm**.

- 3. Dubbelklik op **Software**.
- 4. Selecteer **HP LaserJet Toolbox** uit de lijst met programma's en volg de aanwijzingen op het scherm.

# <span id="page-92-0"></span>**Printerstuurprogramma's beheren en configureren**

De systeem- of netwerkbeheerder kan de toepassing voor stuurprogrammabeheer en configuratie gebruiken voor het configureren van printerstuurprogramma's voordat u deze in uw eigen omgeving installeert en gebruikt. Dit is nuttig wanneer u printerstuurprogramma's configureert voor meerdere werkstations of printers die van dezelfde configuratie gebruikmaken.

Wanneer u het printerstuurprogramma vooraf configureert in overeenstemming met de printerhardware, kunt u via het stuurprogramma toegang krijgen tot alle printeraccessoires. U kunt tevens de meeste functies van het stuurprogramma instellen. Er zijn vijf stuurprogrammafuncties die u kunt "vergrendelen". Dit betekent dat gebruikers de instellingen voor dubbelzijdig afdrukken, kleuren in grijs afdrukken, invoerlade, uitvoerlade en materiaaltype niet kunnen wijzigen. (Sommige functies zijn niet op alle printers van toepassing. Sommige printers drukken bijvoorbeeld geen kleuren af of kunnen niet dubbelzijdig afdrukken.)

Met de toepassing voor stuurprogrammabeheer en -configuratie bespaart u tijd en kosten voor beheer. Als een beheerder vroeger de printerstuurprogramma's vooraf wilde configureren, moest de configuratie op ieder clientwerkstation worden uitgevoerd. Omdat de toepassing voor stuurprogrammabeheer en configuratie meerdere configuratiemogelijkheden biedt, kunnen de beheerders één configuratie maken, op een centrale locatie, die het best voldoet aan hun strategie voor software-installatie en -gebruik.

De toepassing voor stuurprogrammabeheer en -configuratie geeft de beheerders meer zeggenschap over de afdrukomgeving omdat ze stuurprogramma's kunnen aanwenden die binnen de gehele organisatie van dezelfde configuratie gebruikmaken. Ze kunnen de functie "vergrendelen" gebruiken om bepaalde initiatieven binnen de organisatie te ondersteunen. Wanneer bijvoorbeeld een duplexeenheid op de printer aanwezig is, kan de duplexinstelling worden vergrendeld zodat alle afdruktaken op beide kanten van het papier worden afgedrukt om papier te besparen. Alle controlefuncties kunnen vanaf één computer worden toegepast.

Er zijn twee methoden:

- **HP Web Jetadmin-software-insteekmodule**
- Hulpprogramma voor aanpassingen

Ongeacht de gebruikte configuratiemethode kan een configuratie door alle printerstuurprogramma's voor een specifiek printermodel worden gebruikt via de insteekmodule of het hulpprogramma. De enkelvoudige configuratie biedt ondersteuning voor meerdere besturingssystemen, printerstuurprogrammatalen en gelokaliseerde taalversies.

Bij alle ondersteunde stuurprogramma's hoort één configuratiebestand, dat in de insteekmodule of het hulpprogramma kan worden gewijzigd.

# **HP Web Jetadmin-software-insteekmodule**

Voor de HP Web Jetadmin-software is een insteekmodule beschikbaar voor het beheer en de configuratie van stuurprogramma's. U kunt de insteekmodule gebruiken voor het configureren van de printerstuurprogramma's voordat deze worden geïnstalleerd en gebruikt. Deze methode voor beheer en controle van printerstuurprogramma's biedt u een volledige end-to-end oplossing die u kunt gebruiken voor het instellen en configureren van de printer, het printerpad (wachtrij) en de clientcomputers of de werkstations. De volgende activiteiten zijn opgenomen in de werkstroom:

- Printers opsporen en configureren.
- Het printerpad op de server(s) opsporen en configureren. U kunt verschillende servers per batch configureren of verschillende printers (van hetzelfde model) op één server gebruiken.
- Een of meer printerstuurprogramma's ophalen. U kunt verschillende stuurprogramma's installeren voor iedere afdrukwachtrij die is aangesloten op een server in omgevingen die verschillende besturingssystemen ondersteunen.
- De configuratie-editor uitvoeren (de editor wordt in sommige oudere stuurprogramma's niet ondersteund).
- De geconfigureerde printerstuurprogramma's op de server(s) toepassen.
- Instructies aan de eindgebruikers geven over het instellen van een verbinding met de printserver. Het geconfigureerde stuurprogramma voor hun besturingssystemen wordt automatisch op de computers toegepast.

Beheerders kunnen de HP Jetadmin-software-insteekmodule gebruiken om de geconfigureerde printerstuurprogramma's te gebruiken in stille processen, batchprocessen of processen op afstand. U kunt de HP Web Jetadmin-software-insteekmodule verkrijgen op [http://www.hp.com/go/webjetadmin\\_software](http://www.hp.com/go/webjetadmin_software).

# **Hulpprogramma voor aanpassingen**

Beheerders kunnen met een hulpprogramma voor aanpassingen een eigen installatiepakket maken met alleen de in de organisatie of werkomgeving benodigde componenten. Het hulpprogramma voor aanpassingen vindt u op twee plaatsen:

- op de cd-rom die wordt meegeleverd bij de printer (het hulpprogramma is een van de opties van het installatieprogramma);
- in de printersysteemsoftware die u kunt downloaden vanaf de website van HP voor het desbetreffende printermodel.

Tijdens de installatieprocedure wordt de beheerder verzocht de componenten te selecteren in de inhoud van het afdruksysteem. Tijdens het proces moet de beheerder de instellingen voor het printerstuurprogramma opgeven, indien de geselecteerde stuurprogramma's voorconfiguratie ondersteunen. In het proces is een aangepast installatiepakket opgenomen dat de beheerder kan gebruiken voor het installeren van de geconfigureerde printerstuurprogramma's op clientcomputers en werkstations. Stille bewerkingen en batchbewerkingen worden door het hulpprogramma voor aanpassing ondersteund.

# <span id="page-94-0"></span>**E-mailwaarschuwingen configureren**

U kunt HP Web Jetadmin of de geïntegreerde webserver gebruiken om uw systeem in stellen voor het geven van waarschuwingen in geval van problemen met de printer. U ontvangt de waarschuwingen in de vorm van e-mailberichten naar de e-mailaccount of accounts die u hebt opgegeven.

U kunt de volgende gegevens instellen:

- het apparaat dat u wilt controleren (in dit geval de printer);
- welke waarschuwingen u wilt ontvangen (bijvoorbeeld voor papierstoringen, papier op, **CARTRIDGE BESTELLEN**, **VERVANG CARTRIDGE** en **klep open**);
- de e-mailaccount waaraan de waarschuwingen moeten worden verzonden;

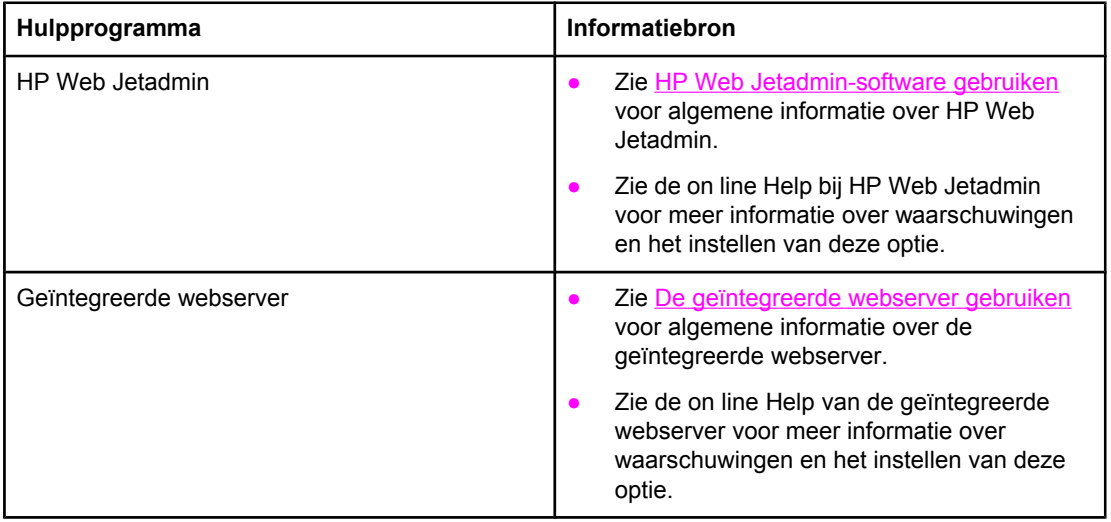

# <span id="page-95-0"></span>**Klok instellen**

Met de klokfunctie kunt u de datum en de tijd instellen. De datum- en tijdgegevens worden toegevoegd aan opgeslagen afdruktaken. Hierdoor kunt u de meest recente versie van opgeslagen afdruktaken vinden.

# **De datum en tijd instellen**

Wanneer u de datum en de tijd instelt, kunt u de datumnotatie, de datum, de tijdnotatie en de tijd instellen.

#### **Datumnotatie instellen**

- 1. Druk op MENU om de menu's te openen.
- 2. Gebruik ▲ (de toets PIJL OMHOOG) of ▼ (de toets PIJL OMLAAG) om naar **APPARAAT CONFIGUREREN** te bladeren en druk op  $\check{\phantom{1}}$  (de toets SELECTEREN).
- 3. Gebruik ▲ (de toets PIJL OMHOOG) of ▼ (de toets PIJL OMLAAG) om naar **SYSTEEM-INSTELLINGEN** te bladeren en druk op  $\le$  (de toets SELECTEREN).
- 4. Gebruik ▲ (de toets PIJL OMHOOG) of ▼ (de toets PIJL OMLAAG) om naar **DATUM/TIJD** te bladeren en druk op  $\le$  (de toets SELECTEREN).
- 5. Gebruik ▲ (de toets PIJL OMHOOG) of ▼ (de toets PIJL OMLAAG) om naar **DATUMNOTATIE** te bladeren en druk op  $\leq$  (de toets SELECTEREN).
- 6. Gebruik  $\blacktriangle$  (de toets PIJL OMHOOG) of  $\nabla$  (de toets PIJL OMLAAG) om naar de gewenste notatie te bladeren en druk op  $\leq$  (de toets SELECTEREN).
- 7. De instellingen worden opgeslagen en het submenu **DATUM/TIJD** verschijnt opnieuw op het bedieningspaneel.
- 8. Druk op MENU om het menu te sluiten.

#### **Datum instellen**

- 1. Druk op MENU om de menu's te openen.
- 2. Gebruik ▲ (de toets PIJL OMHOOG) of ▼ (de toets PIJL OMLAAG) om naar **APPARAAT CONFIGUREREN** te bladeren en druk op  $\times$  (de toets SELECTEREN).
- 3. Gebruik  $\blacktriangle$  (de toets PIJL OMHOOG) of  $\nblacktriangledown$  (de toets PIJL OMLAAG) om naar **SYSTEEM**-**INSTELLINGEN** te bladeren en druk op  $\times$  (de toets SELECTEREN).
- 4. Gebruik de toets PIJL OMHOOG of de toets PIJL OMLAAG om naar **DATUM/TIJD** te bladeren en druk op  $\leq$  (de toets SELECTEREN).
- 5. Gebruik ▲ (de toets PIJL OMHOOG) of ▼ (de toets PIJL OMLAAG) om naar **DATUM** te bladeren en druk op  $\times$  (de toets SELECTEREN).
- 6. Gebruik  $\blacktriangle$  (de toets PIJL OMHOOG) of  $\nabla$  (de toets PIJL OMLAAG) om naar het juiste jaar te bladeren en druk op  $\le$  (de toets SELECTEREN).

**Opmerking** De volgorde waarin u een waarde opgeeft voor **JAAR**, **MAAND** en **DAG** is afhankelijk van de instelling. **JAAR**, **MAAND** of **DAG** kan de eerste optie zijn.

- 7. Gebruik  $\blacktriangle$  (de toets PIJL OMHOOG) of  $\nabla$  (de toets PIJL OMLAAG) om naar de juiste maand te bladeren en druk op  $\leq$  (de toets SELECTEREN).
- 8. Gebruik  $\blacktriangle$  (de toets PIJL OMHOOG) of  $\nabla$  (de toets PIJL OMLAAG) om naar de juiste dag te bladeren en druk op  $\leq$  (de toets SELECTEREN).
- 9. De instellingen worden opgeslagen en het submenu **DATUM/TIJD** verschijnt opnieuw op het bedieningspaneel.
- 10. Druk op MENU om het menu te sluiten.

### **Tijdnotatie instellen**

- 1. Druk op MENU om de menu's te openen.
- 2. Gebruik ▲ (de toets PIJL OMHOOG) of ▼ (de toets PIJL OMLAAG) om naar **APPARAAT CONFIGUREREN** te bladeren en druk op  $\times$  (de toets SELECTEREN).
- 3. Gebruik ▲ (de toets PIJL OMHOOG) of ▼ (de toets PIJL OMLAAG) om naar **SYSTEEM-INSTELLINGEN** te bladeren en druk op  $\le$  (de toets SELECTEREN).
- 4. Gebruik ▲ (de toets PIJL OMHOOG) of ▼ (de toets PIJL OMLAAG) om naar **DATUM/TIJD** te bladeren en druk op  $\le$  (de toets SELECTEREN).
- 5. Gebruik ▲ (de toets PIJL OMHOOG) of ▼ (de toets PIJL OMLAAG) om naar **TIJDNOTATIE** te bladeren en druk op  $\vee$  (de toets SELECTEREN).
- 6. Gebruik  $\blacktriangle$  (de toets PIJL OMHOOG) of  $\nabla$  (de toets PIJL OMLAAG) om naar de gewenste tijdnotatie te bladeren en druk op  $\leq$  (de toets SELECTEREN).
- 7. De instellingen worden opgeslagen en het submenu **DATUM/TIJD** verschijnt opnieuw op het bedieningspaneel.
- 8. Druk op MENU om het menu te sluiten.

# **Tijd instellen**

- 1. Druk op MENU om de menu's te openen.
- 2. Gebruik ▲ (de toets PIJL OMHOOG) of ▼ (de toets PIJL OMLAAG) om naar **APPARAAT CONFIGUREREN** te bladeren en druk op  $\times$  (de toets SELECTEREN).
- 3. Gebruik ▲ (de toets PIJL OMHOOG) of ▼ (de toets PIJL OMLAAG) om naar **SYSTEEM-INSTELLINGEN** te bladeren en druk op  $\times$  (de toets SELECTEREN).
- 4. Gebruik ▲ (de toets PIJL OMHOOG) of ▼ (de toets PIJL OMLAAG) om naar **DATUM/TIJD** te bladeren en druk op  $\leq$  (de toets SELECTEREN).
- 5. Gebruik ▲ (de toets PIJL OMHOOG) of ▼ (de toets PIJL OMLAAG) om naar **TIJD** te bladeren en  $druk op \n\in (de toets SELECTEREN).$
- 6. Gebruik  $\blacktriangle$  (de toets PIJL OMHOOG) of  $\nabla$  (de toets PIJL OMLAAG) om naar het juiste uur te bladeren en druk op  $\leq$  (de toets SELECTEREN).
- 7. Gebruik  $\blacktriangle$  (de toets PIJL OMHOOG) of  $\nabla$  (de toets PIJL OMLAAG) om naar de juiste minuut te bladeren en druk op  $\leq$  (de toets SELECTEREN).
- 8. De instellingen worden opgeslagen en het submenu **DATUM/TIJD** verschijnt opnieuw op het bedieningspaneel.
- 9. Druk op MENU om het menu te sluiten.

# <span id="page-98-0"></span>**De printerconfiguratie controleren**

Vanaf het bedieningspaneel van de printer kunt u pagina's afdrukken die informatie geven over de printer en de huidige configuratie. De volgende informatiepagina's worden hier beschreven:

- Menustructuur
- **Configuratiepagina**
- Statuspagina [benodigdheden](#page-100-0)
- PS- of [PCL-lettertypelijst](#page-101-0)

Zie het menu **INFORMATIE** op het bedieningspaneel van de printer voor een volledige lijst met de informatiepagina's (zie Menu [Informatie](#page-177-0)).

Houd deze pagina's bij de hand voor het verhelpen van problemen. U hebt de pagina's eveneens nodig als u contact opneemt met HP Klantenondersteuning.

# **Menustructuur**

Druk de menustructuur af om de huidige instellingen voor de beschikbare menu's en opties op het bedieningspaneel van de printer te bekijken.

#### **Zo drukt u een menustructuur af:**

- 1. Druk op  $\leq$  (de knop SELECTEREN) om de menu's te openen.
- 2. Blader met ▲ (de knop OMHOOG) of ▼ (de knop OMLAAG) naar **INFORMATIE** en druk op  $\checkmark$ (de knop SELECTEREN).
- 3. Blader met ▲ (de knop OMHOOG) of ▼ (de knop OMLAAG) naar **MENUSTRUCTUUR AFDRUKKEN** en druk op  $\checkmark$  (de knop SELECTEREN).

U kunt de menustructuur desgewenst bij de printer leggen, zodat u de structuur als referentie kunt gebruiken. De inhoud van de menustructuur is afhankelijk van de opties die op dat moment in de printer zijn geïnstalleerd. (Veel van deze waarden kunnen worden onderdrukt door het programma of het printerstuurprogramma.)

Zie Menu's van het [bedieningspaneel](#page-174-0) voor een complete lijst met de opties en mogelijk waarden in het bedieningspaneel. Zie Wijzigingen aanbrengen in de [configuratie-instellingen](#page-24-0) van het [bedieningspaneel](#page-24-0) van de printer voor het wijzigen van een instelling van het bedieningspaneel.

# **Configuratiepagina**

Gebruik de configuratiepagina om uw huidige printerinstellingen te bekijken, hulp te verkrijgen bij het oplossen van printerproblemen of de installatie van optionele accessoires te controleren, zoals geheugen (DIMM's), laden en printertalen.

**Opmerking** Als er een HP Jetdirect-printserver is geïnstalleerd, wordt ook een configuratiepagina van de HP Jetdirect afgedrukt. Het IP-adres van de HP Jetdirect-printserver wordt weergegeven op deze pagina.

#### **Zo drukt u een configuratiepagina af vanaf het bedieningspaneel:**

- 1. Druk op  $\leq$  (de knop SELECTEREN) om de menu's te openen.
- 2. Blader met  $\triangle$  (de knop OMHOOG) of  $\nabla$  (de knop OMLAAG) naar **INFORMATIE** en druk op  $\vee$ (de knop SELECTEREN).
- 3. Blader met  $\triangle$  (de knop PIJL OMHOOG) of  $\nabla$  (de knop PIJL OMLAAG) naar **AFDRUKKEN** en druk vervolgens op  $\times$  (de knop SELECTEREN).

Hier volgt een voorbeeld van de configuratiepagina. De inhoud van de configuratiepagina is afhankelijk van de opties die op dat moment in de printer zijn geïnstalleerd.

**Opmerking** U kunt ook configuratiegegevens verkrijgen via de geïntegreerde webserver of HP Werkset. Zie De [geïntegreerde](#page-83-0) webserver gebruiken of Werken met de [HP Werkset-software](#page-87-0) voor meer informatie.

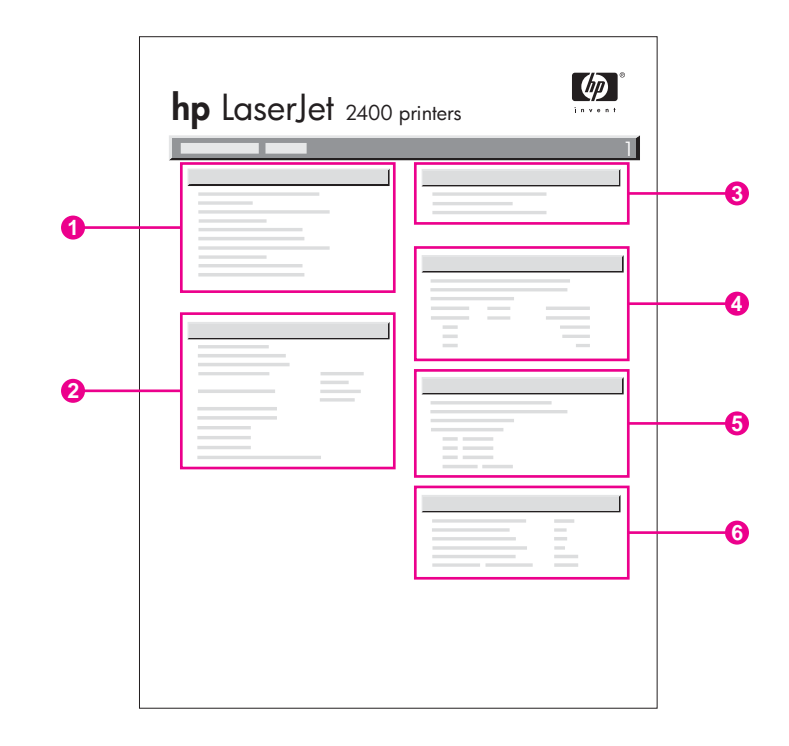

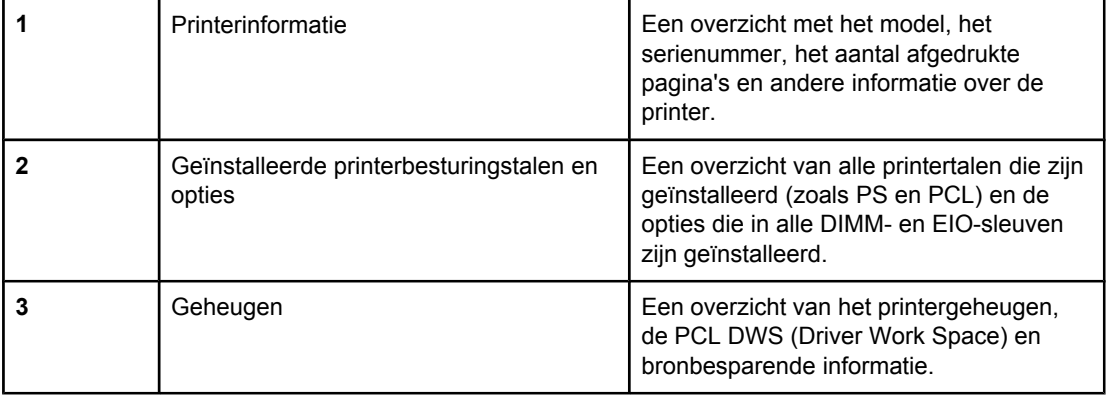

<span id="page-100-0"></span>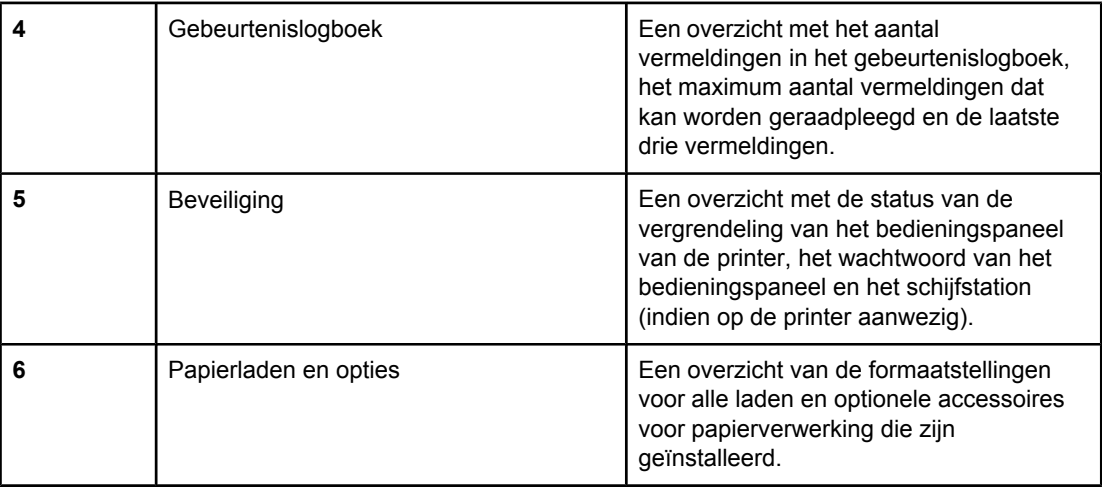

# **Statuspagina benodigdheden**

Op de statuspagina benodigdheden vindt u informatie over de in uw printer geïnstalleerde printcartridge, de hoeveelheid resterende toner in de cartridge en het aantal pagina's en taken die met de cartridge zijn verwerkt.

**Opmerking** U kunt ook configuratiegegevens verkrijgen via de geïntegreerde webserver of HP Werkset. Zie De [geïntegreerde](#page-83-0) webserver gebruiken of Werken met de [HP Werkset-software](#page-87-0) voor meer informatie.

### **Zo drukt u een statuspagina benodigdheden af vanaf het bedieningspaneel:**

- 1. Druk op  $\leq$  (de knop SELECTEREN) om de menu's te openen.
- 2. Blader met  $\triangle$  (de knop OMHOOG) of  $\nabla$  (de knop OMLAAG) naar **INFORMATIE** en druk op  $\vee$ (de knop SELECTEREN).

<span id="page-101-0"></span>3. Blader met ▲ (de knop OMHOOG) of ▼ (de knop OMLAAG) naar **STATUSPAGINA AFDRUKBENODIGDHEDEN** en druk op  $\times$  (de knop SELECTEREN).

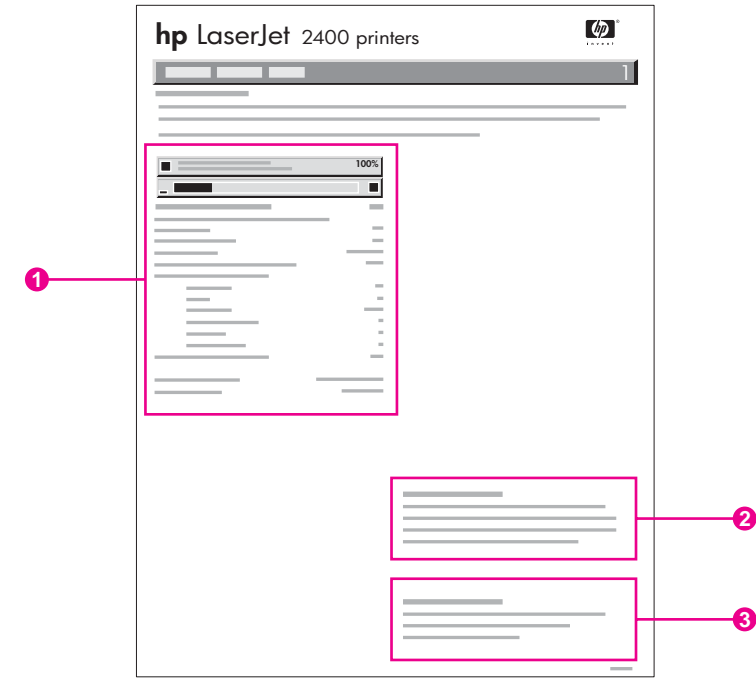

- 1 Informatie over de printcartridge, met een schatting van het aantal resterende pagina's
- 2 Informatie over het bestellen van nieuwe benodigdheden
- 3 Informatie over het recyclen van benodigdheden

# **PS- of PCL-lettertypelijst**

Gebruik het lettertypeoverzicht als u wilt weten welke lettertypen op dit moment op de printer zijn geïnstalleerd. In het lettertypeoverzicht ziet u tevens welke lettertypen op de optionele vaste schijf (accessoire) of flash-DIMM aanwezig zijn.

#### **Zo drukt u een PS- of PCL-lettertypelijst af:**

- 1. Druk op  $\leq$  (de knop SELECTEREN) om de menu's te openen.
- 2. Blader met ▲ (de knop OMHOOG) of ▼ (de knop OMLAAG) naar **INFORMATIE** en druk op  $\checkmark$ (de knop SELECTEREN).
- 3. Blader met  $\triangle$  (de knop OMHOOG) of  $\nabla$  (de knop OMLAAG) naar **PS-LETTERTYPENLIJST AFDRUKKEN** of **PCL-LETTERTYPENLIJST AFDRUKKEN** en druk op  $\check{\phantom{1}}$  (de knop SELECTEREN).

Het PS-lettertypeoverzicht bevat een lijst met de geïnstalleerde PS-lettertypen en een voorbeeld van deze lettertypen. De volgende informatie kunt u in het PCL-lettertypeoverzicht vinden:

- **Lettertypen** geeft de namen van de lettertypen en voorbeelden.
- **Tekens/inch / punt** geeft het aantal tekens per inch en de puntgrootte van het lettertype.
- **Escape-reeks** (een PCL-programmeeropdracht) wordt gebruikt voor het selecteren van het aangegeven lettertype. (Zie de legenda aan de onderkant van de pagina met het lettertypeoverzicht.)

**Opmerking** Voor informatie over het gebruik van printeropdrachten voor het selecteren van een lettertype in MS-DOS®-programma's, raadpleegt u PCL 6- en PCL [5-lettertypen](#page-222-0) selecteren.

- *Lettypenr.* is het nummer dat gebruikt wordt voor het selecteren van lettertypen vanaf het bedieningspaneel van de printer (niet het programma). Verwar het lettertypenummer niet met de lettertype-ID. Het nummer geeft aan in welke CompactFlash-sleuf het lettertype is opgeslagen.
	- **SOFT:** gedownloade lettertypen die resident zijn in de printer tot andere lettertypen worden gedownload om ze te vervangen of tot de printer wordt uitgezet.
	- **INTERN**: lettertypen die permanent op de printer aanwezig zijn.
- *Lettertype-ID* is het nummer dat u toewijst aan de softwarelettertypen als u deze dowloadt via de software.

# <span id="page-103-0"></span>**Onderhoud van de inktpatroon**

Dit gedeelte bevat informatie over HP-inktpatronen, de verwachte levensduur, hoe u de ze moet bewaren en hoe u originele HP-benodigdheden herkent. Er verschijnt ook informatie over inktpatronen die niet van HP zijn.

- **HP-inktpatronen**
- Inktpatronen van ander merk dan HP
- Echtheidscontrole van inktpatroon
- Opslag van inktpatroon
- Verwachte levensduur van [inktpatronen](#page-104-0)
- Het niveau van [benodigdheden](#page-104-0) controleren
- [Patroon](#page-104-0) leeg of bijna leeg

# **HP-inktpatronen**

Wanneer u een originele HP-inktpatroon gebruikt, kunt u verschillende soorten informatie opvragen, zoals:

- De resterende hoeveelheid toner
- Geschatte aantal resterende pagina's
- Aantal afgedrukte pagina's

### **Inktpatronen van ander merk dan HP**

Hewlett-Packard Company kan het gebruik van inktpatronen van een ander merk dan HP (nieuwe of opnieuw gevulde) niet aanbevelen. Omdat dit geen HP-producten zijn, heeft HP ook geen invloed op hun ontwerp en kwaliteit. Service of reparaties als gevolg van het gebruik van een inktpatroon van een ander merk dan HP valt *niet* onder de garantie van de printer.

Als u originele HP-benodigdheden gebruikt, weet u zeker dat u alle afdrukfuncties van HP kunt gebruiken.

# **Echtheidscontrole van inktpatroon**

De printer kan herkennen of een inktpatroon een originele HP-inktpatroon is wanneer u deze in de printer plaatst. Als u denkt dat u een origineel HP-onderdeel hebt aangeschaft, gaat u naar [http://www.hp.com/go/anticounterfeit.](http://www.hp.com/go/anticounterfeit)

# **Opslag van inktpatroon**

Haal de inktpatroon pas uit de verpakking als u deze gaat gebruiken.

Bewaar de inktpatroon altijd in de juiste omgeving. De temperatuur moet tussen -20°C en 40° C liggen. De relatieve vochtigheid moet tussen 10% en 90% liggen.

**VOORZICHTIG** Stel de inktpatroon niet langer dan enkele minuten bloot aan licht. Zo voorkomt u beschadiging van de patroon.

# <span id="page-104-0"></span>**Verwachte levensduur van inktpatronen**

De levensduur van de inktpatroon is afhankelijk van de hoeveelheid toner die vereist is voor de afdruktaken en van de levensduur van de onderdelen in de patroon. Wanneer tekst wordt afgedrukt bij een dekking van 5% (gebruikelijk voor een zakelijke brief), kunt u met een inktpatroon van HP ongeveer 6000 (Q6511A) of 12.000 (Q6511X) pagina's afdrukken.

U kunt de verwachte levensduur te allen tijde via het niveau voor benodigdheden controleren, zoals beschreven in Het niveau van benodigdheden controleren.

# **Het niveau van benodigdheden controleren**

U kunt het niveau van benodigdheden (toner) controleren op het bedieningspaneel van de printer, via de ingesloten webserver, de software van de HP Werkset of via HP Web Jetadmin.

#### **Het niveau van benodigdheden controleren op het bedieningspaneel**

- 1. Druk op MENU om de menu's te openen.
- 2. Blader met ▲ (knop OMHOOG) of ▼ (knop OMLAAG) naar **INFORMATIE** en druk op  $\le$  (knop SELECTEREN).
- 3. Blader met ▲ (knop OMHOOG) of ▼ (knop OMLAAG) naar **STATUSPAGINA AFDRUKBENODIGDHEDEN** en druk op  $\checkmark$  (knop SELECTEREN). Zie [Statuspagina](#page-100-0) [benodigdheden](#page-100-0) voor informatie over de statuspagina van benodigdheden.

#### **Het niveau van benodigdheden controleren via de ingesloten webserver**

- 1. Typ in uw webbrowser het IP-adres van de startpagina van de printer. U wordt naar de statuspagina van de printer gebracht. (Zie De [geïntegreerde](#page-83-0) webserver openen.)
- 2. Klik links op het scherm op **Status benodigdheden**. U komt nu op de statuspagina van benodigdheden, waar u informatie over het niveau van benodigdheden kunt vinden. (Zie Statuspagina [benodigdheden](#page-100-0) voor informatie over de statuspagina van benodigdheden.)

#### **Het niveau van benodigdheden controleren met de software van de HP Werkset**

U kunt de HP Werkset zodanig configureren dat u een waarschuwing ontvangt als de inktpatroon bijna leeg is. U kunt kiezen om waarschuwingen te ontvangen via e-mail, als popupbericht of als pictogram op de taakbalk. Als u de status van benodigdheden wilt controleren met de software van de HP Werkset, klikt u op het tabblad **Status** en vervolgens op **Status benodigdheden**.

### **Het niveau van benodigdheden controleren met HP Web Jetadmin**

Selecteer de printer in HP Web Jetadmin. Op de statuspagina van de printer vindt u informatie over het niveau van benodigdheden.

# **Patroon leeg of bijna leeg**

De printer waarschuwt u als de inktpatroon bijna of helemaal leeg is (geen toner meer).

#### **Wanneer de patroon bijna leeg is of de drum versleten is**

Wanneer de patroon bijna leeg is, wordt op het bedieningspaneel van de printer het bericht **BESTEL CARTRIDGE** weergegeven. Het bericht wordt voor het eerst weergegeven wanneer er nog circa 16% (cartridge voor 6.000 pagina's) of crica 8% (cartridge voor 12.000 pagina's) van de levensduur van de printercartridge resteert. Dit percentage is zodanig ingesteld dat u nog ongeveer 2 weken normaal gebruik kunt maken van de patroon voordat deze leeg is. U hebt dus de tijd om een nieuwe patroon aan te schaffen voordat de oude patroon helemaal leeg is.

De standaardinstelling voor de printer is om door te gaan met afdrukken totdat de patroon leeg is, maar mogelijk wilt u liever dat de printer ophoudt met afdrukken wanneer het bericht **BESTEL CARTRIDGE** voor het eerst verschijnt (bijvoorbeeld als u zeker wilt zijn van een constante afdrukkwaliteit of als u niet wilt dat de patroon tijdens een grote afdruktaak ineens helemaal leeg is). Als u de printer wilt configureren om te stoppen, stelt u in het menu **APPARAAT CONFIGUREREN**, onder **SYSTEEM- INSTELLINGEN**, **CARTRIDGE BIJNA LEEG** in op **STOP**. Als het bericht **VERVANG CARTRIDGE** verschijnt, stopt de printer met afdrukken. U kunt doorgaan met afdrukken door voor elke afdruktaak op  $\le$  (knop SELECTEREN) te drukken.

#### **Wanneer de patroon leeg is of de drum versleten is**

Het bericht **VERVANG CARTRIDGE** verschijnt in de volgende gevallen:

- **als de inktpatroon leeg is.** Als **CARTRIDGE LEEG** is ingesteld op **DOORGAAN** (in het submenu **SYSTEEM- INSTELLINGEN** van het menu **APPARAAT CONFIGUREREN**), gaat de printer zonder tussenkomst door met afdrukken totdat de drum is versleten. HP geeft geen garantie op de afdrukkwaliteit nadat het bericht **VERVANG CARTRIDGE** voor het eerst is verschenen. De inktpatroon zo snel mogelijk vervangen. (Zie Onderdelen, accessoires en [benodigdheden](#page-167-0) bestellen.) Het bericht **VERVANG CARTRIDGE** verschijnt totdat u de inktpatroon heeft vervangen. Als **CARTRIDGE LEEG** is ingesteld op **STOP**, stopt de printer met afdrukken totdat u de inktpatroon vervangt of doorgaat met afdrukken door de printer te configureren om door te gaan: stel in het menu **APPARAAT CONFIGUREREN**, onder **SYSTEEM- INSTELLINGEN**, **CARTRIDGE LEEG** in op **DOORGAAN**.
- **als de drum van de inktpatroon versleten is**. U dient de inktpatroon te vervangen voordat u doorgaat met afdrukken. Dit heeft prioriteit, zelfs als er nog toner in de patroon zit. (Zie Onderdelen, accessoires en [benodigdheden](#page-167-0) bestellen.) Dit is ter bescherming van de printer.

# <span id="page-106-0"></span>**De printer reinigen**

Na verloop van tijd verzamelen zich in de printer toner- en papierdeeltjes. Dit kan problemen tijdens het afdrukken veroorzaken. Door de printer te reinigen kunt u deze problemen verminderen of voorkomen.

Maak, wanneer u de inktpatroon vervangt of wanneer zich problemen met afdrukken voordoen, de gedeelten rond de papierbaan en de inktpatroon schoon. Houd de printer zo veel mogelijk vrij van stof en vuil.

# **De buitenkant reinigen**

Reinig de buitenkant van de printer met een vochtige doek.

**VOORZICHTIG** Gebruik geen op ammoniak gebaseerde schoonmaakmiddelen op of rond de printer.

# **De gedeelten rond de papierbaan en de inktpatroon reinigen**

Na verloop van tijd verzamelen zich in de printer toner- en papierdeeltjes. Dit kan problemen tijdens het afdrukken veroorzaken. Door de printer te reinigen kunt u deze problemen verminderen of voorkomen.

#### **De binnenkant van de printer reinigen**

- 1. Schakel de printer uit en verwijder de stekker uit het stopcontact.
- 2. Open de bovenklep.

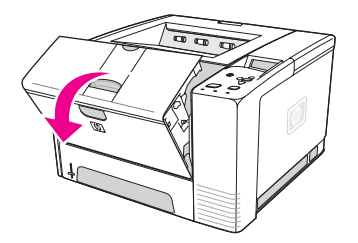

3. Verwijder de inktpatroon.

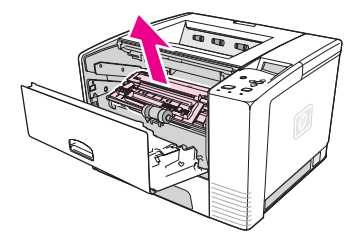

**VOORZICHTIG** Stel de inktpatroon niet langer dan enkele minuten bloot aan licht. Zo voorkomt u beschadiging van de patroon. Zorg ervoor dat u de overdrachtsrol (de zwarte rubberen rol onder de inktpatroon) niet aanraakt. Huidvet op de rol kan de afdrukkwaliteit verminderen. 4. Verwijder met een droge, pluisvrije doek het vuil uit het gedeelte rond de papierbaan en de ruimte van de inktpatroon.

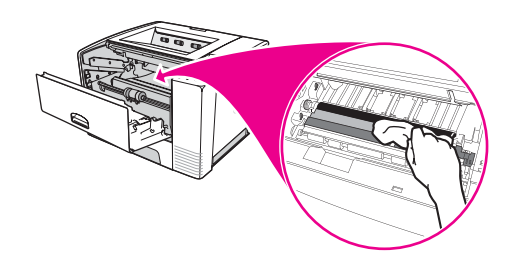

5. Plaats de inktpatroon terug in de printer en sluit de bovenklep.

**Opmerking** Als het moeilijk is om de inktpatroon terug te plaatsen, controleert u of de registratieplaat naar beneden is geklapt en of u de inktpatroon stevig hebt aangedrukt.

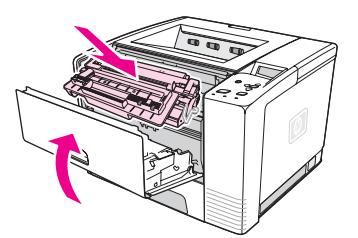

6. Steek de stekker in het stopcontact en zet de printer aan.

# **De fuser reinigen**

Gebruik de reinigingspagina van de printer om te voorkomen dat er toner en papieren deeltjes in de fuser achterblijven. Door het achterblijven van toner en deeltjes kunnen vlekken op de voor- of achterzijde van uw afdrukken ontstaan.

Voor een optimale afdrukkwaliteit raadt HP gebruikers aan om de reinigingspagina na iedere vervanging van een inktpatroon te gebruiken, of op vaste, in te stellen tijden.

De totale reinigingsprocedure duurt ongeveer 2,5 minuten. Tijdens het reinigen wordt het bericht **BEZIG MET REINIGEN** op het bedieningspaneel van de printer weergegeven.

#### **De reinigingspagina doorvoeren**

Druk de pagina af op kopieerpapier (geen bankpost of ruw papier) voor een goede werking van de reinigingspagina.

- 1. Als op het printermodel een duplexeenheid aanwezig is, opent u de achterste uitvoerbak.
- 2. Druk op MENU om de menu's te openen.
- 3. Blader met ▲ (de knop OMHOOG) of ▼ (de knop OMLAAG) naar **APPARAAT CONFIGUREREN** en druk op  $\times$  (de knop SELECTEREN).
- 4. Blader met  $\triangle$  (de knop OMHOOG) of  $\nabla$  (de knop OMLAAG) naar **AFDRUKKWALITEIT** en druk op  $\le$  (de knop SELECTEREN).
- 5. Blader met ▲ (de knop OMHOOG) of ▼ (de knop OMLAAG) naar **REINIGINGSPAGINA MAKEN** en druk op  $\le$  (de knop SELECTEREN).
- 6. Volg de instructies op de reinigingspagina om de reiniging te voltooien.
7. Als op het printermodel een duplexeenheid aanwezig is, sluit u de achterste uitvoerbak.

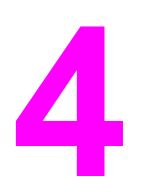

# **4** Problemen oplossen

Deze informatie over het oplossen van problemen kan u helpen wanneer u problemen met de printer ondervindt. Kies het algemene soort probleem in het volgende overzicht.

- [Stroomdiagram](#page-111-0) voor het oplossen van problemen
- Algemene [afdrukproblemen](#page-117-0) oplossen
- [Richtlijnen](#page-121-0) voor het gebruik van papier
- Speciale pagina's [afdrukken](#page-122-0)
- Storingen [verhelpen](#page-123-0)
- [Printerberichten](#page-129-0) interpreteren
- Problemen met de [afdrukkwaliteit](#page-145-0) oplossen
- Algemene [afdrukproblemen](#page-156-0) op het netwerk oplossen
- Algemene [problemen](#page-157-0) met Windows oplossen
- Veelvoorkomende [Macintosh-problemen](#page-158-0) oplossen
- Algemene [problemen](#page-164-0) met PostScript oplossen

# <span id="page-111-0"></span>**Stroomdiagram voor het oplossen van problemen**

Als de printer niet goed reageert, gebruikt u het stroomdiagram om het probleem te bepalen. Als de printer ergens niet verder wil, gaat u te werk volgens de suggesties voor probleemoplossing.

Als het probleem na het opvolgen van de suggesties in deze gebruikershandleiding nog niet is opgelost, neemt u contact op met een officiële HP-dealer of -ondersteuningsdienst. (Zie HP on line [klantenondersteuning.](#page-4-0))

**Opmerking Macintosh-gebruikers**: Zie Veelvoorkomende [Macintosh-problemen](#page-158-0) oplossen voor meer informatie over het oplossen van problemen.

# **1 Verschijnt op het bedieningspaneel KLAAR?**

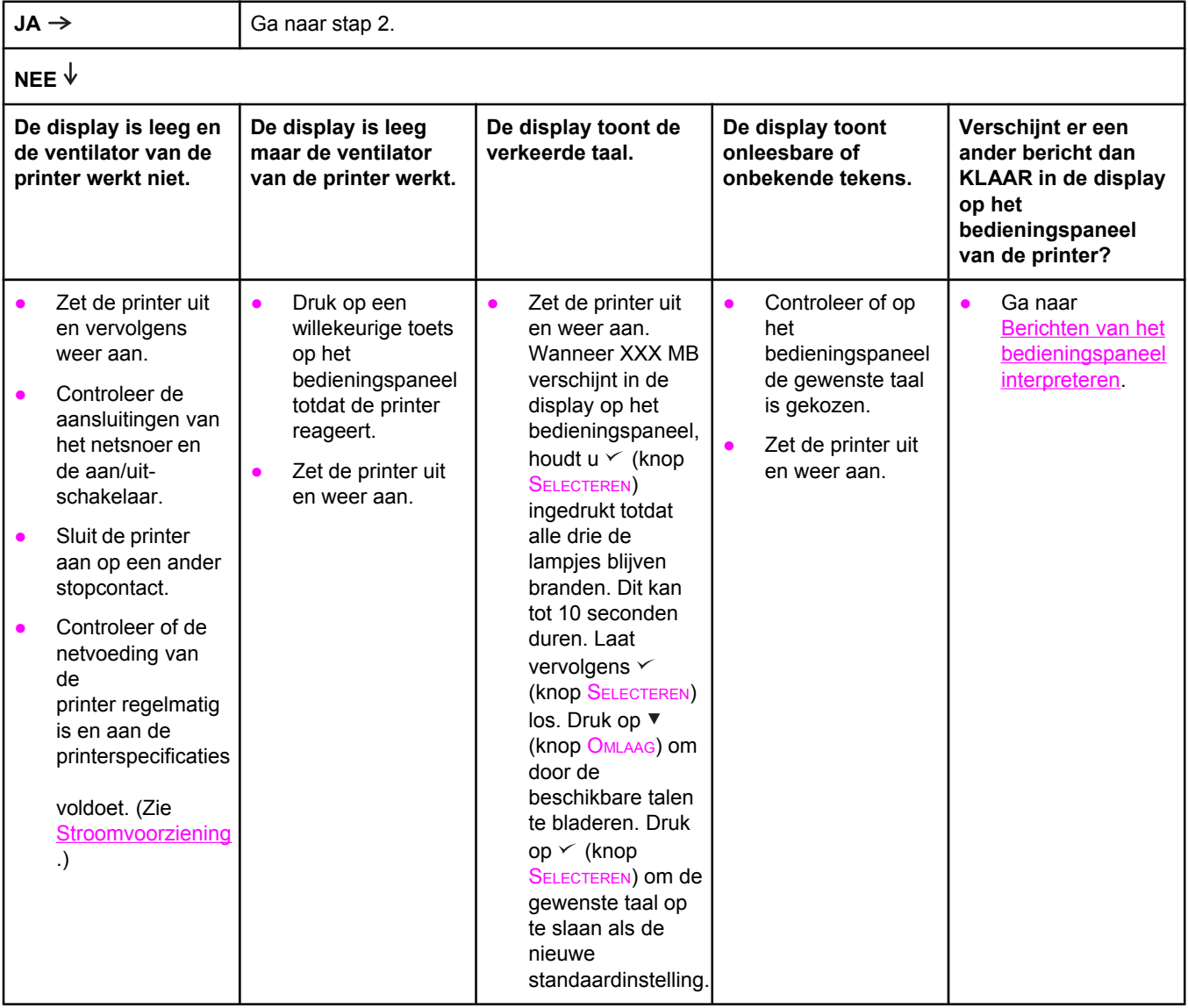

# **2 Kunt u een configuratiepagina afdrukken?**

(Zie [Configuratiepagina](#page-98-0).)

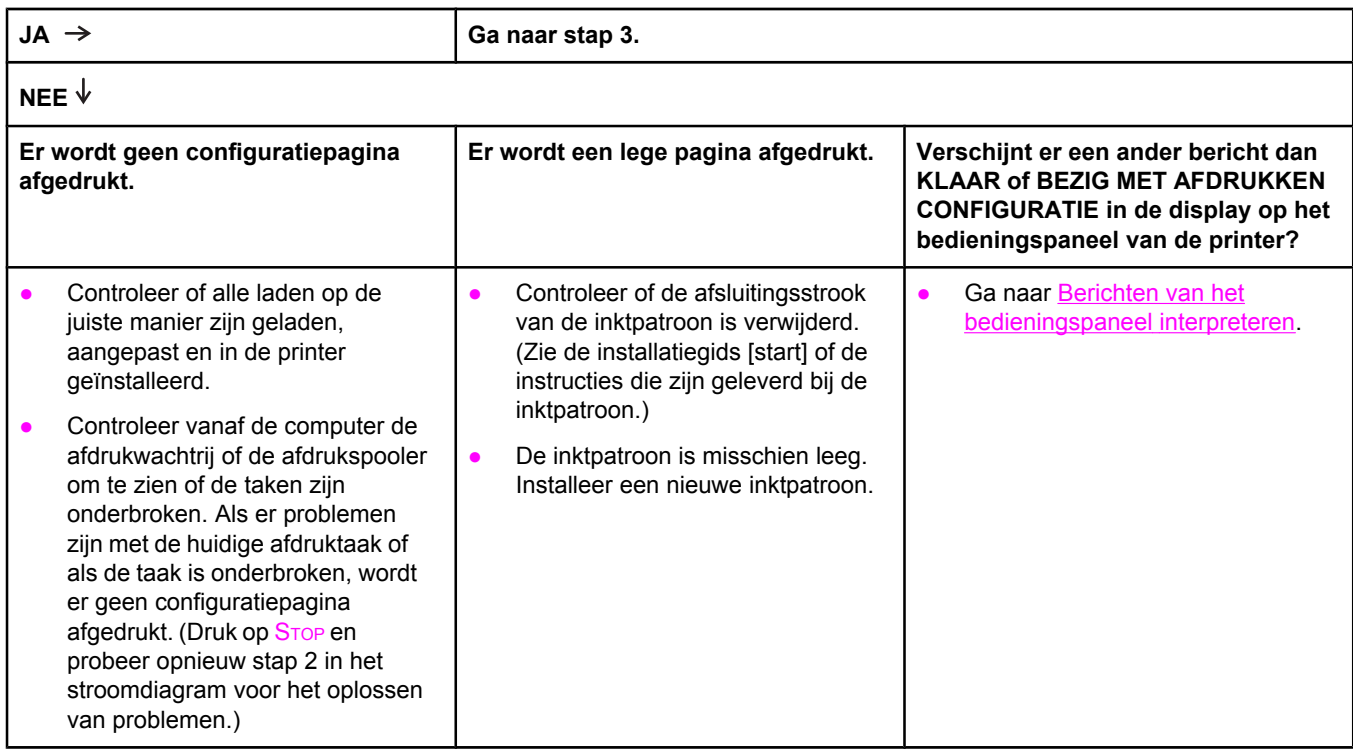

# **3 Kunt u afdrukken vanuit een programma?**

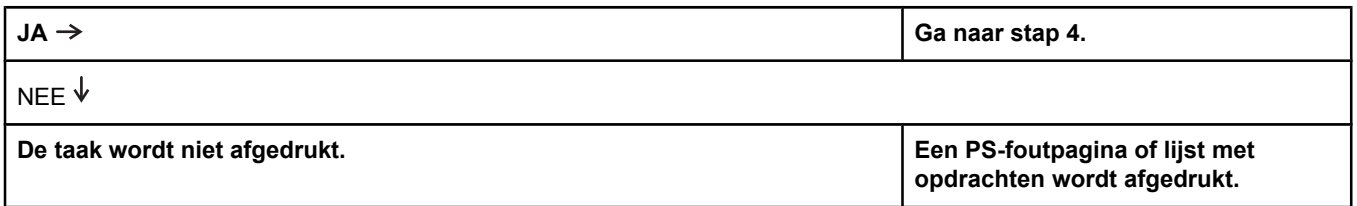

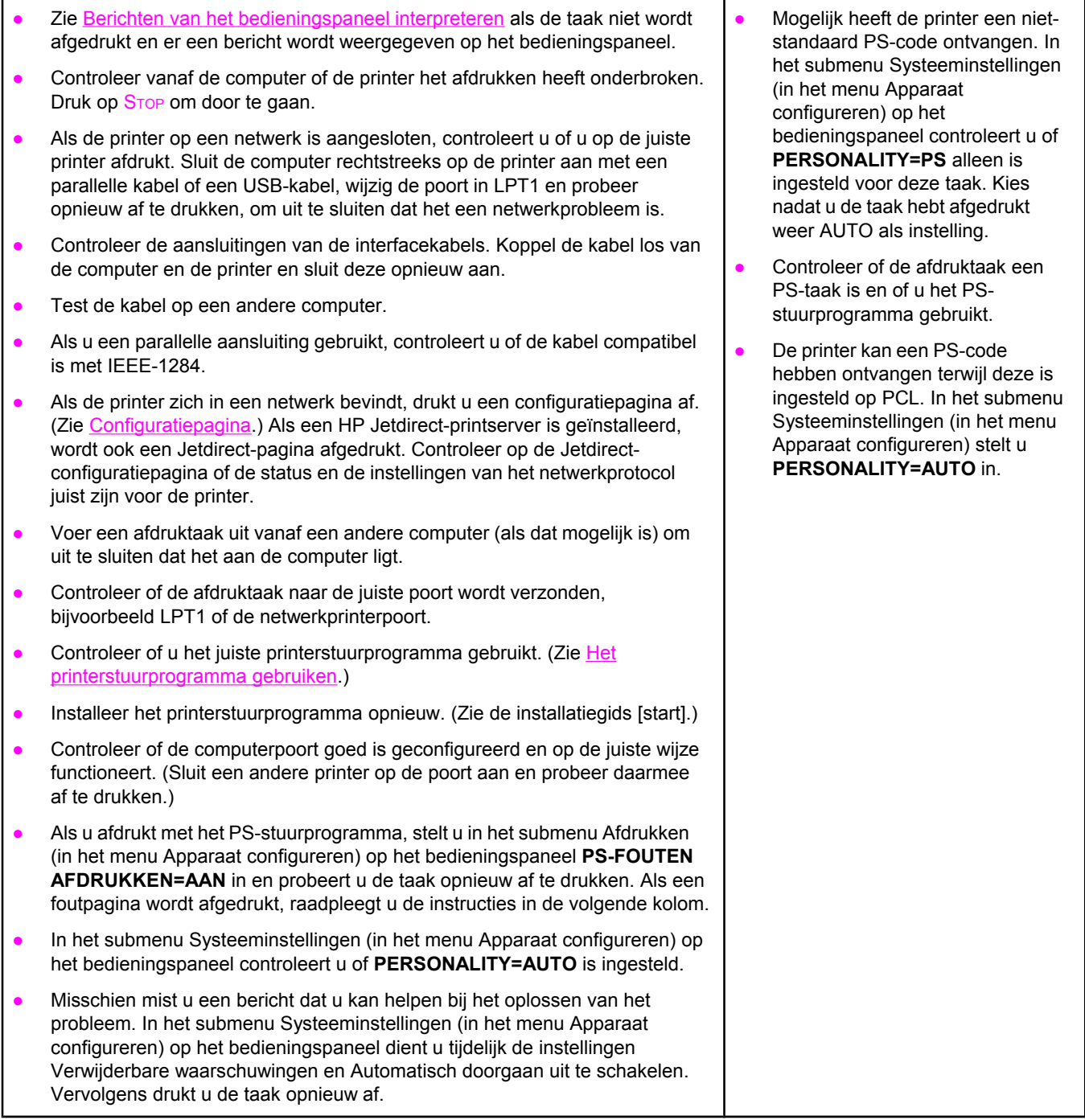

# **4 Drukt de taak af zoals verwacht?**

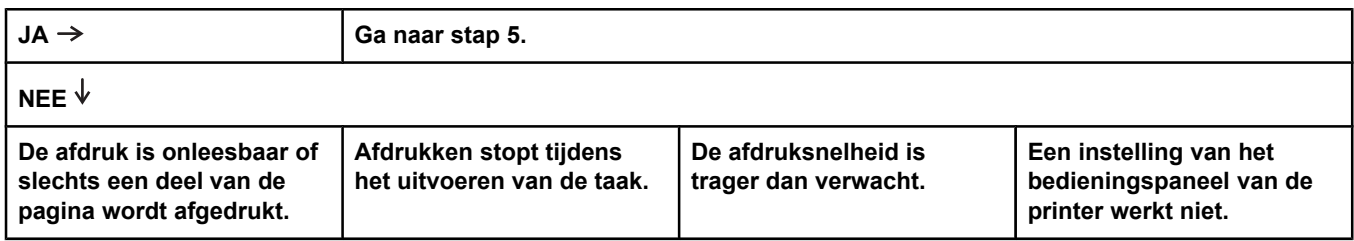

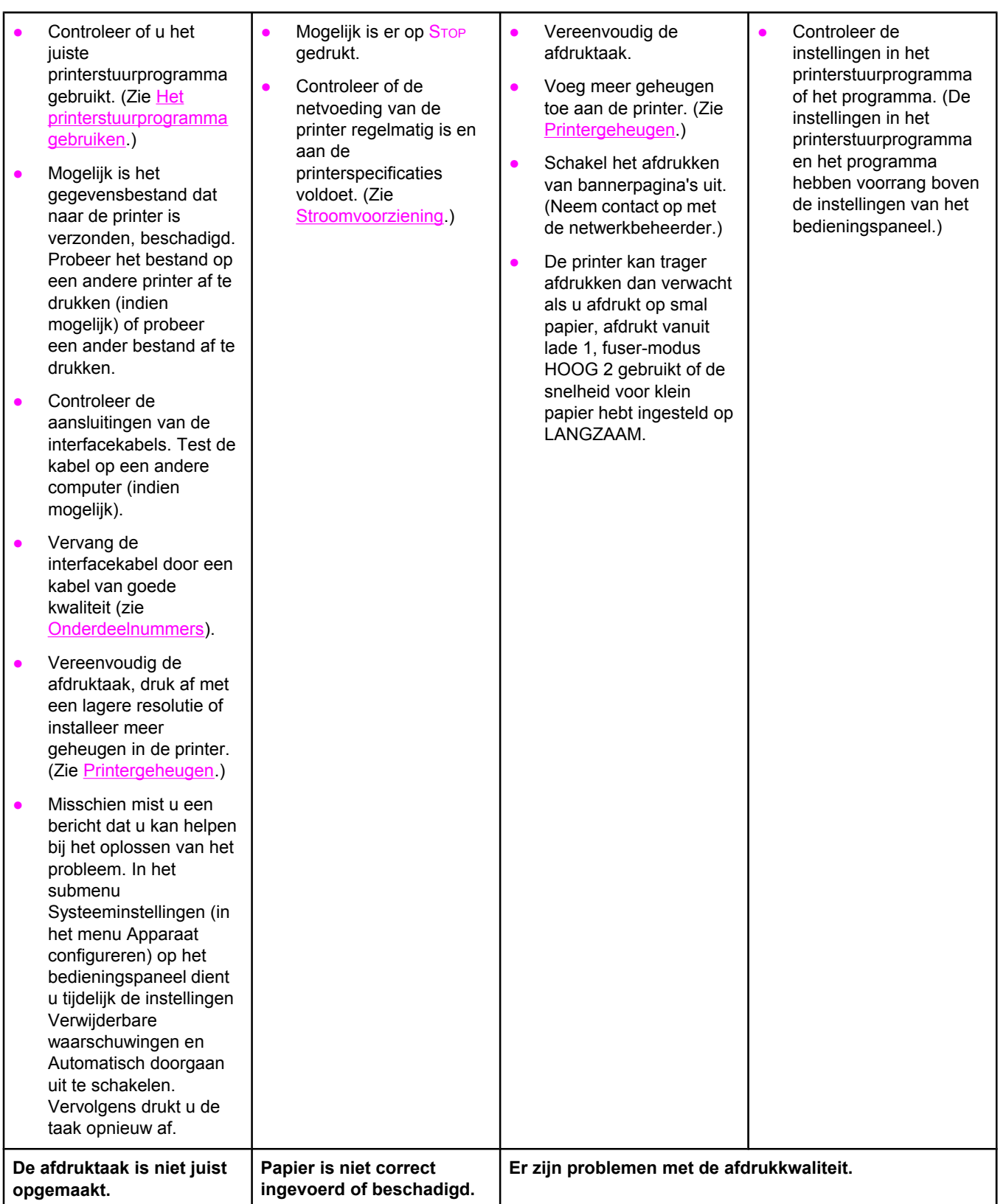

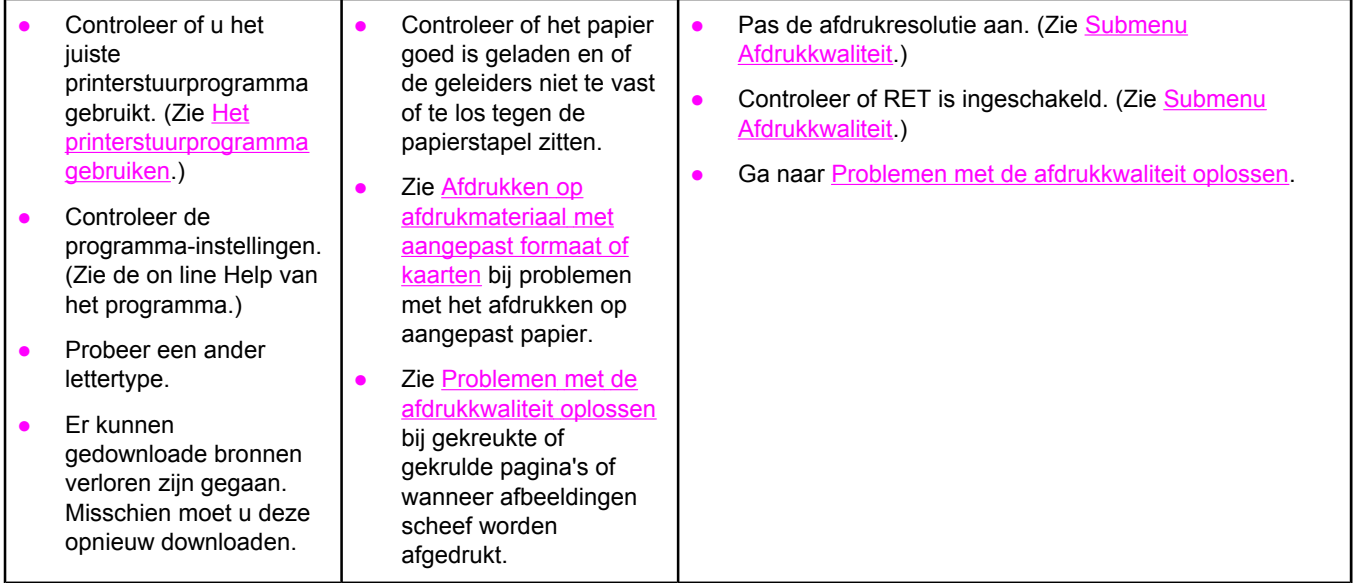

# **5 Worden de juiste laden geselecteerd?**

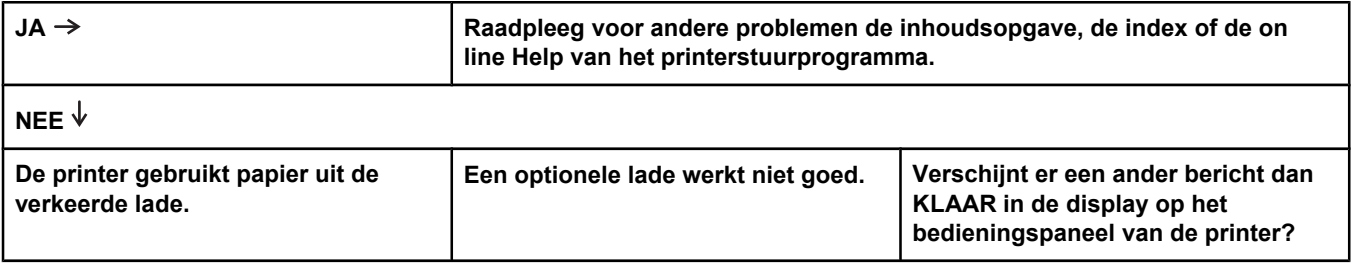

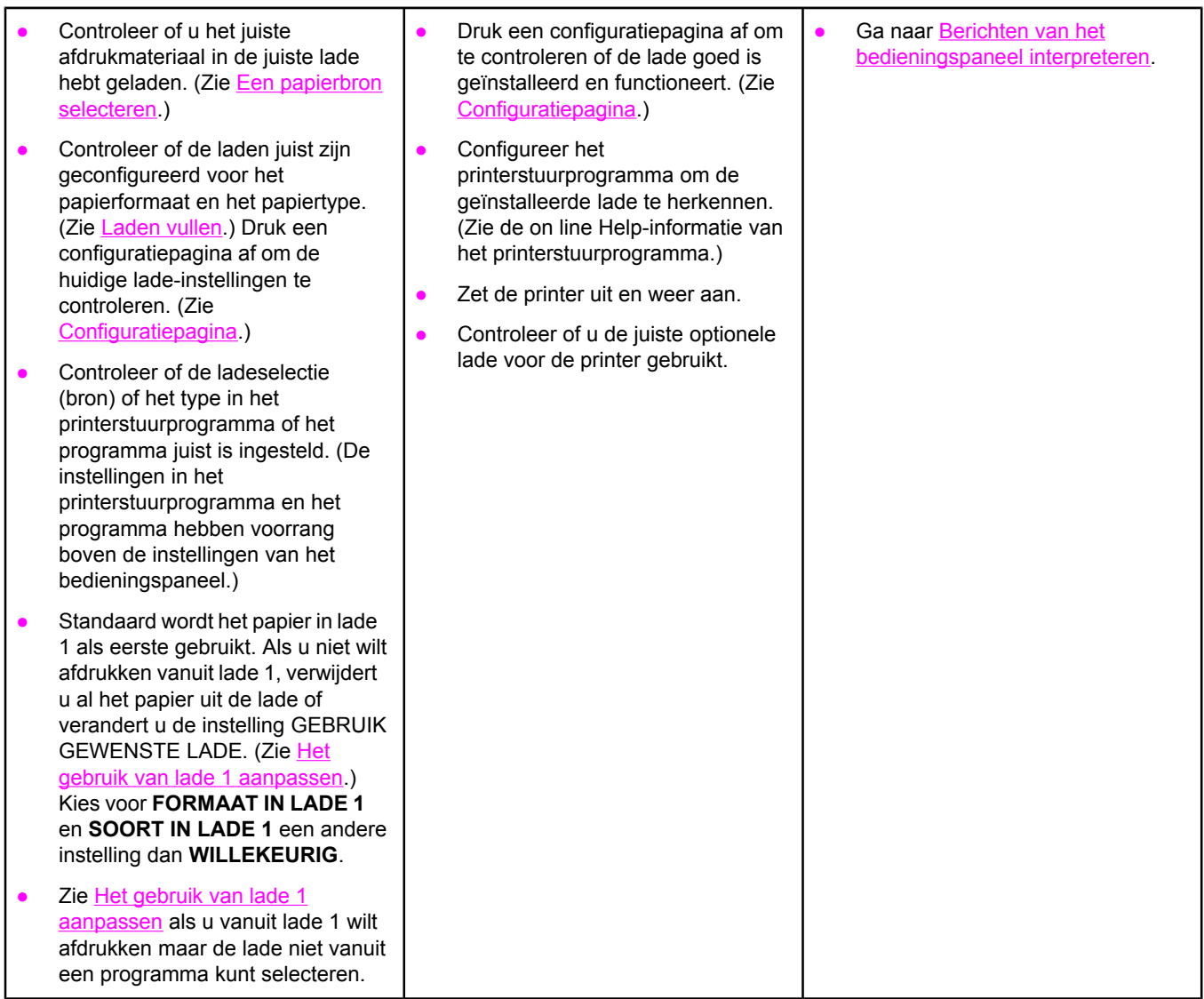

# <span id="page-117-0"></span>**Algemene afdrukproblemen oplossen**

Als aanvulling op de problemen en oplossingen in dit gedeelte kunt u [Veelvoorkomende](#page-158-0) [Macintosh-problemen](#page-158-0) oplossen raadplegen als u een Macintosh-computer gebruikt, en Algemene [problemen](#page-164-0) met PostScript oplossen als u het PostScript-stuurprogramma gebruikt.

### **De printer gebruikt materiaal uit de verkeerde lade.**

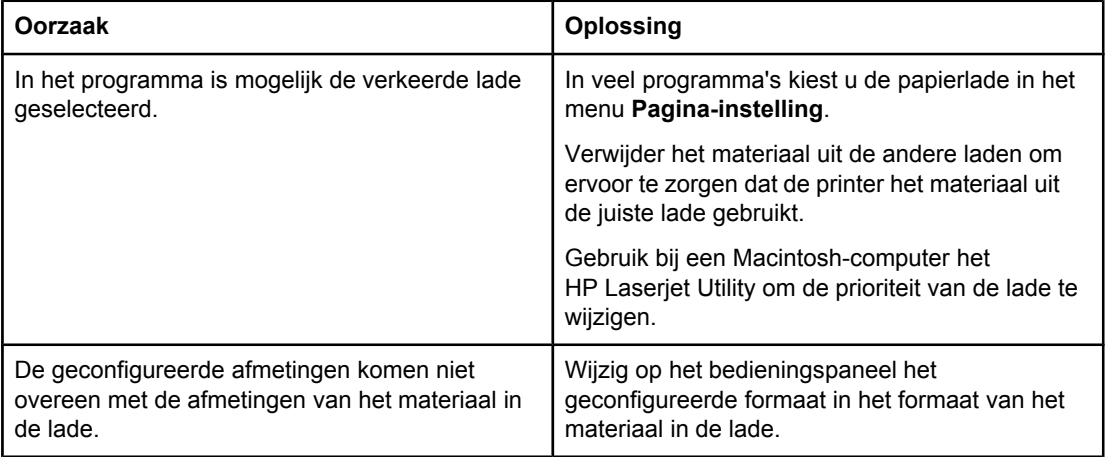

### **De printer neemt geen papier uit de lade.**

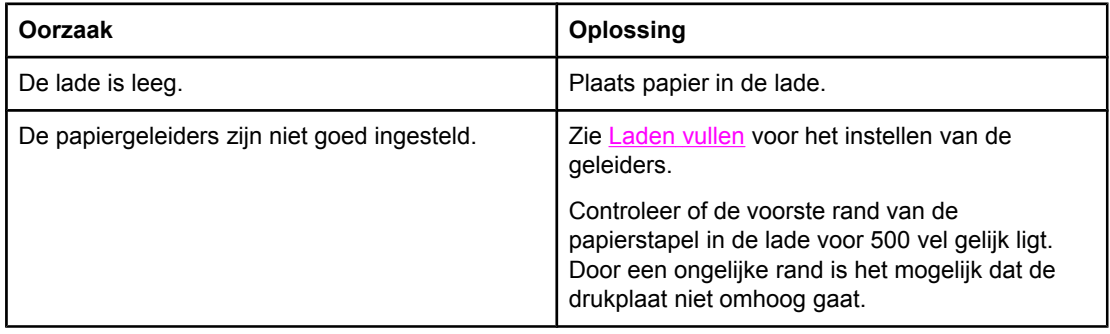

### **Het papier krult om bij het verlaten van de printer.**

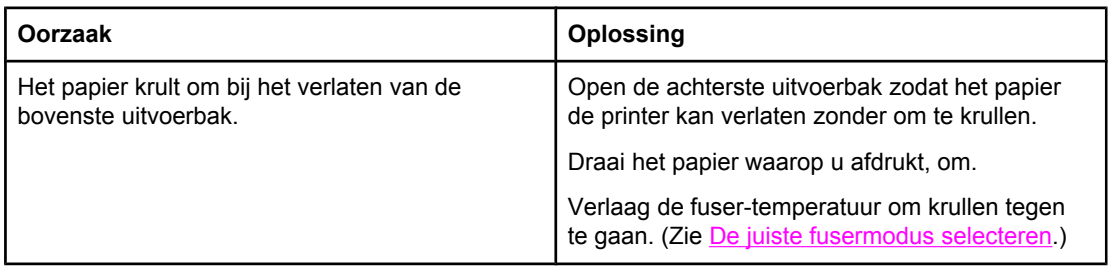

## **Het eerste vel loopt vast in het inktpatroongedeelte.**

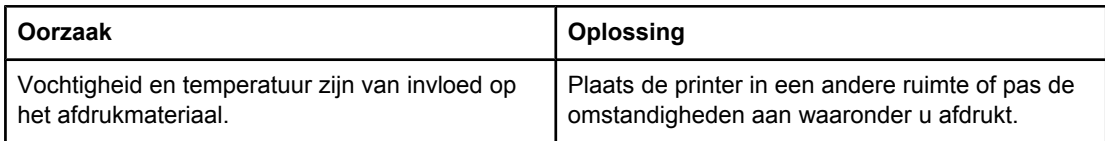

## **De taak wordt extreem traag afgedrukt.**

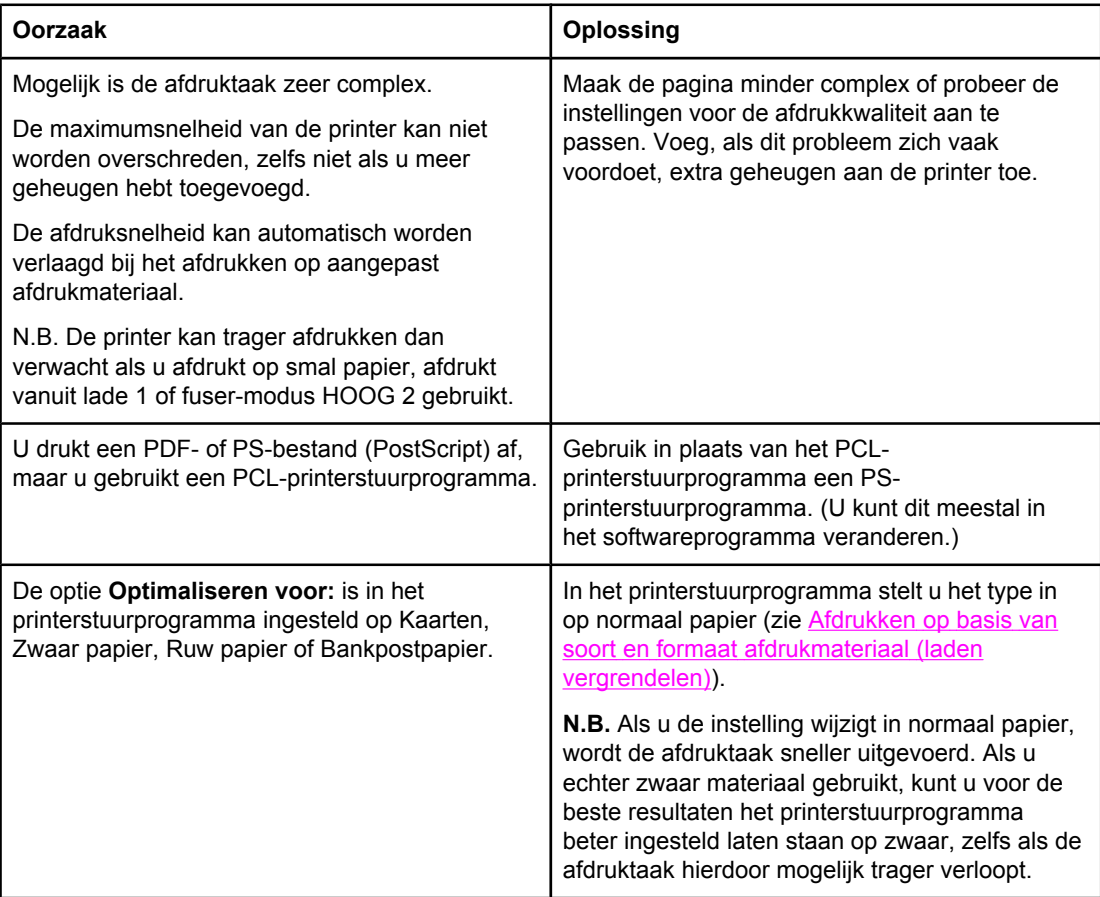

# **Er wordt op beide zijden van het papier afgedrukt.**

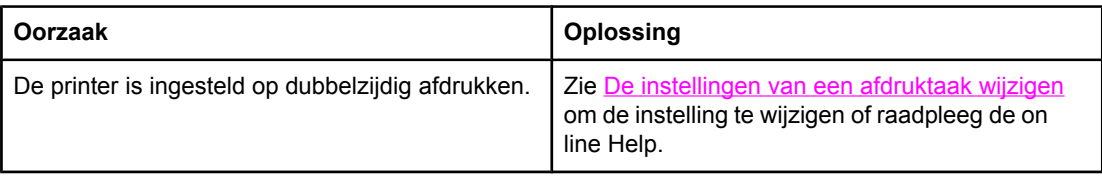

**De afdruktaak bestaat uit één pagina maar de achterzijde van de pagina wordt ook verwerkt door de printer (de pagina komt gedeeltelijk uit de printer en gaat vervolgens weer terug in de printer).**

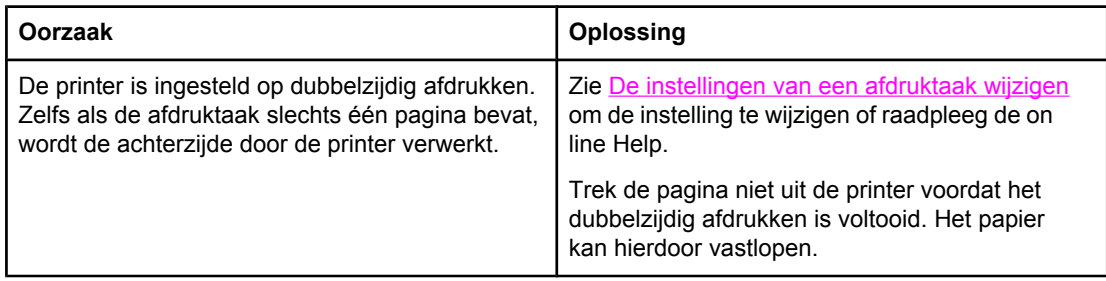

### **Er worden alleen lege pagina's afgedrukt.**

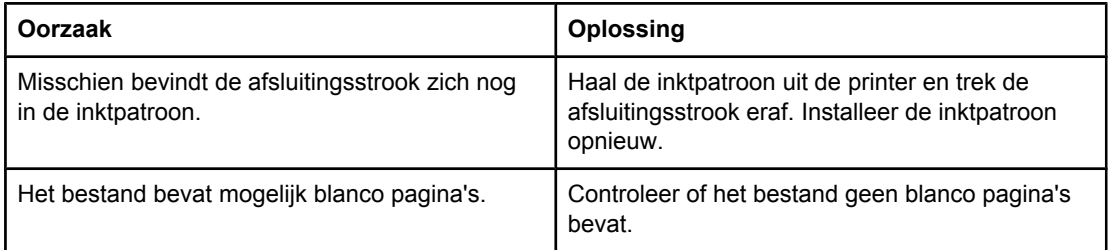

### **De tekst wordt verkeerd, onleesbaar of onvolledig afgedrukt.**

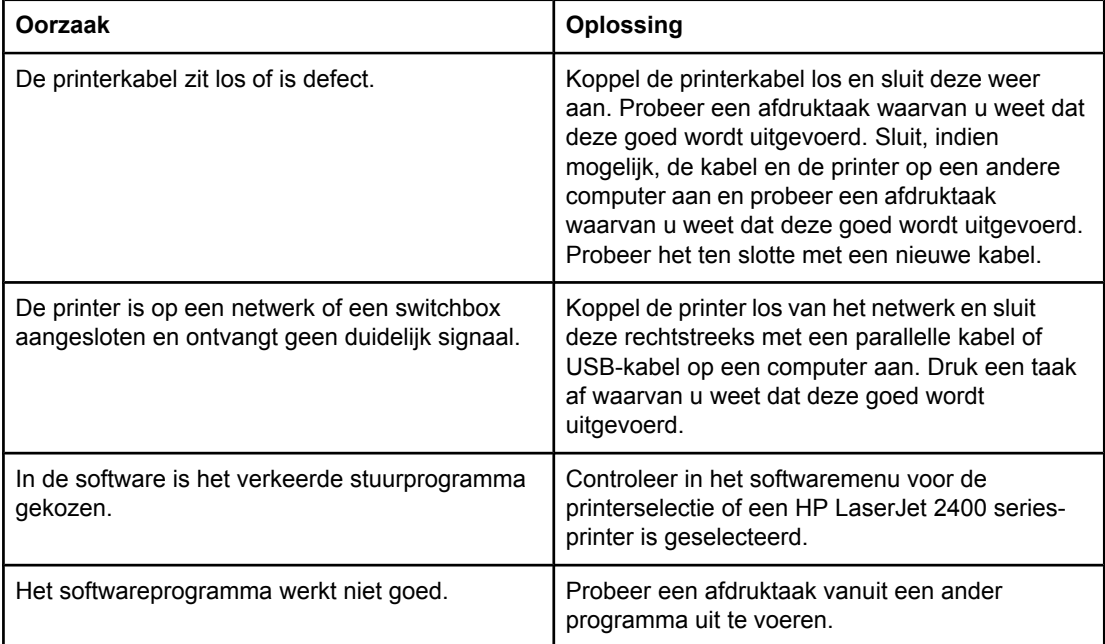

# **De printer reageert niet wanneer u Afdrukken selecteert in de software.**

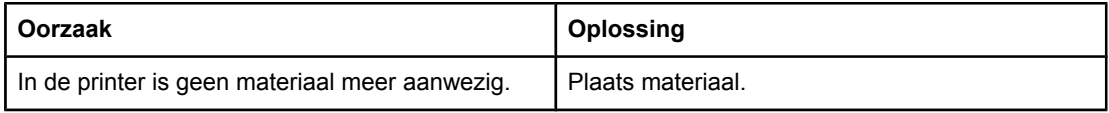

## **De printer reageert niet wanneer u Afdrukken selecteert in de software.**

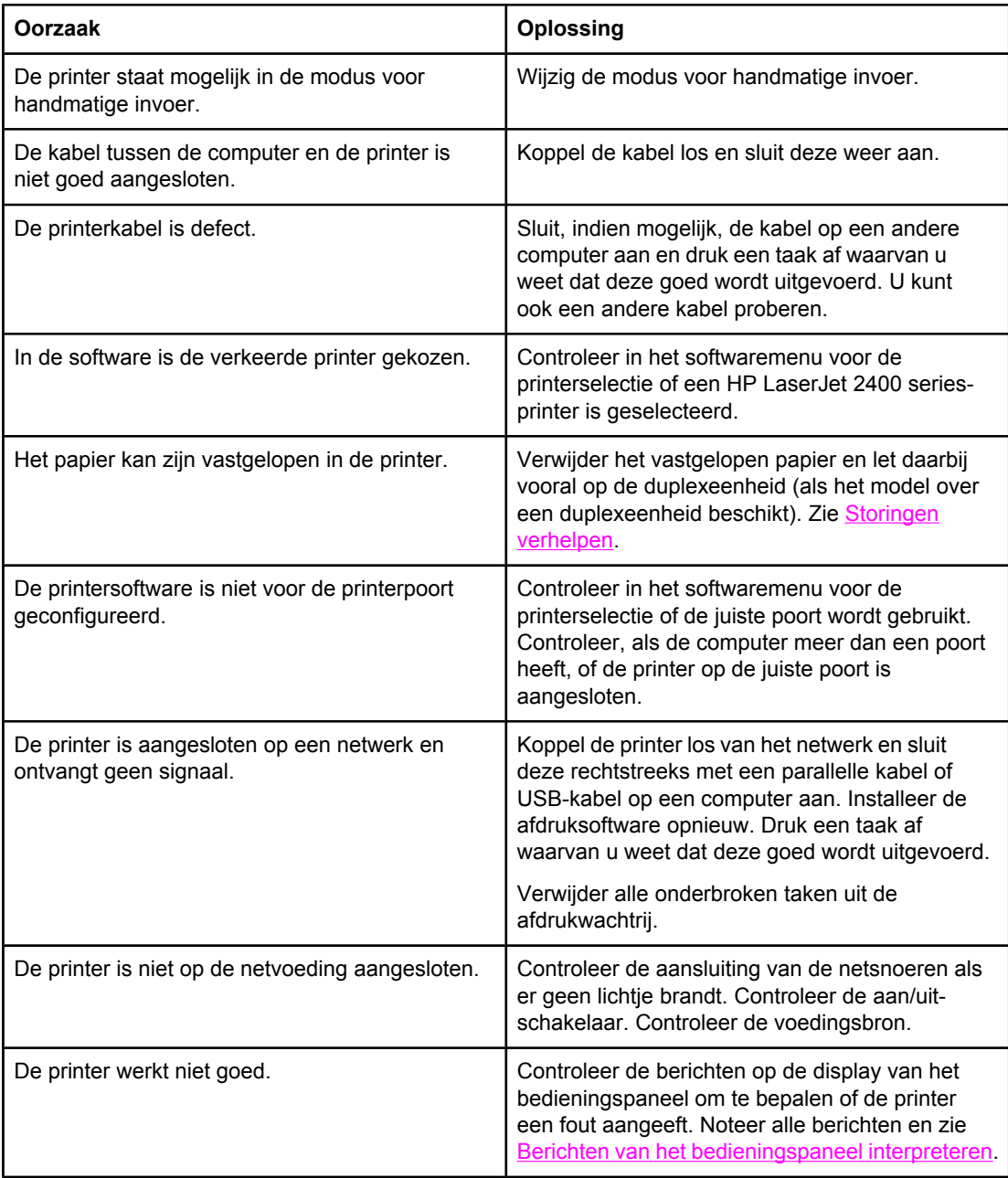

# <span id="page-121-0"></span>**Richtlijnen voor het gebruik van papier**

Gebruik voor de beste resultaten papier van goede kwaliteit, dat vrij is van sneden, inkepingen, scheuren, vlekken, losse deeltjes, stof, kreukels en gekrulde of omgebogen randen.

Als u niet zeker weet welk soort papier u gebruikt (zoals bankpost- of kringlooppapier), leest u het etiket op de verpakking.

Zie Ondersteunde typen en formaten van [afdrukmateriaal](#page-46-0) voor een volledige lijst met ondersteund afdrukmateriaal.

De volgende problemen met papier veroorzaken afwijkingen van de afdrukkwaliteit, papierstoringen of zelfs beschadiging van de printer.

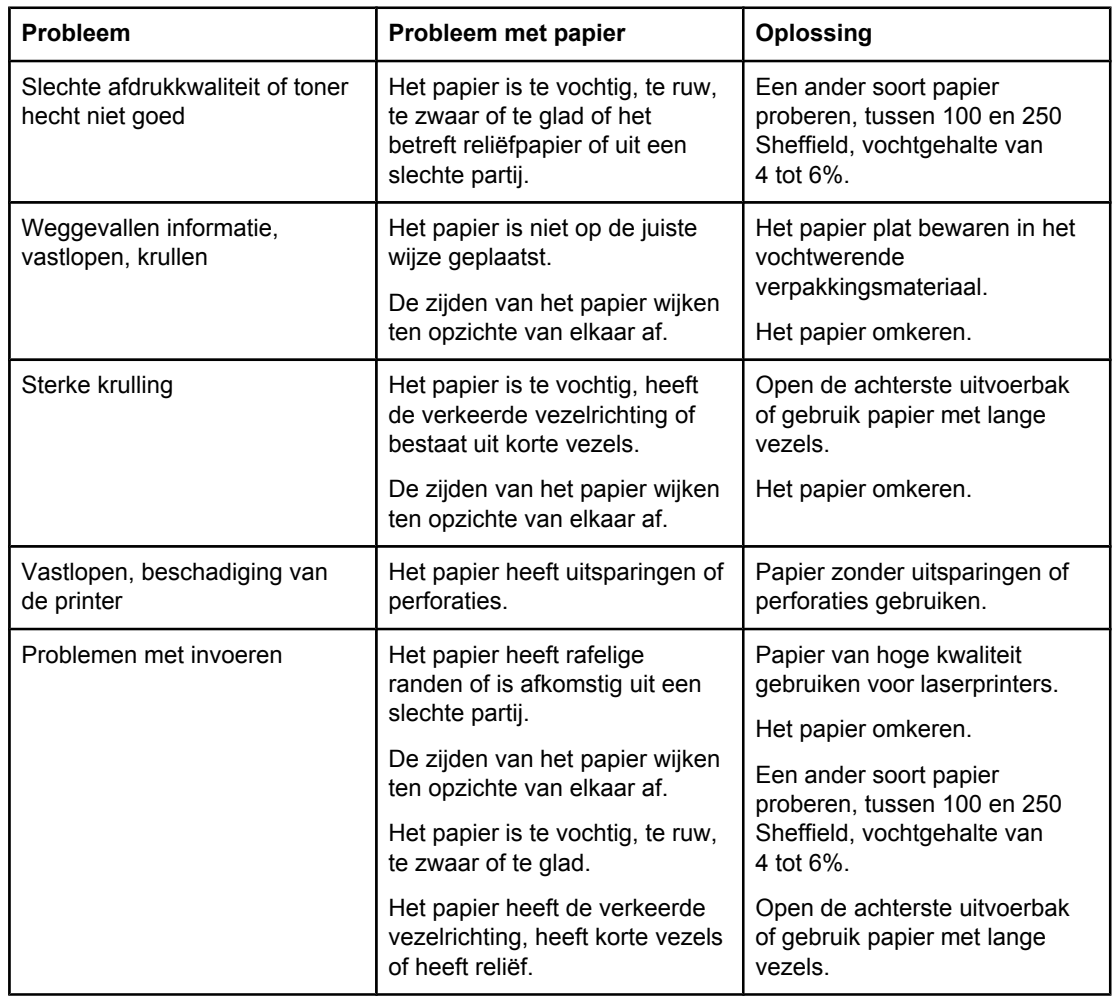

**Opmerking** Gebruik geen briefpapier dat is bedrukt met lage-temperatuur-inkt, zoals de inkt die soms wordt gebruikt in de thermografie. Gebruik geen briefpapier met reliëfdruk. De printer gebruikt warmte en druk om de toner op het papier te smelten. Controleer of op gekleurd papier of voorbedrukte formulieren inkt is gebruikt die voor deze fusertemperatuur (200°C of 392°F voor 0,1 seconde) geschikt is.

**VOORZICHTIG** Houd u aan de genoemde richtlijnen om papierstoringen of beschadiging van uw printer te voorkomen.

# <span id="page-122-0"></span>**Speciale pagina's afdrukken**

Speciale pagina's in het geheugen van de printer kunnen u helpen bij het stellen van een diagnose en meer te weten komen van het probleem dat zich voordoet.

### ● **Configuratiepagina**

De Configuratiepagina geeft een overzicht van de huidige instellingen en eigenschappen van de printer. Zie [Configuratiepagina](#page-98-0) voor aanwijzingen over het afdrukken van de configuratiepagina. Als een HP Jetdirect-printserver is geïnstalleerd, wordt een tweede pagina afgedrukt met alle HP Jetdirect-informatie.

## ● **Lettertypeoverzicht**

U kunt een lettertypeoverzicht afdrukken via het bedieningspaneel (zie PS- of [PCL](#page-101-0)[lettertypelijst\)](#page-101-0) of (voor Macintosh-computers) de HP LaserJet Utility (zie [HP LaserJet](#page-39-0)[hulpprogramma](#page-39-0)).

## ● **Statuspagina benodigdheden**

De statuspagina benodigdheden geeft informatie over de in uw printer geïnstalleerde printcartridge, de hoeveelheid resterende toner in de cartridge en het aantal pagina's en taken dat met de cartridge is verwerkt (zie Statuspagina [benodigdheden\)](#page-100-0).

# <span id="page-123-0"></span>**Storingen verhelpen**

Tijdens een afdruktaak kan het gebeuren dat het papier vast komt te zitten. Hier volgen enkele mogelijke oorzaken:

- Het papier is niet op de juiste wijze in de laden geplaatst of er is te veel papier geladen.
- Lade 2 of lade 3 wordt tijdens een afdruktaak verwijderd.
- De bovenklep wordt tijdens een afdruktaak geopend.
- Het geladen materiaal voldoet niet aan de specificaties van HP (zie [Papierspecificaties](#page-202-0)).
- Het gebruikte materiaal valt buiten het bereik van ondersteunde formaten (zie [Papierspecificaties](#page-202-0)).

# **Plaatsen waar papier kan vastlopen**

Papierstoringen kunnen zich op vier plaatsen voordoen:

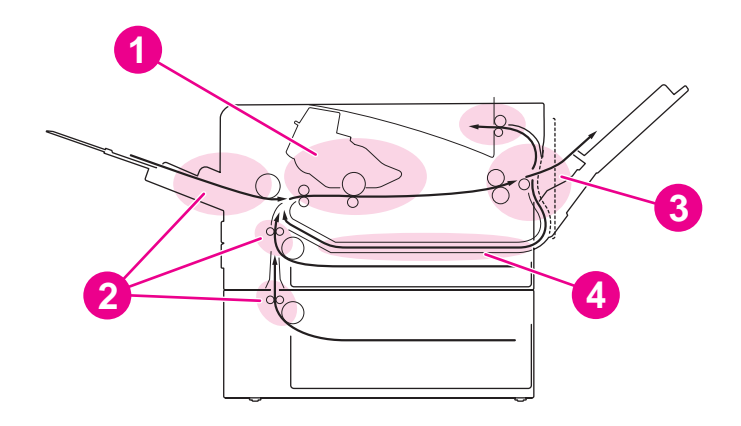

- 1 Het gebied van de inktpatroon (zie Papierstoringen verhelpen in het gebied van de inktpatroon)
- 2 Het gebied van de invoerlade (zie [Papierstoringen](#page-125-0) verhelpen in de invoerladen)
- 3 Het gebied van de uitvoerlade (zie Papierstoringen verhelpen in de [uitvoergebieden\)](#page-126-0)
- 4 Het gebied van de duplexeenheid (alleen bij modellen met een duplexeenheid) (zie [Papierstoringen](#page-127-0) verhelpen in het gebied van de duplexeenheid)

**Opmerking** Kijk waar het vastgelopen materiaal zich bevindt en verwijder het aan de hand van de instructies in dit gedeelte. Raadpleeg eerst het gedeelte over de inktpatroon als niet duidelijk is waar de papierstoring zich bevindt. Verwijder zorgvuldig alle afgescheurde stukjes papier uit de printer. Na een papierstoring kan er losse toner in de printer achterblijven. Na het afdrukken van enkele vellen papier is dit meestal niet meer aanwezig.

# **Papierstoringen verhelpen in het gebied van de inktpatroon**

Bij papierstoringen in dit gedeelte kan losse toner op de pagina terechtkomen. Als er toner op uw kl;eding of uw handen terechtkomt, verwijdert u de toner met koud water. (In heet water hecht de toner zich aan de stof.)

1. Open de bovenklep.

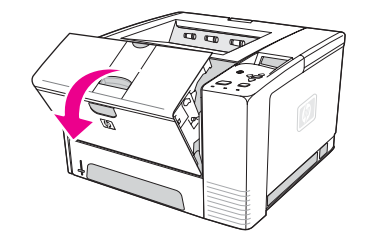

2. Verwijder de inktpatroon.

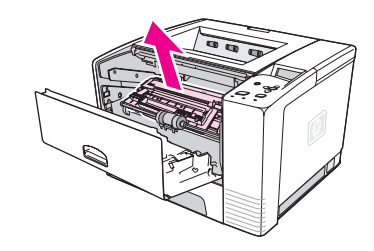

**VOORZICHTIG** Stel de inktpatroon niet langer dan enkele minuten bloot aan licht. U voorkomt zo beschadiging van de patroon. Bedek de inktpatroon met een vel papier zolang deze zich buiten de printer bevindt.

> 3. Til voorzichtig de registratieplaat op. Als u de voorste rand van het afdrukmateriaal kunt zien, trekt u het materiaal voorzichtig naar het achterste gedeelte van de printer om het te verwijderen.

Als het moeilijk is om het materiaal te verwijderen of als het zich reeds in het uitvoergedeelte bevindt, verwijdert u het vastzittende materiaal zoals beschreven in Papierstoringen verhelpen in de [uitvoergebieden](#page-126-0).

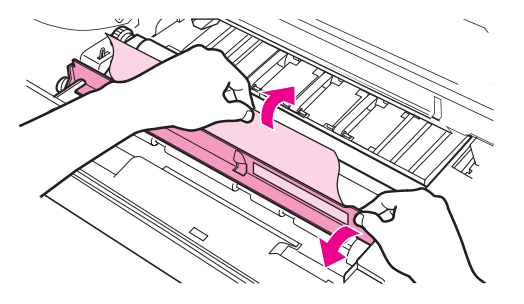

4. Klap de registratieplaat voorzichtig omlaag nadat het vastzittende materiaal is verwijderd. Plaats de inktpatroon weer in de printer en sluit de bovenklep.

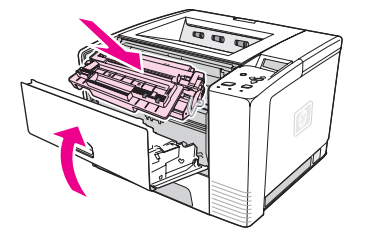

<span id="page-125-0"></span>**Opmerking** Als het moeilijk is om de inktpatroon opnieuw te installeren, controleert u of de registratieplaat omlaag is geklapt en of u de inktpatroon stevig hebt aangedrukt. Als het waarschuwingslampje niet dooft, is er nog vastgelopen materiaal in de printer aanwezig. Controleer of er papier is vastgelopen in de papierinvoer of de achterste gedeelten voor de uitvoer. Bij printers met een ingebouwde duplexeenheid controleert u het gebied van de duplexeenheid.

# **Papierstoringen verhelpen in de invoerladen**

**Opmerking** Als het papier zich in het gebied van de inktpatroon bevindt, gaat u te werk zoals beschreven in [Papierstoringen](#page-123-0) verhelpen in het gebied van de inktpatroon. Het is gemakkelijker om papier te verwijderen uit het gedeelte voor de inktpatroon dan uit het invoergedeelte.

1. Trek lade 2 of lade 3 uit de printer om het vastgelopen papier te kunnen zien.

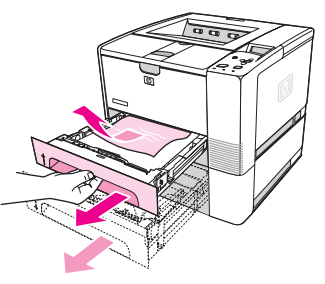

2. Verwijder materiaal dat verkeerd is ingevoerd door aan de zichtbare rand te trekken. Controleer of al het materiaal recht ligt in de lade (zie [Laden](#page-54-0) vullen). Verwijder, als lade 3 is geplaatst, verkeerd ingevoerd materiaal en controleer of al het materiaal recht in de lade ligt.

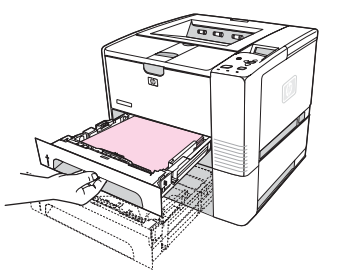

3. Als het materiaal in het invoergebied vastzit en toegang tot het papier vanuit het inktpatroongebied niet mogelijk is, pakt u het materiaal vast en trekt u het voorzichtig uit de printer.

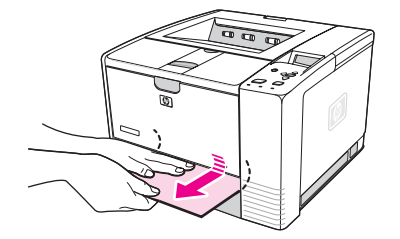

<span id="page-126-0"></span>4. Druk voor lade 2 de papierstapel omlaag om de metalen drukplaat vast te zetten. Schuif beide laden terug in de printer.

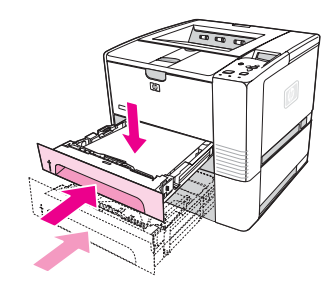

- 5. Druk op  $\vee$  (knop SELECTEREN) om de instellingen van de printer te herstellen en door te gaan met afdrukken.
- **Opmerking** Als het waarschuwingslampje niet dooft, is er nog vastgelopen materiaal in de printer aanwezig. Controleer of er papier is vastgelopen in de papierinvoer of de achterste gedeelten voor de uitvoer. Bij printers met een ingebouwde duplexeenheid controleert u het gebied van de duplexeenheid.

# **Papierstoringen verhelpen in de uitvoergebieden**

Bij papierstoringen in dit gedeelte kan losse toner op de pagina terechtkomen. Als er toner op uw kleding of uw handen terechtkomt, verwijdert u de toner met koud water. (In heet water hecht de toner zich aan de stof.)

1. Open de bovenklep en verwijder de inktpatroon. De achterste uitvoerbak openen. (De achterste uitvoerbak kan moeilijk te openen zijn. Trek eventueel hard om deze te openen.)

**Opmerking** Het is noodzakelijk om de bovenklep te openen, omdat de tandwielen voor de achterste uitvoer dan vrijkomen en u het materiaal gemakkelijker kunt verwijderen.

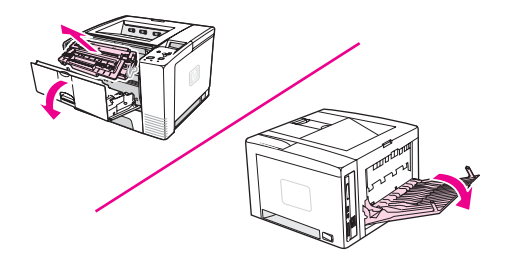

2. Als u het materiaal in de achterste uitvoeropening kunt zien, gebruikt u voorzichtig beide handen om het papier aan de voorste rand uit de printer te trekken. Verwijder voorzichtig de rest van het vastzittende materiaal uit de printer.

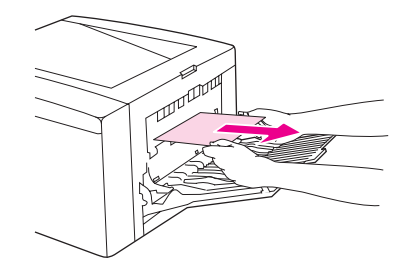

<span id="page-127-0"></span>3. Als het materiaal bijna volledig zichtbaar is vanuit de bovenste uitvoerlade, trekt u het resterende materiaal voorzichtig uit de printer. Als de voorste rand helemaal niet of haast niet zichtbaar is in het gebied van de inktpatroon, opent u de achterste uitvoerbak volledig. Druk hiertoe de klep van de bak een klein stukje naar voren en gebruik uw vinger om het rooster aan de onderkant los te maken. Draai aan het wieltje om het materiaal uit de printer te halen.

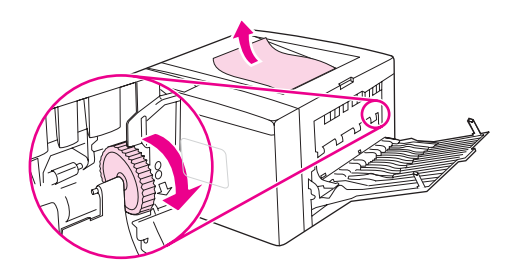

4. Installeer de inktpatroon opnieuw. Sluit de bovenklep en de achterste uitvoerbak.

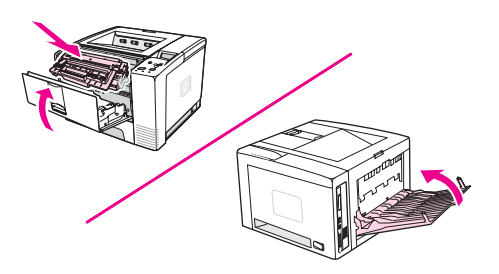

**Opmerking** Als het moeilijk is om de inktpatroon opnieuw te installeren, controleert u of de registratieplaat omlaag is geklapt en of u de inktpatroon stevig hebt aangedrukt. Als het waarschuwingslampje niet dooft, is er nog vastgelopen materiaal in de printer aanwezig. Controleer of er papier is vastgelopen in de papierinvoer of de achterste gedeelten voor de uitvoer. Bij printers met een ingebouwde duplexeenheid controleert u het gebied van de duplexeenheid.

# **Papierstoringen verhelpen in het gebied van de duplexeenheid**

Deze procedure geldt alleen voor printers met een duplexeenheid.

1. Haal lade 2 uit de printer.

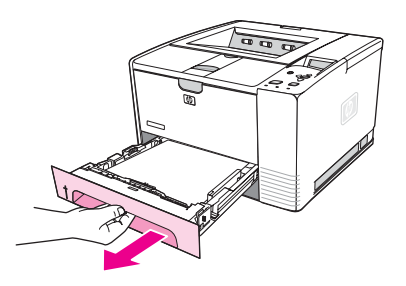

2. Druk op de groene knop rechtsvoor bij de opening van lade 2 om de papierinvoerplaat te openen.

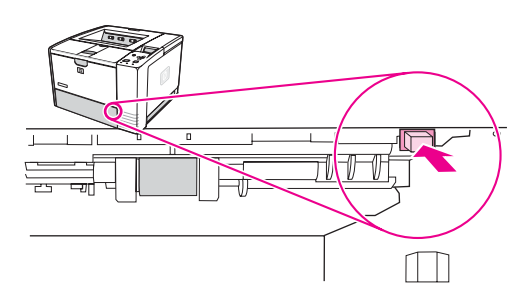

3. Trek het vastzittende papier uit de printer.

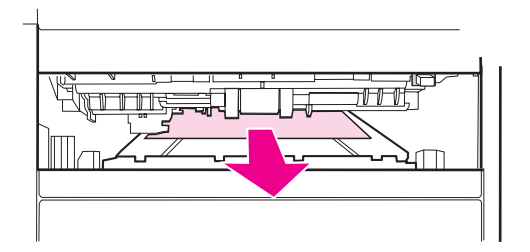

4. Duw de onderkant van de papierinvoerplaat weer omhoog totdat deze aan beide kanten vast klikt (beide kanten moeten vastzitten).

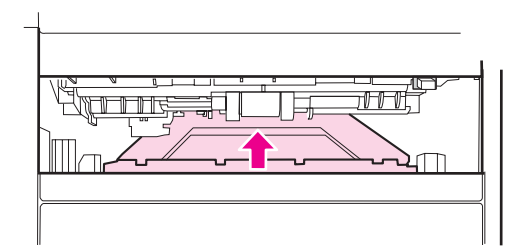

5. Installeer lade 2 opnieuw.

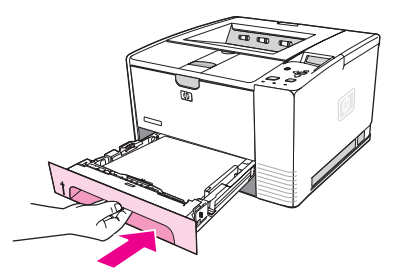

**Opmerking** Als het waarschuwingslampje niet dooft, is er nog vastgelopen materiaal in de printer aanwezig. Controleer of er papier is vastgelopen in de papierinvoer of de achterste gedeelten voor de uitvoer.

# <span id="page-129-0"></span>**Printerberichten interpreteren**

Op de display van het bedieningspaneel van de printer verschijnen berichten over de normale status van de printer (zoals **Bezig met verwerken...**) of over fouten (zoals **SLUIT BOVENKLEP**) die uw aandacht vereisen. Berichten van het bedieningspaneel interpreteren geeft u een overzicht van de meest voorkomende berichten die uw aandacht nodig hebben of die mogelijk niet duidelijk zijn. De berichten worden in alfabetische volgorde weergegeven en de numerieke berichten staan aan het einde van de lijst.

# **Het on line Help-systeem van de printer gebruiken**

De printer heeft een ingebouwd Help-systeem op het bedieningspaneel dat instructies geeft voor het oplossen van de meeste printerproblemen. Bepaalde berichten op het bedieningspaneel worden afgewisseld met instructies over hoe u toegang krijgt tot het on line Help-systeem.

Wanneer een bericht wordt afgewisseld met **Help-informatie: druk op**, drukt u op (knop HELP) om de Help weer te geven en bladert u met  $\triangle$  (knop OMHOOG) en  $\triangledown$  (knop OMLAAG) door het bericht.

Druk op MENU om het on line Help-systeem te verlaten.

# **Steeds terugkerende berichten oplossen**

Bij sommige berichten (bijvoorbeeld verzoeken om een lade te vullen of een bericht dat een voorgaande afdruktaak nog steeds in het geheugen aanwezig is) kunt u op  $\le$  (knop SELECTEREN) drukken om af te drukken, of op STOP om de taak te wissen en het bericht te verwijderen.

Als het bericht nog steeds wordt weergegeven nadat u alle aanbevolen handelingen hebt uitgevoerd, neemt u contact op met een erkende service- of ondersteuningsleverancier van HP. (Zie HP on line [klantenondersteuning](#page-4-0) of ga naar www.hp.com/support/lj2410, [http://www.hp.com/support/lj2420,](http://www.hp.com/support/lj2420) of <http://www.hp.com/support/lj2430>.)

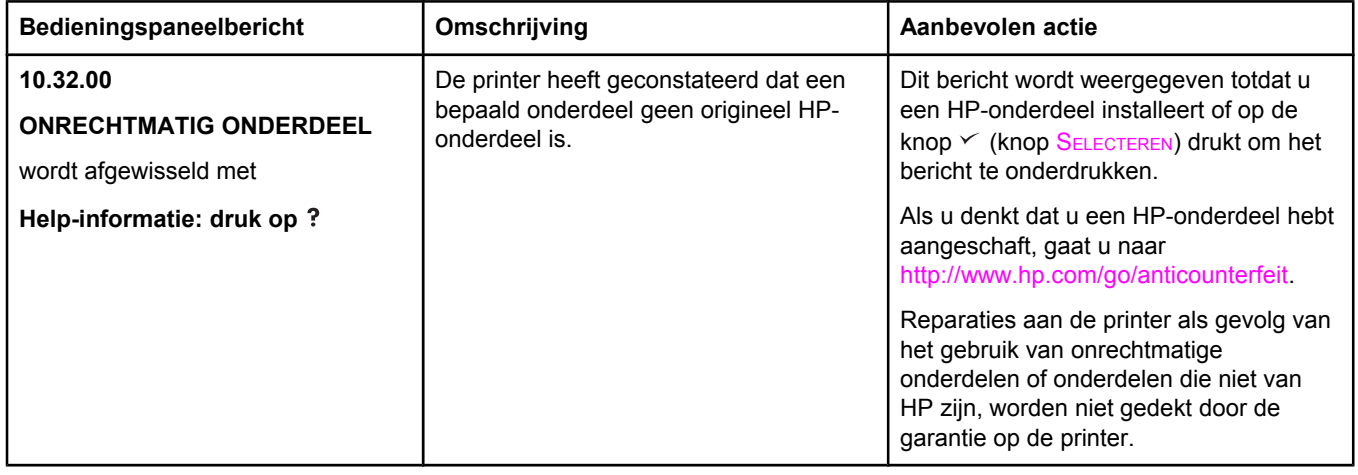

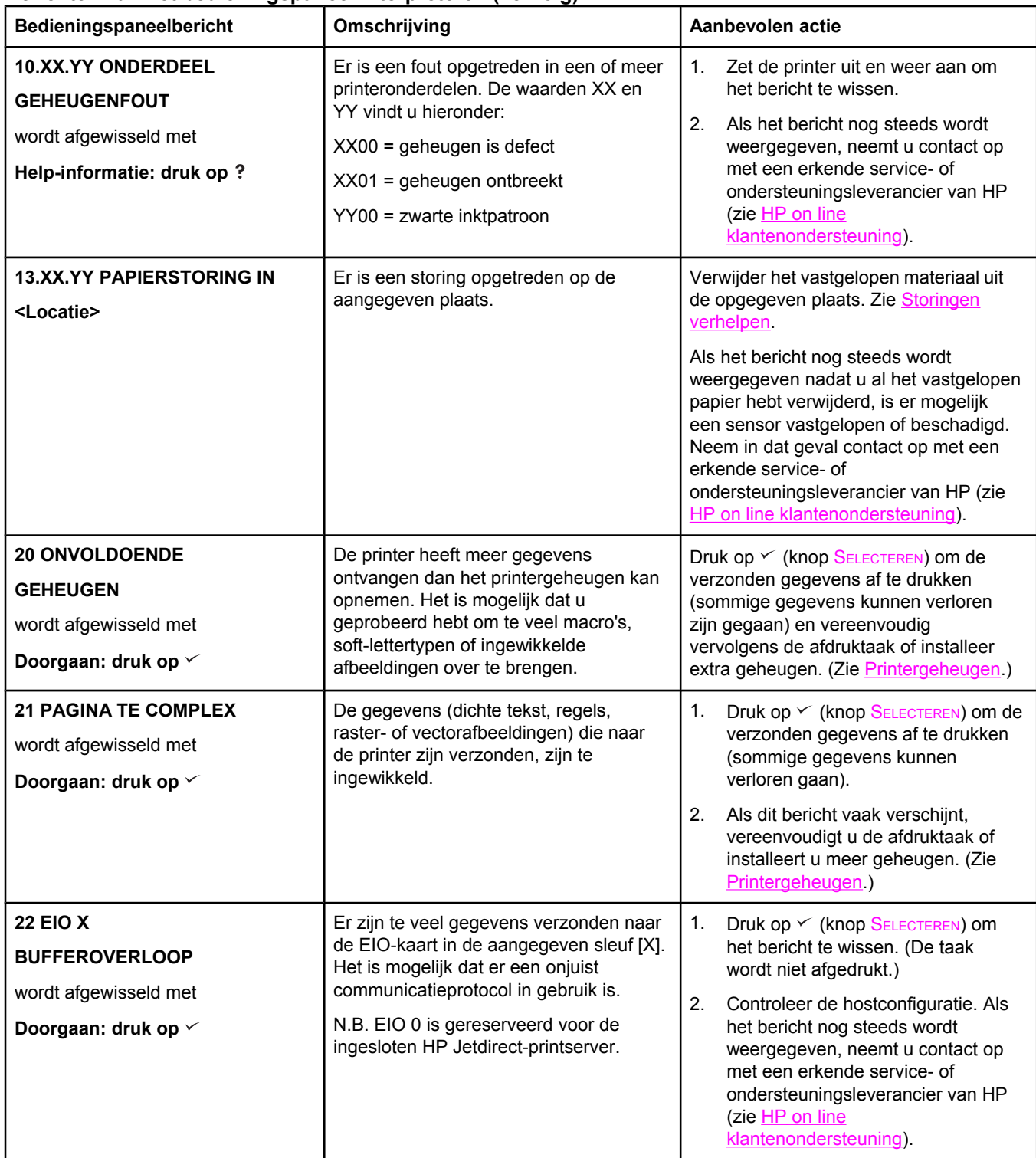

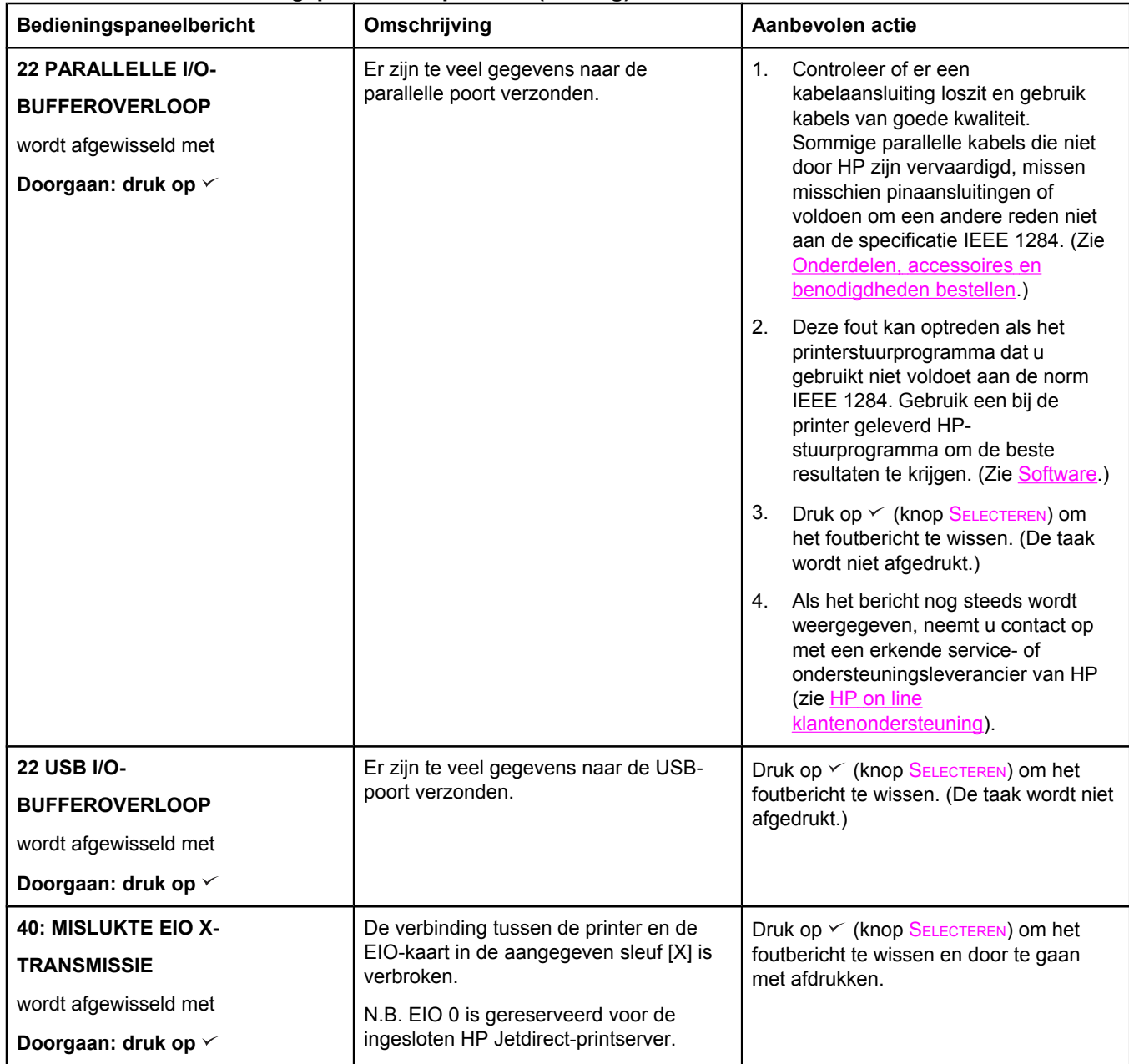

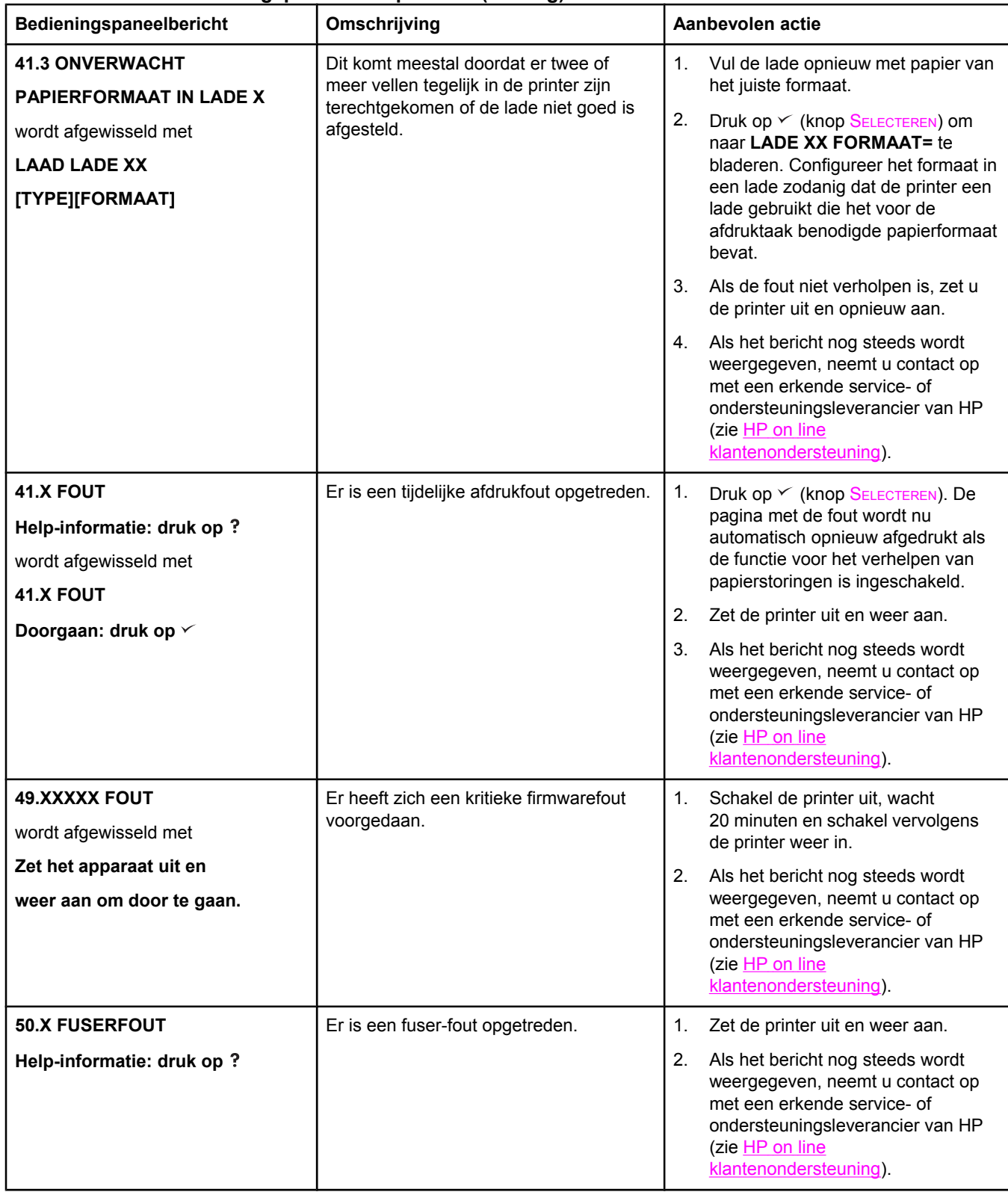

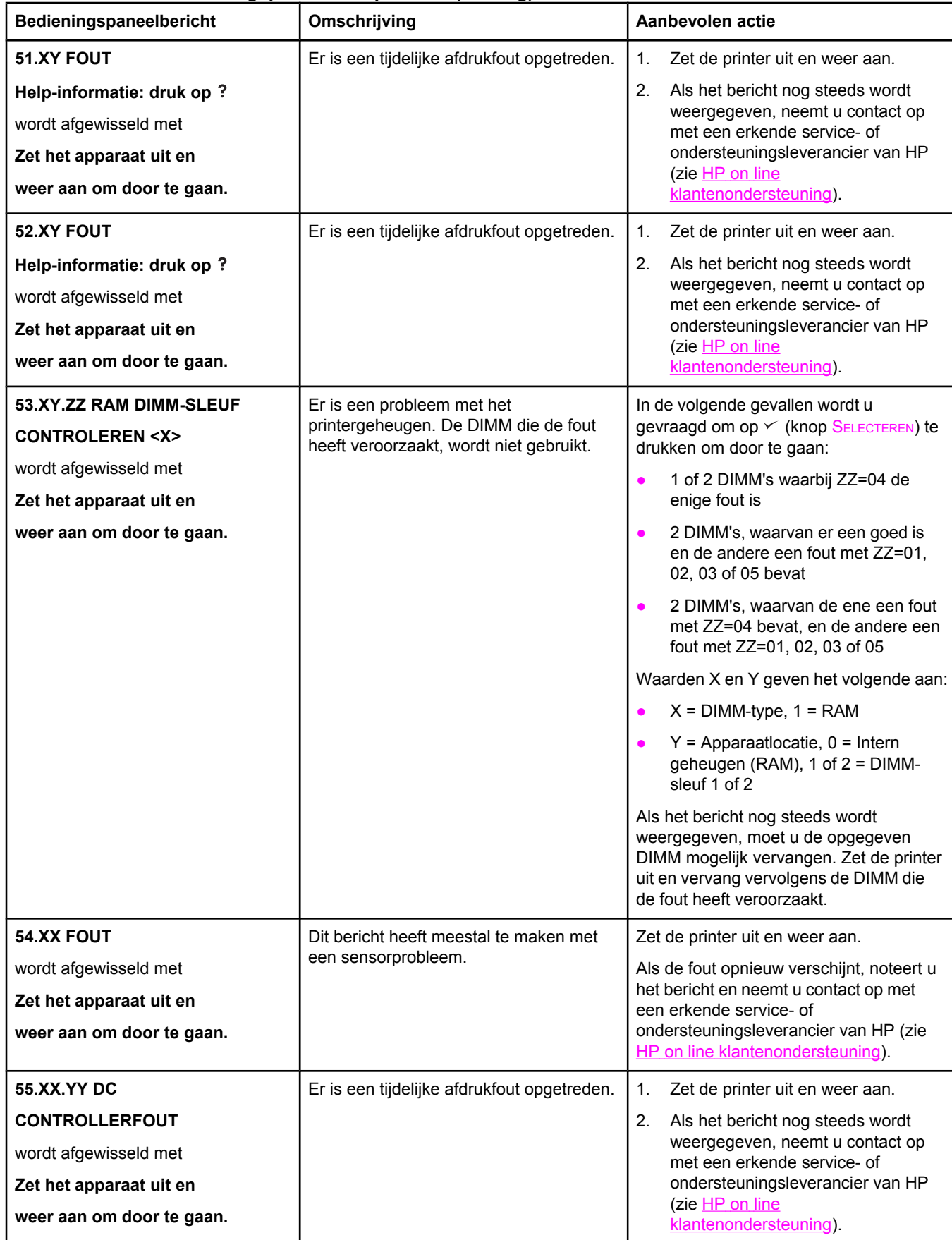

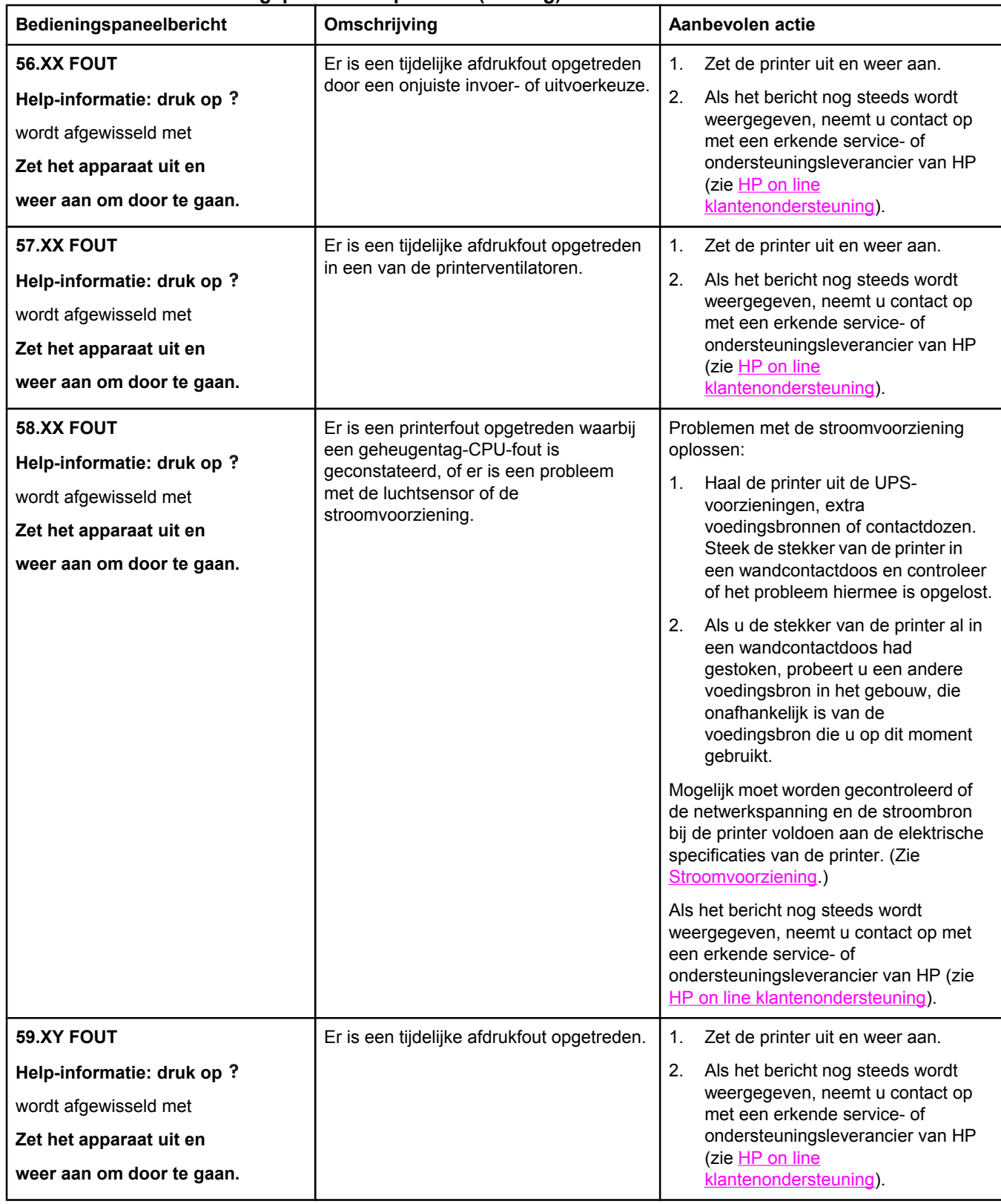

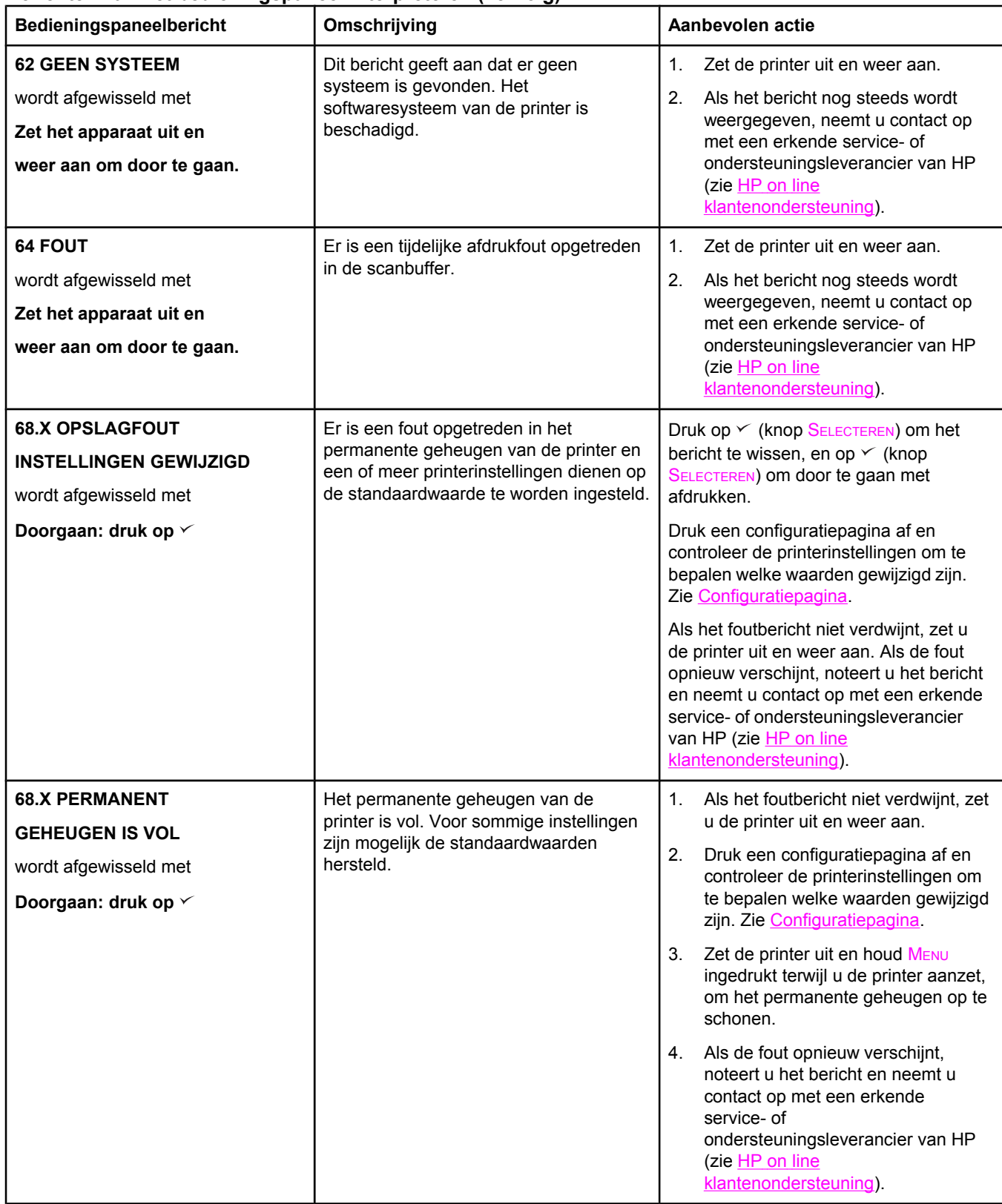

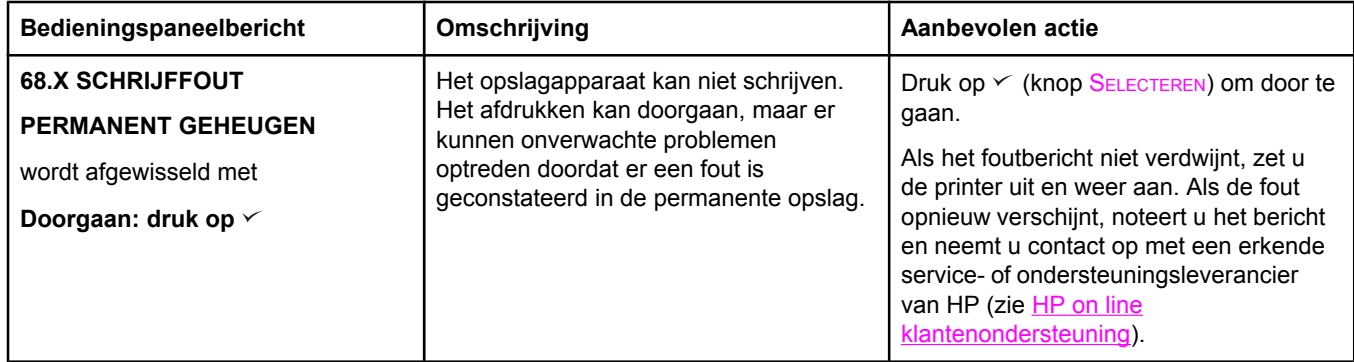

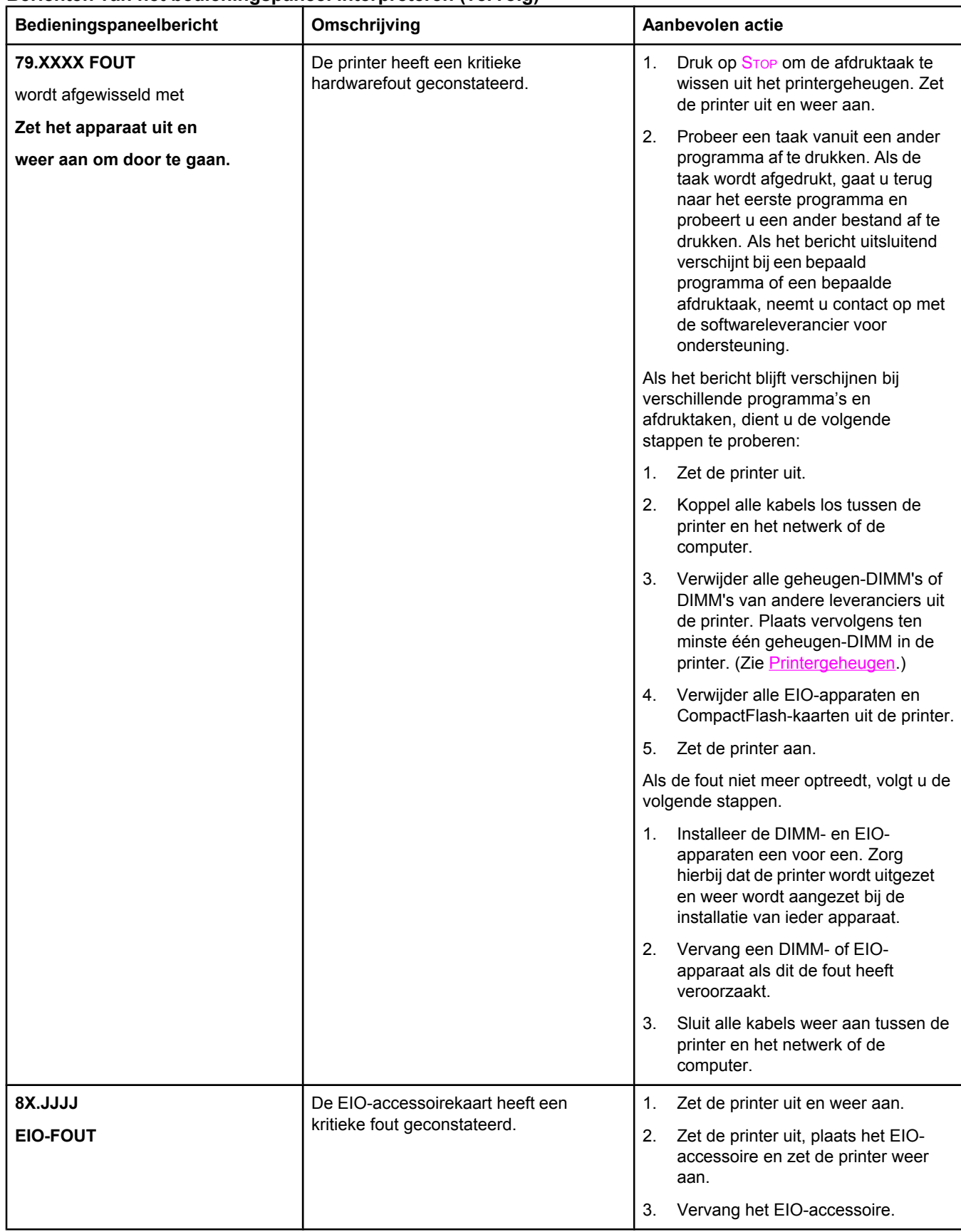

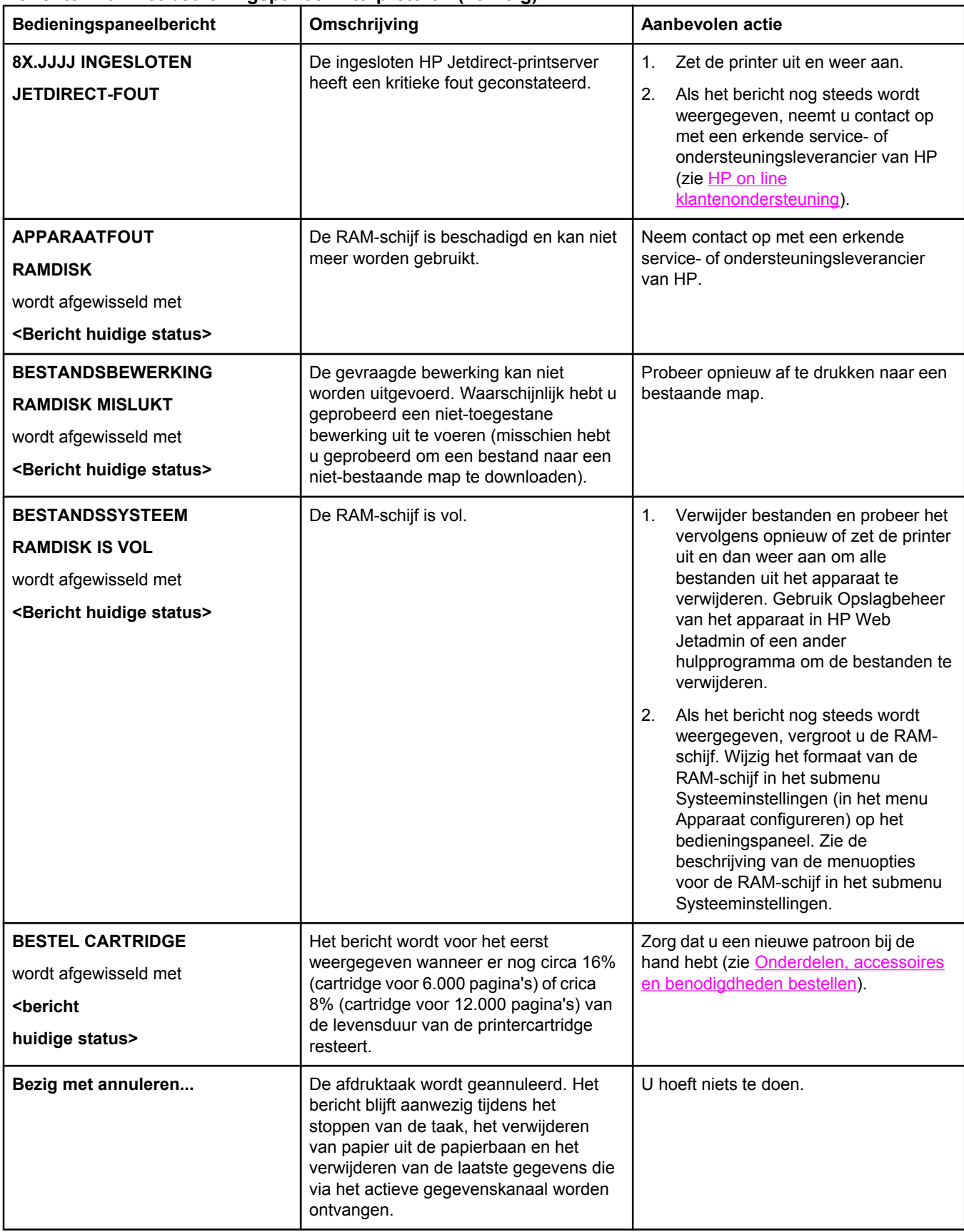

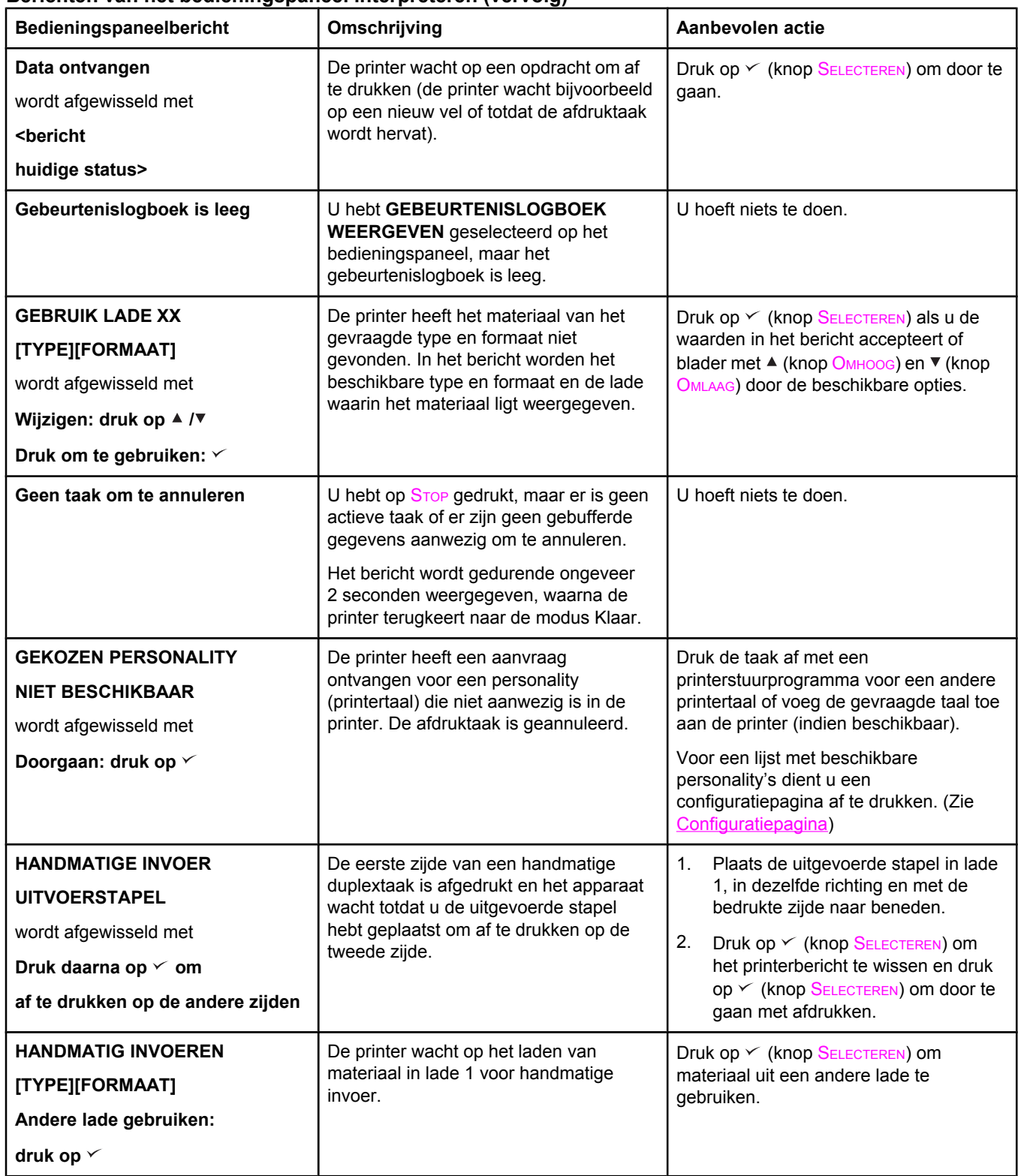

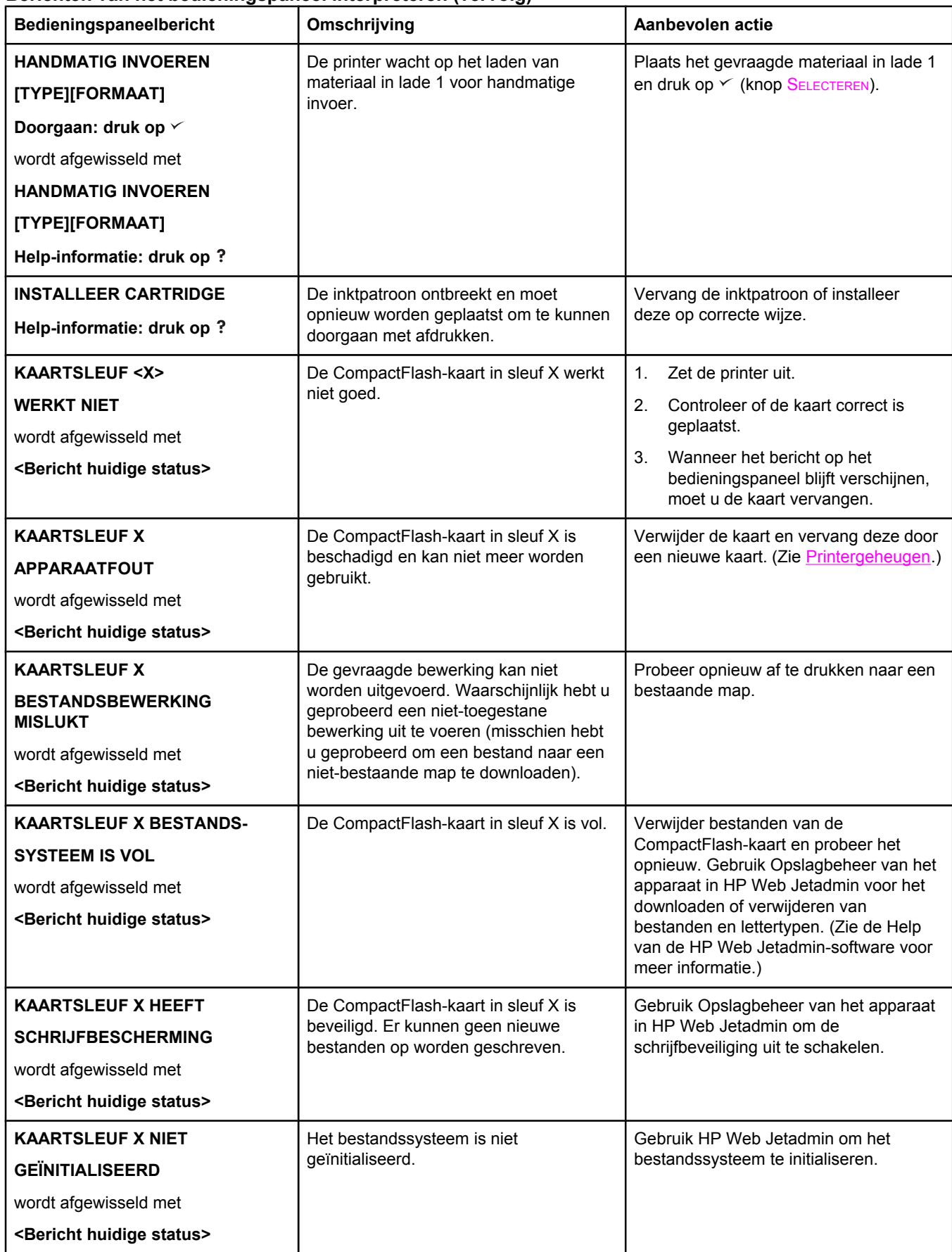

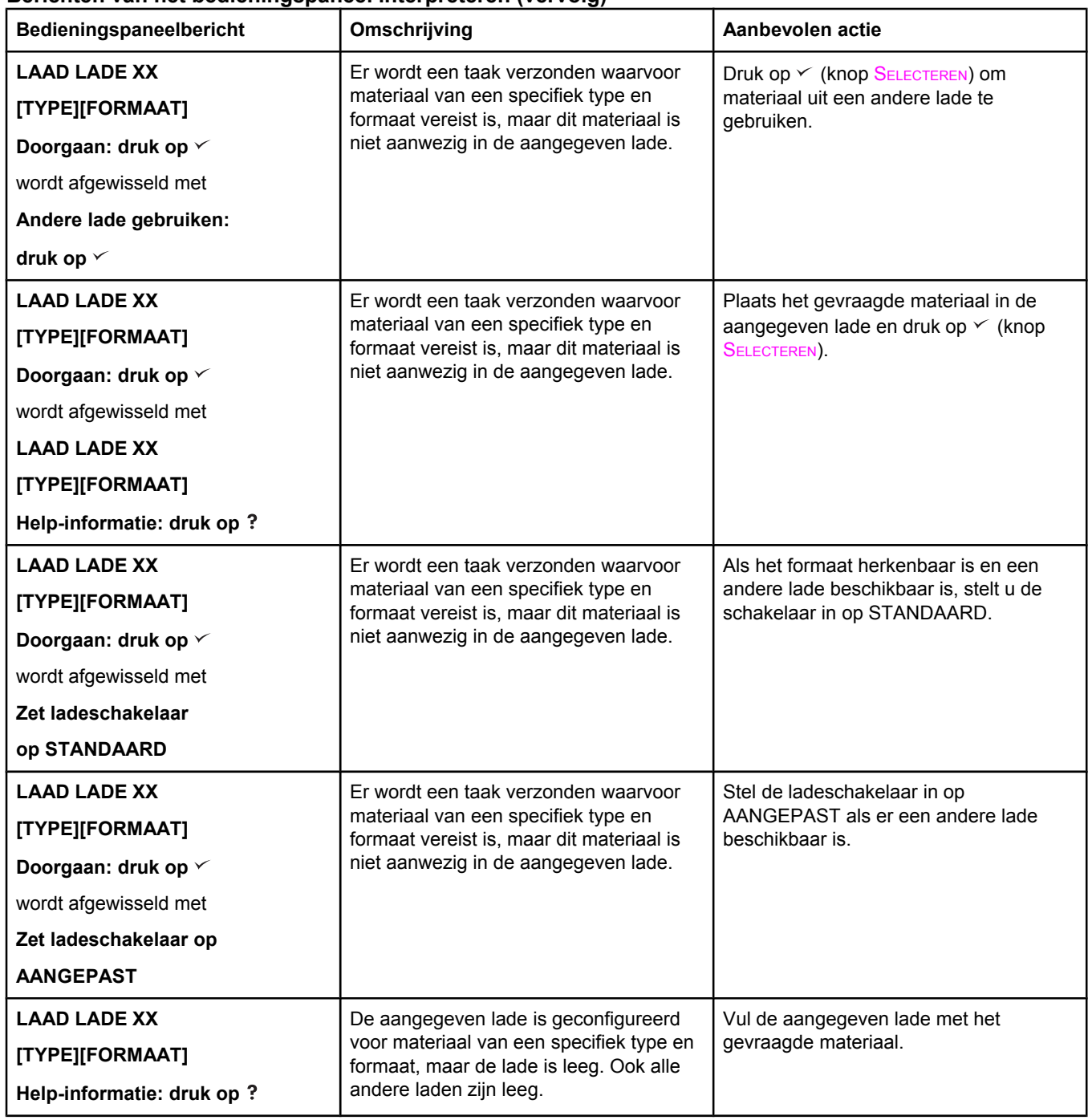

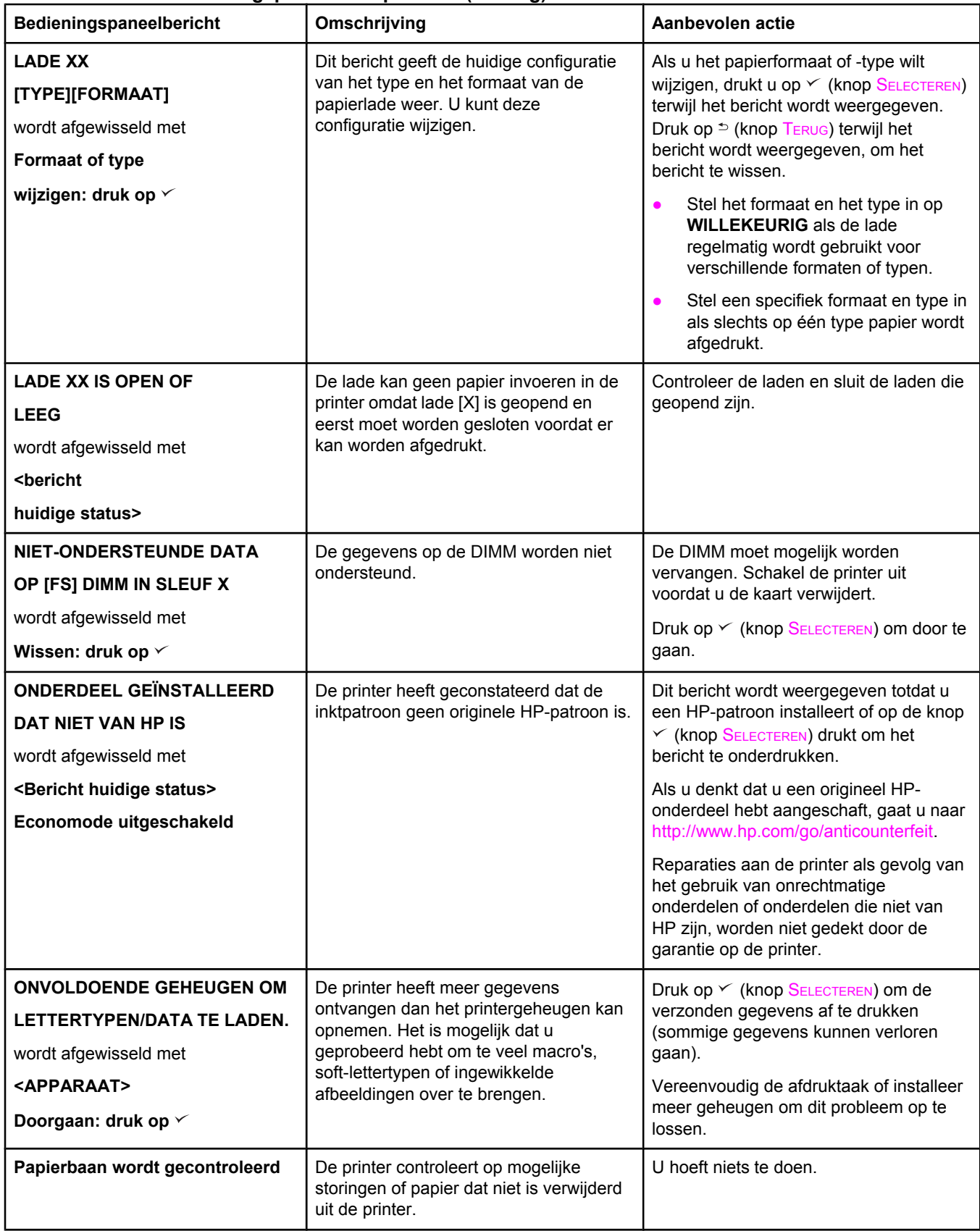

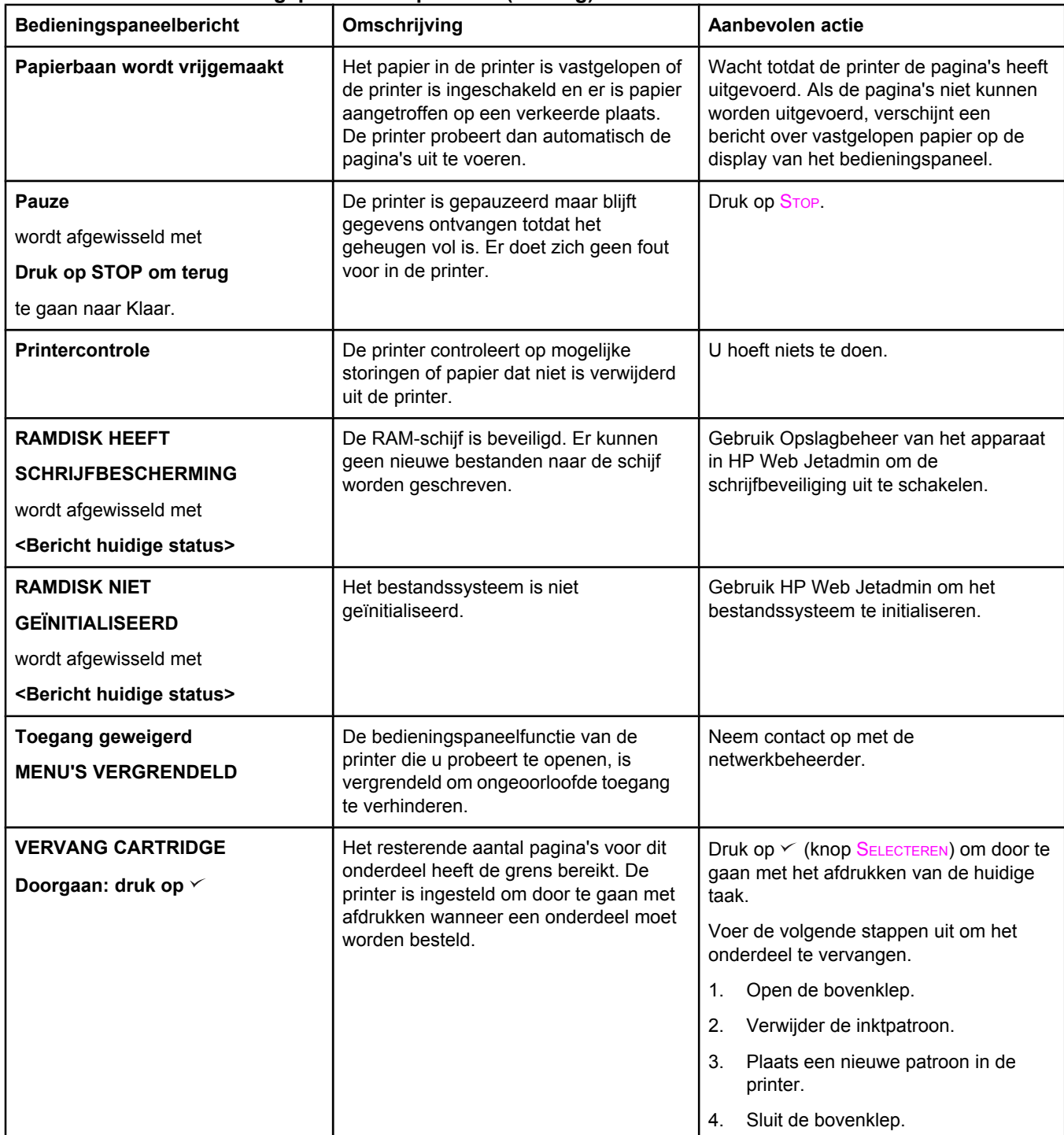
#### **Berichten van het bedieningspaneel interpreteren (vervolg)**

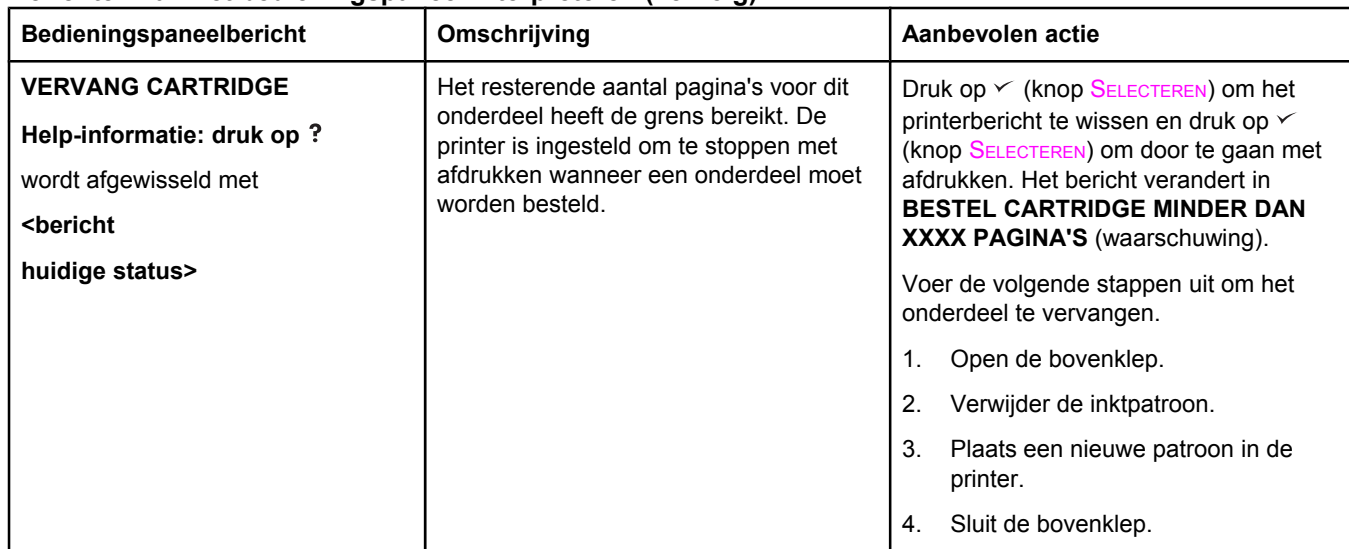

### **Problemen met de afdrukkwaliteit oplossen**

Dit gedeelte helpt u bij het herkennen van problemen met de afdrukkwaliteit. Tevens wordt hier beschreven wat u kunt doen om dergelijke problemen te verhelpen. Vaak kunnen problemen met de afdrukkwaliteit vrij eenvoudig worden verholpen door uw printer correct te onderhouden, materiaal te gebruiken dat voldoet aan de HP-specificaties of een reinigingspagina door de printer te voeren.

### **Controlelijst voor de afdrukkwaliteit**

Algemene problemen in verband met de afdrukkwaliteit kunt u aan de hand van onderstaande controlelijst oplossen.

- Controleer in het printerstuurprogramma of u de optie voor de beste beschikbare [afdrukkwaliteit](#page-75-0) gebruikt (zie Instellingen voor afdrukkwaliteit selecteren).
- Probeer of u kunt afdrukken met een van de alternatieve printerstuurprogramma's. De meest recente printerstuurprogramma's kunt u downloaden via [http://www.hp.com/go/](http://www.hp.com/go/lj2410_software) [lj2410\\_software](http://www.hp.com/go/lj2410_software), [http://www.hp.com/go/lj2420\\_software,](http://www.hp.com/go/lj2420_software) of [http://www.hp.com/go/](http://www.hp.com/go/lj2430_software) [lj2430\\_software](http://www.hp.com/go/lj2430_software).
- Reinig de binnenkant van de printer (zie De printer [reinigen\)](#page-106-0).
- Controleer de papiersoort en de papierkwaliteit (zie [Papierspecificaties](#page-202-0)).
- Controleer of EconoMode in de software is uitgeschakeld (zie [Afdrukken](#page-75-0) met [EconoMode](#page-75-0) (concepten)).
- Los algemene [afdrukproblemen](#page-117-0) op (zie Algemene afdrukproblemen oplossen).
- Installeer een nieuwe HP-inktpatroon en controleer de afdrukkwaliteit vervolgens opnieuw. (Zie de instructies die bij de inktpatroon worden geleverd.)

#### **Opmerking** Als de pagina helemaal leeg (blanco) is, controleert u of de afsluitingsstrook van de inktpatroon is verwijderd en of de inktpatroon op de juiste wijze is geplaatst. Nieuwere printers zijn geoptimaliseerd om tekens nauwkeuriger af te drukken. Dit kan tot gevolg hebben dat tekens er lichter of dunner uitzien dan u gewend bent van uw oudere printer. Als afbeeldingen op de pagina donkerder worden afgedrukt dan met een oudere printer en u wilt dat de afbeeldingen er net zo uitzien als met de oudere printer, brengt u de volgende wijzigingen aan in het printerstuurprogramma: selecteer op het tabblad **Afwerking** de optie **Afdrukkwaliteit**, selecteer **Aangepast**, klik op **Details** en schakel vervolgens het selectievakje **Afbeeldingen lichter afdrukken** in.

### **Voorbeelden van afdrukproblemen**

Gebruik de voorbeelden in deze tabel om problemen met de afdrukkwaliteit te identificeren en raadpleeg vervolgens de bijbehorende informatiepagina's voor het oplossen van problemen. Deze voorbeelden geven de meest voorkomende afdrukproblemen weer. Als de problemen blijven optreden nadat u de voorgestelde oplossingen hebt uitgeprobeerd, neemt u contact op met HP Klantenondersteuning. (Zie HP on line [klantenondersteuning.](#page-4-0))

**Opmerking** Onderstaande voorbeelden geven vellen Letter-papier weer die met de korte kant naar voren door de printer zijn gegaan.

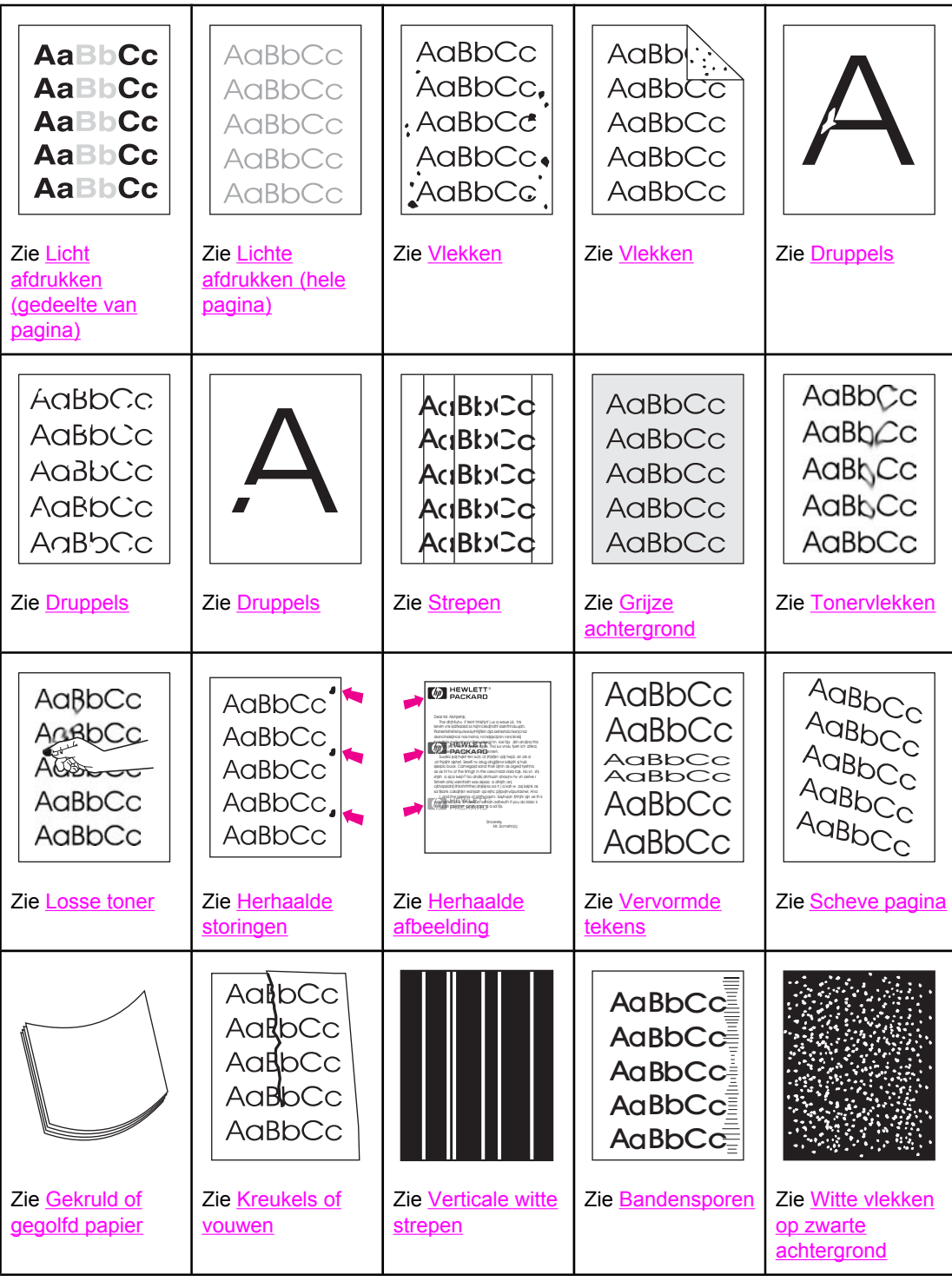

<span id="page-147-0"></span>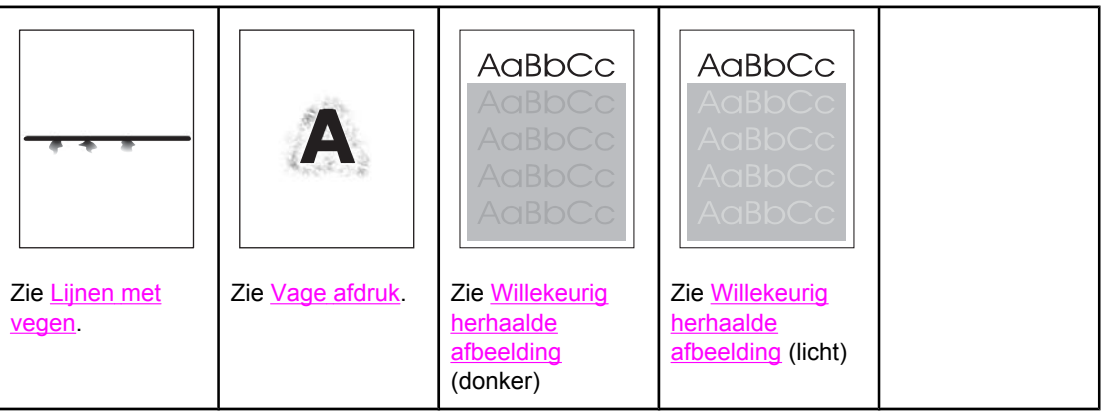

### **Licht afdrukken (gedeelte van pagina)**

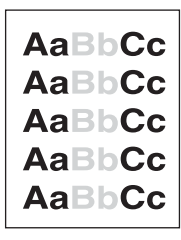

- 1. Controleer of de inktpatroon op de juiste wijze is geïnstalleerd.
- 2. Het tonerniveau in de inktpatroon is mogelijk te laag. Vervang de inktpatroon.
- 3. Mogelijk voldoet het materiaal niet aan de specificaties van HP (bijvoorbeeld omdat het papier te vochtig of te ruw is). Zie [Papierspecificaties](#page-202-0).

### **Lichte afdrukken (hele pagina)**

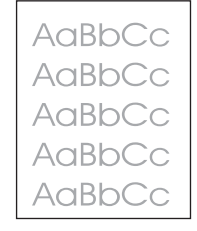

- 1. Controleer of de inktpatroon op de juiste wijze is geïnstalleerd.
- 2. Controleer of de instelling EconoMode is uitgeschakeld op het bedieningspaneel en in het printerstuurprogramma.
- 3. Open het menu Apparaat configureren op het bedieningspaneel van de printer. Open het submenu Afdrukkwaliteit en verhoog de instelling TONERDICHTHEID. Zie [Submenu](#page-187-0) [Afdrukkwaliteit](#page-187-0).
- 4. Probeer een andere papiersoort.
- 5. De inktpatroon is mogelijk bijna leeg. Vervang de inktpatroon.

### <span id="page-148-0"></span>**Vlekken**

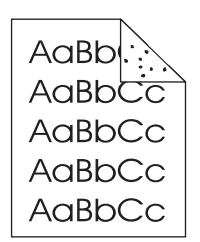

Er kunnen vlekken op een pagina verschijnen nadat een papierstoring is verholpen.

- 1. Druk nog enkele pagina's af om te kijken of het probleem vanzelf wordt opgelost.
- 2. Reinig de binnenkant van de printer en voer een reinigingspagina door de printer om de fuser te [reinigen.](#page-106-0) (Zie De printer reinigen.)
- 3. Probeer een andere papiersoort.
- 4. Controleer de inktpatroon op lekkage. Als de inktpatroon lekt, moet u deze vervangen.

### **Druppels**

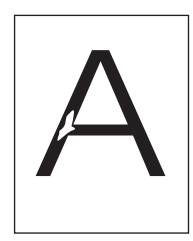

- 1. Controleer of aan de omgevingseisen van de printer is voldaan. (Zie [Bedrijfsomgeving](#page-201-0).)
- 2. Als het papier ruw is en de toner makkelijk afgeeft, opent u het menu Apparaat configureren op het bedieningspaneel van de printer. Selecteer in het submenu Afdrukkwaliteit **FUSERMODI**, en vervolgens de papiersoort die u gebruikt. Wijzig de instelling in HOOG 1 of HOOG 2, waardoor de toner beter door het papier wordt opgenomen. (Zie Submenu [Afdrukkwaliteit](#page-187-0).)
- 3. Probeer glad papier.

### **Strepen**

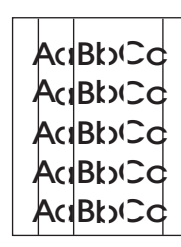

- 1. Druk nog enkele pagina's af om te kijken of het probleem vanzelf wordt opgelost.
- 2. Reinig de binnenkant van de printer en voer een reinigingspagina door de printer om de fuser te [reinigen.](#page-106-0) (Zie De printer reinigen.)
- 3. Vervang de inktpatroon.

### <span id="page-149-0"></span>**Grijze achtergrond**

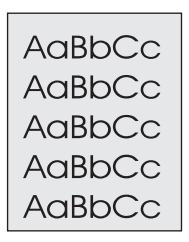

- 1. Gebruik geen papier dat al een keer door de printer is gevoerd.
- 2. Probeer een andere papiersoort.
- 3. Druk nog enkele pagina's af om te kijken of het probleem vanzelf wordt opgelost.
- 4. Draai de stapel papier in de lade om. Probeer het opnieuw nadat u het papier 180 graden hebt gedraaid.
- 5. Open het menu Apparaat configureren op het bedieningspaneel van de printer. Verhoog in het submenu Afdrukkwaliteit de instelling **TONERDICHTHEID**. Zie [Submenu](#page-187-0) [Afdrukkwaliteit](#page-187-0).
- 6. Controleer of aan de omgevingseisen van de printer is voldaan. (Zie [Bedrijfsomgeving](#page-201-0).)
- 7. Vervang de inktpatroon.

### **Tonervlekken**

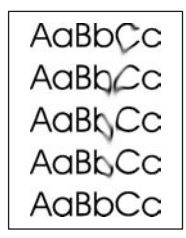

- 1. Druk nog enkele pagina's af om te kijken of het probleem vanzelf wordt opgelost.
- 2. Probeer een andere papiersoort.
- 3. Controleer of aan de omgevingseisen van de printer is voldaan. (Zie [Bedrijfsomgeving](#page-201-0).)
- 4. Reinig de binnenkant van de printer en voer een reinigingspagina door de printer om de fuser te [reinigen.](#page-106-0) (Zie De printer reinigen.)
- 5. Vervang de inktpatroon.

Zie ook Losse toner

### **Losse toner**

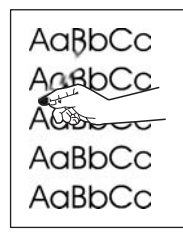

<span id="page-150-0"></span>Met losse toner wordt in deze context toner bedoeld die u van de pagina af kunt vegen.

- 1. Wanneer het papier zwaar of ruw is, opent u het menu Apparaat configureren op het bedieningspaneel. Selecteer in het submenu Afdrukkwaliteit **FUSERMODI**, en vervolgens de papiersoort die u gebruikt. Wijzig de instelling in HOOG 1 of HOOG 2, waardoor de toner beter door het papier wordt opgenomen. (Zie [Submenu](#page-187-0) [Afdrukkwaliteit](#page-187-0).) U dient ook de papiersoort in te stellen voor de lade die u gebruikt. (Zie Afdrukken op basis van soort en formaat [afdrukmateriaal](#page-50-0) (laden vergrendelen).)
- 2. Wanneer één zijde van het afdrukmateriaal ruwer is, probeert u op de gladdere zijde af te drukken.
- 3. Controleer of aan de omgevingseisen van de printer is voldaan. (Zie [Bedrijfsomgeving](#page-201-0).)
- 4. Controleer of papiersoort en -kwaliteit voldoen aan de HP-specificaties. (Zie [Papierspecificaties](#page-202-0).)

### **Herhaalde storingen**

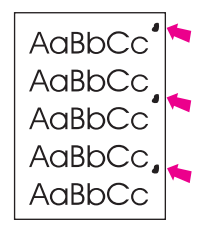

- 1. Druk nog enkele pagina's af om te kijken of het probleem vanzelf wordt opgelost.
- 2. Als de periode tussen storingen 38 mm, 47 mm of 94 mm is, moet de inktpatroon mogelijk worden vervangen.
- 3. Reinig de binnenkant van de printer en voer een reinigingspagina door de printer om de fuser te [reinigen.](#page-106-0) (Zie De printer reinigen.)

Zie ook Herhaalde afbeelding.

### **Herhaalde afbeelding**

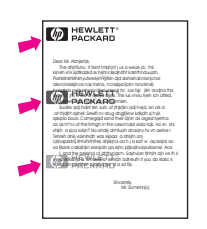

Een dergelijke storing kan optreden wanneer u voorbedrukte formulieren gebruikt of grote hoeveelheden smal papier.

- 1. Druk nog enkele pagina's af om te kijken of het probleem vanzelf wordt opgelost.
- 2. Controleer of papiersoort en -kwaliteit voldoen aan de HP-specificaties. (Zie [Papierspecificaties](#page-202-0).)
- 3. Als de periode tussen storingen 38 mm, 47 mm of 94 mm is, moet de inktpatroon mogelijk worden vervangen.

### <span id="page-151-0"></span>**Vervormde tekens**

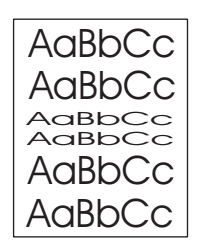

- 1. Druk nog enkele pagina's af om te kijken of het probleem vanzelf wordt opgelost.
- 2. Controleer of aan de omgevingseisen van de printer is voldaan. (Zie [Bedrijfsomgeving](#page-201-0).)

### **Scheve pagina**

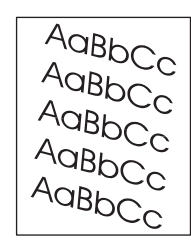

- 1. Druk nog enkele pagina's af om te kijken of het probleem vanzelf wordt opgelost.
- 2. Controleer of er geen afgescheurde stukjes papier in de printer zitten.
- 3. Controleer of het papier correct is geladen en of alle aanpassingen zijn doorgevoerd. (Zie [Laden](#page-54-0) vullen.) Controleer of de geleiders in de lade niet te strak tegen, of te ver van het papier zijn geplaatst.
- 4. Draai de stapel papier in de lade om. Probeer het opnieuw nadat u het papier 180 graden hebt gedraaid.
- 5. Controleer of de papiersoort en -kwaliteit voldoen aan de HP-specificaties. (Zie [Papierspecificaties](#page-202-0).)
- 6. Controleer of aan de omgevingseisen van de printer is voldaan. (Zie [Bedrijfsomgeving](#page-201-0).)

### **Gekruld of gegolfd papier**

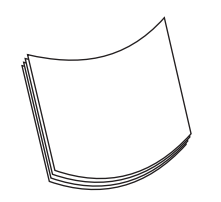

- 1. Draai de stapel papier in de lade om. Probeer het opnieuw nadat u het papier 180 graden hebt gedraaid.
- 2. Controleer of de papiersoort en -kwaliteit voldoen aan de HP-specificaties. (Zie [Papierspecificaties](#page-202-0).)
- 3. Controleer of aan de omgevingseisen van de printer is voldaan. (Zie [Bedrijfsomgeving](#page-201-0).)
- <span id="page-152-0"></span>4. Probeer af te drukken naar een andere uitvoerbak.
- 5. Wanneer het papier licht van gewicht en glad is, opent u het menu Apparaat configureren op het bedieningspaneel. Selecteer in het submenu Afdrukkwaliteit **FUSERMODI**, en vervolgens de papiersoort die u gebruikt. Wijzig de instelling in **LAAG**. Hiermee verlaagt u de hitte van het fuser-proces. (Zie Submenu [Afdrukkwaliteit.](#page-187-0)) U dient ook de papiersoort in te stellen voor de lade die u gebruikt. (Zie [Afdrukken](#page-50-0) op basis van soort en formaat [afdrukmateriaal](#page-50-0) (laden vergrendelen).)

### **Kreukels of vouwen**

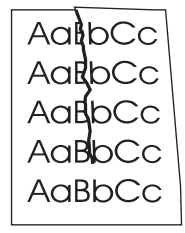

- 1. Druk nog enkele pagina's af om te kijken of het probleem vanzelf wordt opgelost.
- 2. Controleer of aan de omgevingseisen van de printer is voldaan. (Zie [Bedrijfsomgeving](#page-201-0).)
- 3. Draai de stapel papier in de lade om. Probeer het opnieuw nadat u het papier 180 graden hebt gedraaid.
- 4. Controleer of het papier correct is geladen en of alle aanpassingen zijn doorgevoerd. (Zie [Laden](#page-54-0) vullen.)
- 5. Controleer of de papiersoort en -kwaliteit voldoen aan de HP-specificaties. (Zie [Papierspecificaties](#page-202-0).)
- 6. Als de enveloppen gekreukt zijn, moet u proberen de enveloppen zo te bewaren dat ze plat liggen.

### **Verticale witte strepen**

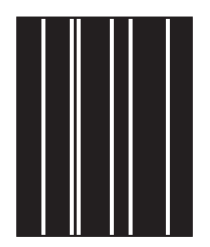

- 1. Druk nog enkele pagina's af om te kijken of het probleem vanzelf wordt opgelost.
- 2. Controleer of de papiersoort en -kwaliteit voldoen aan de HP-specificaties. (Zie [Papierspecificaties](#page-202-0).)
- 3. Vervang de inktpatroon.

### <span id="page-153-0"></span>**Bandensporen**

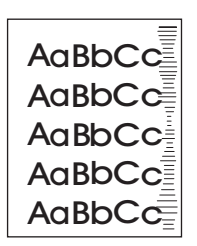

Dit probleem treedt gewoonlijk op als de inktpatroon veel langer is gebruikt dan de geschatte levensduur van 6000 (Q6511A) of 12.000 (Q6511X) pagina's. Bijvoorbeeld als u een groot aantal pagina's afdrukt met een erg lage tonerdekking.

- 1. Vervang de inktpatroon.
- 2. Verlaag het aantal pagina's dat u afdrukt met een erg lage tonerdekking.

### **Witte vlekken op zwarte achtergrond**

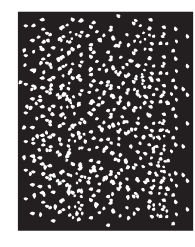

- 1. Druk nog enkele pagina's af om te kijken of het probleem vanzelf wordt opgelost.
- 2. Controleer of de papiersoort en -kwaliteit voldoen aan de HP-specificaties. (Zie [Papierspecificaties](#page-202-0).)
- 3. Controleer of aan de omgevingseisen van de printer is voldaan. (Zie [Bedrijfsomgeving](#page-201-0).)
- 4. Vervang de inktpatroon.

### **Lijnen met vegen**

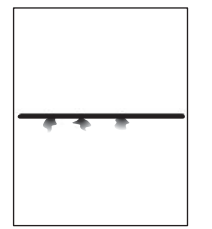

- 1. Controleer of de papiersoort en -kwaliteit voldoen aan de HP-specificaties. (Zie [Papierspecificaties](#page-202-0).)
- 2. Controleer of aan de omgevingseisen van de printer is voldaan. (Zie [Bedrijfsomgeving](#page-201-0).)
- 3. Draai de stapel papier in de lade om. Probeer het opnieuw nadat u het papier 180 graden hebt gedraaid.
- 4. Open het menu Apparaat configureren op het bedieningspaneel van de printer. Open het submenu Afdrukkwaliteit en wijzig de instelling **TONERDICHTHEID**. (Zie [Submenu](#page-187-0) [Afdrukkwaliteit](#page-187-0).)

<span id="page-154-0"></span>5. Open het menu Apparaat configureren op het bedieningspaneel van de printer. Open in het submenu Afdrukkwaliteit **OPTIMALISEREN** en stel **LIJNDETAIL=AAN** in.

### **Vage afdruk**

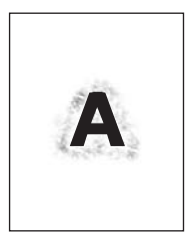

- 1. Controleer of de papiersoort en -kwaliteit voldoen aan de HP-specificaties. (Zie [Papierspecificaties](#page-202-0).)
- 2. Controleer of aan de omgevingseisen van de printer is voldaan. (Zie [Bedrijfsomgeving](#page-201-0).)
- 3. Draai de stapel papier in de lade om. Probeer het opnieuw nadat u het papier 180 graden hebt gedraaid.
- 4. Gebruik geen papier dat al een keer door de printer is gevoerd.
- 5. Verlaag de tonerdichtheid. Open het menu Apparaat configureren op het bedieningspaneel van de printer. Open het submenu Afdrukkwaliteit en wijzig de instelling **TONERDICHTHEID**. (Zie Submenu [Afdrukkwaliteit.](#page-187-0))
- 6. Open het menu Apparaat configureren op het bedieningspaneel van de printer. Open in het submenu Afdrukkwaliteit **OPTIMALISEREN** en stel **HOGE OVERDRACHT=AAN** in. (Zie Submenu [Afdrukkwaliteit](#page-187-0).)

### **Willekeurig herhaalde afbeelding**

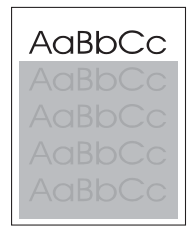

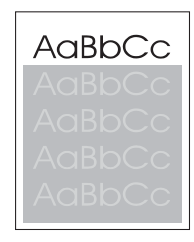

Als een beeld dat boven aan de pagina staat (in helder zwart) verderop op de pagina nog eens herhaald wordt (in grijs), is het mogelijk dat de toner van de vorige afdruktaak niet volledig is gewist. (Het herhaalde beeld kan lichter of donkerder zijn dan het veld waarin het verschijnt.)

- Wijzig de grijstoon van het veld waar de herhaalde afbeelding in verschijnt.
- Wijzig de volgorde waarin afbeeldingen worden afgedrukt. Plaats bijvoorbeeld een lichter beeld boven aan de pagina en een donkerder beeld verderop op de pagina.
- Draai vanuit de toepassing de hele pagina 180 graden om de lichtste afbeelding eerst af te drukken.
- Als het probleem later in een afdruktaak optreedt, schakelt u de printer 10 minuten uit en zet u de printer vervolgens weer aan om de afdruktaak vanaf het begin uit te voeren.

## **Algemene afdrukproblemen op het netwerk oplossen**

**Opmerking** HP raadt u aan de cd-rom van de printer te gebruiken om de printer op het netwerk te installeren en in te stellen.

- Druk een [Configuratiepagina](#page-98-0) af (zie Configuratiepagina). Als een HP Jetdirectprintserver is geïnstalleerd, volgt na het afdrukken van een configuratiepagina een tweede pagina waarop de netwerkinstellingen en -status worden vermeld.
- Raadpleeg de *Beheerdershandleiding voor de HP Jetdirect-printserver* op de cd-rom van de printer voor hulp en meer informatie over de configuratiepagina van de Jetdirect. Als u de handleiding wilt raadplegen, selecteert u de desbetreffende serie printservers, selecteert u het gewenste printserverproduct en klikt u vervolgens op **een probleem oplossen**.
- Probeer de afdruktaak vanaf een andere computer uit te voeren.
- Verbind een printer rechtstreeks met een computer via een parallelle kabel of USB-kabel om te controleren of printer wel goed werkt met een computer. U moet de printersoftware dan opnieuw installeren. Druk een document af vanuit een programma dat in het verleden goed is afgedrukt. Als dit werkt, is er mogelijk een probleem met het netwerk.
- Vraag de netwerkbeheerder om hulp.

## **Algemene problemen met Windows oplossen**

#### **Foutmelding:**

**"Fout bij het schrijven naar LPT***x***" in Windows 9***x***.**

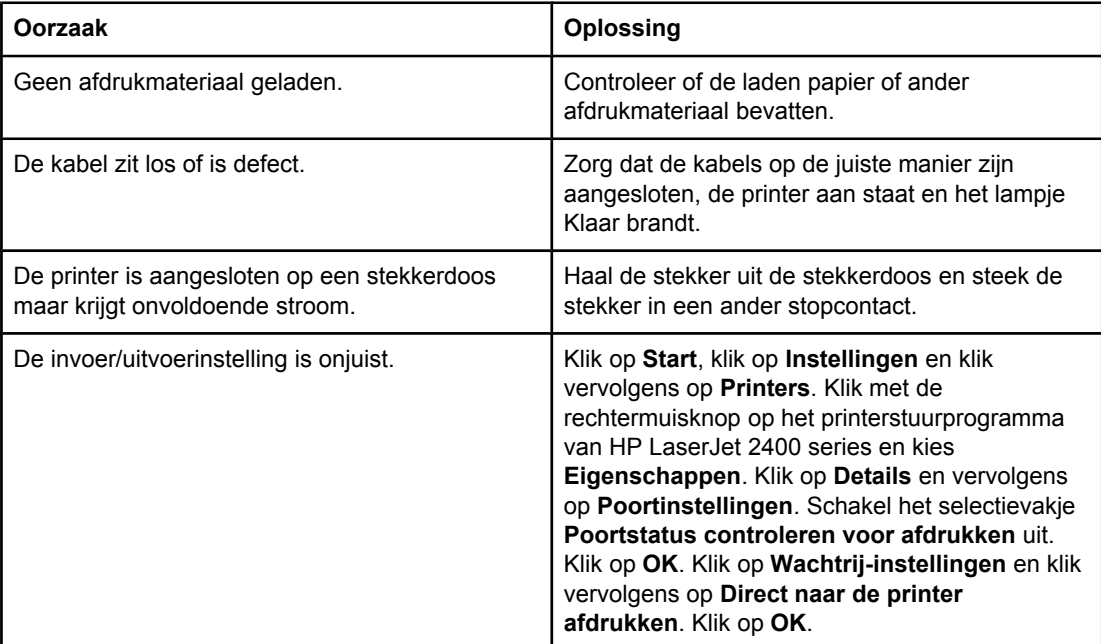

#### **Foutmelding:**

**"Algemene beschermingsfout - Uitzondering OE"**

**"Spool32"**

**"Ongeldige bewerking"**

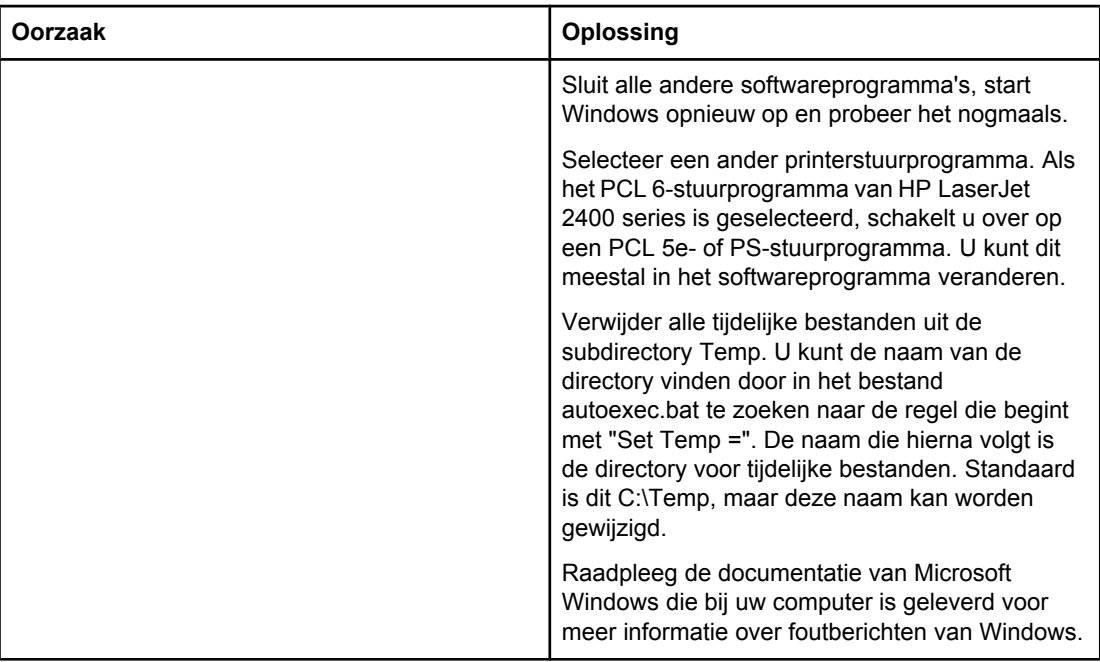

## **Veelvoorkomende Macintosh-problemen oplossen**

Naast de genoemde problemen in Algemene [afdrukproblemen](#page-117-0) oplossen, worden in deze sectie problemen behandeld die alleen kunnen optreden bij het gebruik van Mac OS 9.*x* of Mac OS X.

**Opmerking** De instelling voor afdrukken via USB en IP wordt uitgevoerd via het **Desktop Printer Utility**. De printer verschijnt *niet* in de Kiezer.

#### **Problemen met Mac OS 9.***x***.**

#### **De printernaam of het IP-adres wordt niet weergegeven of gecontroleerd in de Desktop Printer Utility.**

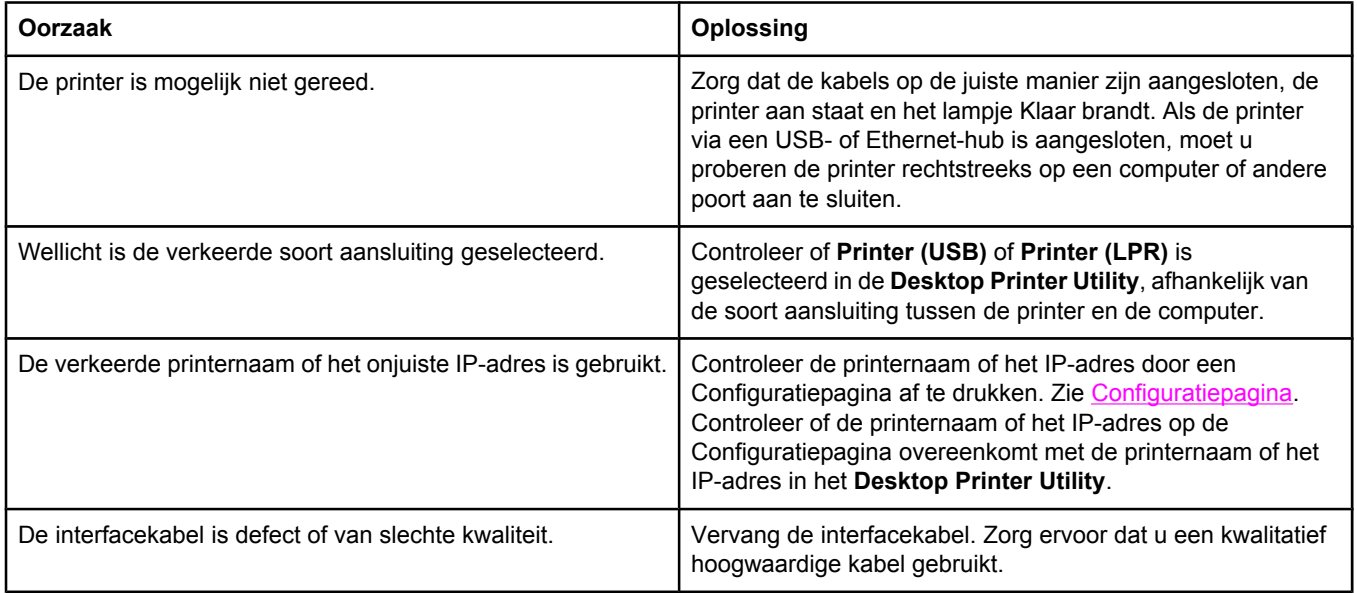

#### **Het PPD-bestand (PostScript-printerbeschrijving) voor de printer verschijnt niet als een optie in het Desktop Printer Utility.**

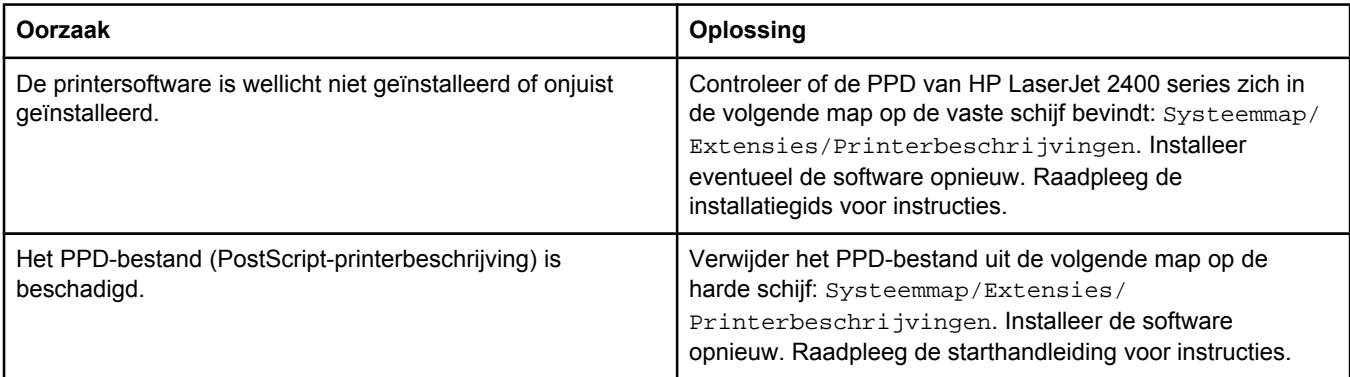

#### **Problemen met Mac OS 9.***x***. (vervolg)**

#### **Er is geen afdruktaak verzonden naar de printer van uw keuze.**

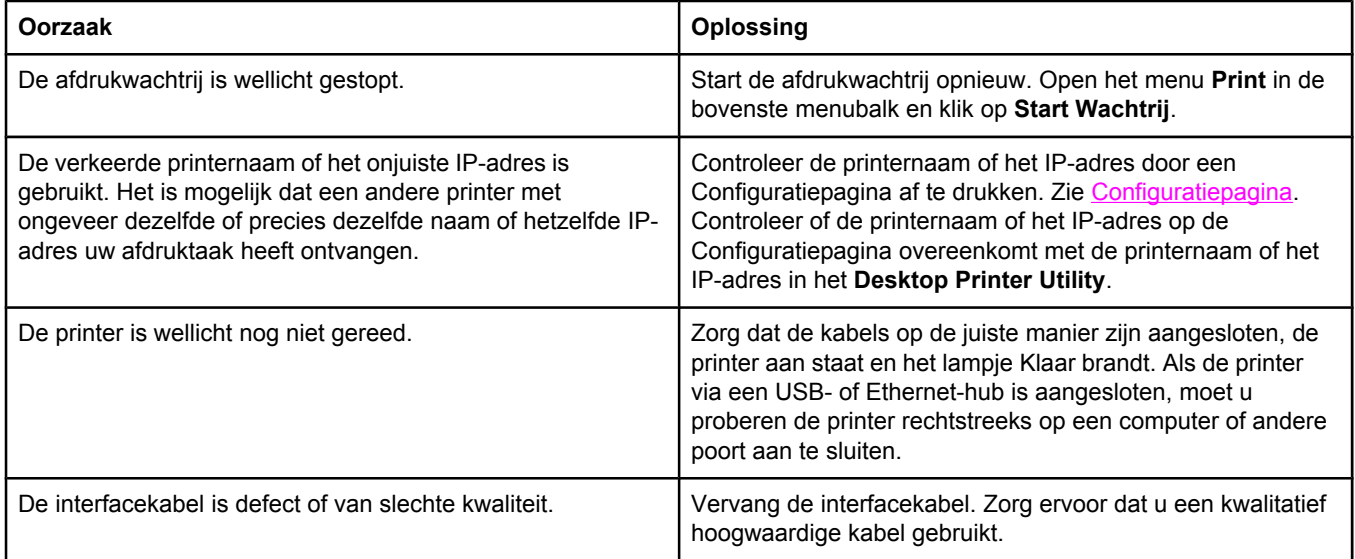

#### **U kunt de computer niet gebruiken, terwijl de printer bezig is met afdrukken.**

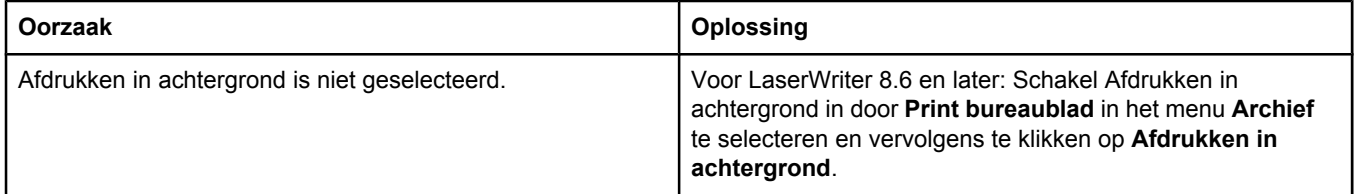

#### **Een EPS-bestand (Encapsulated PostScript) wordt niet met de juiste lettertypen afgedrukt.**

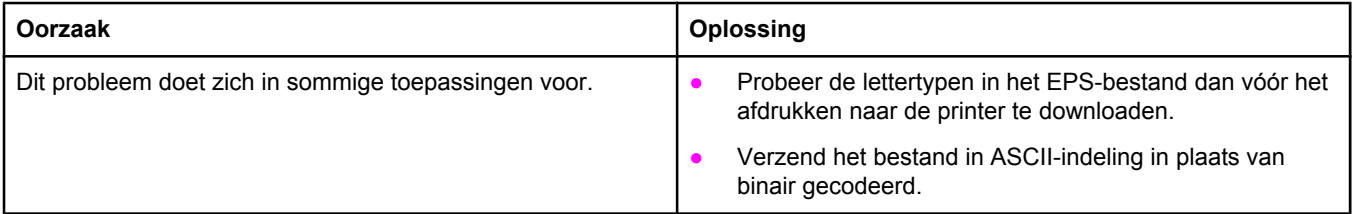

#### **Uw document wordt niet afgedrukt met de lettertypen New York, Geneva of Monaco.**

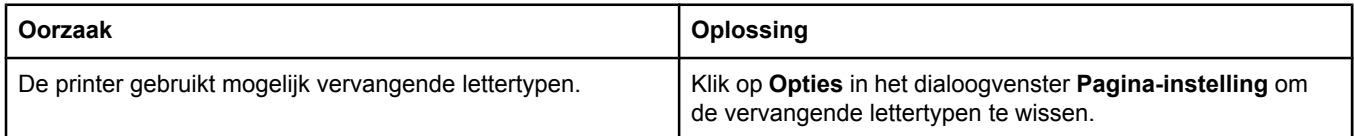

#### **Problemen met Mac OS 9.***x***. (vervolg)**

#### **Er kan niet worden afgedrukt vanaf een USB-kaart van derden.**

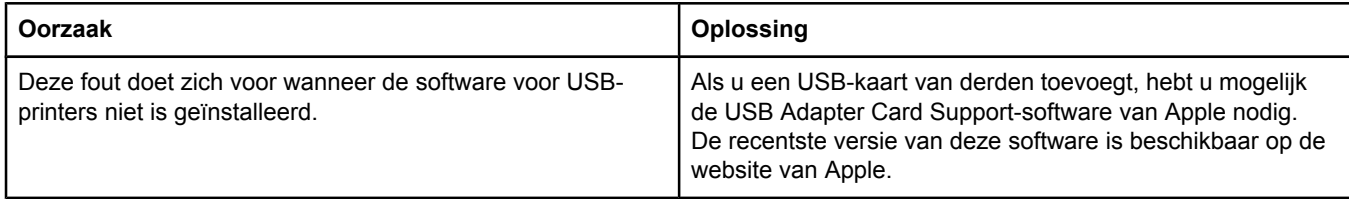

#### **Als de printer middels een USB-kabel is aangesloten, verschijnt de printer niet in de Desktop Printer Utility of de Apple System Profiler als de driver is geselecteerd.**

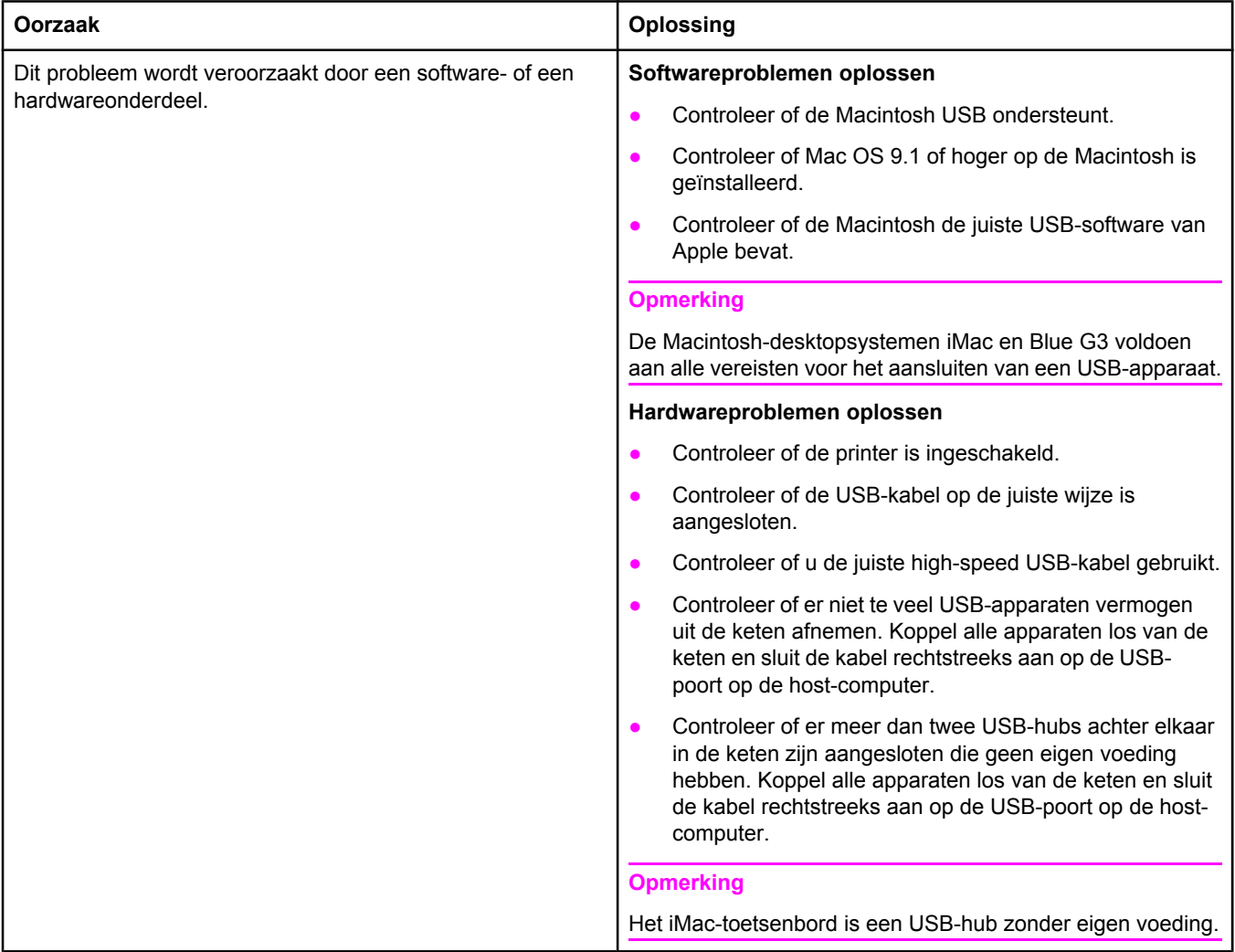

#### **Het printerstuurprogramma wordt niet in Afdrukbeheer weergegeven**

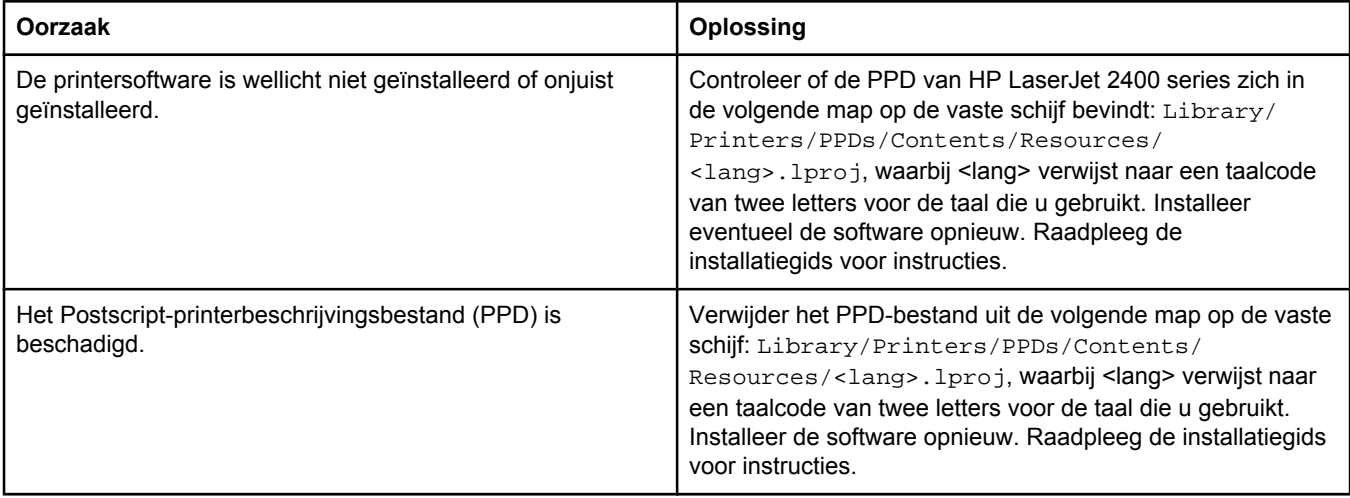

#### **De printernaam, het IP-adres, of Rendezvous-hostnaam verschijnt niet in de lijst met printers in Afdrukbeheer.**

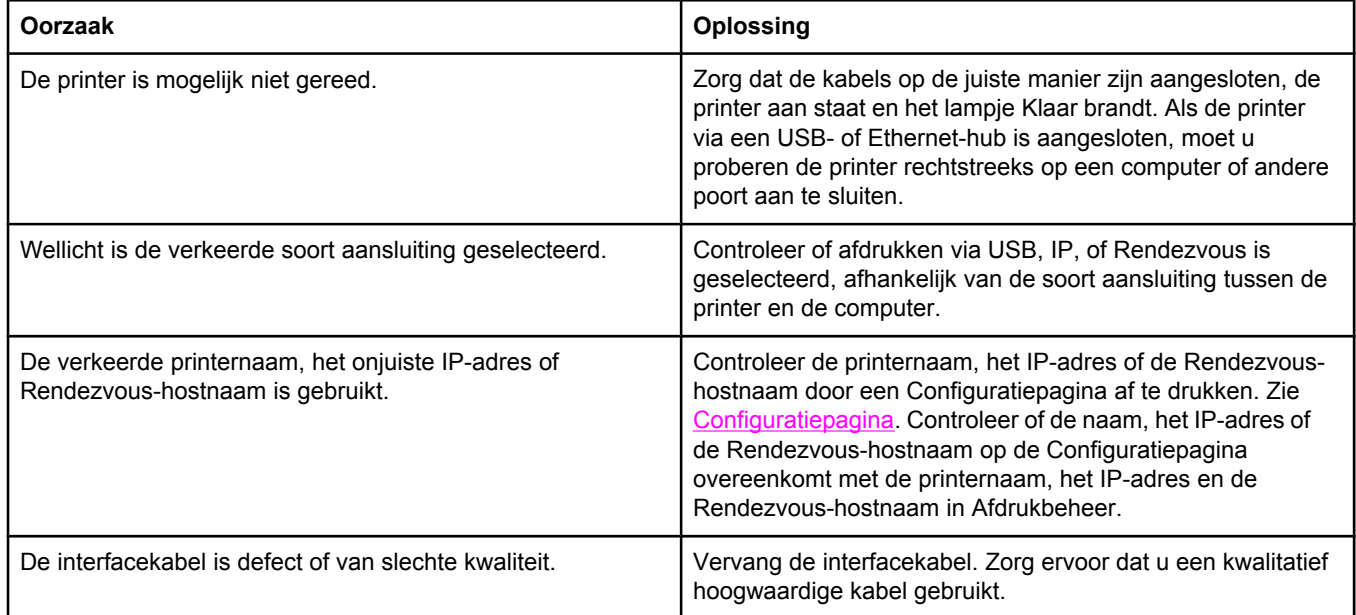

#### **De printerdriver installeert niet automatisch uw geselecteerde printer ook al hebt u op Afdrukbeheer geklikt.**

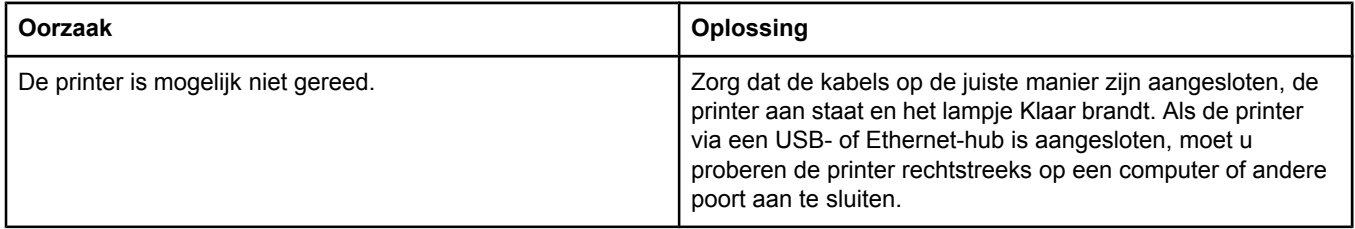

#### **Problemen met Mac OS X (vervolg)**

#### **De printerdriver installeert niet automatisch uw geselecteerde printer ook al hebt u op Afdrukbeheer geklikt.**

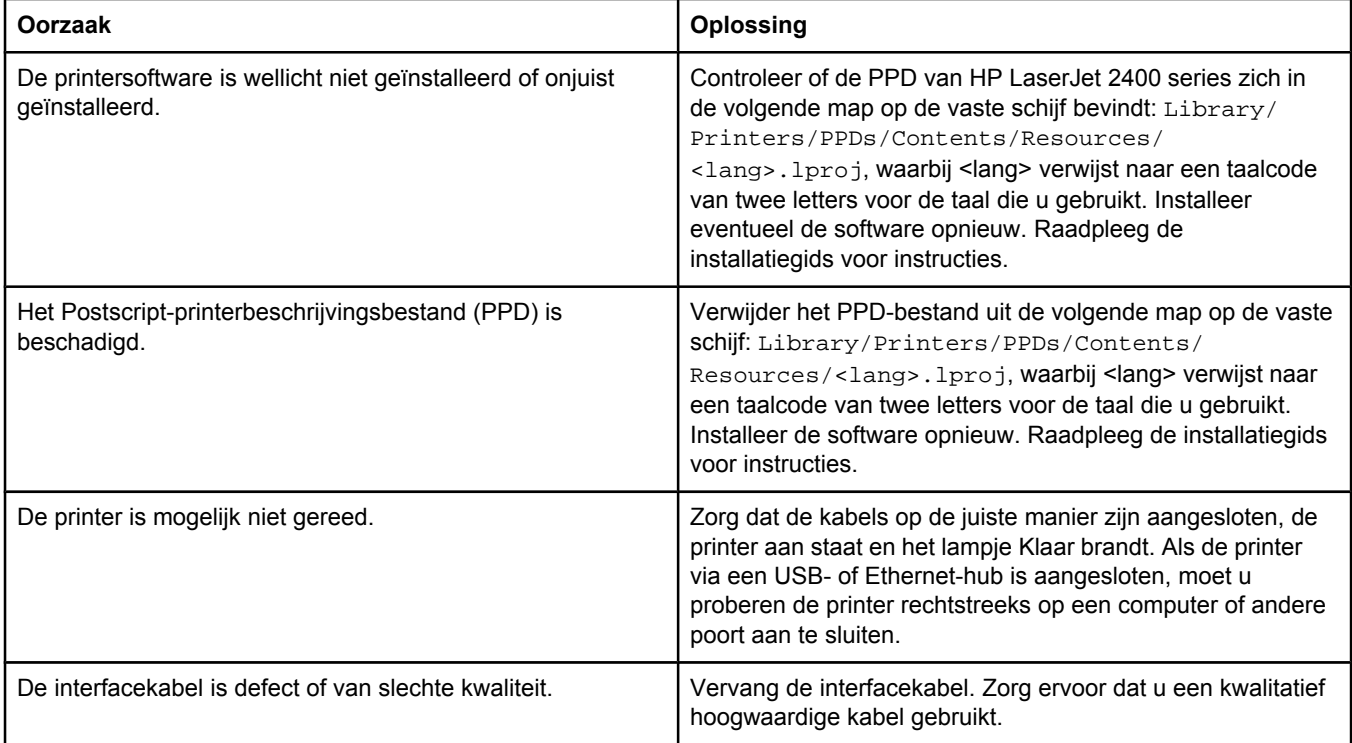

#### **Er is geen afdruktaak verzonden naar de printer van uw keuze.**

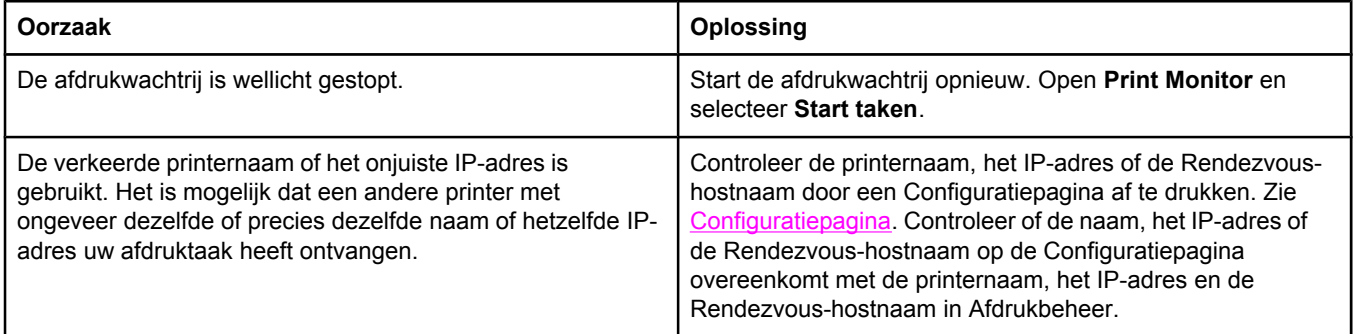

#### **Een encapsulated PostScript (EPS)-bestand wordt niet met de juiste lettertypen afgedrukt.**

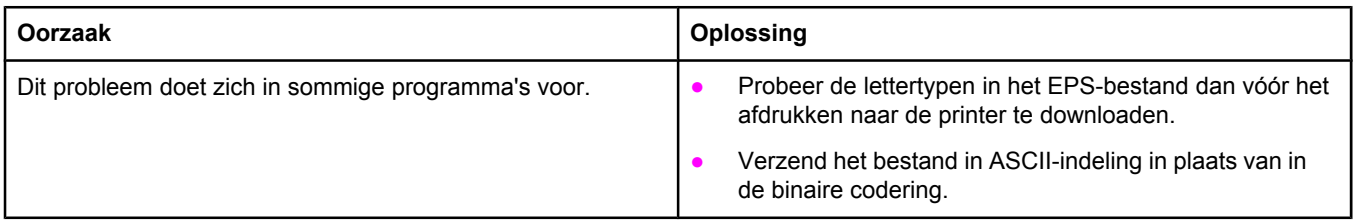

#### **Problemen met Mac OS X (vervolg)**

#### **Er kan niet worden afgedrukt vanaf een USB-kaart van derden.**

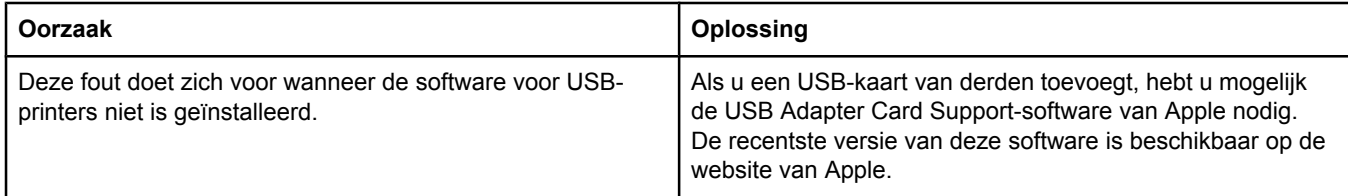

#### **Als de printer middels een USB-kabel is aangesloten, verschijnt de printer niet in de Macintosh Afdrukbeheer als de driver is geselecteerd.**

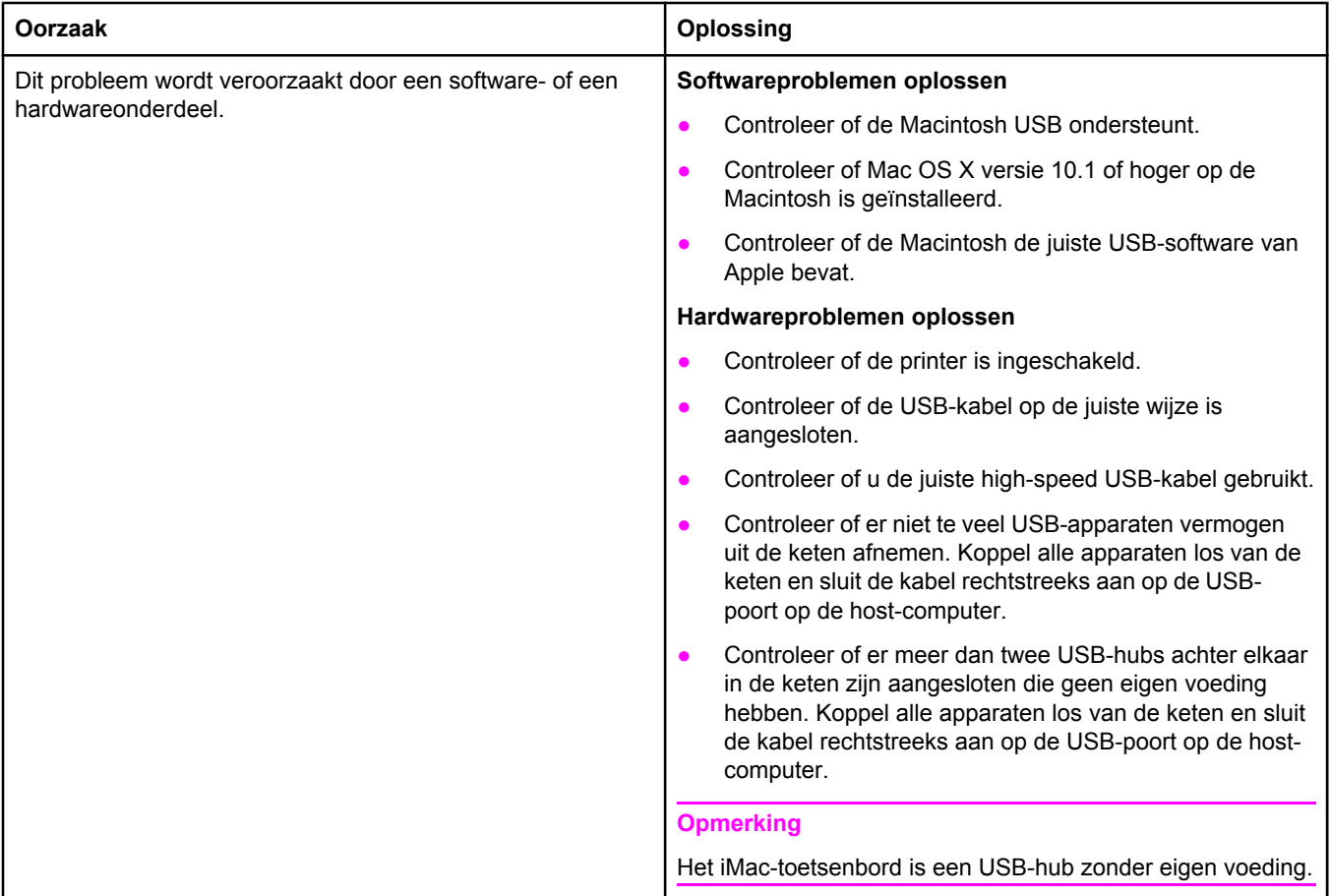

### **Algemene problemen met PostScript oplossen**

De volgende situaties zijn specifiek voor de PostScript-taal (PS) en kunnen zich voordoen als er verschillende printertalen worden gebruikt. Controleer het bericht op het display van het bedieningspaneel. Het bericht helpt u mogelijk het probleem op te lossen.

**Opmerking** Als u bij PS-fouten een bericht op de printer of op het scherm wilt ontvangen, opent u het dialoogvenster **Printopties** en klikt u op de gewenste selectie naast het gedeelte PS-fouten.

### **Algemene problemen**

**De taak wordt in Courier (het standaardlettertype van de printer) afgedrukt in plaats van in het gekozen lettertype.**

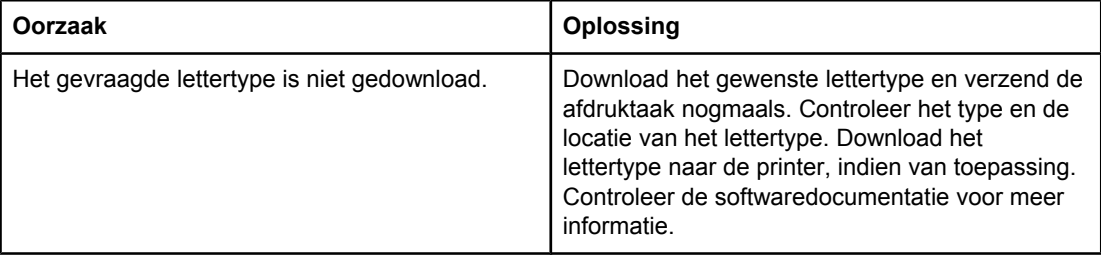

#### **Er wordt een Legal-pagina afgedrukt met te smalle marges.**

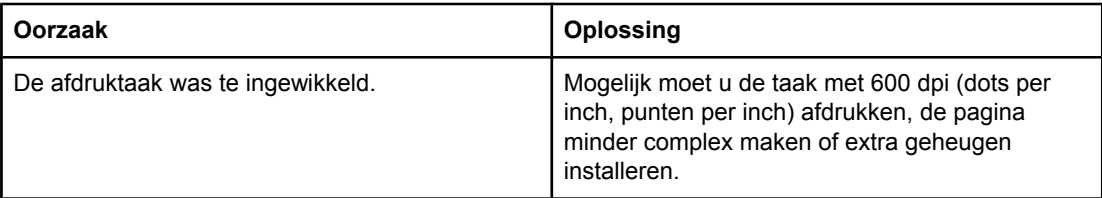

#### **Er wordt een PS-foutpagina afgedrukt.**

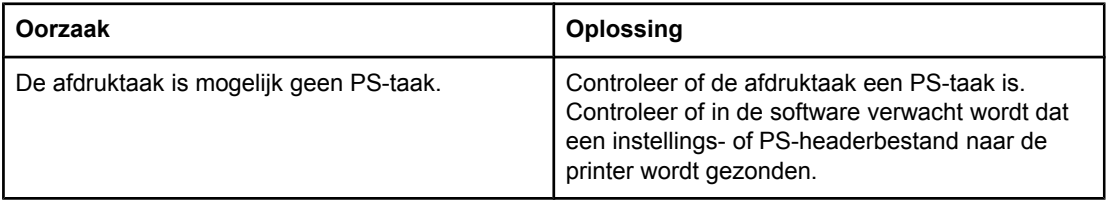

## **Specifieke fouten**

#### **Limietcontrolefout**

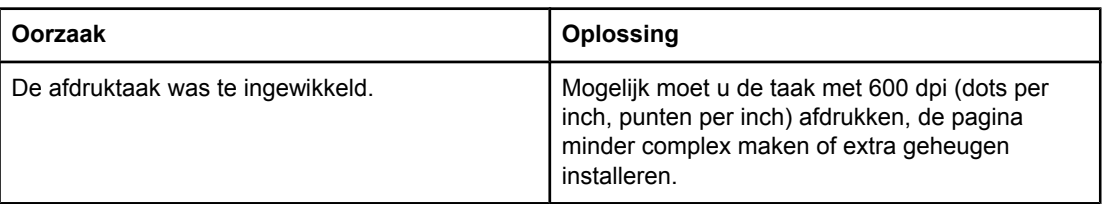

#### **VM-fout**

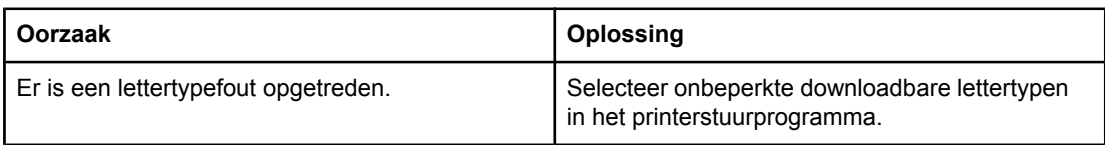

#### **Bereiktest**

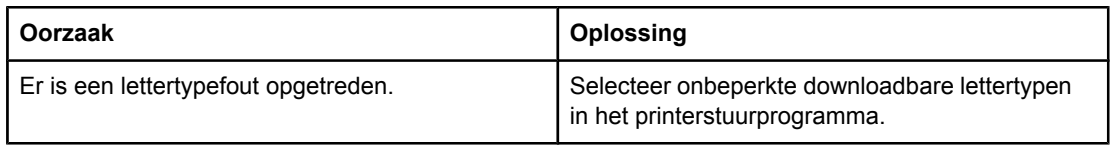

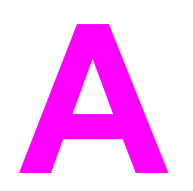

# **A** Benodigdheden en accessoires

In deze sectie vindt u informatie over het bestellen van onderdelen, benodigdheden en accessoires. Gebruik alleen onderdelen en accessoires die specifiek voor deze printer zijn bestemd.

- Onderdelen, accessoires en [benodigdheden](#page-167-0) bestellen
- [Onderdeelnummers](#page-169-0)

### <span id="page-167-0"></span>**Onderdelen, accessoires en benodigdheden bestellen**

Er zijn diverse manieren om onderdelen, accessoires en benodigdheden te bestellen:

- Rechtstreeks bestellen bij HP
- Bestellen via klanten- of ondersteuningsdienst
- Rechtstreeks bestellen via de ingesloten webserver (voor printers die in een netwerk zijn opgenomen)
- [Rechtstreeks](#page-168-0) bestellen via de HP Werkset (voor printers die rechtstreeks zijn [aangesloten](#page-168-0) op een computer)

### **Rechtstreeks bestellen bij HP**

U kunt de volgende onderdelen rechtstreeks bestellen bij HP:

- **Vervangingsonderdelen** Zie voor het bestellen van vervangingsonderdelen in de V.S. <http://www.hp.com/go/hpparts/>. Buiten de V.S. bestelt u onderdelen bij een geautoriseerd HP Servicecenter bij u in de buurt.
- **Benodigdheden en accessoires** Als u in de Verenigde Staten benodigdheden wilt bestellen, gaat u naar<http://www.hp.com/go/ljsupplies>. Als u buiten de Verenigde Staten benodigdheden wilt bestellen, gaat u naar [http://www.hp.com/ghp/buyonline.html.](http://www.hp.com/ghp/buyonline.html) Als u accessoires wilt bestellen, gaat u naar www.hp.com/support/lj2410, [http://www.hp.com/](http://www.hp.com/support/lj2420) [support/lj2420,](http://www.hp.com/support/lj2420) of <http://www.hp.com/support/lj2430>.

### **Bestellen via klanten- of ondersteuningsdienst**

Neem contact op met uw officiële HP-dealer of -ondersteuningsdienst om onderdelen of accessoires te bestellen. (Zie HP on line [klantenondersteuning.](#page-4-0))

### **Rechtstreeks bestellen via de ingesloten webserver (voor printers die in een netwerk zijn opgenomen)**

Volg de volgende stappen voor het rechtstreeks bestellen van de printerbenodigdheden via de ingesloten webserver. (Zie De [geïntegreerde](#page-83-0) webserver gebruiken voor een uitleg over deze functie.)

#### **Rechtstreeks bestellen via de ingesloten webserver**

- 1. Typ het IP-adres van de printer in de webbrowser op de computer. Het venster met de printerstatus wordt geopend.
- 2. Selecteer het tabblad **Instelling** boven in het venster.
- 3. Typ het wachtwoord wanneer u hierom wordt gevraagd.
- 4. Dubbelklik aan de linkerkant van het venster Apparaatconfiguratie op **Benodigdheden bestellen**. Er verschijnt een URL via welke u benodigdheden kunt kopen. U krijgt hier informatie over de benodigdheden en de bijbehorende onderdeelnummers, en printerinformatie.
- 5. Selecteer de onderdeelnummers van de onderdelen die u wenst te bestellen en volg de instructies op het scherm.

### <span id="page-168-0"></span>**Rechtstreeks bestellen via de HP Werkset (voor printers die rechtstreeks zijn aangesloten op een computer)**

Via de HP Werkset kunt u benodigdheden en accessoires rechtstreeks vanaf de computer bestellen. Als u benodigdheden wilt bestellen via de HP Werkset, klikt u op **Werkset-links** en daarna op **Benodigdheden bestellen**. Er wordt een koppeling naar de HP-website gegeven voor het bestellen van benodigdheden.

### <span id="page-169-0"></span>**Onderdeelnummers**

De volgende lijst met accessoires was bijgewerkt ten tijde van deze druk. De bestelinformatie en beschikbaarheid van de accessoires kunnen veranderen tijdens de levensduur van de printer.

## **Accessoires voor papierverwerking**

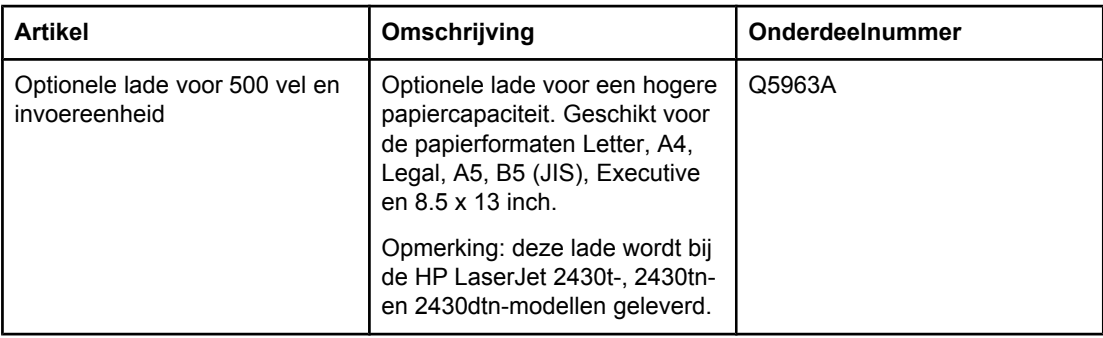

### **Printcartridges**

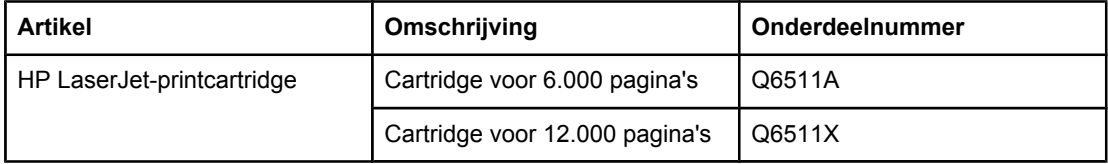

### **Geheugen**

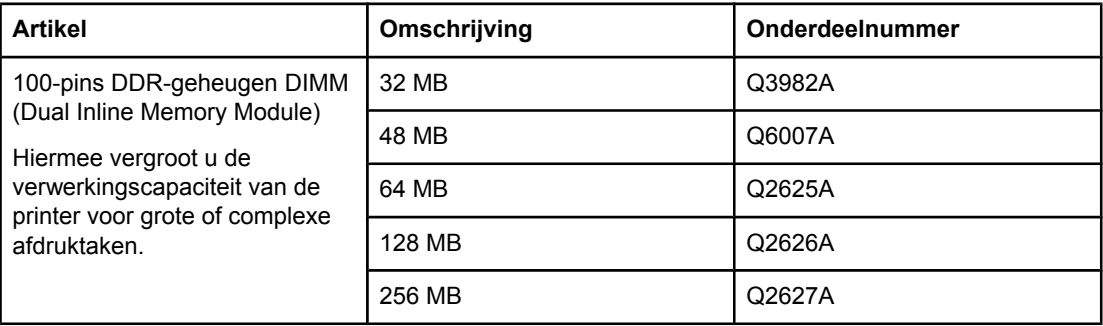

### **Kabels en interfaces**

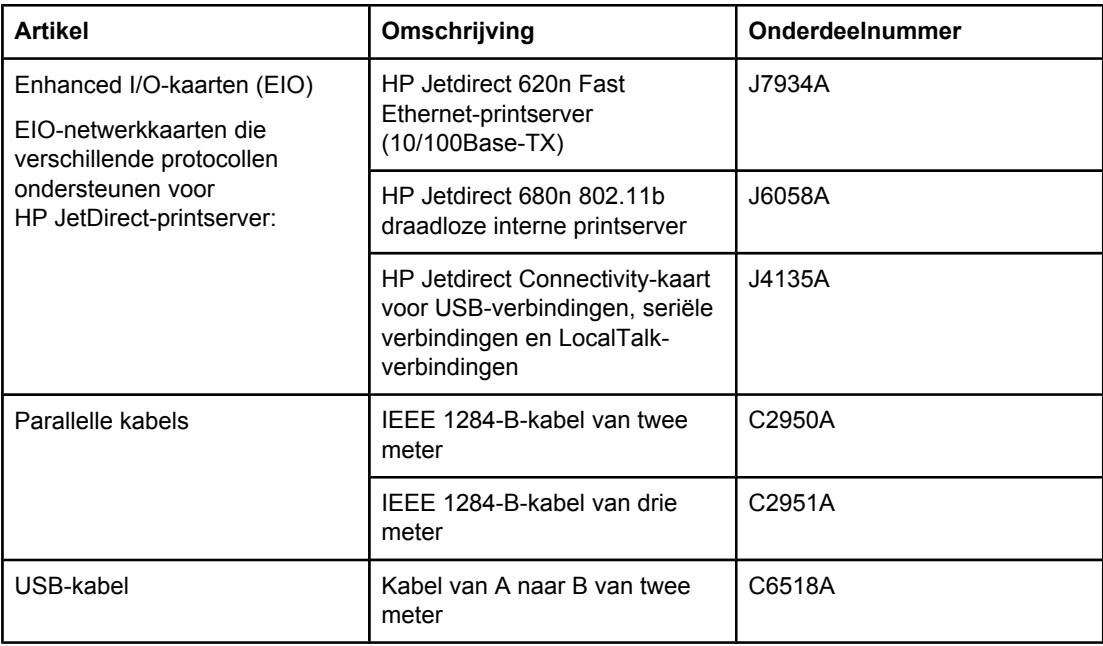

### **Afdrukmateriaal**

Meer informatie over afdrukmateriaal vindt u op<http://www.hp.com/go/ljsupplies>.

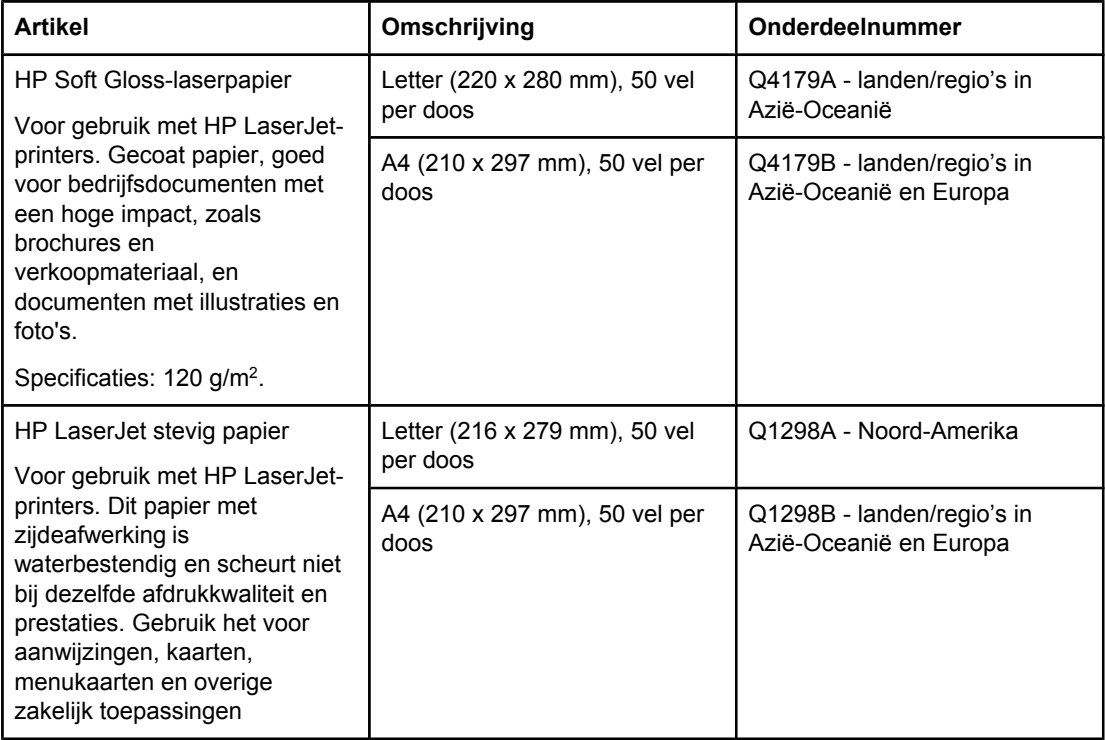

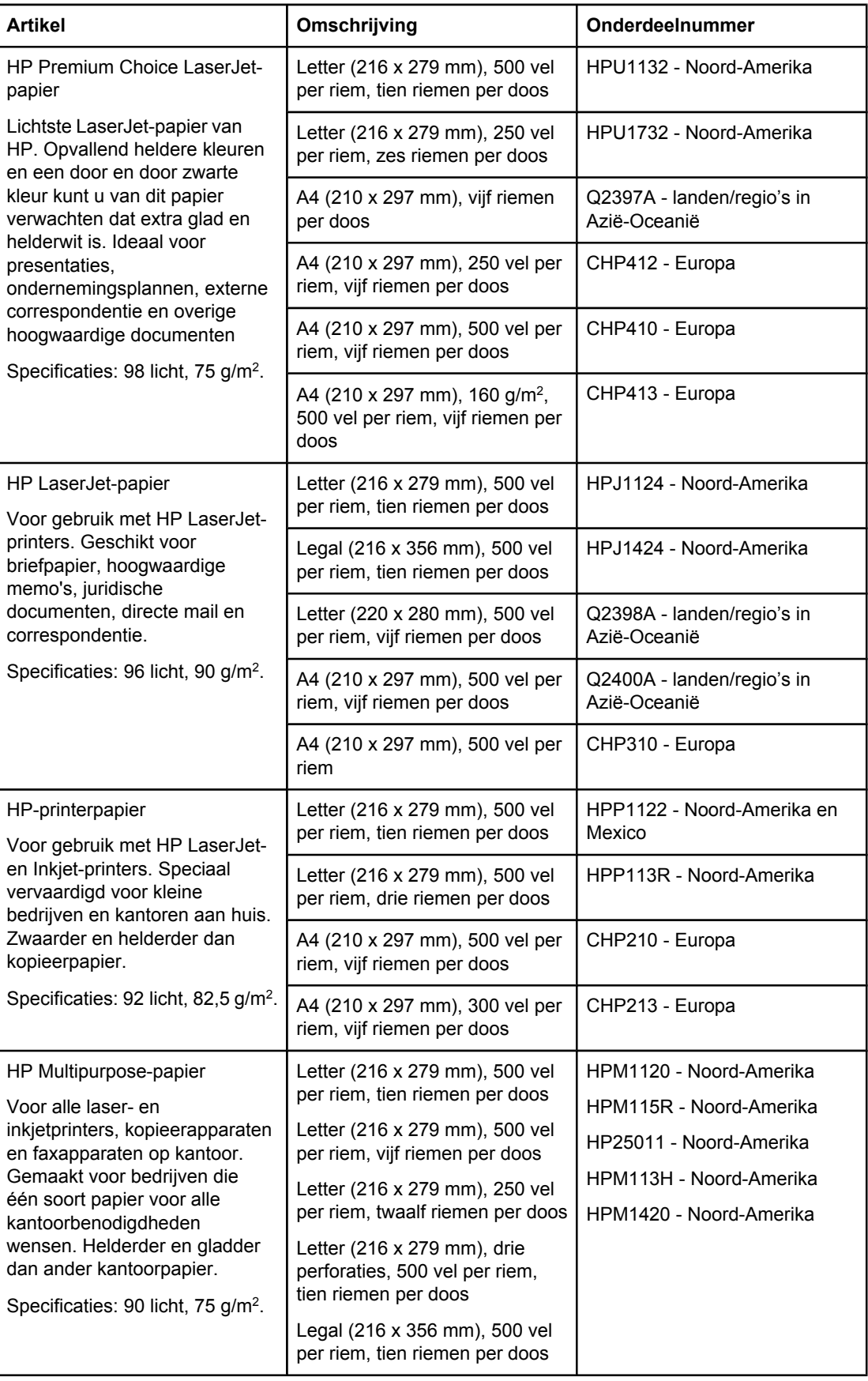

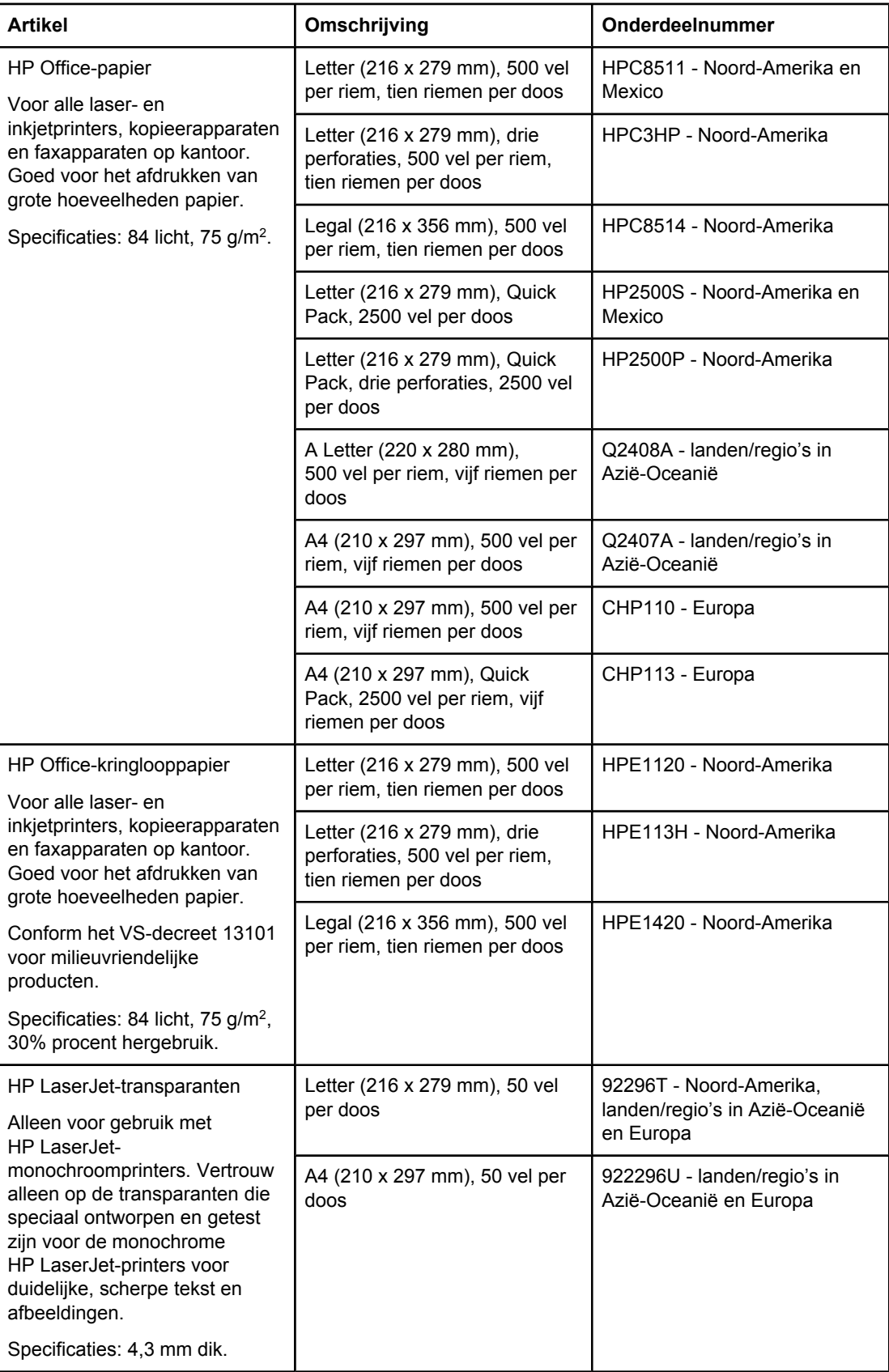

# **B** Menu's van het<br>bedieningspane bedieningspaneel

U kunt de meeste routine-afdruktaken vanuit de computer uitvoeren via het programma of het printerstuurprogramma. Het bedienen van de printer verloopt met deze twee methoden zeer gemakkelijk. De instellingen op het bedieningspaneel worden met deze methoden genegeerd. Zie het Help-bestand van uw programma of zie Het [printerstuurprogramma](#page-70-0) [gebruiken](#page-70-0) voor meer informatie over toegang tot het printerstuurprogramma.

U kunt de printer eveneens bedienen door de instellingen in het bedieningspaneel van de printer te wijzigen. Via het bedieningspaneel kunt u toegang krijgen tot printerfuncties die niet worden ondersteund door het programma of het printerstuurprogramma.

U kunt een menustructuur afdrukken via het bedieningspaneel van uw printer waarbij de instellingen met de huidige waarden worden weergegeven. [Menustructuur](#page-98-0) In de nu volgende secties krijgt u een overzicht te zien van de instellingen en mogelijke waarden. In de kolom Waarden is de standaardwaarde voor elke instelling met een sterretje (\*) gemarkeerd.

Sommige menu's of menufuncties worden alleen weergegeven wanneer bepaalde opties op de printer zijn geïnstalleerd.

In deze sectie worden de volgende menu's uitgelegd:

- **Menu Taak [ophalen](#page-175-0)**
- Menu [Informatie](#page-177-0)
- Menu [Papierverwerking](#page-179-0)
- **Menu Apparaat [configureren](#page-183-0)**
- **Menu [Diagnostiek](#page-196-0)**
- **Menu [Service](#page-197-0)**

### <span id="page-175-0"></span>**Menu Taak ophalen**

In dit menu wordt een lijst van taken weergegeven die op de printer zijn opgeslagen. Bovendien hebt u via dit menu toegang tot alle functies voor het opslaan van taken. U kunt deze taken via het bedieningspaneel van de printer afdrukken of verwijderen. Zie **Functies** voor het opslaan van taken [gebruiken](#page-78-0) voor meer informatie over het gebruik van dit menu.

**Opmerking** Als u de printer uitschakelt, worden alle opgeslagen taken verwijderd.

In de volgende sectie vindt u een overzicht van de instellingen en mogelijke waarden. In de kolom Waarden is de standaardwaarde voor elke instelling met een sterretje (\*) gemarkeerd.

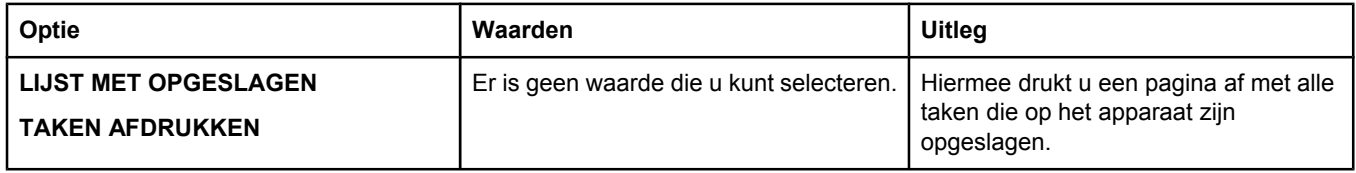

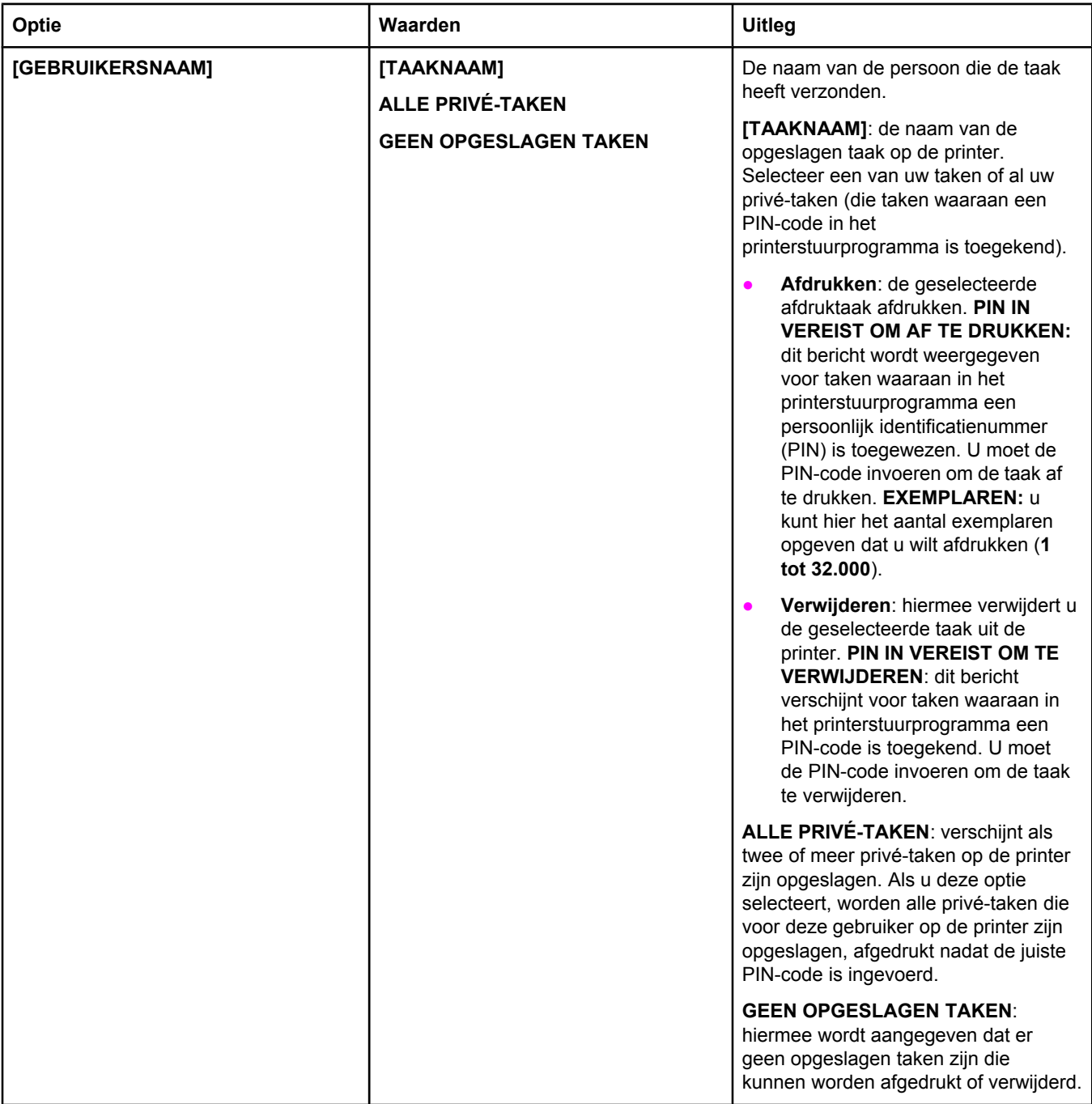

### <span id="page-177-0"></span>**Menu Informatie**

Het menu Informatie bevat printerinformatiepagina's met nadere details over de printer en de configuratie van de printer. Blader naar de gewenste informatiepagina en druk op  $\le$  (de knop SELECTEREN).

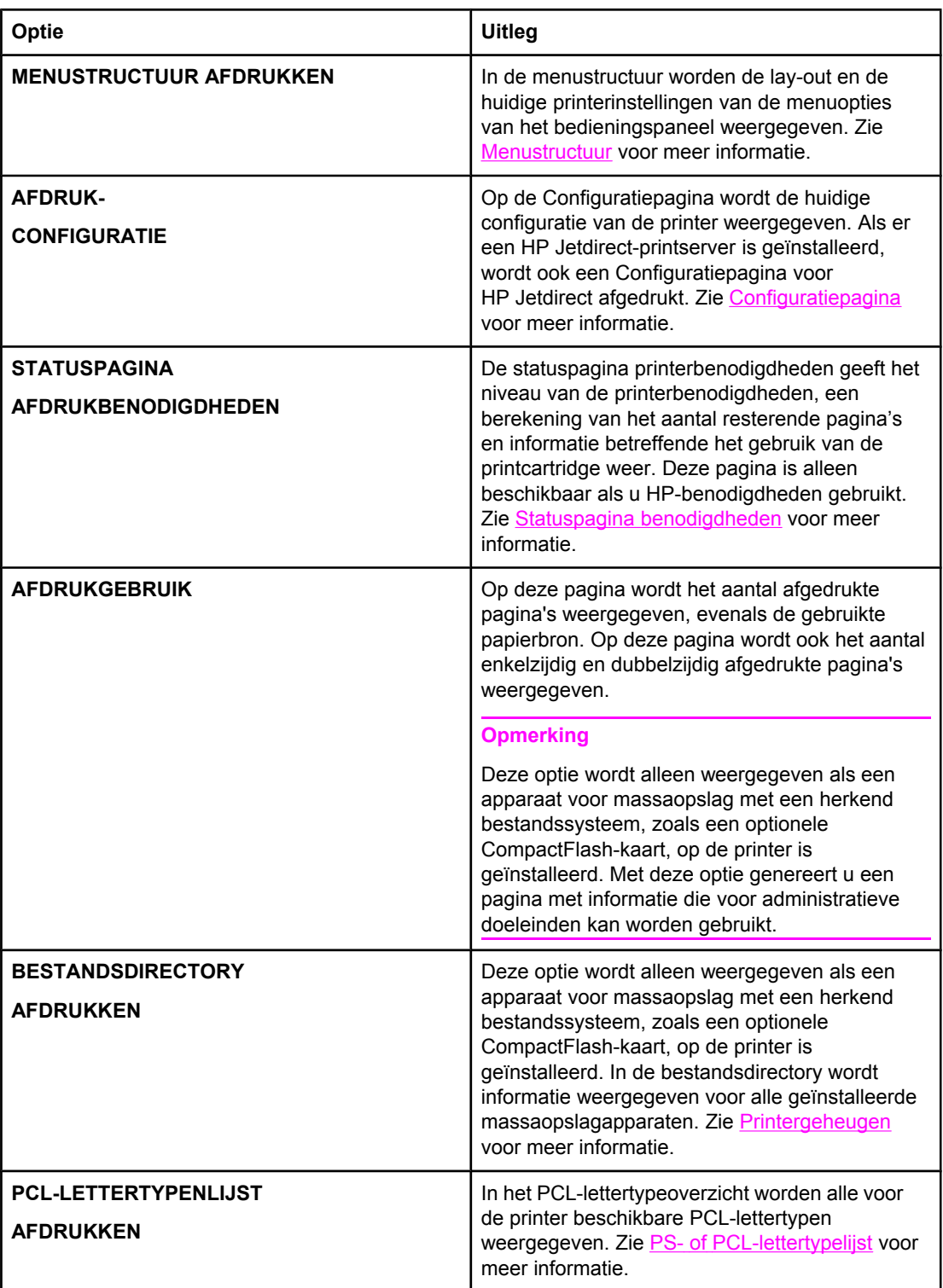

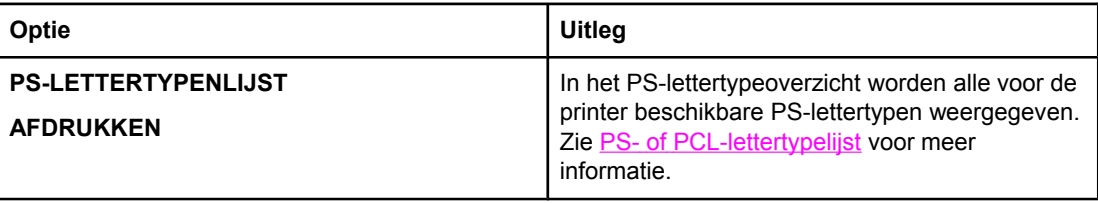

### <span id="page-179-0"></span>**Menu Papierverwerking**

Indien de instellingen voor papierverwerking correct via het bedieningspaneel van de printer zijn geconfigureerd, kunt u deze afdrukken door het soort en formaat afdrukmateriaal te selecteren in het printerstuurprogramma of het toepassingsprogramma. Zie [Afdrukken](#page-50-0) op basis van soort en formaat [afdrukmateriaal](#page-50-0) (laden vergrendelen) voor meer informatie over het configureren van het soort en formaat afdrukmateriaal. Zie [Ondersteunde](#page-46-0) typen en formaten van [afdrukmateriaal](#page-46-0) en [Papierspecificaties](#page-202-0) voor meer informatie over ondersteunde soorten en formaten afdrukmateriaal.

Sommige opties in het menu (zoals voor dubbelzijdig afdrukken en handinvoer) zijn beschikbaar in het programma of in het printerstuurprogramma (als het juiste stuurprogramma is geïnstalleerd). De instellingen van het programma en het printerstuurprogramma hebben voorrang boven de instellingen op het bedieningspaneel. Zie Het [printerstuurprogramma](#page-70-0) gebruiken voor meer informatie.

In de volgende tabel vindt u een lijst met instellingen en mogelijke waarden. In de kolom Waarden wordt de standaardwaarde voor elke instelling aangegeven met een sterretje (\*).

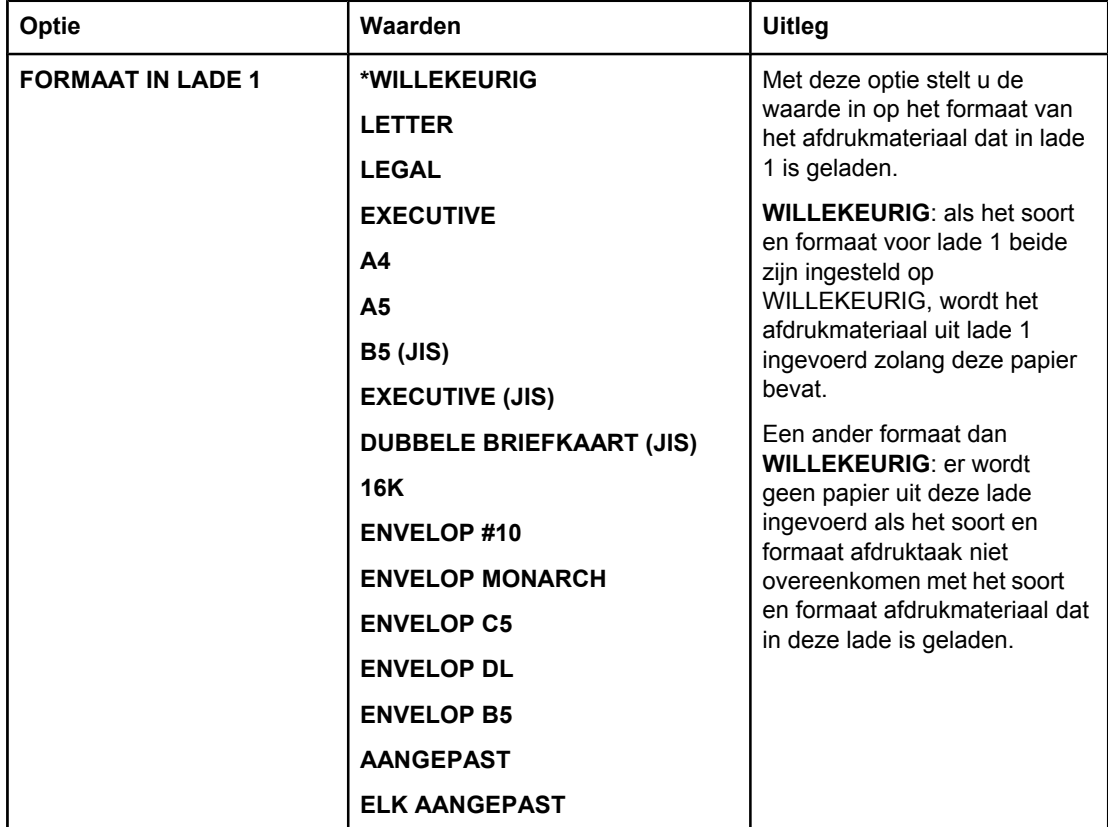
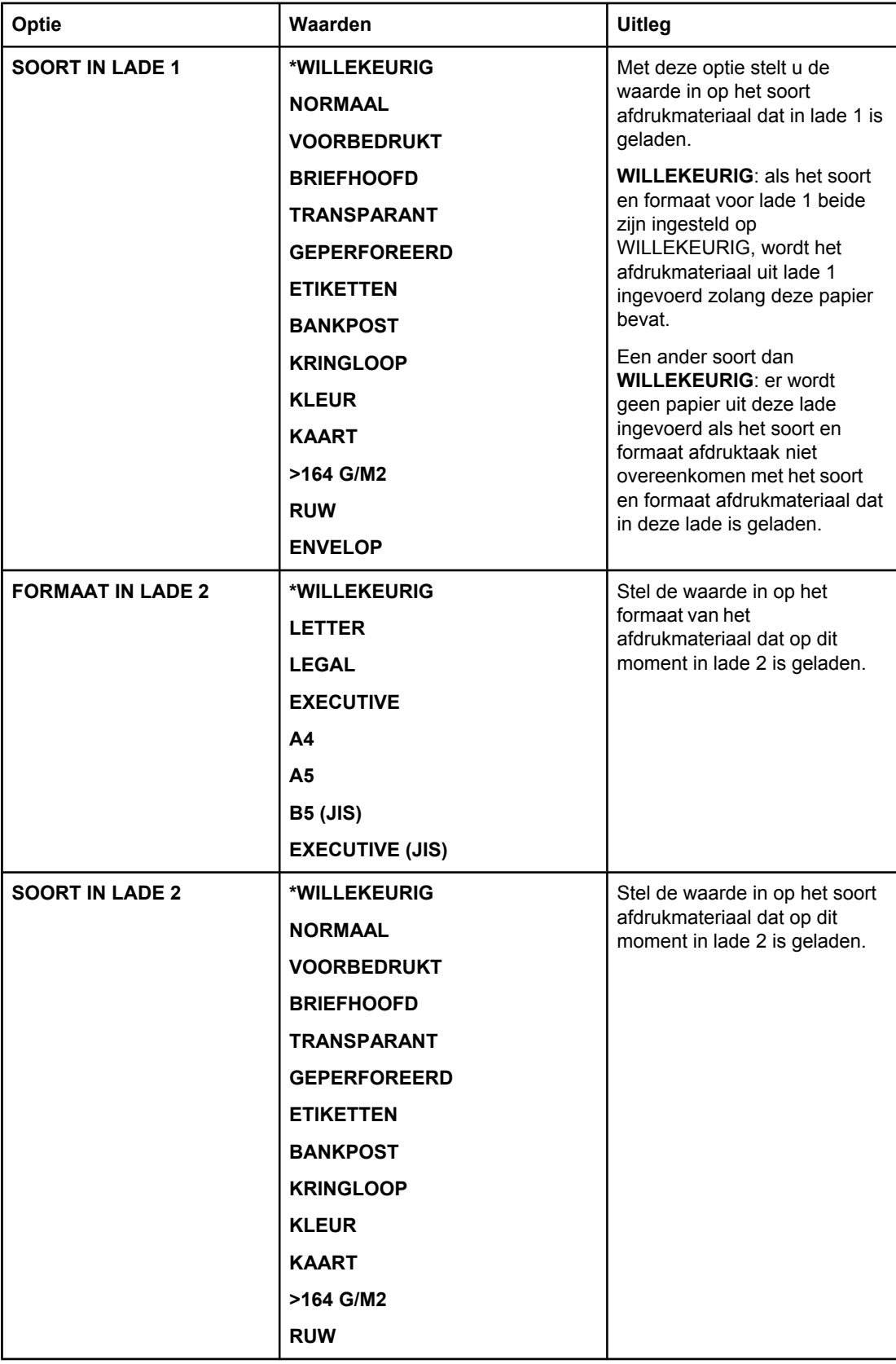

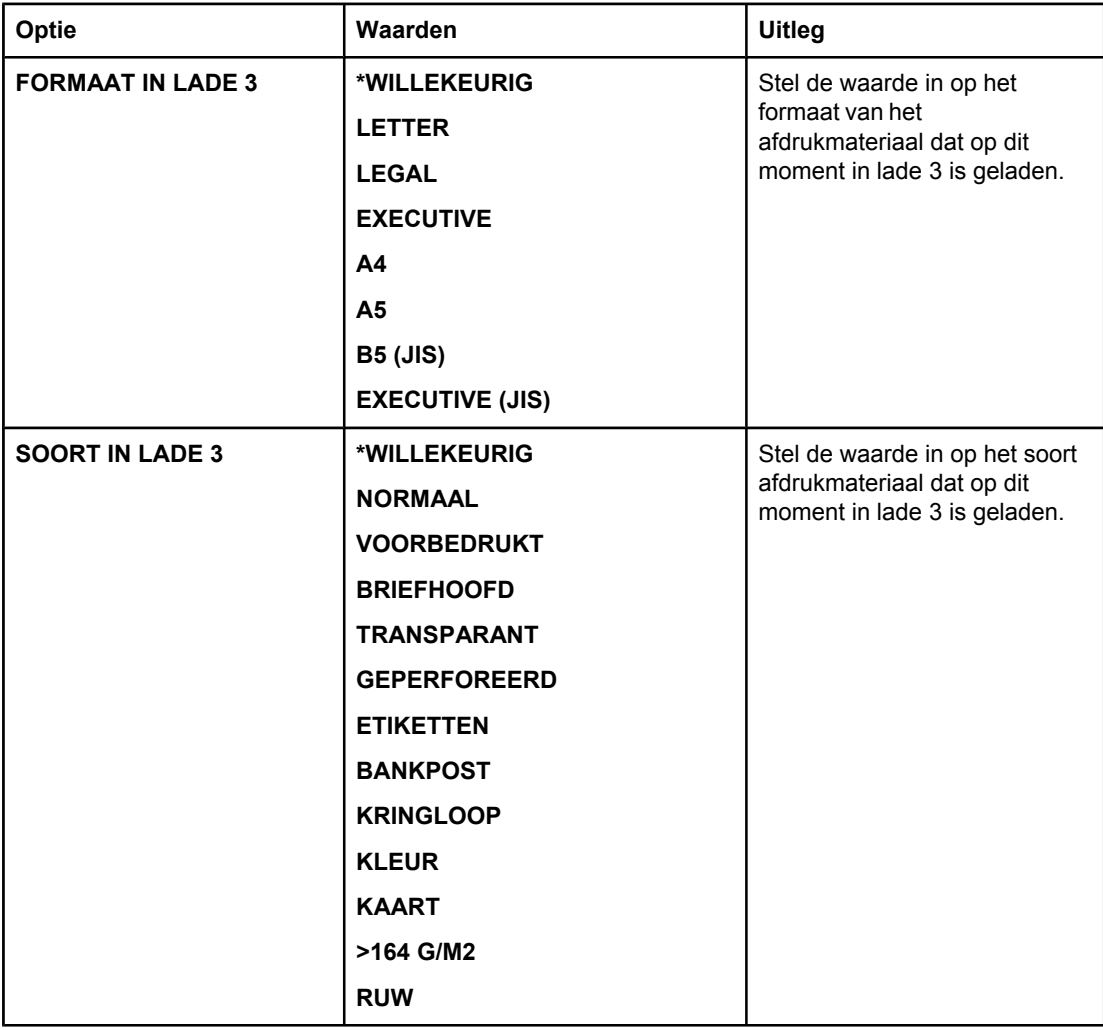

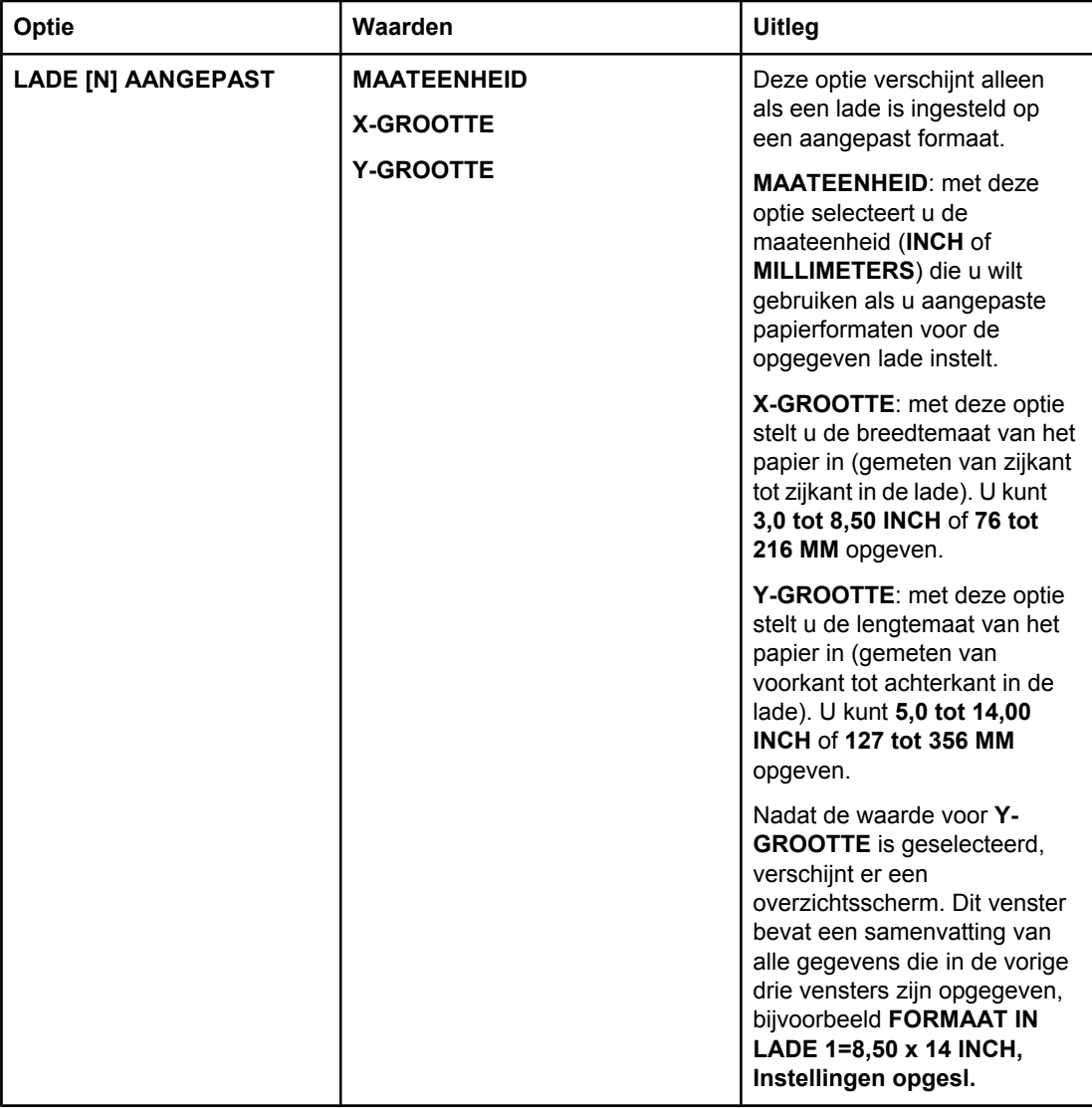

# **Menu Apparaat configureren**

Dit menu bevat beheerfuncties.

- Submenu afdrukken
- Submenu [Afdrukkwaliteit](#page-187-0)
- Submenu [Systeeminstellingen](#page-190-0)
- **[I/O-submenu](#page-193-0)**
- Submenu [herstellen](#page-194-0)

# **Submenu afdrukken**

Sommige opties in het menu zijn beschikbaar in het programma of in het printerstuurprogramma (als het juiste stuurprogramma is geïnstalleerd). De instellingen van het programma en het printerstuurprogramma hebben voorrang boven de instellingen op het bedieningspaneel. In het algemeen kunt u deze instellingen het beste wijzigen in het printerstuurprogramma, indien van toepassing.

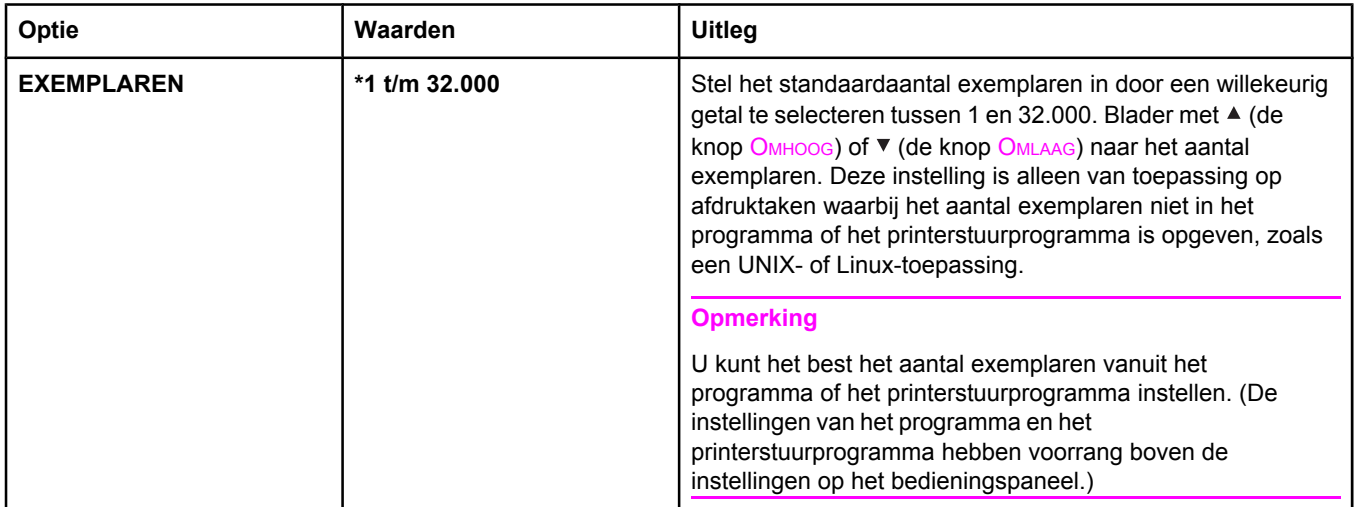

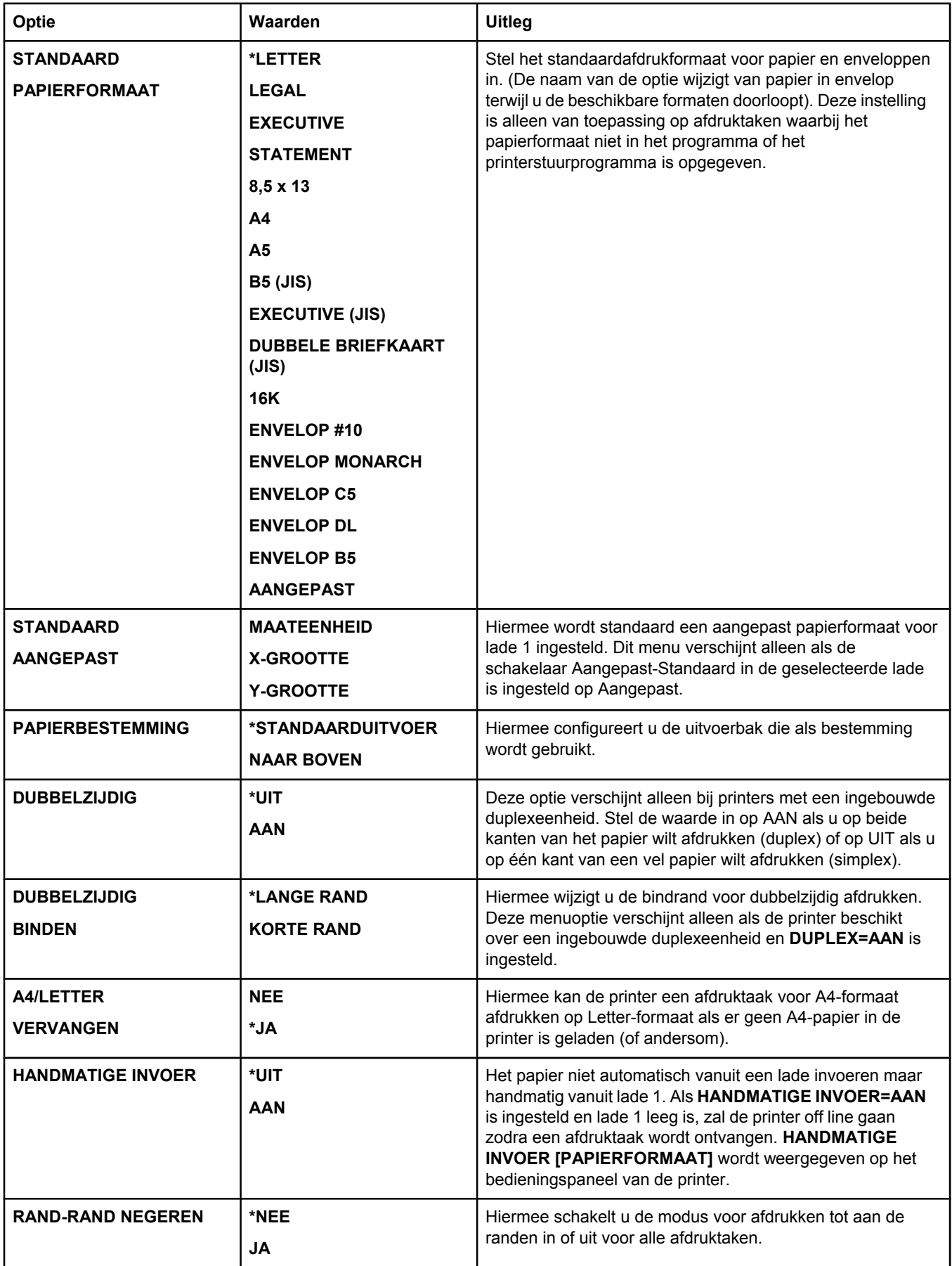

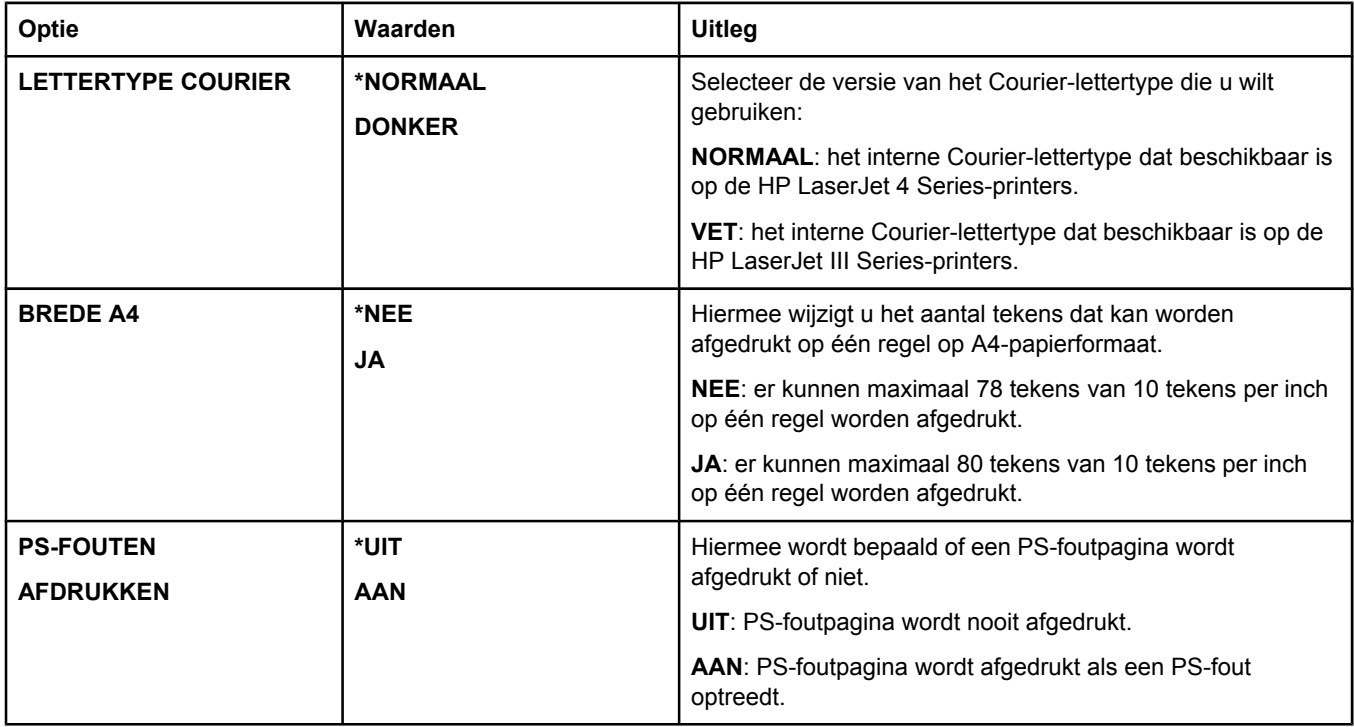

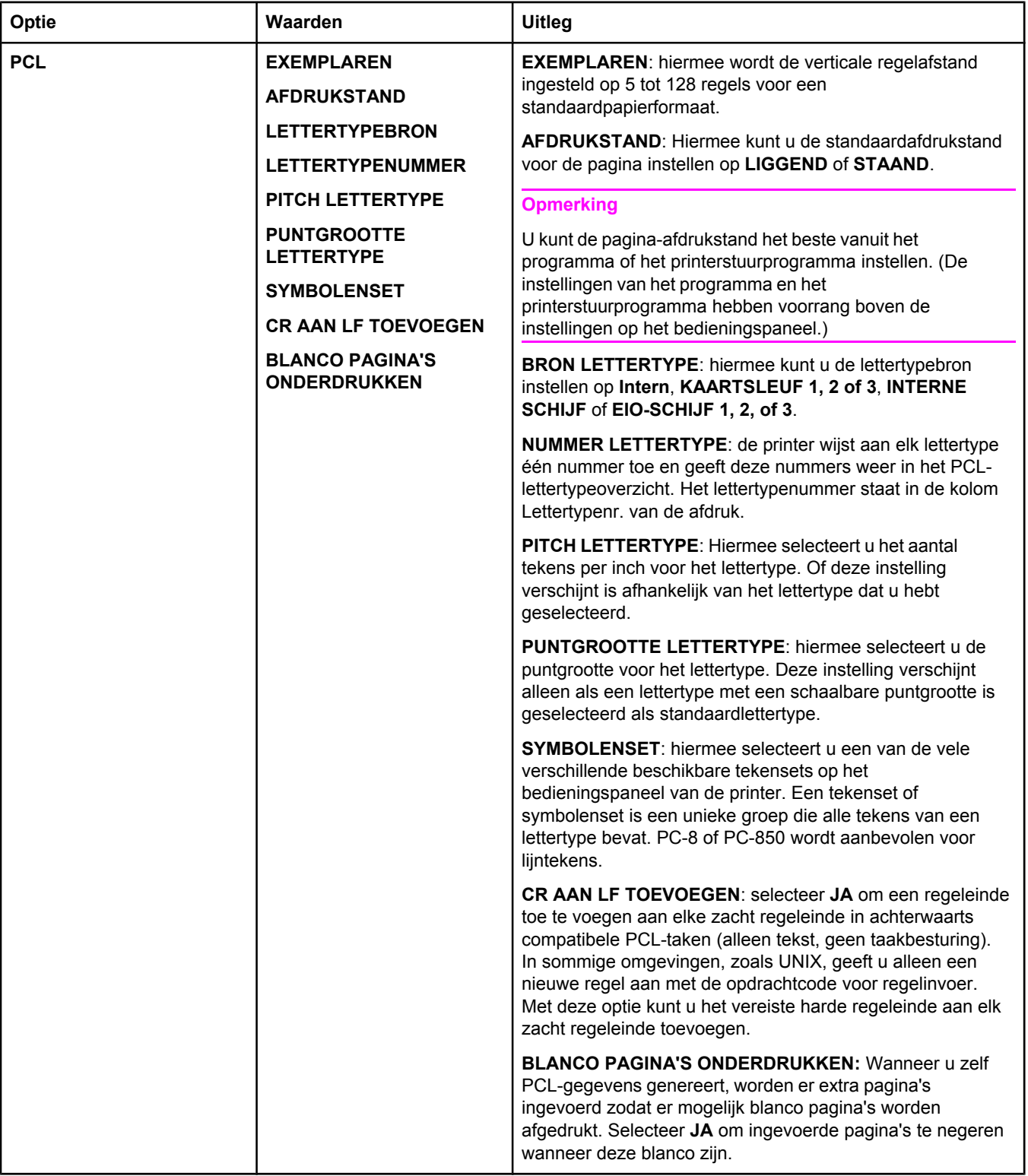

# <span id="page-187-0"></span>**Submenu Afdrukkwaliteit**

Sommige opties in het menu zijn beschikbaar in het programma of in het printerstuurprogramma (als het juiste stuurprogramma is geïnstalleerd). De instellingen van het programma en het printerstuurprogramma hebben voorrang boven de instellingen op het bedieningspaneel. Zie Het [printerstuurprogramma](#page-70-0) gebruiken voor meer informatie. In het algemeen kunt u deze instellingen het beste wijzigen in het printerstuurprogramma, indien van toepassing.

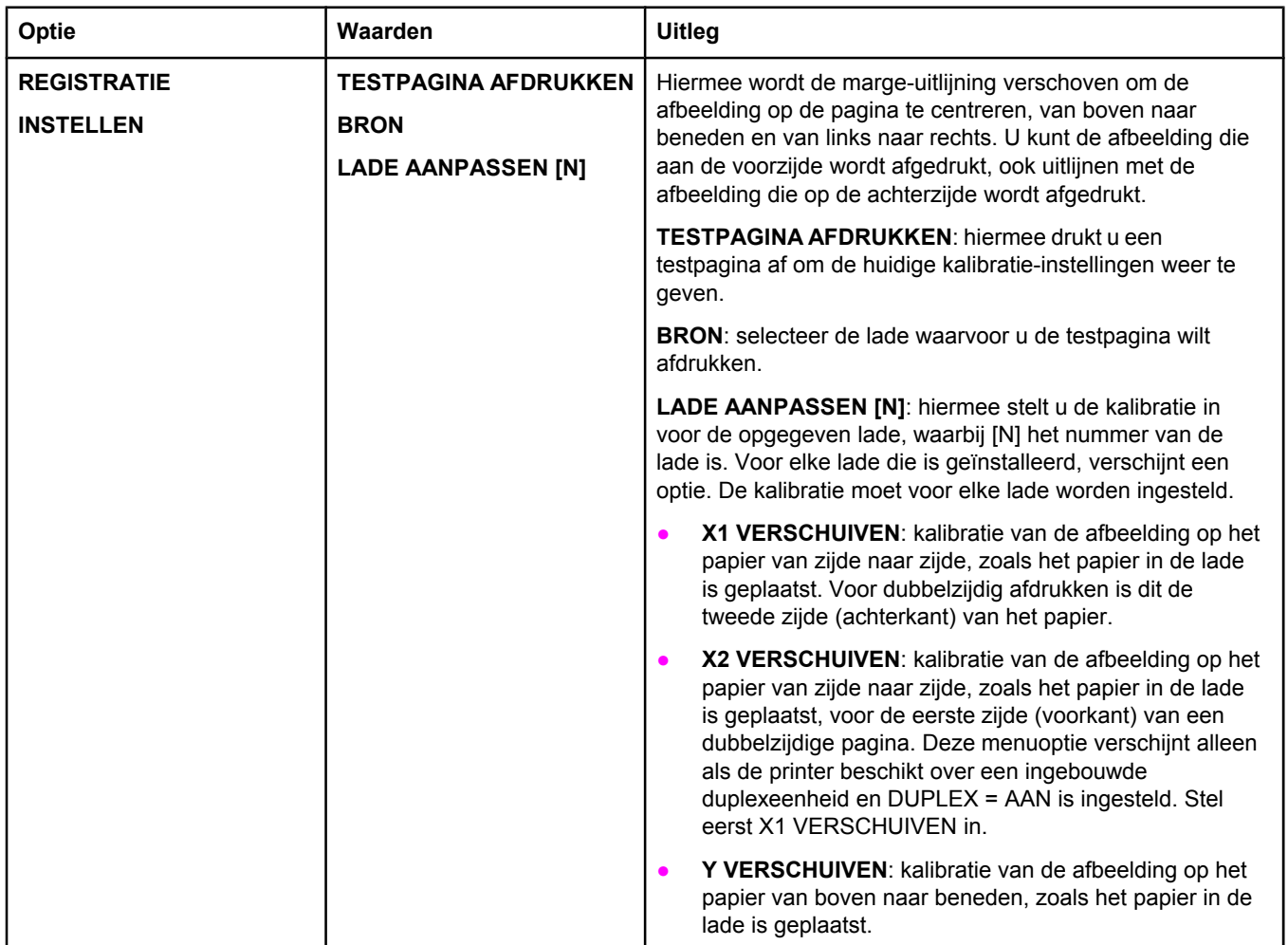

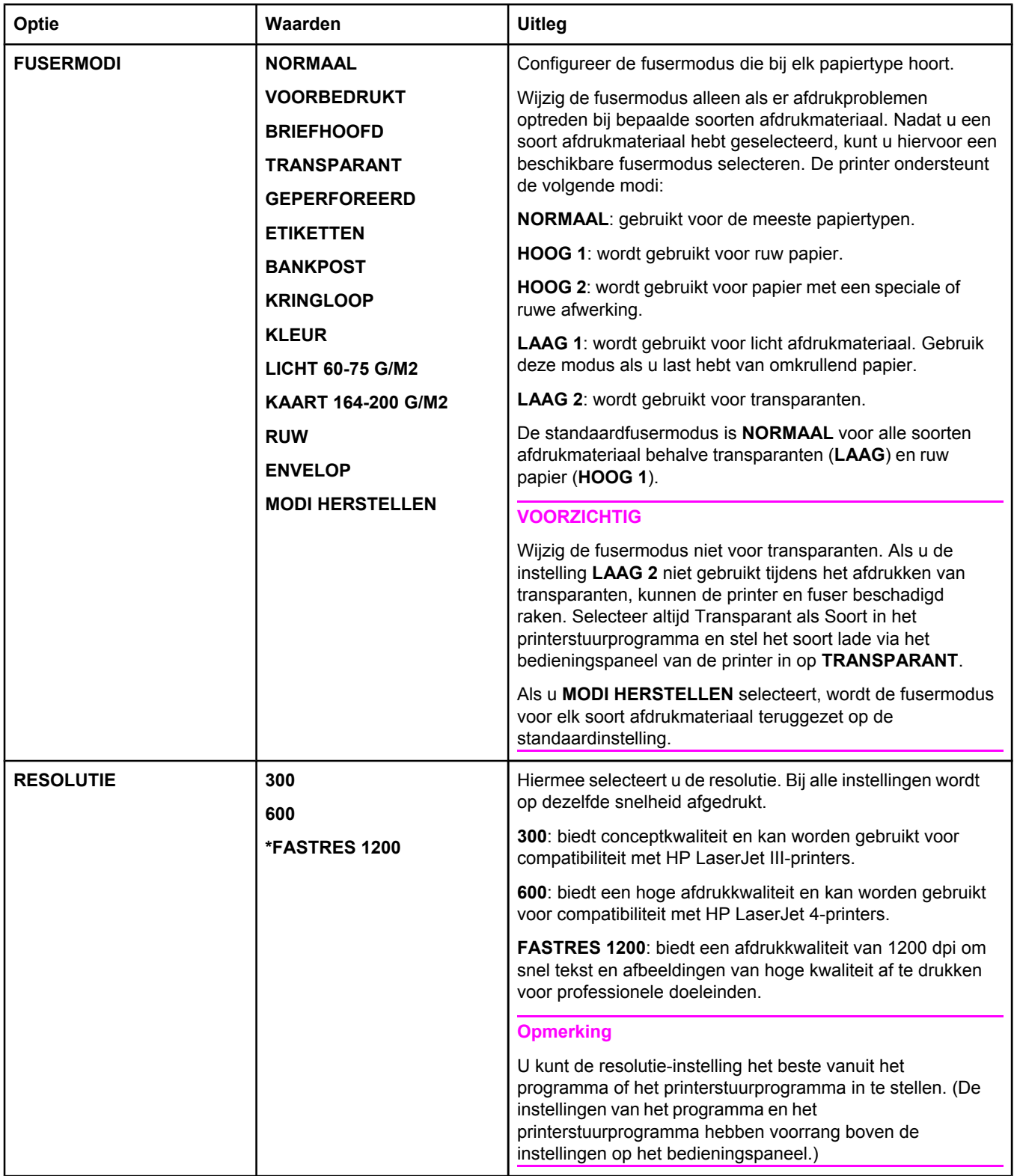

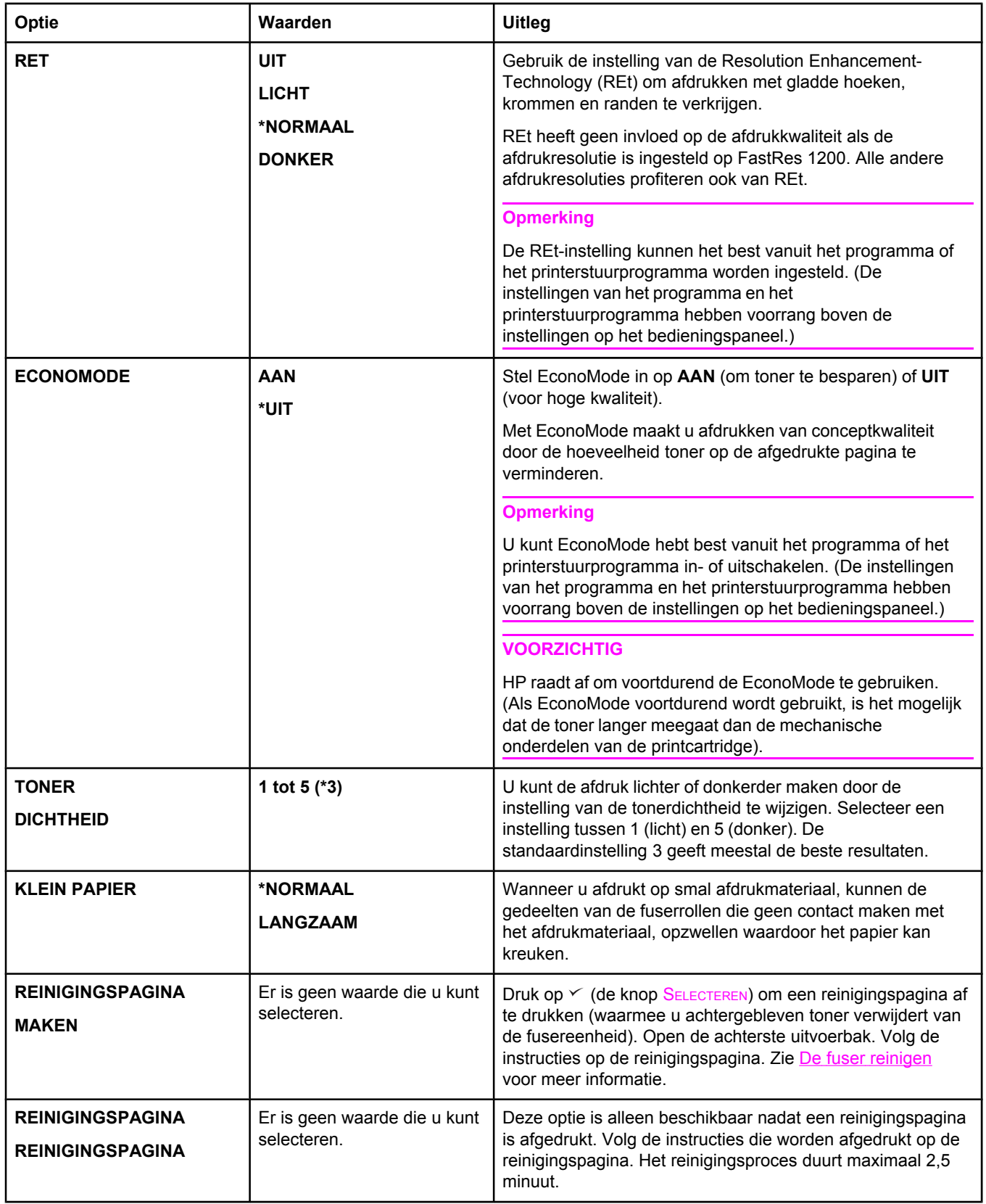

<span id="page-190-0"></span>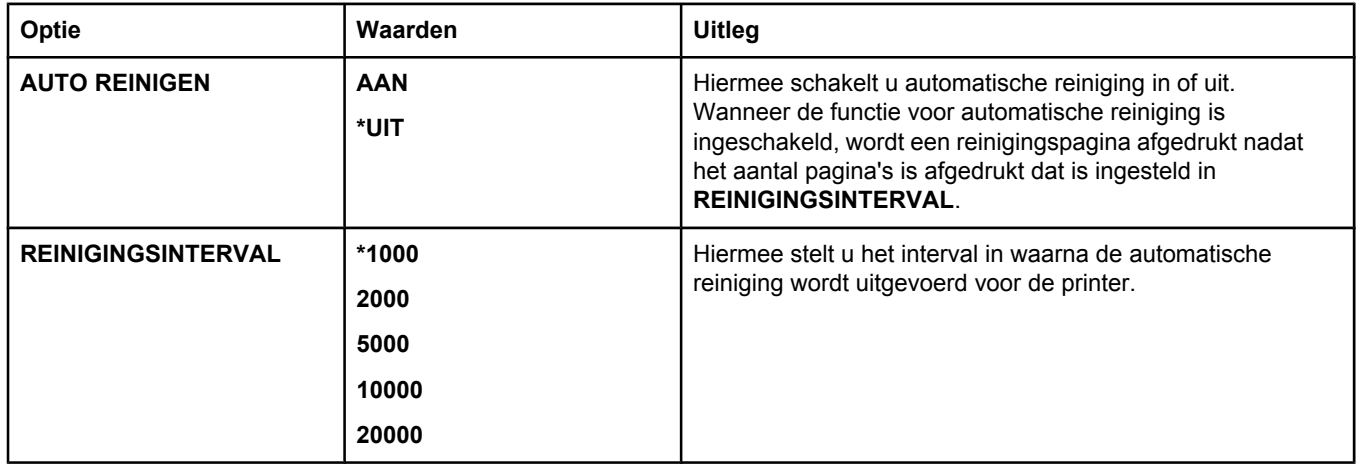

# **Submenu Systeeminstellingen**

De opties in dit menu zijn afhankelijk van het printergedrag. Stem de printerconfiguratie af op uw wensen.

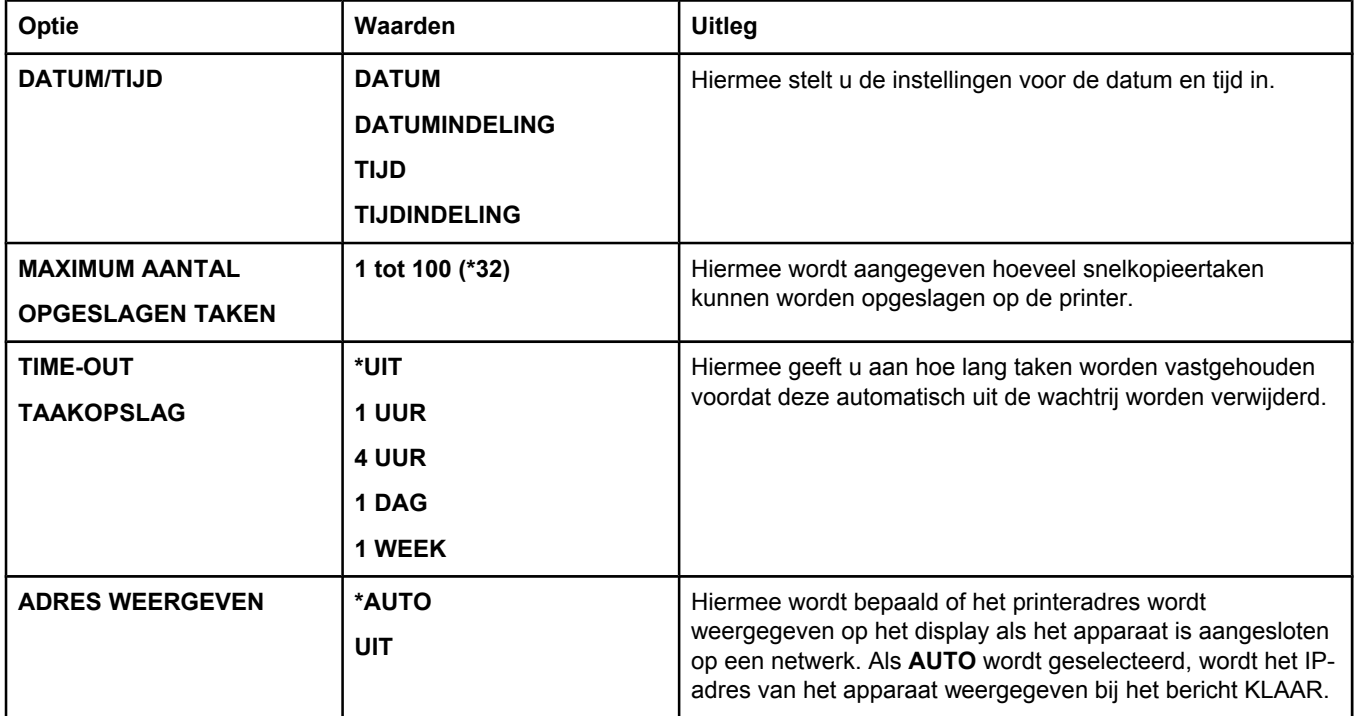

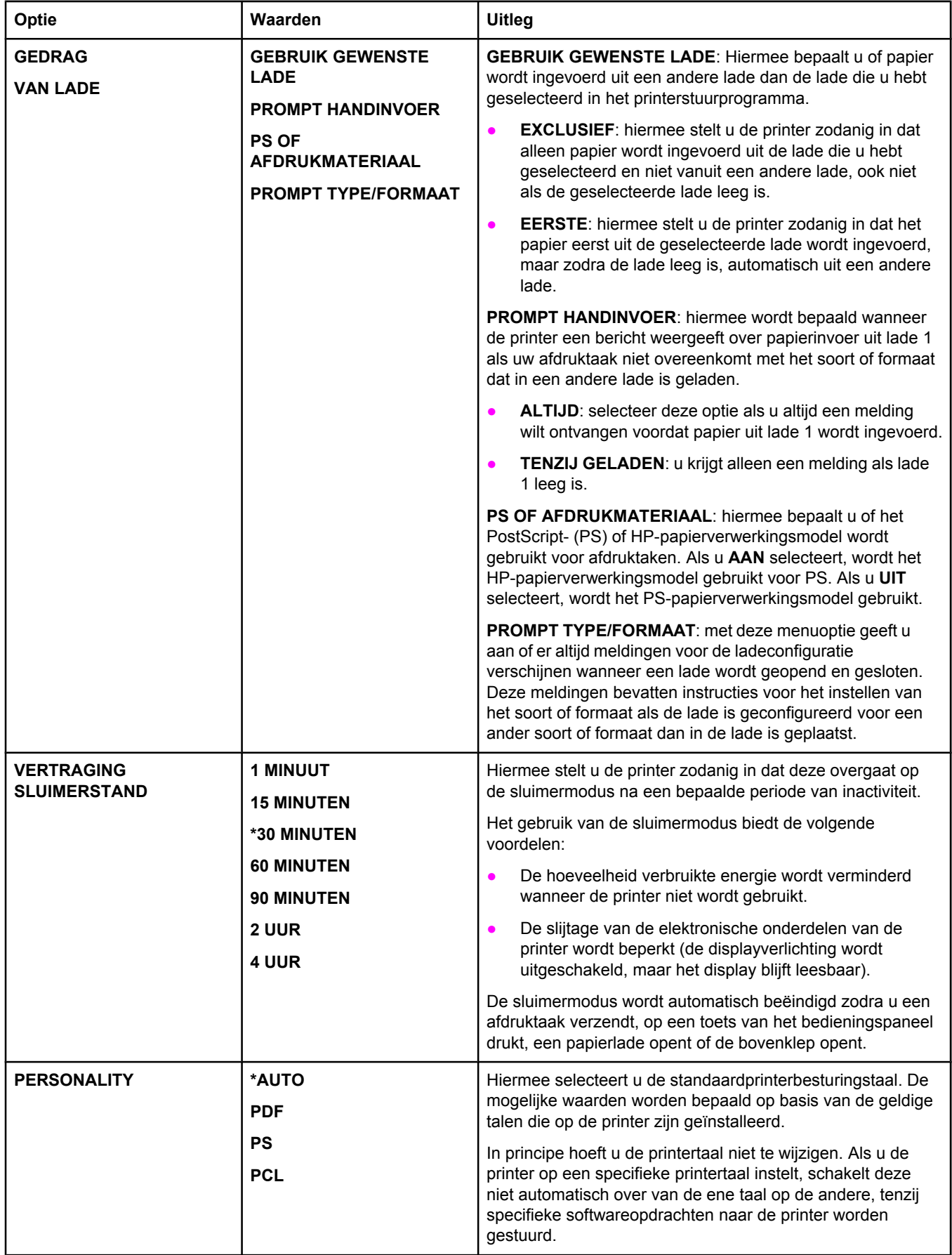

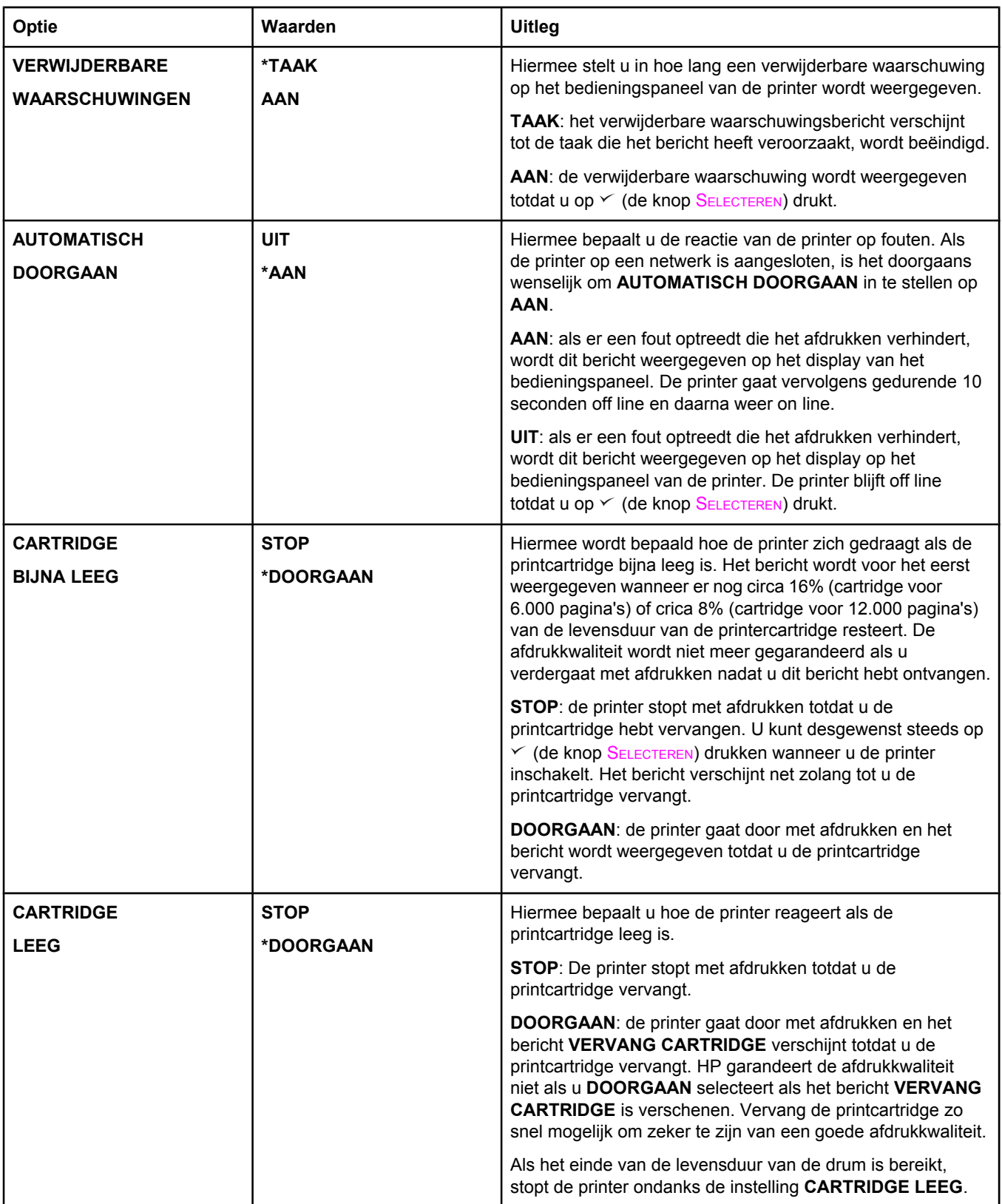

<span id="page-193-0"></span>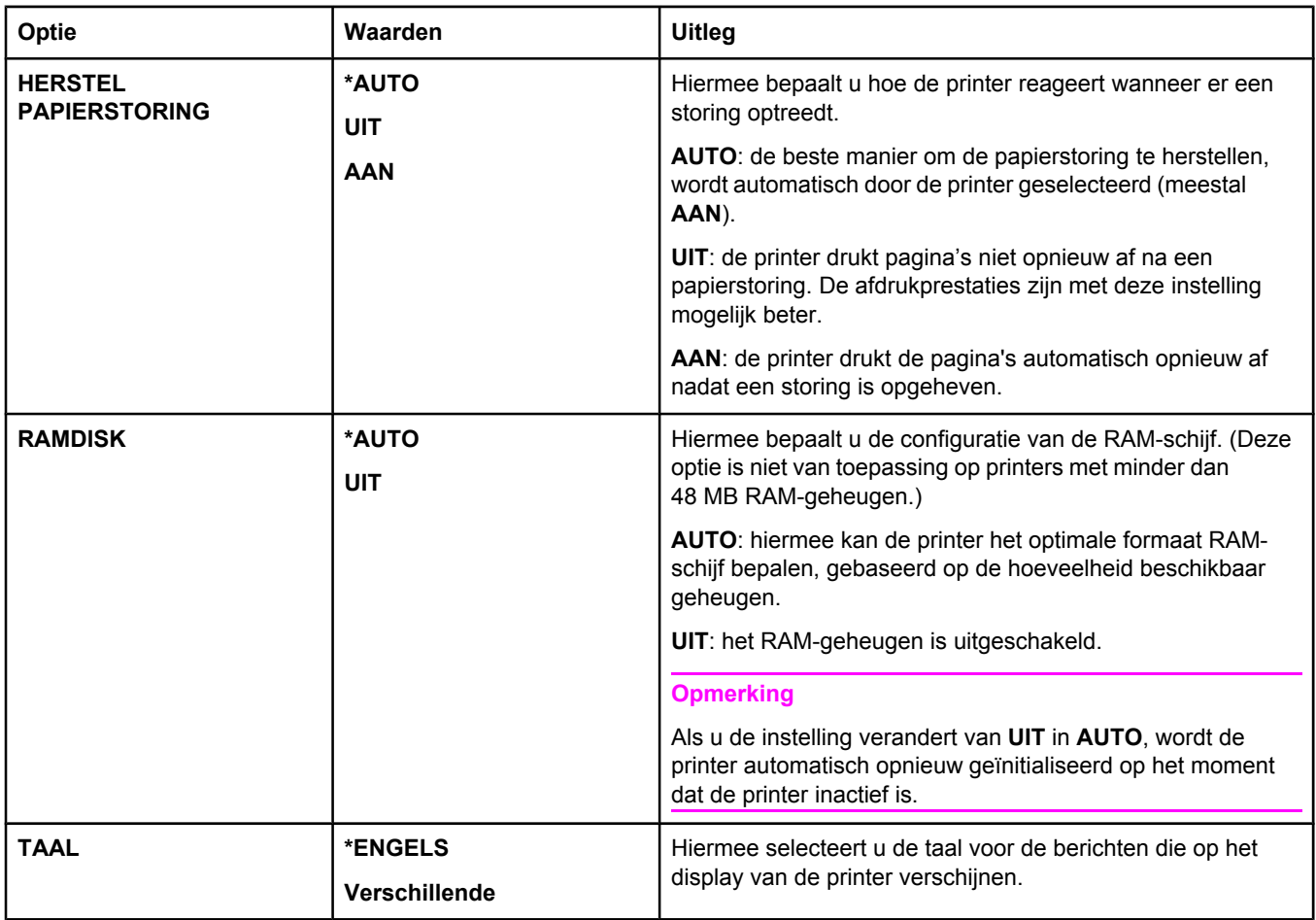

# **I/O-submenu**

De opties in het I/O-menu (invoer/uitvoer) beïnvloeden de communicatie tussen de printer en de computer. Als de printer over een de HP Jetdirect-printserver beschikt, kunt u de basisnetwerkparameters configureren in het submenu. U kunt deze parameters en andere parameters ook configureren via HP Web Jetadmin (zie [HP Web Jetadmin-software](#page-86-0) [gebruiken\)](#page-86-0) of andere netwerkconfiguratieprogramma's, zoals de geïntegreerde webserver (zie De [geïntegreerde](#page-83-0) webserver gebruiken).

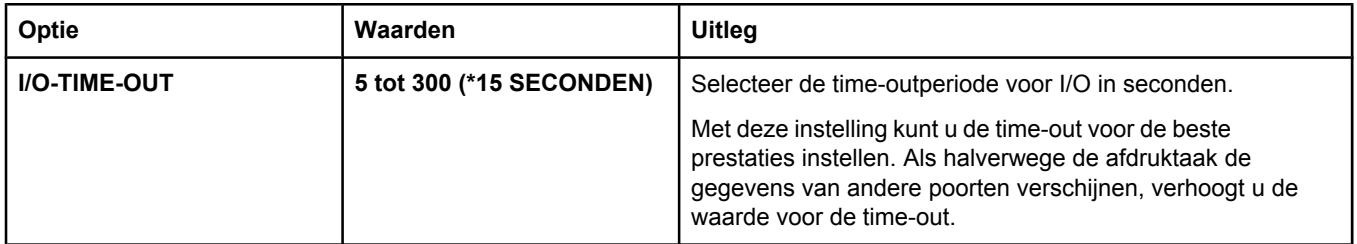

<span id="page-194-0"></span>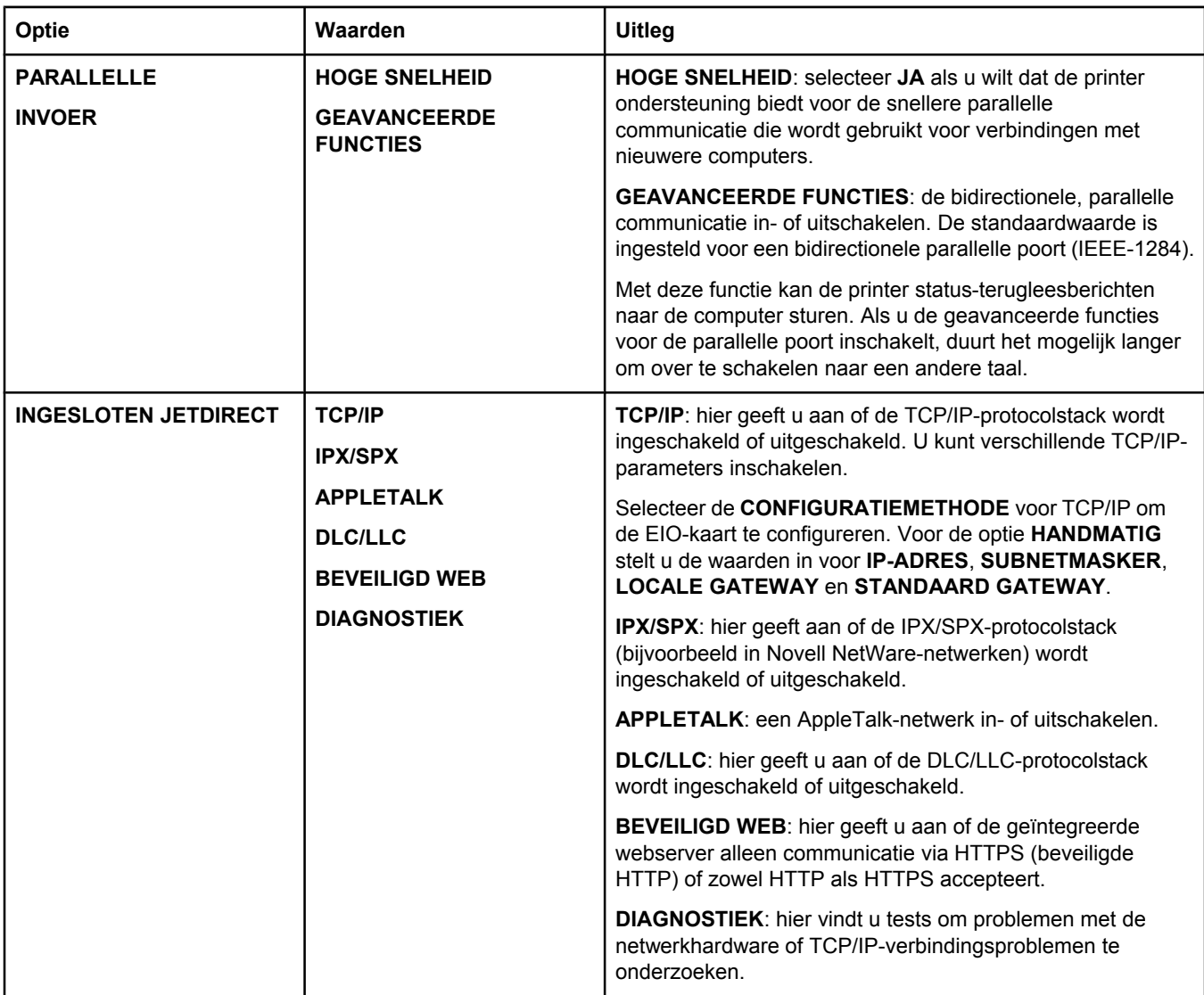

# **Submenu herstellen**

Met de opties in het submenu Herstellen herstelt u de standaardinstellingen en wijzigt u instellingen zoals de sluimermodus.

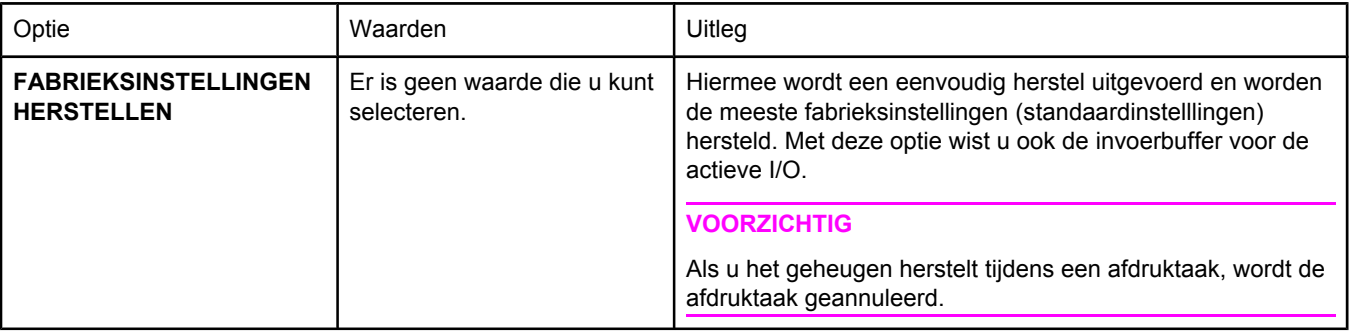

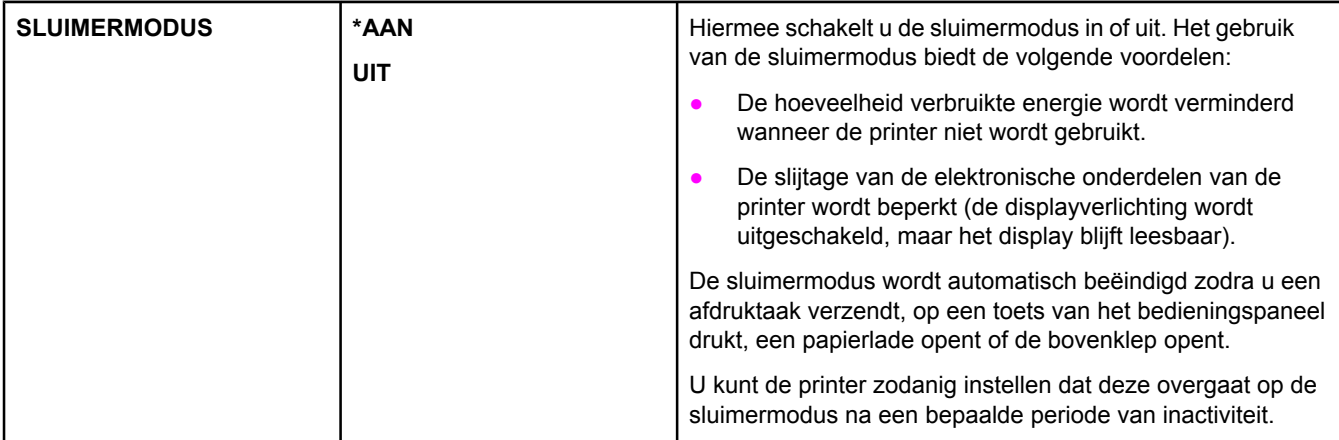

# **Menu Diagnostiek**

Beheerders kunnen dit submenu gebruiken om onderdelen te isoleren en papierstoringen of problemen met de afdrukkwaliteit op te lossen.

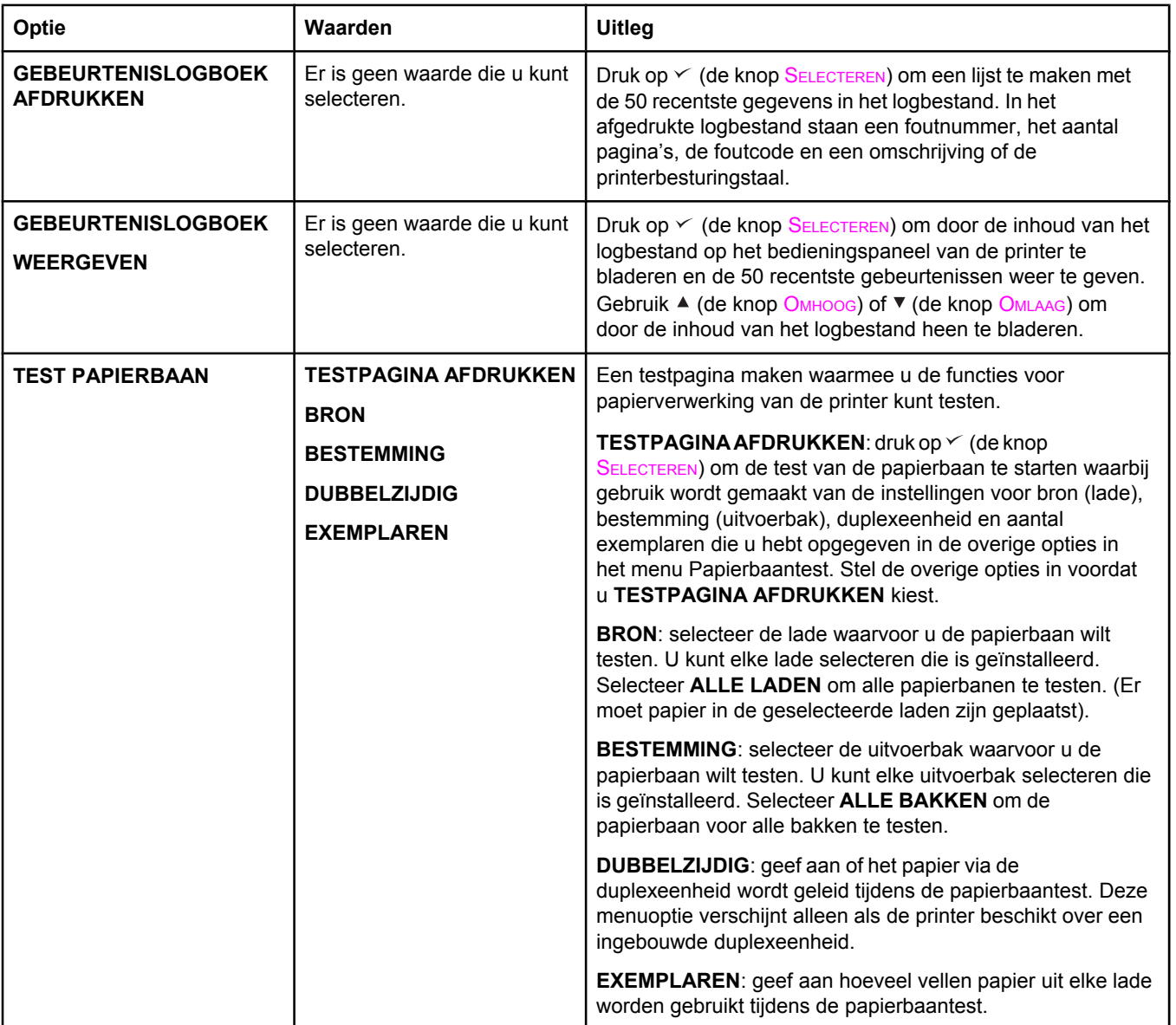

# **Menu Service**

Het menu Service is vergrendeld en om het te openen moet u een PIN-code invoeren. Dit menu is alleen bestemd voor bevoegde onderhoudstechnici.

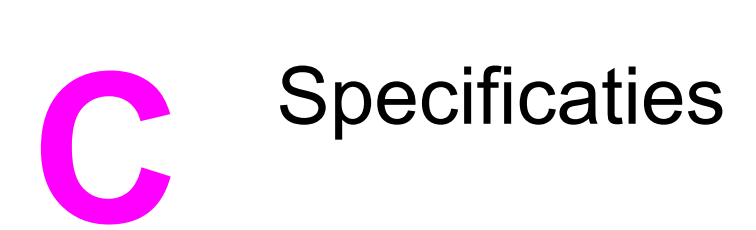

# **HP LaserJet 2400 series fysieke specificaties**

#### **Productafmetingen**

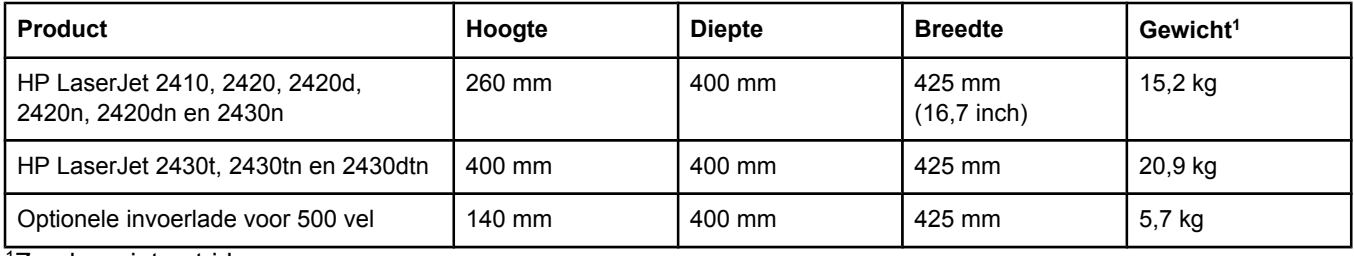

1Zonder printcartridge

#### **Productafmetingen met alle deuren en kleppen geheel geopend**

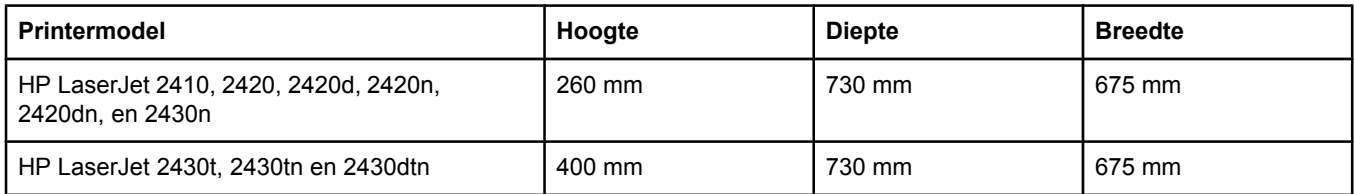

# **Stroomvoorziening**

#### **WAARSCHU-WING**

De stroomvereisten zijn gebaseerd op het land/de regio waar de printer wordt verkocht. Verander niets aan de ingestelde spanning. Hierdoor kan de printer beschadigd raken en de garantie vervallen.

#### **Voedingsvereisten (HP LaserJet 2400 series)**

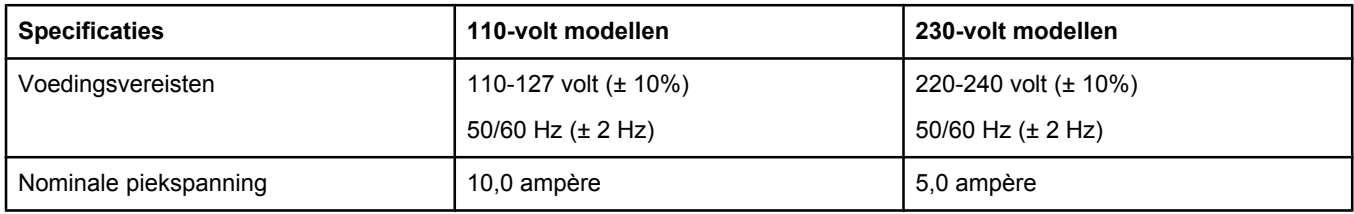

#### **Stroomverbruik van HP LaserJet 2400 series (gemiddeld, in watt)1**

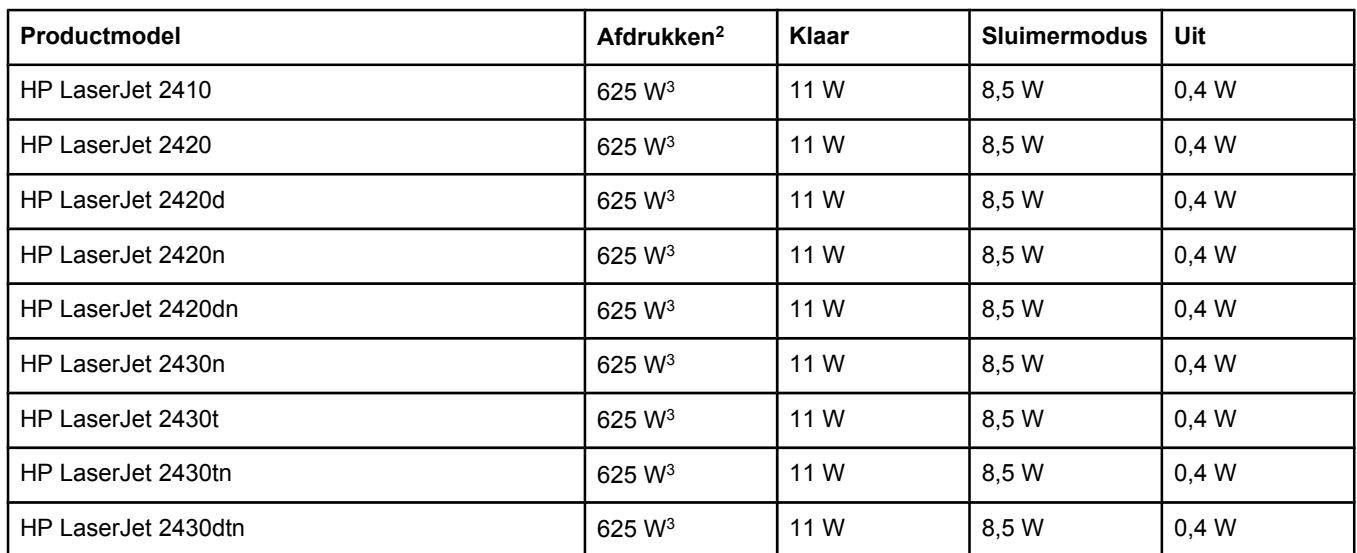

1Deze waarden zijn onderhevig aan wijzigingen. Ga naar www.hp.com/support/lj2410, [http://www.hp.com/support/](http://www.hp.com/support/lj2420) [lj2420,](http://www.hp.com/support/lj2420) of<http://www.hp.com/support/lj2430> voor recente informatie.

2De voedingswaarden zijn de hoogste waarden die zijn gemeten met alle standaardvoltages.

3De afdruksnelheid van de HP LaserJet 2410 is 25 ppm (Letter-formaat) en 24 ppm (A4-formaat). De afdruksnelheid van de HP LaserJet 2420 is 30 ppm (Letter-formaat) en 28 ppm (A4-formaat). De afdruksnelheid van de HP LaserJet 2430 is 35 ppm (Letter-formaat) en 33 ppm (A4-formaat).

4Het standaardinterval tussen de modus Klaar en de sluimermodus = 30 minuten.

5Opwarmtijd vanuit sluimermodus = minder dan 8,5 seconden.

6Warmteafgifte in de modus Klaar = 37,5 BTU/uur (HP LaserJet 2410), 37,5 BTU/uur (HP LaserJet 2420) en 37,5 BTU/uur (HP LaserJet 2430).

# **Akoestische emissie**

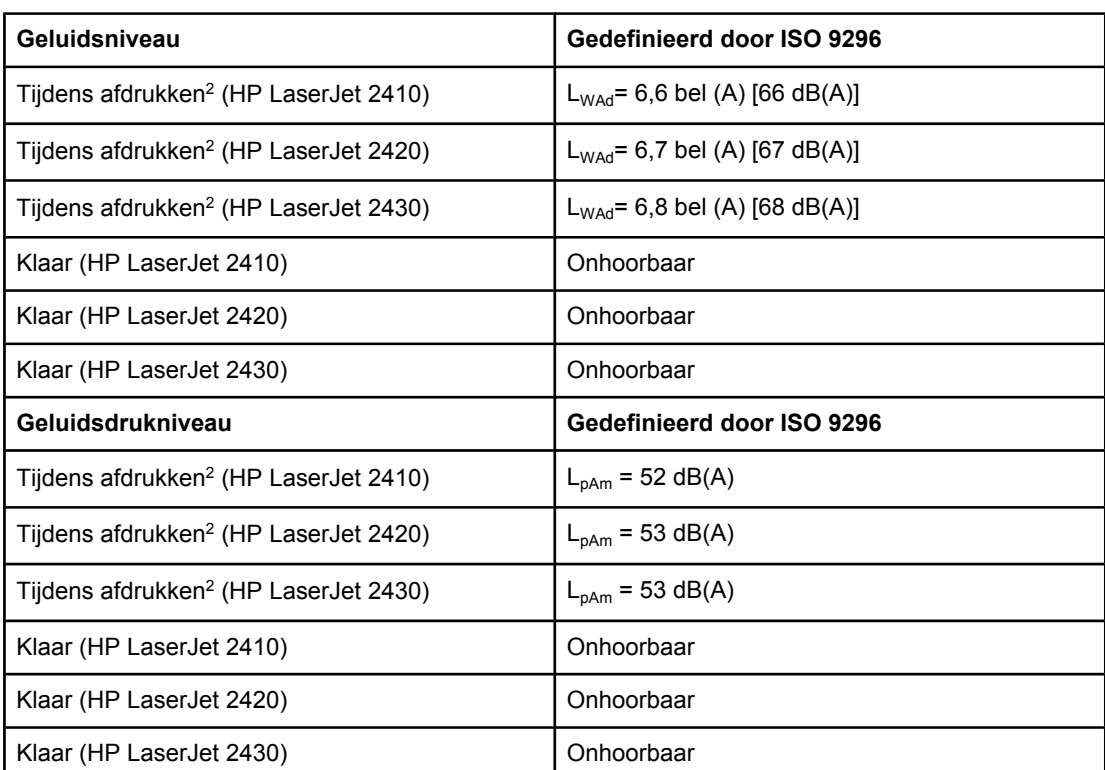

#### **Geluids- en drukniveau1 (HP LaserJet 2400 series)**

1Deze waarden zijn onderhevig aan wijzigingen. Ga naar www.hp.com/support/lj2410, [http://www.hp.com/support/lj2420,](http://www.hp.com/support/lj2420) of <http://www.hp.com/support/lj2430> voor recente informatie.

2De afdruksnelheid van de HP LaserJet 2410 is 25 ppm (A4-formaat). De afdruksnelheid van de HP LaserJet 2420 is 29 ppm (A4-formaat). De afdruksnelheid van de HP LaserJet 2430 is 34 ppm (A4-formaat).

3Geteste configuratie (HP LaserJet 2410): basisprinter, enkelzijdig afdrukken op A4-formaat. 4Geteste configuratie (HP LaserJet 2420): basisprinter, enkelzijdig afdrukken op A4-formaat. 5Geteste configuratie (HP LaserJet 2430): basisprinter, enkelzijdig afdrukken op A4-formaat.

# **Bedrijfsomgeving**

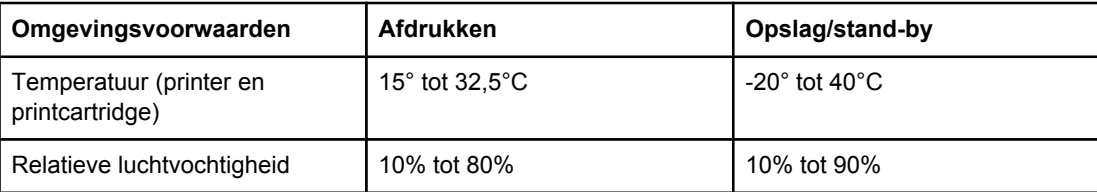

# <span id="page-202-0"></span>**Papierspecificaties**

Zie de *HP LaserJet printer family print media guide* voor volledige papierspecificaties voor alle HP LaserJet-printers (beschikbaar op <http://www.hp.com/support/ljpaperguide>).

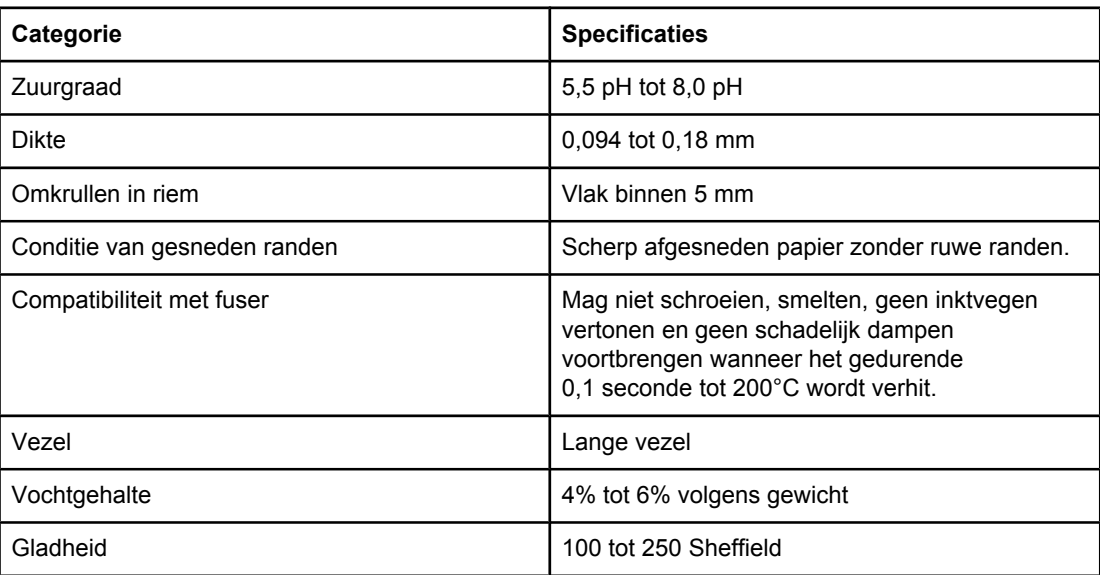

# **Omgeving voor afdrukken en papieropslag**

De beste omgeving voor afdrukken en het opslaan van papier is op of omstreeks kamertemperatuur, en niet te droog of te vochtig. Papier is hygroscopisch: het neemt vocht snel op en geeft het ook weer snel af.

Een combinatie van warmte en vocht beschadigt papier. Door de warmte verdampt het vocht in het papier, terwijl dit door de koude op de vellen condenseert. Verwarmingssystemen en airconditioners verwijderen het meeste vocht uit een vertrek. Wanneer een pak papier wordt geopend en gebruikt, verliest het papier vocht, waardoor strepen en vlekken ontstaan. Vochtig weer en drinkfonteinen kunnen de vochtigheid in een vertrek doen toenemen. Wanneer een pak papier wordt geopend en gebruikt, neemt het papier vocht op en ontstaan lichte afdrukken en weggevallen gedeelten. Ook kan het papier vervormen wanneer het vocht verliest en opneemt. Dit kan tot papierstoringen leiden.

Daarom zijn de opslag en het hanteren van papier even belangrijk als het papierfabricageproces zelf. De omgevingscondities bij papieropslag kunnen een rechtstreeks effect op de papiertoevoer hebben.

Zorg ervoor dat u niet meer papier aanschaft dan gemakkelijk in korte tijd (ongeveer 3 maanden) kan worden opgebruikt. Papier dat lange tijd opgeslagen blijft, kan aan extreme warmte en vochtigheid worden blootgesteld, waardoor het beschadigd kan raken. Planning is belangrijk om beschadiging van een grote voorraad papier te voorkomen.

Ongeopende riemen papier in verzegelde verpakking kunnen enkele maanden lang stabiel blijven voordat het papier wordt gebruikt. Geopende pakken papier kunnen eerder door de omgeving worden beschadigd, vooral als ze niet in een vochtafstotende omslag zijn gewikkeld.

De omgeving voor papieropslag moet goed worden onderhouden om de optimale prestaties van de printer te verzekeren. De vereiste conditie is 20° tot 24°C met een relatieve vochtigheid van 45% tot 55%. De volgende richtlijnen zijn nuttig bij het evalueren van de omgeving waar het papier wordt opgeslagen:

- Het papier moet op of omstreeks kamertemperatuur worden opgeslagen.
- De lucht mag niet te droog of te vochtig zijn (vanwege de hygroscopische eigenschappen van het papier).
- De beste manier om een geopende riem papier op te slaan is deze weer strak in de vochtbestendige omslag te wikkelen. Als de omgeving van de printer bloot staat aan extreme omstandigheden, pakt u alleen de hoeveelheid papier uit die gedurende één dag wordt gebruikt om ongewenste veranderingen vanwege vochtigheid te voorkomen.

## **Enveloppen**

De afwerking van de envelop is uiterst belangrijk. De vouwlijnen van de enveloppen variëren aanzienlijk, niet alleen van fabrikant tot fabrikant, maar zelfs van envelop tot envelop uit een en dezelfde doos. Het goed kunnen bedrukken van enveloppen hangt voornamelijk af van de kwaliteit van de enveloppen. Let bij de aanschaf van enveloppen op de volgende punten:

- **Gewicht:** het gewicht van het papier van de envelop mag niet meer dan 105 g/m<sup>2</sup> bedragen. Anders kunnen er papierstoringen optreden.
- **Constructie:** voordat u afdrukt op de enveloppen, moeten de enveloppen vlak liggen en niet meer dan 6 mm krullen. Bovendien mogen de enveloppen geen lucht bevatten.
- **Voorwaarde:** enveloppen mogen niet gekreukeld zijn, inkepingen hebben of anderszins beschadigd zijn.
- **Temperatuur:** u moet enveloppen gebruiken die bestand zijn tegen de warmte en de druk van de printer.
- **Formaat:** u mag alleen enveloppen gebruiken die binnen de volgende afmetingen vallen.
	- **Minimaal**: 76 x 127 mm
	- **Maximaal**: 216 x 356 mm
- **Opmerking** Gebruik alleen lade 1 om enveloppen af te drukken. Er kunnen papierstoringen optreden wanneer u afdrukmateriaal gebruikt dat korter is dan 178 mm. Dit kan worden veroorzaakt door de uitwerking van de omgevingsomstandigheden op het papier. Zorg ervoor dat u het papier op de juiste wijze opbergt en hanteert om optimale prestaties te verkrijgen. Zie Omgeving voor afdrukken en [papieropslag](#page-202-0). Kies enveloppen in het printerstuurprogramma (zie Het [printerstuurprogramma](#page-70-0) gebruiken).

### **Enveloppen met dubbele naden**

Bij een afwerking met dubbele naden is de envelop aan beide zijden geplakt door middel van verticale naden en niet met diagonale naden. Dit type kan wellicht meer omkrullen. Let erop dat de naad volledig doorloopt tot aan de hoek van de envelop, zoals hieronder afgebeeld.

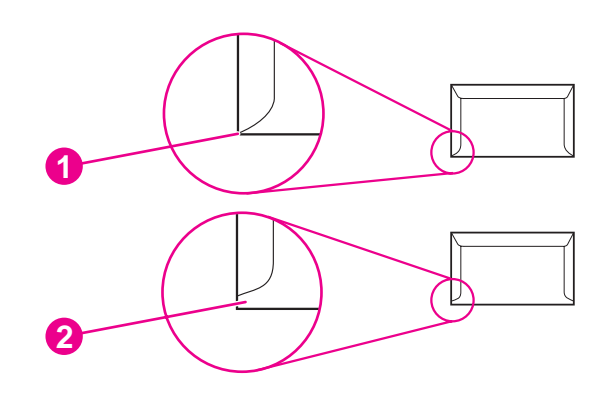

- 1 Aanvaardbare afwerking van envelop
- 2 Onaanvaardbare afwerking van envelop

#### **Enveloppen met een verwijderbare kleefstrook of met flappen**

Enveloppen met een verwijderbare kleefstrook of met meer dan één flap die gevouwen moeten worden om de envelop te sluiten, moeten van een kleefmiddel voorzien zijn dat de warmte en de druk in de printer kan weerstaan. De extra flappen en stroken kunnen kreukelen of vouwen, papierstoringen veroorzaken en zelfs de fuser beschadigen.

#### **Envelopmarges**

In de volgende tabel worden de normale adresmarges voor enveloppen van nummer 10 of DL-enveloppen vermeld.

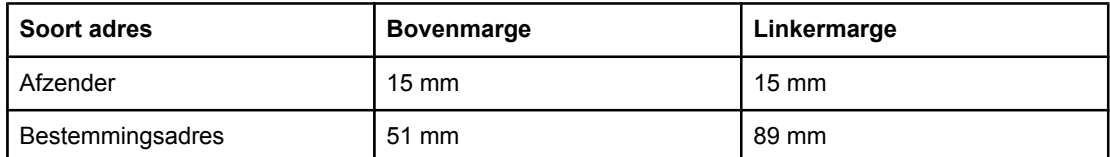

**Opmerking** Voor de beste afdrukkwaliteit mogen de marges tussen de tekst en de rand van de envelop niet kleiner dan 15 mm zijn. Zorg dat u niet afdrukt op het punt waar de naden van de envelop bij elkaar komen.

#### **Enveloppen bewaren**

Het correct bewaren van enveloppen draagt bij tot een betere afdrukkwaliteit. Enveloppen moeten plat bewaard worden. Als de envelop lucht bevat waardoor een luchtbel wordt gevormd, kan de envelop gaan kreuken tijdens het afdrukken.

Zie Afdrukken op [enveloppen](#page-60-0) voor meer informatie.

## **Etiketten**

**VOORZICHTIG** U kunt beschadigingen aan de printer voorkomen, door alleen etiketten te gebruiken die zijn goedgekeurd voor gebruik in laserprinters. U kunt ernstige papierstoringen voorkomen door bij het afdrukken van etiketten altijd lade 1 en de achteruitvoerbak gebruiken. Gebruik een vel etiketten slechts eenmaal en druk nooit af op een vel dat slechts gedeeltelijk is gevuld met etiketten.

#### **Afwerking van etiketten**

Let bij het kiezen van etiketten op de kwaliteit van de diverse bestanddelen:

- **Kleefmiddel:** het kleefmiddel moet een temperatuur van 200°C kunnen doorstaan. Dit is de maximumtemperatuur van de printer.
- **Indeling van etiketvel:** gebruik geen etiketten die met tussenruimten op het grondpapier zijn aangebracht. Etiketten kunnen van het grondpapier loslaten als er tussenruimte tussen de etiketten bestaat, wat ernstige papierstoringen veroorzaakt.
- **Omkrullen:** voordat u afdrukt op de etiketten, moeten de etiketten vlak liggen en niet meer dan 13 mm krullen in elke richting.
- **Staat:** gebruik geen etiketten met kreukels, blaasjes of andere verschijnselen waaruit blijkt dat ze van het grondpapier loslaten.

Zie [Afdrukken](#page-62-0) op etiketten voor meer informatie.

**Opmerking** Kies etiketten in het printerstuurprogramma (zie Het [printerstuurprogramma](#page-70-0) gebruiken).

## **Transparanten**

Transparanten die in de printer worden gebruikt, moeten bestand zijn tegen een temperatuur van 200°C. Dit is de maximumtemperatuur van de printer.

**VOORZICHTIG** U kunt beschadigingen aan de printer voorkomen, door alleen transparanten te gebruiken die zijn goedgekeurd voor gebruik in HP LaserJet-printers, bijvoorbeeld transparanten van HP. (Zie [Onderdeelnummers](#page-169-0) voor bestelinformatie.)

Zie Afdrukken op [transparanten](#page-63-0) voor meer informatie.

**Opmerking** Kies transparanten in het printerstuurprogramma (zie Het [printerstuurprogramma](#page-70-0) gebruiken).

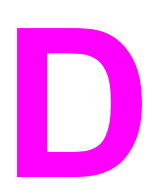

# **D** Printergeheugen en uitbreiding

In deze sectie worden de geheugenfuncties van de printer uitgelegd en worden de stappen voor uitbreiding besproken.

- [Printergeheugen](#page-208-0)
- [CompactFlash-kaarten](#page-212-0) installeren
- De installatie van een DIMM of [CompactFlash-kaart](#page-215-0) controleren
- Bronnen opslaan [\(permanente](#page-216-0) bronnen)
- Een EIO-kaart [installeren](#page-217-0)

# **Overzicht**

De printer wordt geleverd met één geïnstalleerde DIMM-geheugenmodule. Daarnaast zijn er nog één DIMM-sleuf en twee CompactFlash-sleuven beschikbaar om de printer uit te breiden met de volgende onderdelen:

- Meer printergeheugen: er zijn DIMM's (SDRAM) verkrijgbaar met een capaciteit van 32, 48, 64, 128 en 256 MB.
- CompactFlash-lettertypekaarten: in tegenstelling tot standaardprintergeheugen kunnen CompactFlash-kaarten worden gebruikt om gedownloade opties zoals lettertypen en afdruksjablonen permanent op de printer op te slaan, zelfs wanneer de printer uit staat. Met deze kaarten kunt u de printer ook ondersteuning bieden voor het afdrukken van oosterse tekens.
- Andere printertalen en printeropties die op DIMM's en CompactFlash-kaarten zijn gebaseerd.

Zie Onderdelen, accessoires en [benodigdheden](#page-167-0) bestellen voor bestelinformatie.

**Opmerking** De SIMM's (Single In-line Memory Modules) die in voorgaande HP LaserJet-printers werden gebruikt, zijn niet compatibel met deze printer.

> De printer beschikt ook over één EIO-sleuf om de netwerkcapaciteiten van de printer uit te breiden. Met de EIO-sleuf kunt u een aanvullende netwerkverbinding toevoegen aan de printer, bijvoorbeeld een draadloze printserver, een netwerkkaart of een toegangskaart voor seriële toepassingen of AppleTalk.

**Opmerking** Bepaalde HP LaserJet 2400 series-printers worden geleverd met een geïnstalleerd netwerkapparaat. Met de EIO-sleuf kunt u netwerkfunctionaliteit toevoegen aan reeds in de printer ingebouwde functionaliteit.

> U kunt bepalen hoeveel geheugen in de printer is geïnstalleerd of wat er in de EIO-sleuven is geïnstalleerd, door een configuratiepagina af te drukken. (Zie [Configuratiepagina.](#page-98-0))

# <span id="page-208-0"></span>**Printergeheugen**

U kunt aanvullend geheugen aan de printer toevoegen als u regelmatig complexe illustraties of PostScript-documenten (PS) afdrukt of als u veel gedownloade lettertypen gebruikt. Wanneer de printer over meer geheugen beschikt, hebt u bovendien meer flexibiliteit bij de ondersteuning van taakopslagfuncties, zoals snelkopieerfuncties.

## **Zo installeert u printergeheugen:**

**VOORZICHTIG** Statische elektriciteit kan de DIMM's beschadigen. Draag bij het hanteren van DIMM's een antistatische polsband of raak regelmatig het oppervlak van de antistatische verpakking van de DIMM aan, waarna u een onbeschilderd metalen gedeelte op de printer aanraakt.

> De HP LaserJet 2400 series-printers zijn uitgerust met één DIMM, die in sleuf 1 is geïnstalleerd. Er kan een tweede DIMM worden geïnstalleerd in sleuf 2. Desgewenst kunt u de DIMM die is geïnstalleerd in sleuf 1, vervangen door een DIMM met een hogere capaciteit.

Als u dit niet al had gedaan, moet u een Configuratiepagina afdrukken om te bepalen hoeveel geheugen op de printer is geïnstalleerd voordat u meer geheugen toevoegt. Zie [Configuratiepagina.](#page-98-0)

1. Nadat de Configuratiepagina is afgedrukt, zet u de printer uit en maakt u het netsnoer los.

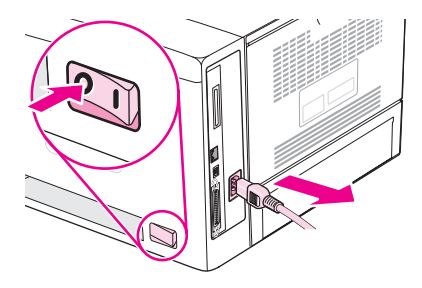

2. Ontkoppel alle interfacekabels.

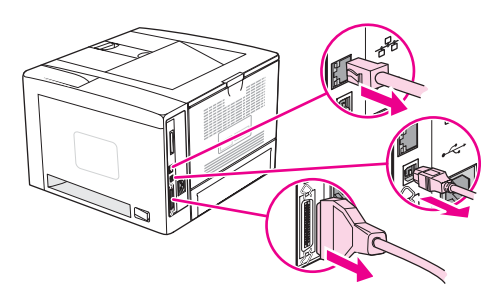

3. Verwijder het rechterzijpaneel door het naar de achterkant van de printer te schuiven totdat de zijkant helemaal uit de printer is geschoven.

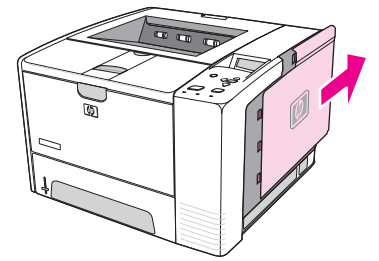

4. Open de toegangsklep door aan het metalen lipje te trekken.

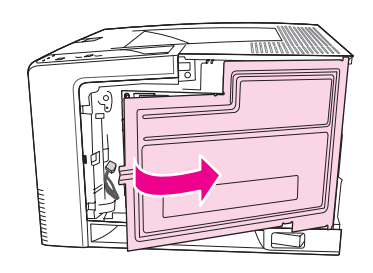

5. Haal de DIMM uit de antistatische verpakking.

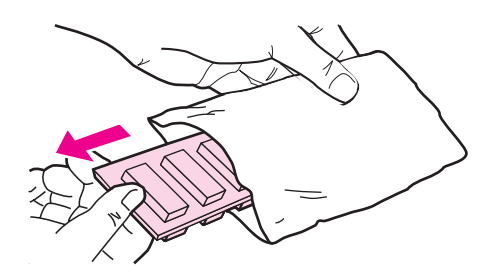

**VOORZICHTIG** U kunt de kans op beschadigingen door statische elektriciteit verminderen, door altijd een antistatische polsband te dragen, waarmee de statische elektriciteit wordt ontladen of door het oppervlak van de antistatische verpakking aan te raken voordat u de DIMM's aanraakt.

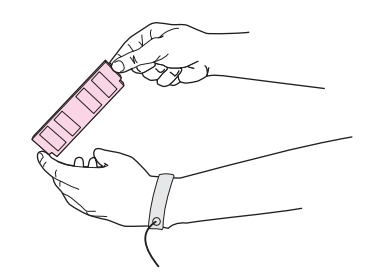

6. Houd de DIMM bij de randen vast en plaats de inkepingen van de DIMM op één lijn met de DIMM-sleuf. (Controleer of de vergrendelingen aan weerszijden van de DIMM-sleuf open zijn.)

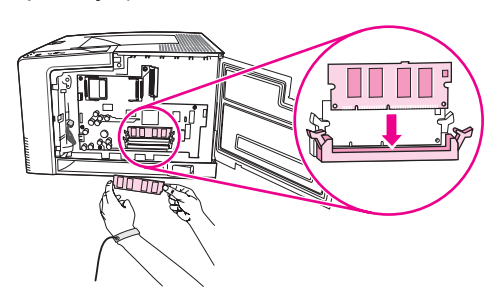

7. Duw de DIMM recht vooruit in de sleuf en druk de DIMM stevig aan. Controleer of de vergrendelingen aan weerszijden van de DIMM vastklikken.

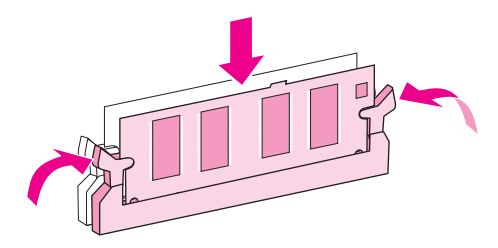

**Opmerking** Maak de vergrendelingen los voordat u een DIMM verwijdert.

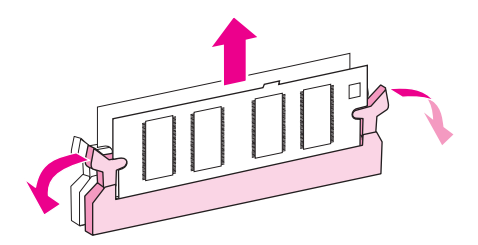

8. Sluit de toegangsklep en druk deze stevig aan totdat deze vastklikt.

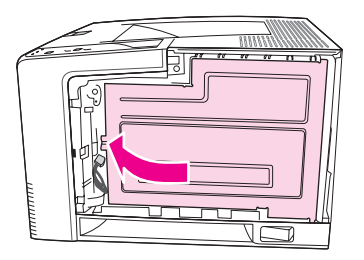

9. Als u het zijpaneel wilt terugplaatsen, zorgt u dat de pijlen met elkaar op één lijn liggen en schuift u het paneel naar achteren tot het vastklikt.

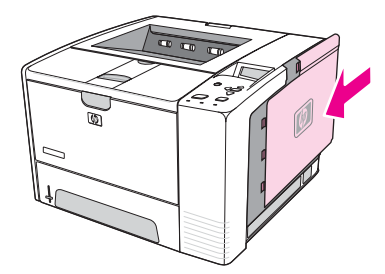

10. Sluit de interfacekabel(s) en het netsnoer weer aan.

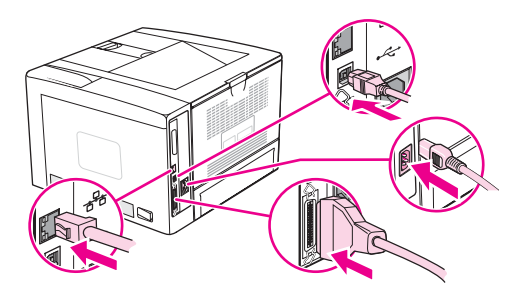

11. Schakel de printer in.

# <span id="page-212-0"></span>**CompactFlash-kaarten installeren**

Er kunnen maximaal twee CompactFlash-kaarten worden geïnstalleerd om lettertypen toe te voegen aan de printer.

# **Zo installeert u een CompactFlash-kaart:**

1. Nadat de Configuratiepagina is afgedrukt, zet u de printer uit en maakt u het netsnoer los.

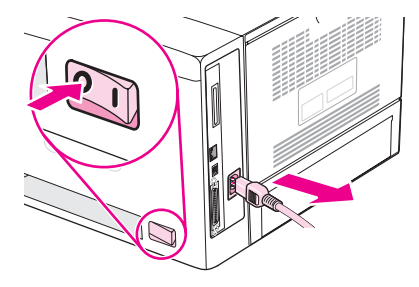

2. Ontkoppel alle interfacekabels.

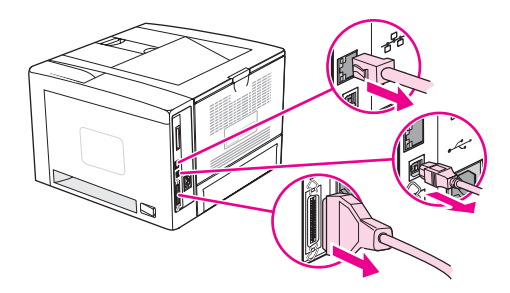

3. Verwijder het rechterzijpaneel door het naar de achterkant van de printer te schuiven totdat de zijkant helemaal uit de printer is geschoven.

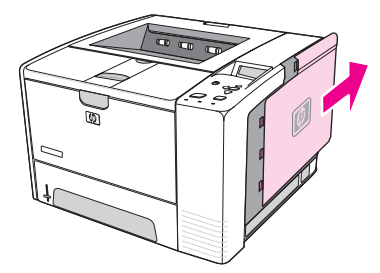

4. Open de toegangsklep door aan het metalen lipje te trekken.

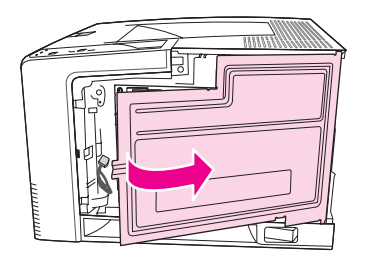

5. Haal de nieuwe CompactFlash-kaart uit de verpakking.

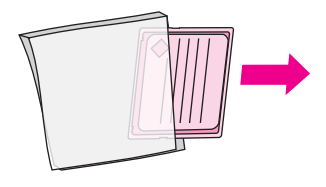

6. Houd de CompactFlash-kaart bij de randen vast en houd de groeven in de kaart recht boven de lipjes in de sleuf voor de CompactFlash-kaart.

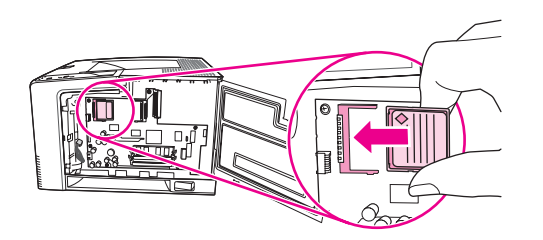

7. Schuif de CompactFlash-kaart in de sleuf.

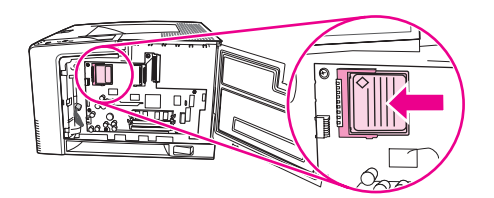

8. Sluit de toegangsklep en druk deze stevig aan totdat deze vastklikt.

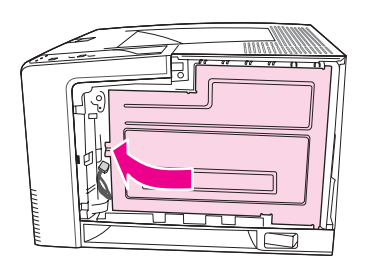

9. Als u het zijpaneel wilt terugplaatsen, zorgt u dat de pijlen met elkaar op één lijn liggen en schuift u het paneel naar achteren tot het vastklikt.

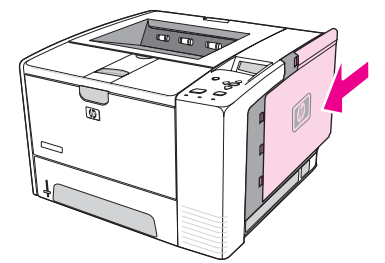

10. Sluit de interfacekabel(s) en het netsnoer weer aan.

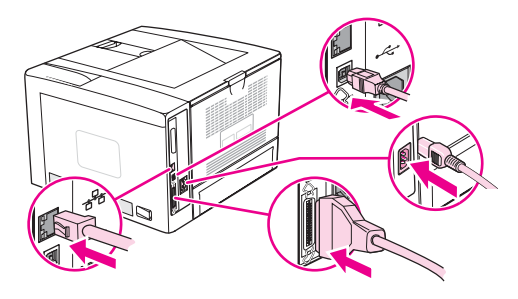

Gebruik Opslagbeheer van het apparaat in HP Web Jetadmin om lettertypen te beheren. Zie de Help in HP Web Jetadmin voor meer informatie.

# <span id="page-215-0"></span>**De installatie van een DIMM of CompactFlash-kaart controleren**

Controleer of de installatie is geslaagd nadat u een DIMM of CompactFlash-kaart hebt geïnstalleerd.

# **Zo controleert u of DIMM's of CompactFlash-kaarten op de juiste wijze zijn geïnstalleerd:**

- 1. Schakel de printer in. Controleer of het lampje Klaar op de printer gaat branden na het opstarten. Als er een foutbericht verschijnt, is de DIMM of CompactFlash-kaart mogelijk niet op de juiste wijze geïnstalleerd. Zie Berichten van het [bedieningspaneel](#page-129-0) interpreteren.
- 2. Druk een Configuratiepagina af (zie [Configuratiepagina](#page-98-0)).
- 3. Controleer de sectie voor het geheugen op de Configuratiepagina en vergelijk deze sectie met de Configuratiepagina die is afgedrukt voordat u het geheugen hebt geïnstalleerd. Als de hoeveelheid geheugen niet is toegenomen, is de DIMM of CompactFlash-kaart mogelijk niet op de juiste wijze geïnstalleerd of is deze defect. Herhaal de installatieprocedure. Installeer zo nodig een andere DIMM of CompactFlashkaart.

**Opmerking** Als u een printerbesturingstaal hebt geïnstalleerd, controleert u de sectie voor de geïnstalleerde printertalen en opties op de Configuratiepagina. Hier moet de nieuwe printertaal vermeld staan.
# <span id="page-216-0"></span>**Bronnen opslaan (permanente bronnen)**

Functies of taken die u downloadt naar de printer, bevatten soms bronnen (bijvoorbeeld lettertypen, macro's of patronen). Bronnen die intern als permanent worden aangegeven, blijven in het geheugen van de printer totdat u de printer uitschakelt.

Volg de volgende richtlijnen als u gebruikmaakt van PDL (page description language) voor het markeren van bronnen als permanent. Raadpleeg de PDL-naslaginformatie bij PCL of PS voor technische gegevens.

- Markeer bronnen alleen als permanent als deze per se in het geheugen van de printer moeten blijven zolang deze aan staat.
- Verzend permanente bronnen alleen aan het begin van een afdruktaak naar de printer en niet op het moment dat de printer bezig is met afdrukken.
- **Opmerking** Overmatig gebruik van permanente bronnen of downloaden naar de printer terwijl deze aan het afdrukken is, kan de prestaties van de printer of het afdrukken van complexe taken nadelig beïnvloeden.

# <span id="page-217-0"></span>**Een EIO-kaart installeren**

Voer de volgende procedure uit om een EIO-kaart te installeren:

# **Zo installeert u een EIO-kaart:**

- 1. Schakel de printer uit.
- 2. Verwijder de twee schroeven en het afdekplaatje van de EIO-sleuf aan de achterzijde van de printer.

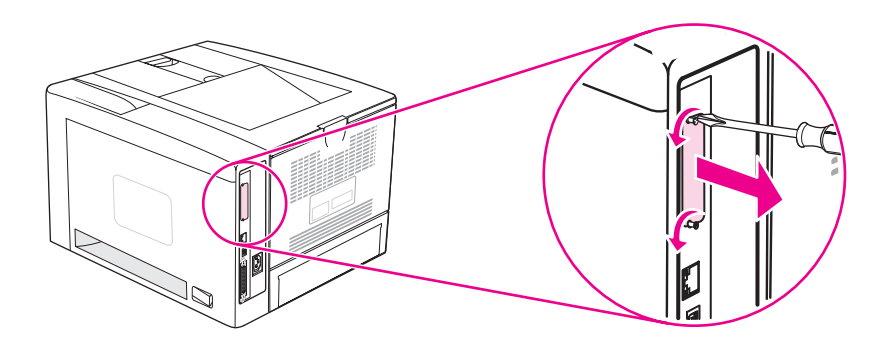

**Opmerking** Gooi de schroeven of het afdekplaatje niet weg. Bewaar deze voor toekomstig gebruik als u de EIO-kaart verwijdert.

3. Installeer de EIO-kaart in de EIO-sleuf en draai de schroeven aan.

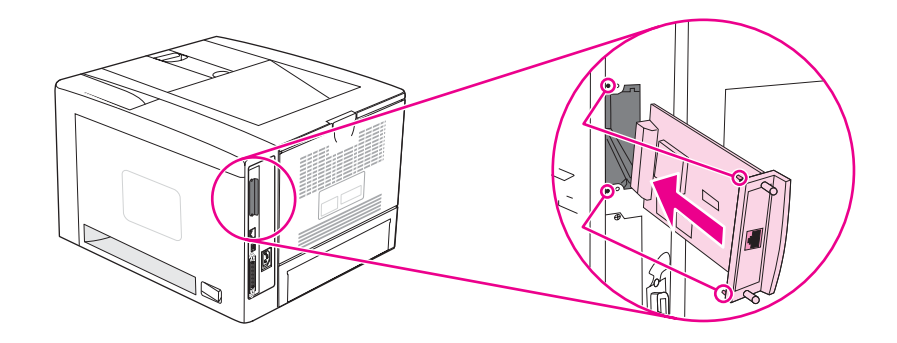

4. Schakel de printer in en druk een Configuratiepagina af om te controleren of het nieuwe EIO-apparaat wordt herkend. (Zie [Configuratiepagina.](#page-98-0))

**Opmerking** Wanneer u een Configuratiepagina afdrukt, wordt tevens een HP Jetdirectconfiguratiepagina afgedrukt met informatie over de netwerkconfiguratie en de status.

# <span id="page-218-0"></span>**Zo verwijdert u een geïnstalleerde EIO-kaart:**

- 1. Schakel de printer uit.
- 2. Verwijder de twee schroeven van de EIO-kaart en haal vervolgens de EIO-kaart uit de EIO-sleuf.
- 3. Monteer het afdekplaatje van de EIO-sleuf weer op de achterzijde van de printer. Plaats de twee schroeven en draai ze aan.
- 4. Schakel de printer in.

# <span id="page-220-0"></span>**E** Printeropdrachten

Bij de meeste programma's is het invoeren van printeropdrachten niet nodig. Raadpleeg zo nodig de documentatie bij de computer en het programma voor de juiste methode om printeropdrachten in te voeren.

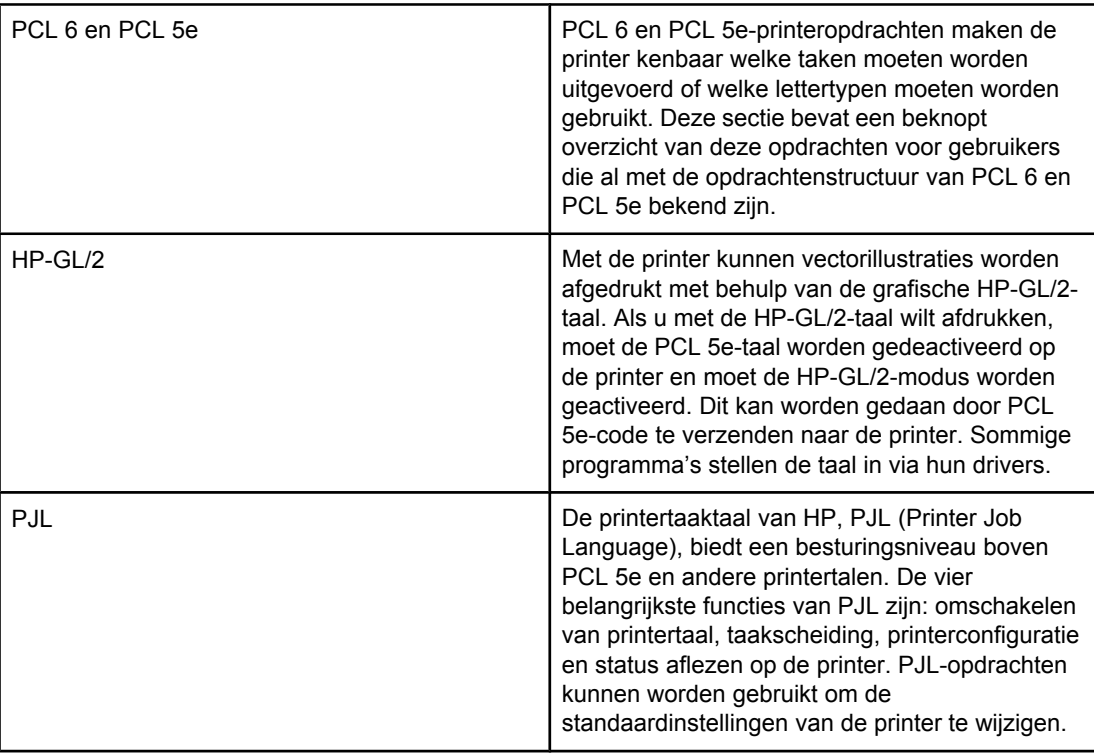

**Opmerking** In de tabel aan het einde van deze sectie vindt u een overzicht van veel gebruikte PCL 5eopdrachten. (Zie Veelgebruikte PCL 6- en PCL [5-printeropdrachten.](#page-223-0)) Als u een volledig overzicht en uitleg over het gebruik van PCL 5e-, HP-GL/2- en PJL-opdrachten wilt hebben, kunt u de *HP PCL/PJL Reference Set* op de cd-rom raadplegen (HP-onderdeelnummer 5961-0975).

# <span id="page-221-0"></span>**Informatie over de syntaxis van PCL 6- en PCL 5eprinteropdrachten**

Vergelijk de volgende tekens alvorens printercommando's te gebruiken:

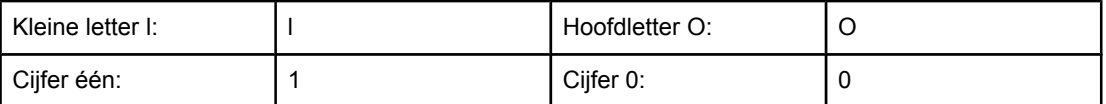

In veel printeropdrachten worden de kleine letter l (l) en het cijfer één (1) of de hoofdletter O en het cijfer nul (0) gebruikt. Deze tekens verschijnen wellicht niet op uw beeldscherm zoals hier getoond. In de PCL 6- en PCL5e-printeropdrachten moet u deze tekens (letter of cijfer, hoofdletter of kleine letter) precies zo gebruiken als ze hier worden opgegeven.

In de volgende afbeelding worden de elementen van een gewone printeropdracht verklaard (in dit geval een opdracht voor de afdrukstand van de pagina).

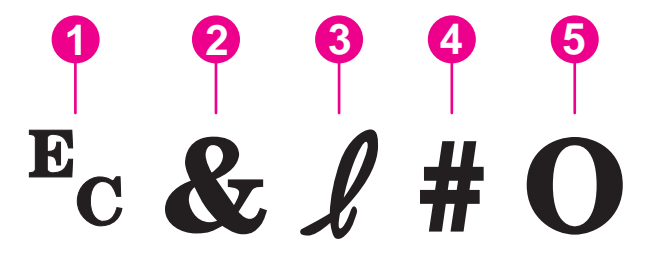

- 1 Escape-teken (hiermee begint elke escape-reeks)
- 2 Geparameteriseerd teken
- 3 Groepsteken
- 4 Waardeveld (bevat letters en cijfers)
- 5 Eindteken (hoofdletter)

# **Escape-reeksen combineren**

Escape-reeksen kunnen worden gecombineerd in één tekenreeks. Er zijn drie belangrijke regels die u moet volgen bij het combineren van programmacode:

- 1. De eerste twee tekens na het  $E_c$ -teken zijn de geparameteriseerde tekens en groepstekens. Deze tekens moeten gelijk zijn in alle opdrachten die worden gecombineerd.
- 2. Bij het combineren van escape-reeksen moet de hoofdletter aan het einde in elke afzonderlijke escape-reeks worden veranderd in een kleine letter.
- 3. Het laatste teken van de gecombineerde escape-reeks moet een hoofdletter zijn.

De volgende escape-reeks wordt bijvoorbeeld naar de printer gestuurd om Legal-papier, liggende afdrukstand en 8 regels per inch te selecteren:

#### Ec&l3AEc&l1OEc&l8D

Met de volgende escape-code worden dezelfde printeropdrachten verzonden door deze te combineren in een kortere reeks:

#### Ec&l3a1o8D

# <span id="page-222-0"></span>**Escape-tekens gebruiken**

Printeropdrachten beginnen altijd met het escape-teken (E<sub>c</sub>).

In de volgende tabel ziet u hoe u het escape-teken kunt invoeren in verschillende MS-DOSprogramma's.

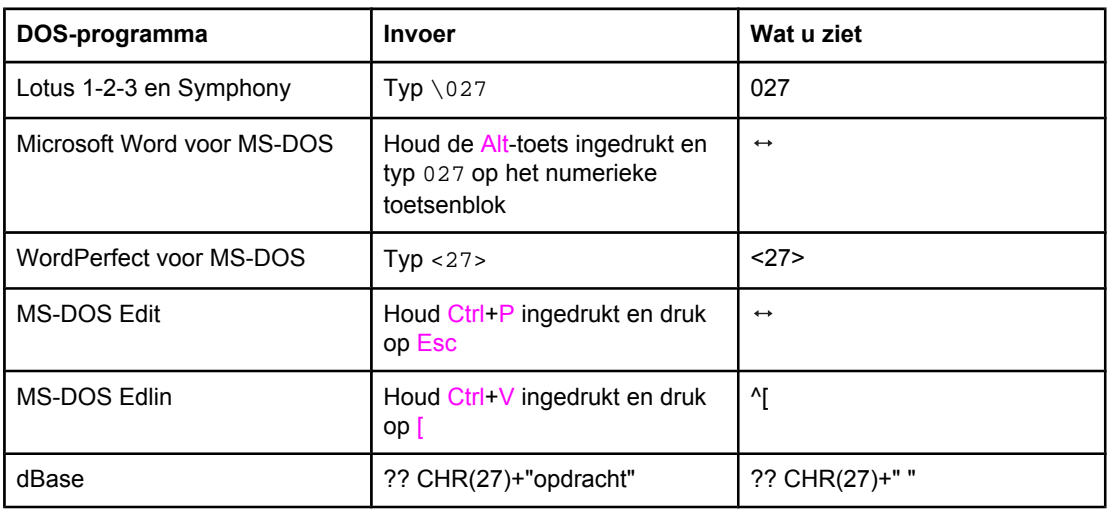

# **PCL 6- en PCL 5-lettertypen selecteren**

De lijst met lettertypen voor de printer bevat de PCL 6- en PCL 5e-printeropdrachten voor het selecteren van lettertypen. Zie PS- of [PCL-lettertypelijst](#page-101-0) voor informatie over de wijze waarop u de lijst kunt afdrukken. In de volgende afbeelding wordt een voorbeeld weergegeven.

Er is één variabelenvak beschikbaar voor het invoeren van symbolensets en één vak voor het invoeren van de puntgrootte. Deze variabelen moeten worden ingevuld om te voorkomen dat de printer de standaardinstellingen gebruikt. Als u bijvoorbeeld een tekenset wilt gebruiken die tekens voor lijntekeningen bevat, selecteert u de tekenset 10U (PC-8) of 12U (PC-850). Andere veelgebruikte codes voor tekensets vindt u in de sectie [Veelgebruikte](#page-223-0) PCL 6- en PCL [5-printeropdrachten](#page-223-0).

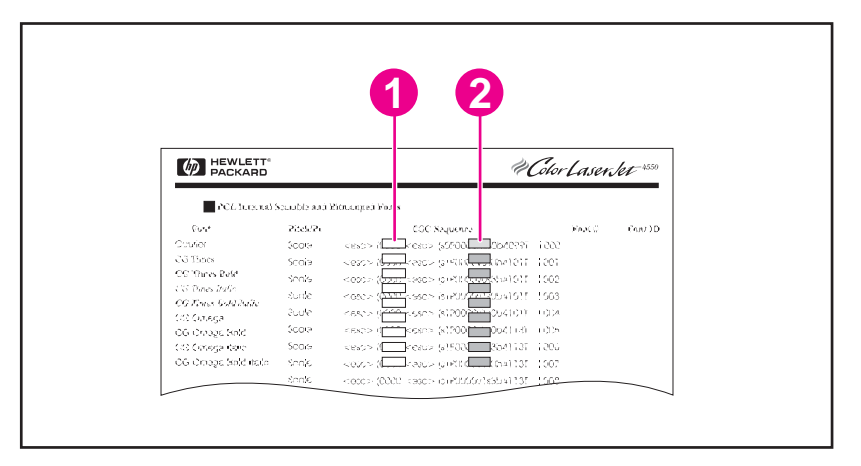

- 1 Tekenset
- 2 Puntgrootte

<span id="page-223-0"></span>**Opmerking** Lettertypen hebben ofwel een vaste ofwel een proportionele spatiëring. De printer bevat zowel vaste lettertypen (Courier, Letter Gothic en Lineprinter) als proportionele lettertypen (onder andere CG Times, Arial, Times New Roman). Lettertypen met vaste spatiëring worden doorgaans gebruikt in spreadsheetprogramma's en databases, waarbij het belangrijk is dat de kolommen verticaal worden uitgelijnd. Lettertypen met proportionele spatiëring worden doorgaans gebruikt in tekstverwerkingsprogramma's.

# **Veelgebruikte PCL 6- en PCL 5-printeropdrachten**

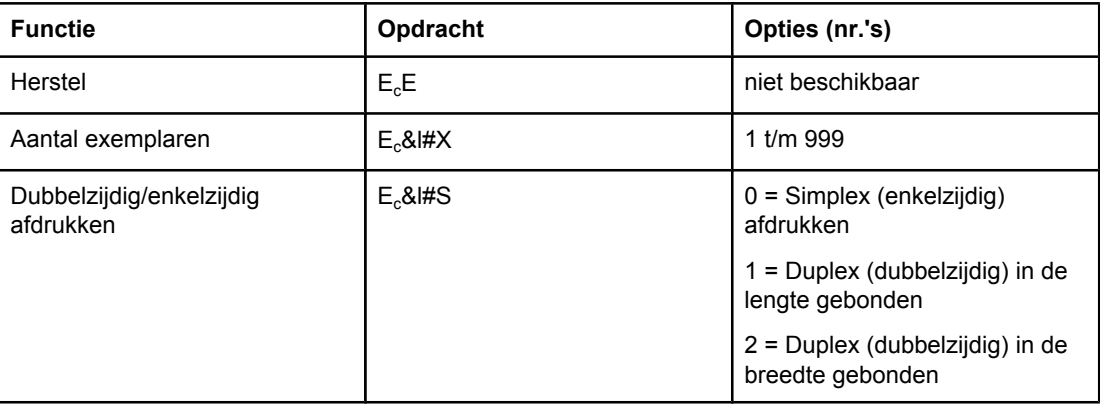

#### **Taakbesturingsopdrachten**

#### **Paginabesturingsopdrachten**

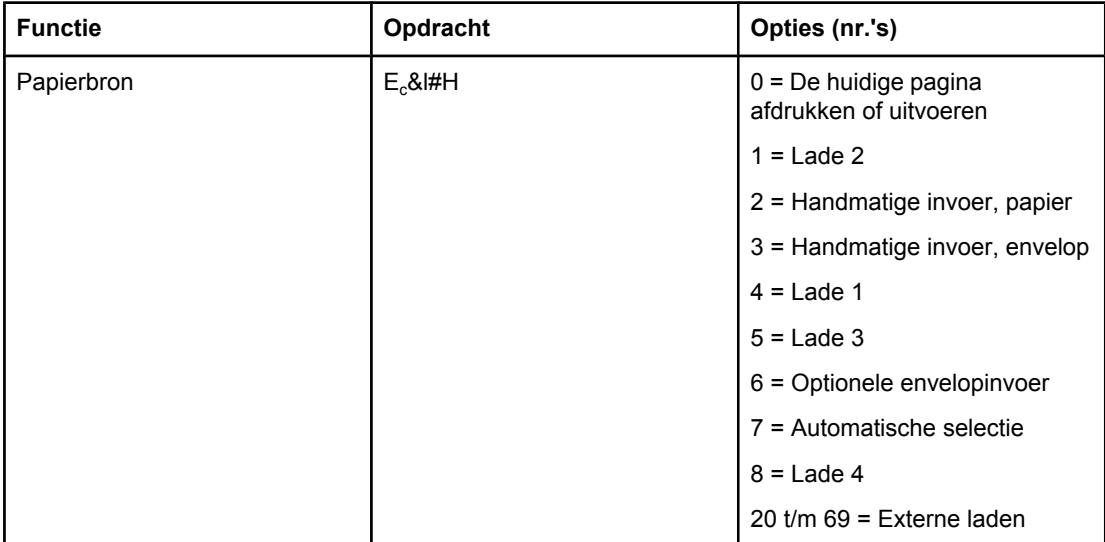

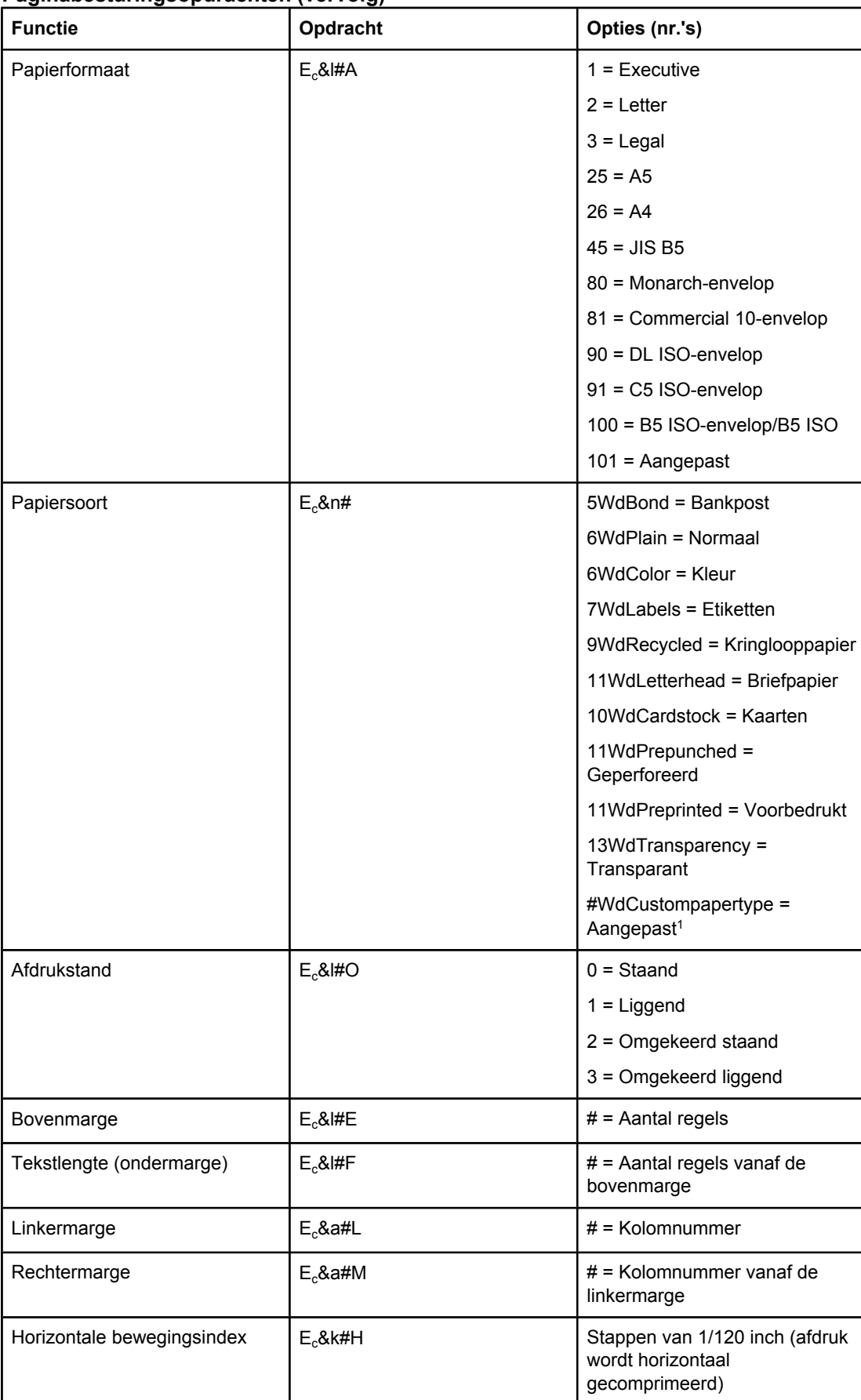

### <span id="page-224-0"></span>**Paginabesturingsopdrachten (vervolg)**

#### <span id="page-225-0"></span>**Paginabesturingsopdrachten (vervolg)**

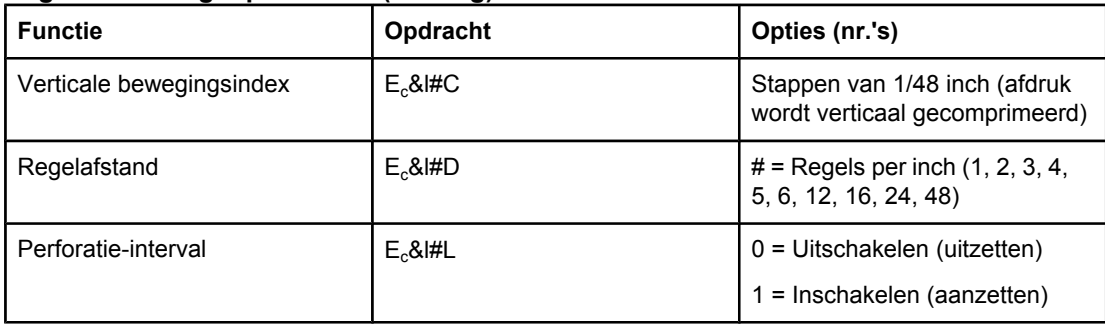

1 Voor aangepast papier vervangt u "Aangepaste papiersoort" door de naam van het papier en het hekje (#) door het aantal tekens in de naam, plus 1.

#### **Cursorpositie**

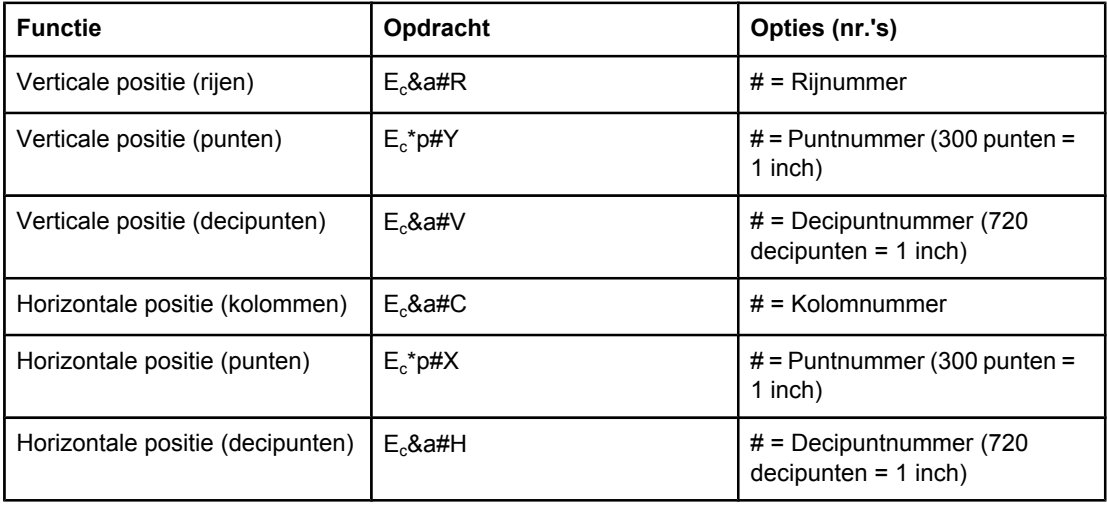

## **Programmeringstips**

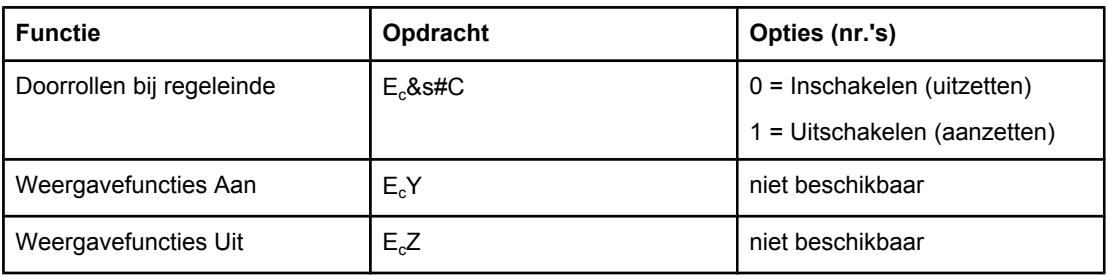

#### **Taalselectie**

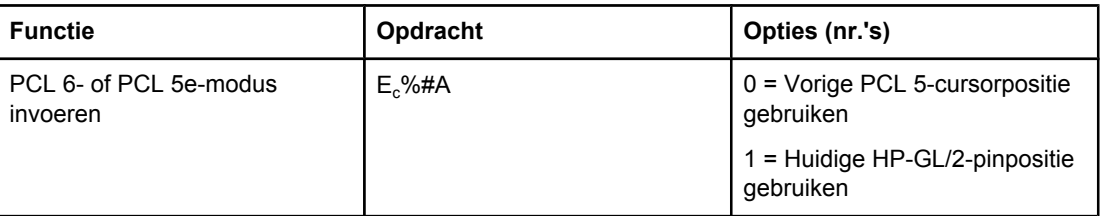

# <span id="page-226-0"></span>**Taalselectie (vervolg)**

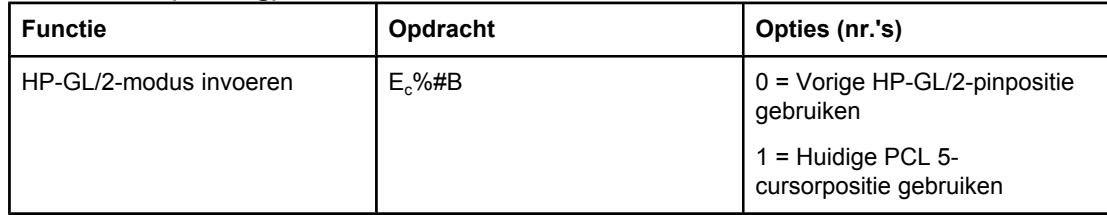

## **Lettertypeselectie**

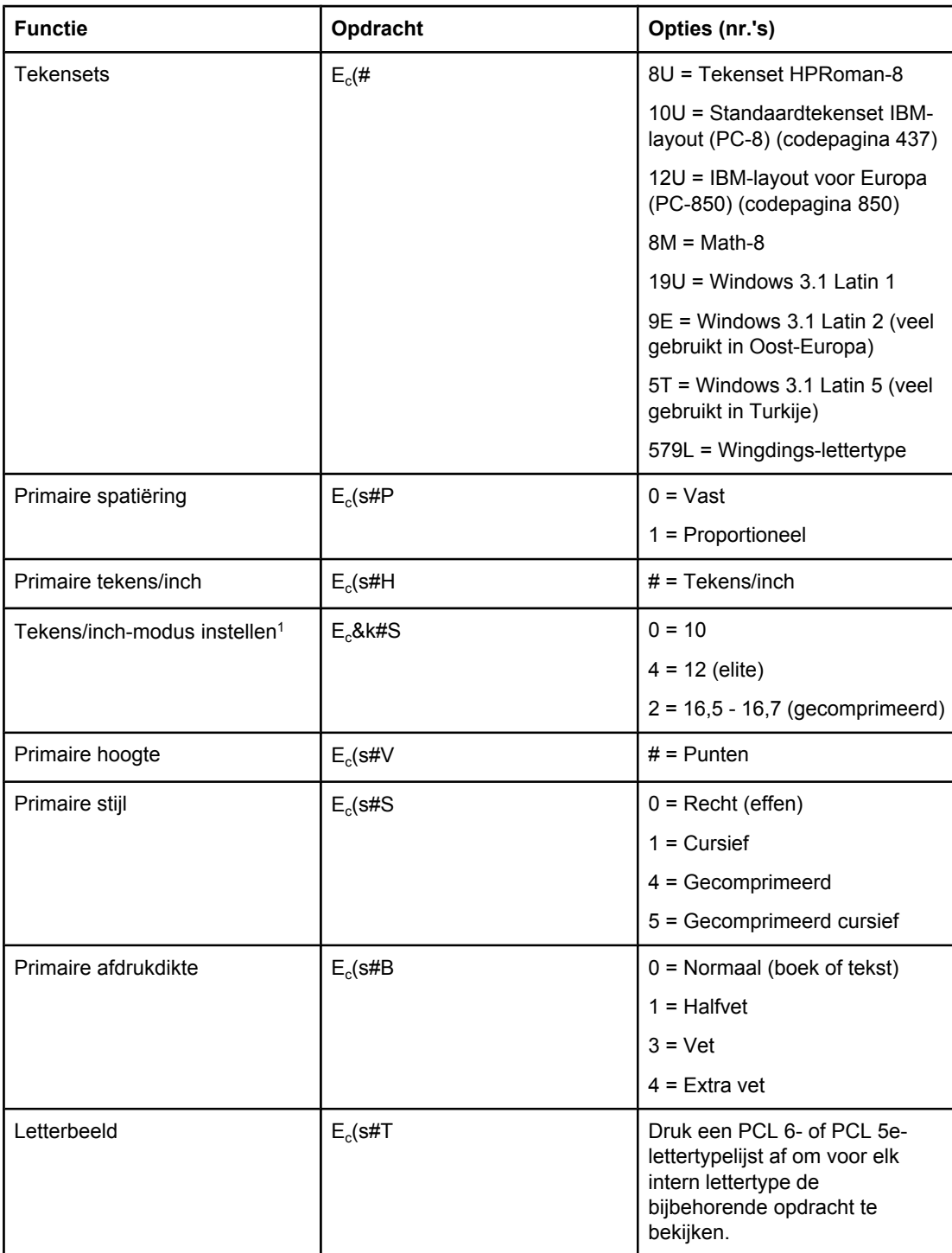

<sup>1</sup>De opdracht "primaire tekens/inch" heeft de voorkeur.

# **F** Informatie over wettelijke voorschriften

# **Inleiding**

Dit gedeelte bevat de volgende overheidsinformatie:

- [FCC-voorschriften](#page-229-0)
- [Milieuvriendelijk](#page-230-0) productiebeleid
- **•** [Conformiteitsverklaring](#page-233-0)
- Laser safety [statement](#page-234-0)
- Canadian DOC [statement](#page-234-0)
- Korean EMI [statement](#page-234-0)
- Finnish laser [statement](#page-235-0)

# <span id="page-229-0"></span>**FCC-voorschriften**

Deze apparatuur is getest en is in overeenstemming bevonden met de beperkingen voor een digitaal apparaat van Klasse B, conform Deel 15 van de FCC-voorschriften. De limieten in deze voorschriften zijn ontwikkeld om redelijke bescherming te bieden tegen schadelijke interferentie in een woonomgeving. Door deze apparatuur wordt radiofrequentie-energie voortgebracht en verbruikt en kan hierdoor dit type energie uitgestraald worden. Als dit apparaat niet volgens de instructies wordt geïnstalleerd en gebruikt, kan dit leiden tot ernstige storing van de radiocommunicatie. Het is echter niet met zekerheid te zeggen dat geen enkele installatie ooit een storing zal veroorzaken. De aanwezigheid van een storing kan worden vastgesteld door het apparaat uit en weer in te schakelen. Als dit apparaat de radio- en televisiesignalen ernstig stoort, kan de gebruiker de volgende maatregelen treffen:

- Richt de ontvangstantenne opnieuw of verplaats deze.
- Zet het apparaat en het ontvangende apparaat verder uit elkaar.
- Sluit het apparaat aan op een ander stopcontact of circuit dan dat waarop het ontvangende apparaat is aangesloten.
- Raadpleeg de dealer of een radio- en televisiemonteur.

**Opmerking** Als er wijzigingen of aanpassingen aan de printer worden aangebracht die niet expliciet zijn goedgekeurd door HP, kan de toestemming om dit apparaat te gebruiken vervallen.

> Het gebruik van een afgeschermde interfacekabel is vereist in het kader van de limieten voor klasse B van Deel 15 van de FCC-voorschriften.

# <span id="page-230-0"></span>**Milieuvriendelijk productiebeleid**

# **Bescherming van het milieu**

Het beleid van Hewlett-Packard Company is erop gericht kwaliteitsproducten te leveren op een milieuvriendelijke wijze. Het ontwerp van dit product bevat dan ook diverse kenmerken die ervoor zorgen dat het milieu zo min mogelijk wordt belast.

# **Ozon-productie**

Dit product brengt geen merkbare hoeveelheid ozongas  $(O_3)$  voort.

# **Energieverbruik**

Het elektriciteitsverbruik daalt aanzienlijk in de PowerSave-modus (laag energieverbruik). Dat betekent niet alleen een besparing op natuurlijke hulpbronnen, maar ook op geld, zonder dat de hoge prestaties van dit product worden beïnvloed. Dit product voldoet aan de ENERGY STAR®-richtlijnen (printers, versie 3.0). ENERGY STAR is een vrijwillig programma dat is opgezet om de ontwikkeling van energiezuinige kantoorproducten te stimuleren.

ENERGY STAR® is een in de Verenigde Staten gedeponeerd dienstenmerk van de Amerikaanse overheid. Als ENERGY STAR-partner heeft Hewlett-Packard Company vastgesteld dat dit product voldoet aan de richtlijnen van ENERGY STAR voor energiezuinige producten. Zie <http://www.energystar.gov> voor meer informatie.

#### **Tonerverbruik**

Met EconoMode wordt aanmerkelijk minder toner verbruikt, waardoor de levensduur van de printcartridge wordt verlengd.

#### **Papierverbruik**

Het product beschikt over functies voor automatisch dubbelzijdig afdrukken (duplex afdrukken) en voor het afdrukken van verschillende pagina's op één vel papier. Hierdoor kan het gebruik van afdrukmateriaal worden verminderd, zodat er minder aanspraak wordt gedaan op natuurlijke bronnen. (Alleen modellen met een ingebouwde duplexeenheid bieden ondersteuning voor automatisch dubbelzijdig afdrukken. Alle modellen bieden ondersteuning voor handmatig dubbelzijdig afdrukken. Zie [Afdrukken](#page-66-0) op beide kanten [\(dubbelzijdig](#page-66-0) afdrukken).)

#### **Kunststoffen**

Kunststofonderdelen die zwaarder zijn dan 25 gram, zijn in overeenstemming met internationale normen voorzien van een markering. Hierdoor kunnen deze onderdelen aan het einde van de levensduur van het product gemakkelijk worden herkend en gerecycled.

# <span id="page-231-0"></span>**HP LaserJet afdrukbenodigdheden**

In een groot aantal landen/regio's kunnen de printerbenodigdheden (bijvoorbeeld de printcartridge en de fuser) van dit product worden teruggezonden naar HP via het HPprogramma voor het inzamelen en recyclen van printerbenodigdheden. In meer dan 30 landen/regio's is een eenvoudig en gratis inzamelingsprogramma beschikbaar. In de doos van elke nieuwe HP LaserJet-printcartridge en andere benodigdheden bevindt zich informatie over het programma en instructies in meerdere talen.

#### **Informatie over het HP-programma voor het inzamelen en recyclen van printerbenodigdheden**

Sinds 1992 biedt HP de mogelijkheid om HP LaserJet-benodigdheden gratis terug te sturen voor recycling in 86% van de wereldwijde markt voor HP LaserJet-benodigdheden. In de meeste verpakkingen voor HP LaserJet-printcartridges worden voorgefrankeerde en geadresseerde etiketten meegeleverd in combinatie met een instructieboekje. Etiketten en bulkverpakkingen kunnen ook via onze website worden aangevraagd op [http://www.hp.com/](http://www.hp.com/recycle) [recycle.](http://www.hp.com/recycle) In 2002 zijn wereldwijd meer dan 10 miljoen HP LaserJet-printcartridges gerecycled via het HP Planet Partners-recyclingprogramma voor benodigdheden. Door dit ongekende aantal zijn miljoenen kilo's aan materialen van printcartridges niet op afvalbergen terechtgekomen maar gerecycled. Wereldwijd heeft HP gemiddeld 80% van de printcartridges gerecycled op gewicht. Hierbij gaat het voornamelijk om kunststof en metalen. Met de teruggewonnen kunststoffen en metalen worden nieuwe producten gemaakt, zoals HP-producten, kunststoffen borden en spoelen. De resterende materialen worden op milieuvriendelijke wijze verwijderd.

- **Inzameling in de VS** Voor de inzameling van gebruikte patronen en andere benodigdheden op een manier die het milieu zo weinig mogelijk belast, wordt u verzocht deze materialen in grote hoeveelheden terug te zenden. Verpak twee of meer cartridges bij elkaar en gebruik het vooruitbetaalde, geadresseerde UPS-etiket dat in de doos is meegeleverd. Voor meer informatie belt u in de VS naar + 1 (0) 800-340-2445 of gaat u naar de website voor HP LaserJet-benodigdheden op <http://www.hp.com/recycle>.
- **Inzameling buiten de VS** Als u niet in de Verenigde Staten woont, kunt u contact opnemen met uw lokale HP-vestiging of naar de website<http://www.hp.com/recycle> gaan voor meer informatie over de beschikbaarheid van het inzamel- en recyclingprogramma.

#### **Papier**

Deze printer is geschikt voor kringlooppapier wanneer het papier voldoet aan de richtlijnen die zijn uiteengezet in de *HP LaserJet Printer Family Print Media Guide*. Ga naar <http://www.hp.com/support/ljpaperguide>om deze handleiding te downloaden in PDFindeling. Dit product is geschikt voor het gebruik van gerecycled afdrukmateriaal dat voldoet aan de norm EN12281:2002.

#### **Materiaalbeperkingen**

Aan dit HP-product is geen kwik toegevoegd.

Dit HP-product kan momenteel nog lood bevatten in de gesoldeerde onderdelen, waardoor een speciale verwerking aan het einde van de levensduur is vereist. Dit product zal in de nabije toekomst loodvrij worden geproduceerd in overeenstemming met de Europese wet betreffende afgedankte elektrische en elektronische apparatuur (AEEA).

Dit HP-product bevat een batterij waarvoor mogelijk een speciale afvalverwerking aan het einde van de levensduur is vereist.

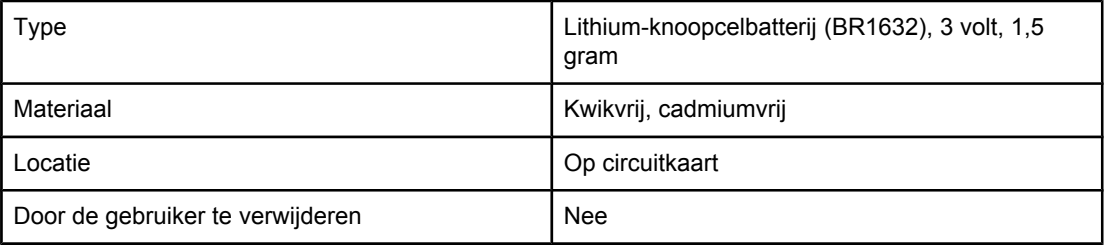

Voor informatie over recycling kunt u naar <http://www.hp.com/recycle>gaan of contact opnemen met de lokale overheid of de Electronics Industry Alliance:<http://www.eiae.org.>

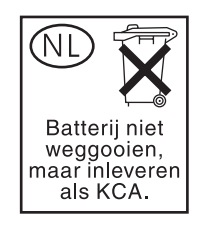

# **Material safety data sheet (chemiekaart)**

Chemiekaarten voor benodigdheden die chemische substanties bevatten (bijvoorbeeld toner), kunnen worden verkregen op de HP-website op <http://www.hp.com/go/msds>of [http://www.hp.com/hpinfo/community/environment/productinfo/safety.](http://www.hp.com/hpinfo/community/environment/productinfo/safety)

# **Meer informatie**

Ga naar <http://www.hp.com/go/environment>of [http://www.hp.com/hpinfo/community/](http://www.hp.com/hpinfo/community/environment/productinfo/safety) [environment/productinfo/safety](http://www.hp.com/hpinfo/community/environment/productinfo/safety) voor meer informatie over deze milieuonderwerpen.

- Milieugegevens voor dit product en een groot aantal verwante HP-producten
- Milieudoelstellingen van HP
- Milieusysteembeheer van HP
- HP-programma voor het inzamelen en hergebruiken van apparaten aan het einde van de levensduur
- Chemiekaarten

# <span id="page-233-0"></span>**Conformiteitsverklaring**

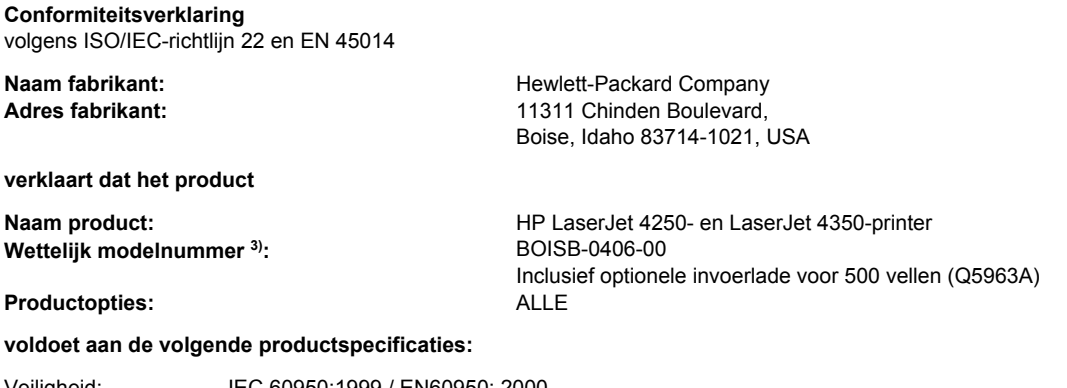

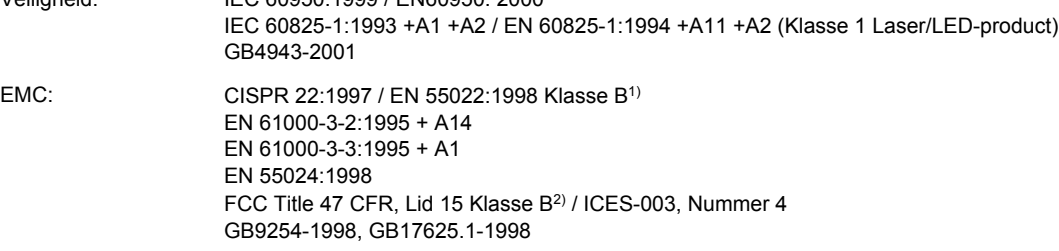

#### **Aanvullende informatie:**

Dit product voldoet aan de vereisten die worden gesteld in EMC-richtlijn 89/336/EEC en de richtlijn 73/23/EEC inzake laagspanning en is derhalve voorzien van de CE-markering.

1) Het product is getest in een normale configuratie met Personal Computers van Hewlett-Packard.

\*) Het product bevat opties voor LAN (Local Area Network) Wanneer de interfacekabel op een LAN-stekker wordt aangesloten, voldoet het apparaat aan de vereisten van EN55022 Klasse A waarbij het volgende van toepassing is: "Waarschuwing - Dit is een product uit Klasse A. In een huiselijke omgeving kan dit product radiostoringen veroorzaken. Als dit het geval is, dient de gebruiker afdoende maatregelen te nemen."

2) Dit apparaat voldoet aan Deel 15 van de FCC-voorschriften. Gebruik ervan is alleen toegestaan op de volgende voorwaarden: (1) dit apparaat mag geen schadelijke storing veroorzaken en (2) dit apparaat moet alle ontvangen storing accepteren, inclusief storing die gevolgen heeft voor de bediening.

3) Om te voldoen aan de wetgeving, is aan dit project een wettelijk modelnummer toegekend. Dit nummer moet niet worden verward met de merknaam of het productnummer.

Boise, Idaho , USA

#### **2 april 2004**

#### **Alleen voor aangelegenheden m.b.t.voorschriften:**

- Contactpersoon in Australië: Product Regulations Manager, Hewlett-Packard Australia Ltd.,, 31-41 Joseph Street, Blackburn, Victoria 3130, Australië
- Contactpersoon Europa: Uw plaatselijke verkoop- en servicekantoor van Hewlett Packard of Hewlett Packard GmbH, Department HQ-TRE / Standards Europe,, Herrenberger Strasse 140, , D-71034, Böblingen (FAX: +49-7031-14-3143)
- Contactpersoon V.S.: Product Regulations Manager, Hewlett-Packard Company,, PO Box 15, Mail Stop 160, Boise, ID 83707-0015, (Tel.: 208-396-6000)

# <span id="page-234-0"></span>**Land-/regiospecifieke veiligheidsvoorschriften**

# **Laser safety statement**

Het Center for Devices and Radiological Health (CDRH) van de Amerikaanse Food and Drug Administration heeft een aantal voorschriften geïmplementeerd voor laserproducten die zijn gefabriceerd na 1 augustus 1976. Het opvolgen van deze voorschriften is verplicht voor producten die worden verkocht binnen de Verenigde Staten. Ingevolge de Radiation Control for Health and Safety Act van 1968 wordt dit laserproduct onder de U.S. Department of Health and Human Services (DHHS) Radiation Performance Standard aangemerkt als een laserproduct van Klasse 1.

Aangezien de straling in de printer volledig wordt afgeschermd door een speciale behuizing, is het niet mogelijk dat de laserstraal vrijkomt tijdens normaal gebruik van het apparaat.

**WAARSCHU-WING** Het gebruik van bedieningselementen, het aanbrengen van wijzigingen of het uitvoeren van andere procedures dan beschreven in deze gebruikershandleiding, kan leiden tot blootstelling aan gevaarlijke straling.

# **Canadian DOC statement**

Complies with Canadian EMC Class B requirements.

«Conforme àla classe B des normes canadiennes de compatibilité électromagnétiques (CEM).»

# **Japanese VCCI statement**

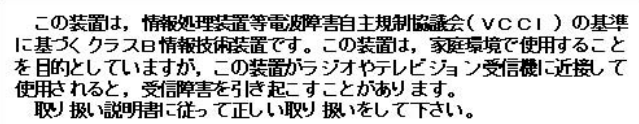

# **Korean EMI statement**

```
사용자 안내문 (B 급 기기)
```
이 기기는 비업무용으로 전자파장해검정을 받은 기기로서, 주거지역에서는 물론 모든 지역에서 사용할 수 있습니다.

# <span id="page-235-0"></span>**Finnish laser statement**

#### **LASERTURVALLISUUS LUOKAN 1 LASERLAITE KLASS 1 LASER APPARAT**

HP LaserJet 2410, 2420 en 2430 serie -laserkirjoitin on käyttäjän kannalta turvallinen luokan 1 laserlaite. Normaalissa käytössä kirjoittimen suojakotelointi estää lasersäteen pääsyn laitteen ulkopuolelle.

Laitteen turvallisuusluokka on määritetty standardin EN60825-1 (1994) mukaisesti. **VAROITUS!**

Laitteen käyttäminen muulla kuin käyttöohjeessa mainitulla tavalla saattaa altistaa käyttäjän turvallisuusluokan 1 ylittävälle näkymättömälle lasersäteilylle.

#### **VARNING!**

Om apparaten används på annat sätt än i bruksanvisning specificerats, kan användaren utsättas för osynlig laserstrålning, som överskrider gränsen för laserklass 1.

#### **HUOLTO**

HP LaserJet 2410, 2420 en 2430 serie -kirjoittimen sisällä ei ole käyttäjän huollettavissa olevia kohteita. Laitteen saa avata ja huoltaa ainoastaan sen huoltamiseen koulutettu henkilö. Tällaiseksi huoltotoimenpiteeksi ei katsota väriainekasetin vaihtamista, paperiradan puhdistusta tai muita käyttäjän käsikirjassa lueteltuja, käyttäjän tehtäväksi tarkoitettuja ylläpitotoimia, jotka voidaan suorittaa ilman erikoistyökaluja.

#### **VARO!**

Mikäli kirjoittimen suojakotelo avataan, olet alttiina näkymättömälle lasersäteilylle laitteen ollessa toiminnassa. Älä katso säteeseen.

#### **VARNING!**

Om laserprinterns skyddshölje öppnas då apparaten är i funktion, utsättas användaren för osynlig laserstrålning. Betrakta ej strålen.

Tiedot laitteessa käytettävän laserdiodin säteilyominaisuuksista:

Aallonpituus 770-800 nm

Teho 5 mW

Luokan 3B laser

<span id="page-236-0"></span>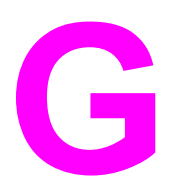

# Service en ondersteuning

# **Beperkte garantie van Hewlett-Packard**

HP-PRODUCT HP LaserJet 2410, 2420 en 2430 serie DUUR VAN DE BEPERKTE GARANTIE 1 jaar, retourneren naar erkend servicecentrum

HP geeft u, de eindgebruiker-afnemer, de garantie dat na de aankoopdatum, gedurende de bovengenoemde periode, haar computerhardware en accessoires vrij zijn van defecten in materiaal en vakmanschap. Als HP in kennis wordt gesteld van voornoemde defecten gedurende de garantieperiode, zal HP, naar eigen goeddunken, producten die defect blijken, repareren of vervangen. Vervangende producten kunnen nieuw dan wel zo goed als nieuw zijn.

HP garandeert dat de software van HP, indien deze op de juiste wijze wordt geïnstalleerd en gebruikt, gedurende de hierboven gemelde periode geen defecten zal vertonen bij het uitvoeren van de programmeringsinstructies als gevolg van materiaal- en constructiefouten. Als HP in kennis wordt gesteld van voornoemde defecten gedurende de garantieperiode, zal HP de softwareproducten die de programma-instructies niet naar behoren uitvoeren als gevolg van voornoemde defecten, vervangen.

HP garandeert niet dat de werking van HP-producten storing- of foutvrij zal zijn. Mocht HP niet in staat zijn het product binnen redelijke termijn te repareren of te vervangen, dan zal de aankoopprijs worden terugbetaald nadat het product is geretourneerd.

HP-producten bevatten wellicht herstelde of incidenteel gebruikte onderdelen die qua werking gelijk zijn aan nieuwe onderdelen.

De garantie heeft geen betrekking op defecten die het resultaat zijn van (a) onjuist of onvoldoende onderhoud of kalibreren, (b) niet door HP geleverde software, interfacing, onderdelen of benodigdheden, (c) onbevoegde aanpassingen of verkeerd gebruik, (d) gebruik buiten de beschreven omgevingsspecificaties voor het product of (e) onjuiste voorbereiding of slecht onderhoud van de locatie.

GENOEMDE GARANTIES ZIJN EXCLUSIEF, VOOR ZOVER TOEGESTAAN DOOR TOEPASSELIJKE WETGEVING, EN ER WORDEN GEEN ANDERE SCHRIFTELIJKE NOCH MONDELINGE DANWEL IMPLICIETE GARANTIES VERSTREKT. HP AANVAARDT MET NAME GEEN IMPLICIETE GARANTIES VAN VERKOOPBAARHEID, AANVAARDBARE KWALITEIT OF GESCHIKTHEID VOOR EEN BEPAALD DOEL. Sommige landen/regio's, staten en provincies staan geen beperkingen toe van de lengte van stilzwijgende garantiebepalingen, zodat het mogelijk is dat de bovengenoemde beperking of uitsluiting niet op u van toepassing is. Deze garantie biedt u specifieke wettelijke rechten en het is mogelijk dat u nog andere rechten geniet die van land/regio tot land/regio, staat tot staat of van provincie tot provincie kunnen verschillen. De beperkte garantie van HP is geldig in elk land/elke regio of elke locatie waar HP ondersteuningsdiensten voor dit product heeft en waar HP dit product heeft uitgebracht. Het niveau van garantieservice dat u ontvangt kan variëren door lokale bepalingen. Vorm, geschiktheid of functies zullen door HP niet worden aangepast om het product te laten werken in een land/regio waar het product conform de wet of voorschriften niet voor is bedoeld.

VOOR ZOVER TOEGESTAAN DOOR LOKALE WETGEVING, ZIJN DE RECHTSMIDDELEN IN DEZE GARANTIEVERKLARING UW ENIGE EN EXCLUSIEVE RECHTSMIDDELEN. BEHALVE ZOALS HIERBOVEN OMSCHREVEN, ZAL HP IN GEEN GEVAL AANSPRAKELIJK ZIJN VOOR HET VERLIES VAN GEGEVENS OF VOOR DIRECTE, UITZONDERLIJKE OF INCIDENTELE SCHADE, GEVOLGSCHADE (MET INBEGRIP VAN WINSTDERVING) OF ANDERE SCHADE, ONGEACHT HET FEIT OF DEZE SCHADE BERUST OP CONTRACT, BENADELING OF ANDERSZIJDS. In sommige landen/regio's, staten en provincies is de uitsluiting van of beperking van incidentele schade of gevolgschade niet geldig, zodat het mogelijk is dat de voorgaande beperking of uitsluiting niet op u van toepassing is.

DE GARANTIEBEPALINGEN IN DEZE VERKLARING VORMEN BEHALVE VOOR ZOVER BEPERKT TOT WAT WETTELIJK IS TOEGESTAAN GEEN UITSLUITING, BEPERKING OF AANPASSING VAN DE WETTELIJKE RECHTEN DIE VAN TOEPASSING ZIJN OP DIT PRODUCT MAAR ZIJN EEN AANVULLING DAAROP.

# <span id="page-238-0"></span>**Printcartridge Verklaring van beperkte garantie**

Deze printcartridge van HP is vrij van defecten in materiaal en vakmanschap.

De garantie heeft geen betrekking op printcartridges die (a) zijn bijgevuld, gereviseerd, hergebruikt of op enige wijze onjuist gebruikt, (b) niet goed werken door verkeerd gebruik, onjuiste opslag of gebruik buiten de aangegeven omgevingsspecificaties voor het product of (c) slijtage vertonen door dagelijks gebruik.

Als u gedurende de garantieperiode service nodig hebt, wordt u verzocht het product terug te brengen naar de winkel waar het product is aangeschaft (met een schriftelijke omschrijving van het probleem en afdrukvoorbeelden) of contact op te nemen met de klantenondersteuning van HP. HP zal, naar eigen goeddunken, producten die defect blijken, vervangen of de aankoopprijs hiervan vergoeden.

VOOR ZOVER TOEGESTAAN DOOR DE PLAATSELIJKE WETGEVING IS DE BOVENSTAANDE GARANTIE EXCLUSIEF EN WORDT GEEN ANDERE GARANTIE OF VOORWAARDE, SCHRIFTELIJK OF MONDELING, UITGEDRUKT OF GEÏMPLICEERD. HP WIJST MET NAME ALLE IMPLICIETE GARANTIES VOOR VERHANDELBAARHEID, TOEREIKENDE KWALITEIT EN GESCHIKTHEID VOOR EEN BEPAALD DOEL VAN DE HAND.

VOOR ZOVER TOEGESTAAN DOOR DE PLAATSELIJKE WETGEVING ZIJN HP OF ZIJN LEVERANCIERS IN GEEN GEVAL AANSPRAKELIJK VOOR DIRECTE, SPECIALE OF INCIDENTELE SCHADE OF GEVOLGSCHADE (MET INBEGRIP VAN VERLIES VAN WINST OF GEGEVENS) OF ANDERE SCHADE, ONTSTAAN DOOR CONTRACT, ONRECHTMATIGE DAAD OF ANDERSZINS.

DE GARANTIEBEPALINGEN IN DEZE VERKLARING VORMEN BEHALVE VOOR ZOVER BEPERKT TOT WAT WETTELIJK IS TOEGESTAAN, GEEN UITSLUITING, BEPERKING OF AANPASSING VAN DE WETTELIJKE RECHTEN DIE VAN TOEPASSING ZIJN OP DIT PRODUCT, MAAR ZIJN EEN AANVULLING DAAROP.

# <span id="page-239-0"></span>**Informatie over service en ondersteuning**

HP verschaft over de gehele wereld diverse opties voor service en ondersteuning. De beschikbaarheid van deze programma's varieert, afhankelijk van uw locatie.

# **Onderhoudsovereenkomsten van HP**

HP beschikt over verschillende soorten onderhoudsovereenkomsten die beantwoorden aan diverse ondersteuningsbehoeften. Onderhoudsovereenkomsten behoren niet bij de standaardgarantie. Ondersteuningsservices variëren per locatie. Neem contact op met de klantenservice van HP om vast te stellen welke services voor u beschikbaar zijn en voor meer informatie over onderhoudscontracten. Voor de printer zijn er in het algemeen de volgende onderhoudscontracten:

# **Overeenkomsten voor service op locatie**

Om u de ondersteuning te geven die het beste met uw behoeften overeenkomt, heeft HP overeenkomsten voor service op locatie met twee responstijden:

## **Prioriteitsservice op locatie**

Met deze overeenkomst verleent HP binnen 4 uur service bij de klant wanneer het verzoek binnen de normale werktijden van HP is gedaan.

## **Service op de volgende dag op locatie**

Deze overeenkomst biedt ondersteuning op de werkdag na de dag waarop een verzoek om service is ontvangen. Service buiten normale uren en het normale servicegebied van HP is verkrijgbaar voor de meeste overeenkomsten (tegen extra kosten).

# <span id="page-240-0"></span>**HP Express Exchange (alleen V.S. en Canada)**

Deze service is beschikbaar tegen bijbetaling en vormt een alternatief voor de standaardgarantie: u kunt de printer insturen voor reparatie. Met HP Express Exchange ontvangt u een gereviseerde vervanging waarna u de defecte printer retourneert. Door de hoge snelheid waarmee HP Express Exchange werkt, wordt de tijd dat een apparaat niet beschikbaar is, geminimaliseerd ten opzichte van traditionele onderhouds- en reparatieprogramma's waarbij u het defecte apparaat naar de leverancier verzendt en dan moet wachten tot het hersteld en teruggezonden wordt.

Voer de volgende stappen uit als u ervoor kiest deze service te gebruiken. Als u over ondersteuningsservice van HP op locatie beschikt, dient u rechtstreeks contact op te nemen met het dichtstbijzijnde klantenservicecentrum van HP in plaats van de hier beschreven stappen te ondernemen.

**Opmerking** Als u eventuele ondersteuningsopties zoekt voor deze printer, gaat u naar <http://www.hpexpress-services.com> en typt u het modelnummer van de printer. In Noord-Amerika kunnen aanvullende opties via de klantenondersteuning van HP beschikbaar zijn. Bel +1 (0) 800-HPINVENT [+1 (0) 800-474-6836 (VS)] of +1 (0) 800-268-1221 (Canada).

# **HP Express Exchange gebruiken**

- 1. Neem contact op met het klantenservicecentrum van HP voor de V.S. of Canada. Een technicus onderzoekt oplossingen voor de situatie en bepaalt of de printer werkelijk defect is. Zo ja, dan verwijst de technicus de klant naar het HP-servicekantoor.
- 2. Een medewerker van het servicekantoor vraagt informatie over het product en de klant op. In sommige gevallen kan een onderpand worden gevraagd.
- 3. Overleg met de medewerker over de kosten voor het insturen van de defecte printer voordat u van deze service gebruikmaakt.
- 4. HP verzendt een gereviseerd vervangend apparaat dat de volgende dag aankomt. (Op grond van afstanden kan levering de volgende dag onmogelijk zijn.)

Voor vervangen apparaten geldt een garantie die gelijk is aan de resterende garantieperiode van het oorspronkelijke apparaat of een garantie van 90 dagen; de langste periode geldt.

# <span id="page-241-0"></span>**De printer verzendklaar maken**

Als de klantenondersteuning van HP bepaalt dat de printer door HP gerepareerd moet worden, moet u de printer als volgt inpakken alvorens deze te verzenden.

**VOORZICHTIG** Schade tijdens het vervoer als gevolg van onjuiste verpakking komt voor verantwoordelijkheid van de klant.

## **Zo pakt u de printer opnieuw in:**

- 1. Verwijder en bewaar DIMM's of CompactFlash-kaarten die u hebt aangeschaft en op de printer hebt geïnstalleerd. Verwijder niet de DIMM die is meegeleverd bij de printer.
- **VOORZICHTIG** Statische elektriciteit kan de DIMM's beschadigen. Draag bij het hanteren van DIMM's een antistatische polsband of raak regelmatig de antistatische verpakking van de DIMM aan, waarna u een onbeschilderd metalen gedeelte op de printer aanraakt. Zie [Printergeheugen](#page-208-0) voor het verwijderen van de DIMM's.
	- 2. Verwijder en bewaar de printcartridge.

**VOORZICHTIG** Het is *zeer belangrijk* dat u de printcartridges verwijdert voordat u de printer verzendt. Wanneer u een printcartridge achterlaat in de printer, gaat deze lekken tijdens het transport waardoor de onderdelen van de printer worden bedekt met toner.

> Voorkom beschadiging van de printcartridge door de rol niet aan te raken en deze in de originele verpakking te bewaren, of zodanig dat de printcartridge niet aan licht wordt blootgesteld.

- 3. Verwijder en bewaar het netsnoer, de interfacekabel en optionele accessoires.
- 4. Stuur zo mogelijk afdrukvoorbeelden mee en 50 tot 100 vellen papier waarop niet goed kon worden afgedrukt.
- 5. Sluit een ingevulde kopie van [Serviceformulier](#page-242-0) bij.
- 6. Neem in de V.S. contact op met de klantenondersteuning van HP om nieuw verpakkingsmateriaal aan te vragen. In de overige landen/regio's gebruikt u indien mogelijk de originele verpakking. U kunt het beste de apparatuur verzekeren voordat u deze verzendt.

# <span id="page-242-0"></span>**Serviceformulier**

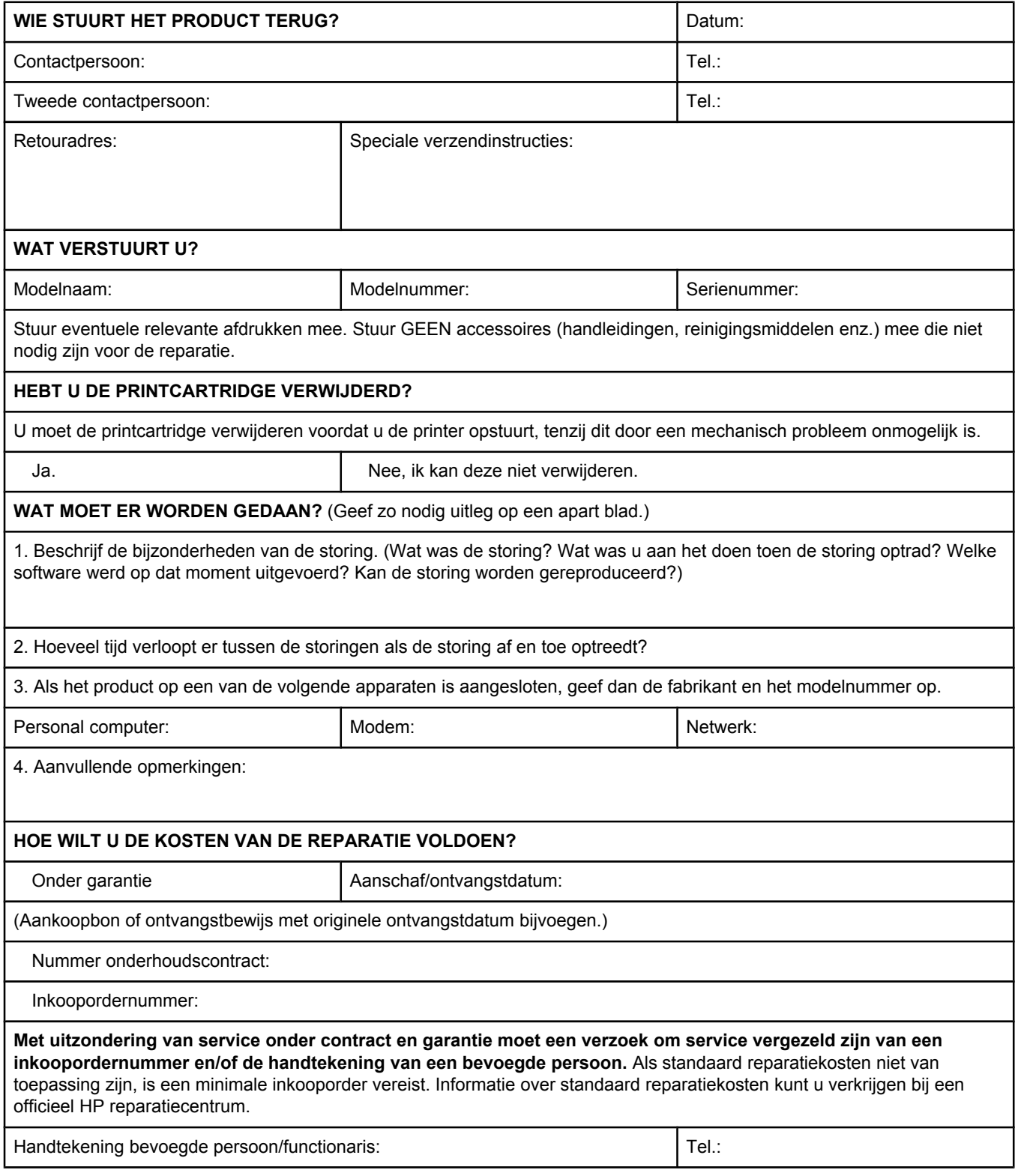

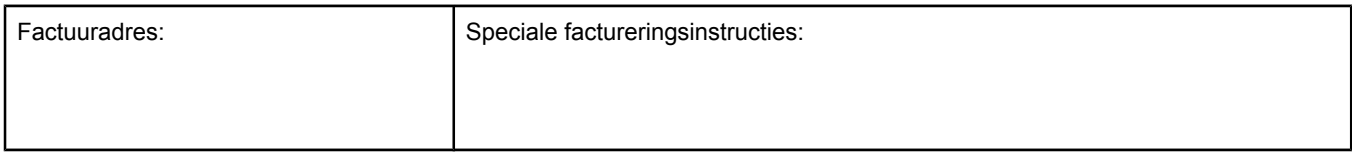

# Index

**A**

A4/Letter vervangen [173](#page-184-0) A4 breed, instellingen [174](#page-185-0) A4-papierinstellingen [173](#page-184-0) A4-papier instellingen [174](#page-185-0) aan/uit-schakelaar lokaliseren [8](#page-19-0) aangepast formaat, papier instellingen [171](#page-182-0) lade-instellingen [173](#page-184-0) aangepast papierformaat afdrukken op [52](#page-63-0) instellingen [63](#page-74-0) ladespecificaties [35](#page-46-0) aantal exemplaren, standaardwaarde instellen [172](#page-183-0) aantal pagina's [88](#page-99-0) accessoires bestellen [156](#page-167-0) onderdeelnummers [158](#page-169-0) problemen oplossen [104](#page-115-0) accessoire voor dubbelzijdig afdrukken afdrukstand papier [55](#page-66-0) bindopties [56](#page-67-0) gebruiken [56](#page-67-0) modellen met [3](#page-14-0) ondersteunde papierformaten [55](#page-66-0) papierspecificaties [36](#page-47-0) achterste uitvoerbak afdrukken naar [48](#page-59-0) instellingen [173](#page-184-0) lokaliseren [8](#page-19-0) adres, printer Macintosh, problemen oplossen [147,](#page-158-0) [150](#page-161-0) adres, printeradres weergeven [14](#page-25-0) adres van printer weergeven [179](#page-190-0) Afdrukken, menu [172](#page-183-0) afdrukken gestopt, problemen oplossen [102](#page-113-0) afdrukken in achtergrond, problemen oplossen [148](#page-159-0) afdrukken op beide zijden problemen oplossen [107](#page-118-0) afdrukkwaliteit instellingen [64](#page-75-0), [177](#page-188-0) problemen oplossen [134](#page-145-0) Afdrukkwaliteit, menu [176](#page-187-0)

afdrukkwaliteit, problemen oplossen herhaalde afbeeldingen [143](#page-154-0) afdrukmateriaal A4-instellingen [173,](#page-184-0) [174](#page-185-0) aangepast formaat [63](#page-74-0) aangepast formaat, afdrukken [52](#page-63-0) bron selecteren [65](#page-76-0) capaciteit [4](#page-15-0) dubbelzijdig afdrukken, ondersteunde formaten [55](#page-66-0) fusermodi [42](#page-53-0) gebruiksgegevens, pagina [166](#page-177-0) geperforeerd [53](#page-64-0) handmatige invoer [40](#page-51-0) HP, bestellen [159](#page-170-0) klein [52](#page-63-0) klein, instellingen [178](#page-189-0) lade-instellingen [168](#page-179-0) laden [43](#page-54-0) lade selecteren [180](#page-191-0) ladeselectie [14](#page-25-0), [38,](#page-49-0) [39](#page-50-0) meerdere pagina's op één vel afdrukken [63](#page-74-0) ondersteunde formaten [35,](#page-46-0) [36](#page-47-0) opslaan [191](#page-202-0) PCL-opdrachten [212](#page-223-0) problemen oplossen [110](#page-121-0) PS-instellingen [16](#page-27-0) specificaties [35,](#page-46-0) [191](#page-202-0) standaardformaat, instelling [173](#page-184-0) voorbedrukt [53](#page-64-0) voorbladen [66](#page-77-0) afdrukstand standaardinstelling [175](#page-186-0) afdrukstand, pagina opties voor dubbelzijdig afdrukken [56](#page-67-0) PCL-opdrachten [213](#page-224-0) afdrukstand liggend opties voor dubbelzijdig afdrukken [56](#page-67-0) afdrukstand pagina opties voor dubbelzijdig afdrukken [56](#page-67-0) afdrukstand staand opties voor dubbelzijdig afdrukken [56](#page-67-0) afdruktaken gestopt, problemen oplossen [102](#page-113-0) onjuist opgemaakt [103](#page-114-0) vasthouden [179](#page-190-0) worden niet afgedrukt, problemen oplossen [101](#page-112-0) afdruktaken annuleren [58](#page-69-0)

afdruktaken stoppen [58](#page-69-0) Algemene beschermingsfout - Uitzondering OE [146](#page-157-0) antivervalsingswebsite [92](#page-103-0) Apparaat configureren, menu [172](#page-183-0) Apparaatinstellingen, venster in HP Werkset [79](#page-90-0) Apple Macintosh. *Zie* Macintosh AppleTalk, instelling [183](#page-194-0) automatisch doorgaan, instelling [181](#page-192-0) Automatisch doorgaan, instelling [19](#page-30-0)

#### **B**

bakken gekruld papier, problemen oplossen [106](#page-117-0) papierstoringen verhelpen [115](#page-126-0) bakken, uitvoer instellingen [173](#page-184-0) lokaliseren [8](#page-19-0) papierbaan, test [185](#page-196-0) selecteren [48](#page-59-0) bandensporen, problemen oplossen [142](#page-153-0) batchinstallatie, stuurprogramma [82](#page-93-0) batterij, specificaties [220](#page-231-0) bedieningspaneel Afdrukken, menu [172](#page-183-0) Afdrukkwaliteit, menu [176](#page-187-0) Apparaat configureren, menu [172](#page-183-0) datum/tijd, instellingen [179](#page-190-0) Diagnostiek, menu [185](#page-196-0) foutberichten [118](#page-129-0) Help [12](#page-23-0) Herstellen, menu [183](#page-194-0) I/O-menu [182](#page-193-0) Informatie, menu [166](#page-177-0) inktpatroon, niveau controleren [93](#page-104-0) instellingen [13](#page-24-0) knoppen [11](#page-22-0) lampjes [11](#page-22-0) lokaliseren [8](#page-19-0), [10](#page-21-0) menustructuur, afdrukken [87](#page-98-0) menustructuur afdrukken [12](#page-23-0) on line Help [118](#page-129-0) Papierverwerking, menu [168](#page-179-0) problemen oplossen [100](#page-111-0) Systeeminstellingen, menu [179](#page-190-0) Taak ophalen, menu [164](#page-175-0) taal, selecteren [182](#page-193-0) taal selecteren [22](#page-33-0), [100](#page-111-0) verwijderbare waarschuwingen, instellingen [18](#page-29-0), [181](#page-192-0) bedrijfsomgeving, specificaties [190](#page-201-0) beide zijden, afdrukken op bindrand, instellingen [173](#page-184-0) duplexeenheid gebruiken [56](#page-67-0) gebruiksgegevens, pagina [166](#page-177-0) handmatig [57](#page-68-0) lay-outopties [56](#page-67-0)

ondersteunde papiersoorten [55](#page-66-0) papier laden [55](#page-66-0) problemen oplossen [107](#page-118-0) benodigdheden bestellen [iii](#page-4-0), [156](#page-167-0) recyclen [220](#page-231-0) status, bekijken met HP Werkset [77](#page-88-0) status, weergeven met geïntegreerde webserver [73](#page-84-0) statuspagina [89](#page-100-0) statuspagina afdrukken [166](#page-177-0) van ander merk dan HP [92](#page-103-0) bereiktest, problemen oplossen [154](#page-165-0) berichten instellingen [18,](#page-29-0) [181](#page-192-0) berichten, problemen oplossen [118](#page-129-0) bestandsdirectory afdrukken [166](#page-177-0) bestellen afdrukmateriaal, HP [159](#page-170-0) onderdeelnummers voor [158](#page-169-0) bestellen van benodigdheden [iii](#page-4-0) beveiliging instellingen [89](#page-100-0) bidirectionele communicatie, instellingen [183](#page-194-0) bijna op, toner [181](#page-192-0) bindrand, instellingen [173](#page-184-0) bindrandinstellingen [56](#page-67-0) blanco pagina's onderdrukken [175](#page-186-0) bovenste uitvoerbak afdrukken naar [48](#page-59-0) instellingen [173](#page-184-0) lokaliseren [8](#page-19-0) briefhoofdpapier afdrukken op [53](#page-64-0) fusermodi [177](#page-188-0) briefkaarten afdrukken [52](#page-63-0) bron, papier [65](#page-76-0) bron besparen [205](#page-216-0) bronnen opslaan, geheugen [205](#page-216-0) browsers, ondersteunde HP Web Jetadmin [75](#page-86-0) browservereisten geïntegreerde webserver [72](#page-83-0) HP Werkset [76](#page-87-0) **C** capaciteiten, laden [35](#page-46-0)

capacitteiten, laden [4](#page-15-0) cartridges benodigdheden, statuspagina [89](#page-100-0) bestellen [iii](#page-4-0) bijna op [19](#page-30-0) dichtheidsinstellingen [178](#page-189-0) Economode [64](#page-75-0) EconoMode [178](#page-189-0)

functies [6](#page-17-0) leeg [20](#page-31-0), [181](#page-192-0) status, bekijken met HP werkset [77](#page-88-0) status, weergeven met geïntegreerde webserver [73](#page-84-0) communicatie, instellingen [183](#page-194-0) CompactFlash-kaarten beschikbare typen [196](#page-207-0) installatie controleren [204](#page-215-0) installeren [201](#page-212-0) toegang tot [8](#page-19-0) concept afdrukken [64](#page-75-0) conceptkwaliteit, afdrukken [177,](#page-188-0) [178](#page-189-0) configuratiepagina problemen oplossen [101](#page-112-0) configuratiepagina, afdrukken [87](#page-98-0) configuraties, printer [3](#page-14-0) configureren, stuurprogramma [81](#page-92-0) contracten, onderhoud [228](#page-239-0) Courier-lettertype-instellingen [174](#page-185-0)

#### **D**

datatransmissie, instellingen [183](#page-194-0) datum instellen [84](#page-95-0) datuminstellingen [179](#page-190-0) declaration of conformity [222](#page-233-0) Desktop Printer Utility, problemen oplossen [147](#page-158-0) Diagnostiek, menu [185](#page-196-0) dichtheid, problemen oplossen [136](#page-147-0) dichtheidsinstellingen [178](#page-189-0) DIMM's beschikbare typen [196](#page-207-0) installatie controleren [204](#page-215-0) installeren [197](#page-208-0) toegang tot [8](#page-19-0) DLC/LLC, instelling [183](#page-194-0) documentatie [2](#page-13-0) Documentatie, tabblad van HP Werkset [79](#page-90-0) documenten schalen [65](#page-76-0) documenten vergroten [65](#page-76-0) donkerheid, instelling [178](#page-189-0) downloaden van software [iii](#page-4-0) dpi, instellingen [177](#page-188-0) drum versleten, bericht [94](#page-105-0) druppels, problemen oplossen [137](#page-148-0) dubbelzijdig afdrukken bindrand, instellingen [173](#page-184-0) duplexeenheid gebruiken [56](#page-67-0) gebruiksgegevens, pagina [166](#page-177-0) handmatig [57](#page-68-0) lay-outopties [56](#page-67-0) ondersteunde papierformaten [55](#page-66-0) papierbaan, test [185](#page-196-0) papier laden [55](#page-66-0) problemen oplossen [107](#page-118-0)

duplexeenheid gebruiksgegevens, pagina [166](#page-177-0) instellingen [173](#page-184-0) papierstoringen verhelpen [116](#page-127-0)

# **E**

Economode [64](#page-75-0) EconoMode, instelling [178](#page-189-0) EIO-kaarten installeren [206](#page-217-0) instellingen [182](#page-193-0) onderdeelnummers [159](#page-170-0) sleuven [196](#page-207-0) verwijderen [207](#page-218-0) e-mailwaarschuwingen [78](#page-89-0), [83](#page-94-0) energiespecificaties [188](#page-199-0) energieverbruik [6,](#page-17-0) [219](#page-230-0) ENERGY STAR naleving [219](#page-230-0) enveloppen afdrukken vanuit lade 1 [49](#page-60-0) gekreukt, problemen oplossen [141](#page-152-0) marges [49,](#page-60-0) [193](#page-204-0) opslaan [193](#page-204-0) specificaties [192](#page-203-0) standaardformaat, instelling [173](#page-184-0) EPS-bestanden, problemen oplossen [148,](#page-159-0) [151](#page-162-0) erkende HP-dealers [iv](#page-5-0) escape-tekens [210](#page-221-0) Ethernet-kaarten, onderdeelnummers [159](#page-170-0) etiketten afdrukken [51](#page-62-0) fusermodi [177](#page-188-0) specificaties [194](#page-205-0) exemplaren, standaardaantal [172](#page-183-0) Explorer, ondersteunde versies geïntegreerde webserver [72](#page-83-0) HP Web Jetadmin [75](#page-86-0) HP Werkset [76](#page-87-0) Express Exchange, HP [229](#page-240-0)

## **F**

fabrieksinstellingen, herstellen [183](#page-194-0) FastRes [4](#page-15-0), [64](#page-75-0) FastRes-resolutie [177](#page-188-0) FCC-verklaringen [218](#page-229-0) formaat, papier afdrukken op klein of aangepast formaat [52](#page-63-0) ladeselectie [38](#page-49-0), [39](#page-50-0) specificaties van duplexeenheid [36](#page-47-0) specificaties van lade 1 [35](#page-46-0) specificaties van lade voor 250 vel [36](#page-47-0) specificaties van lade voor 500 vel [36](#page-47-0) formaat wijzigen [65](#page-76-0) foutberichten instellingen [18,](#page-29-0) [181](#page-192-0) foutberichten, problemen oplossen [118](#page-129-0)

foutmeldingen gebeurtenislogboek, afdrukken [89](#page-100-0) logbestand [185](#page-196-0) Windows [146](#page-157-0) functies printer [3](#page-14-0) fuser modi [177](#page-188-0) fusermodi [42](#page-53-0) fuser reinigen [96](#page-107-0)

### **G**

garantie printcartridge [227](#page-238-0) product [225](#page-236-0) uitgebreide [228](#page-239-0) verlengd [iv](#page-5-0) gebeurtenislogboek [89](#page-100-0) gebruikershandleiding [79](#page-90-0) gebruiksgegevens, pagina [166](#page-177-0) Gegevens-lampje [12](#page-23-0) gegolfd, problemen oplossen [106](#page-117-0) gegolfd papier, problemen oplossen [140](#page-151-0) geheugen configuratiepagina [88](#page-99-0) installatie controleren [204](#page-215-0) installeren, DIMM's [197](#page-208-0) meegeleverd [5](#page-16-0) permanente bronnen [205](#page-216-0) RAM-schijf, instellingen [21](#page-32-0), [182](#page-193-0) taakopslag, vereisten [67](#page-78-0) uitbreiden [196](#page-207-0) geïntegreerde server Instellingen, tabblad [73](#page-84-0) geïntegreerde webserver e-mailwaarschuwingen [83](#page-94-0) functies [72](#page-83-0) Informatie, tabblad [73](#page-84-0) Netwerk, tabblad [74](#page-85-0) openen [72](#page-83-0) Overige links, tabblad [74](#page-85-0) systeemvereisten [72](#page-83-0) gekreukt papier, problemen oplossen [141](#page-152-0) gekruld papier, problemen oplossen [140](#page-151-0) geperforeerd papier afdrukken op [53](#page-64-0) gevouwen papier, problemen oplossen [141](#page-152-0) gewicht, papier afdrukken op zwaar afdrukmateriaal [52](#page-63-0) gewicht, papierspecificaties duplexeenheid [36](#page-47-0) lade 1 [35](#page-46-0) lade voor 250 vel [36](#page-47-0) lade voor 500 vel [36](#page-47-0) grijze achtergrond, problemen oplossen [138](#page-149-0)

### **H**

handleidingen [2](#page-13-0), [79](#page-90-0) handleidingen, documentatie [2](#page-13-0) handmatige invoer afdrukken naar lade 1 [40](#page-51-0) instellingen [15,](#page-26-0) [173,](#page-184-0) [180](#page-191-0) **Help** bedieningspaneel [12](#page-23-0) stuurprogramma's [25](#page-36-0) herhaalde afbeelding, problemen oplossen [143](#page-154-0) herhaalde storingen afbeeldingen [143](#page-154-0) herhaalde storingen, problemen oplossen;storingen, herhaalde [139](#page-150-0) Herstellen, menu [183](#page-194-0) herstellen, papierstoring [182](#page-193-0) herstellen, standaardinstellingen [183](#page-194-0) hervatten na papierstoring [21](#page-32-0) HP-afdrukmateriaal, bestellen [159](#page-170-0) HP Express Exchange [229](#page-240-0) HP-GL/2-opdrachten [209](#page-220-0) HP Instant Support Professional Edition (ISPE) [iii](#page-4-0) HP Jetdirect-printserver configuratiepagina, afdrukken [87](#page-98-0) installeren [206](#page-217-0) instellingen [183](#page-194-0) modellen met [3](#page-14-0) onderdeelnummers [159](#page-170-0) verwijderen [207](#page-218-0) HP LaserJet-hulpprogramma, Macintosh [28](#page-39-0) HP OpenVMS-stuurprogramma's [25](#page-36-0) HP Printing Supplies Returns en Recycling Program [220](#page-231-0) HP SupportPack [228](#page-239-0) HP Web Jetadmin browsers, ondersteunde [75](#page-86-0) downloaden [75](#page-86-0) e-mailwaarschuwingen [83](#page-94-0) stuurprogramma configureren [82](#page-93-0) HP Werkset Apparaatinstellingen, venster [79](#page-90-0) Documentatie, tabblad [79](#page-90-0) functies [76](#page-87-0) inktpatroon, niveau controleren [93](#page-104-0) koppelingen [79](#page-90-0) openen [77](#page-88-0) Probleemoplossing, tabblad [77](#page-88-0) Status, tabblad [77](#page-88-0) verwijderen [80](#page-91-0) Waarschuwingen, tabblad [78](#page-89-0) hulpprogramma voor aanpassingen [82](#page-93-0)

## **I**

I/O-menu [182](#page-193-0) IBM OS/2-stuurprogramma's [25](#page-36-0) Informatie, menu [166](#page-177-0) Informatie, tabblad voor geïntegreerde webserver [73](#page-84-0) informatiepagina's, afdrukken [87](#page-98-0) ingesloten webserver inktpatroon, niveau controleren [93](#page-104-0) inktpatronen bewaren [92](#page-103-0) niveau controleren [93](#page-104-0) papierstoringen verhelpen [112](#page-123-0) recyclen [220](#page-231-0) reinigen in de buurt van [95](#page-106-0) statusinformatie [92](#page-103-0) toner bijna op, bericht [93](#page-104-0) toner op, bericht [94](#page-105-0) van ander merk dan HP [92](#page-103-0) verwachte levensduur [93](#page-104-0) inktpatronen bewaren [92](#page-103-0) inktpatronen van ander merk dan HP [92](#page-103-0) Installatiegids [2](#page-13-0) Installatiegidsen voor accessoires [2](#page-13-0) installeren CompactFlash-kaarten [201](#page-212-0) EIO-kaarten [206](#page-217-0) geheugen (DIMM's) [197](#page-208-0) Macintosh-software [32](#page-43-0) netwerksoftware, Macintosh [30](#page-41-0) netwerksoftware, Windows [29](#page-40-0) stuurprogramma's met hulpprogramma voor aanpassingen [82](#page-93-0) Windows-printersysteem [28](#page-39-0) Windows-software met de wizard Nieuwe hardware gevonden [33](#page-44-0) instellingen bedieningspaneel [13](#page-24-0) configuratiepagina, afdrukken [87](#page-98-0) herstellen, standaardwaarden [183](#page-194-0) standaardinstellingen wijzigen [60](#page-71-0) stuurprogramma [59](#page-70-0) stuurprogramma's [25](#page-36-0) stuurprogramma's configureren [81](#page-92-0) vergrendelen [81](#page-92-0) Instellingen, tabblad voor geïntegreerde server [73](#page-84-0) interfacekabels, problemen oplossen [101](#page-112-0) Internet Explorer, ondersteunde versies geïntegreerde webserver [72](#page-83-0) HP Web Jetadmin [75](#page-86-0) HP Werkset [76](#page-87-0) invoerladen configureren [14](#page-25-0) IP-adres Macintosh, problemen oplossen [147,](#page-158-0) [150](#page-161-0) IP adres, weergeven [179](#page-190-0) IP-adres weergeven [14](#page-25-0) ISPE (HP Instant Support Professional Edition) [iii](#page-4-0)

### **J**

Jetadmin browsers, ondersteunde [75](#page-86-0) downloaden [75](#page-86-0) e-mailwaarschuwingen [83](#page-94-0) stuurprogramma configureren [82](#page-93-0) Jetdirect-printserver configuratiepagina, afdrukken [87](#page-98-0) installeren [206](#page-217-0) instellingen [183](#page-194-0) modellen met [3](#page-14-0) onderdeelnummers [159](#page-170-0) verwijderen [207](#page-218-0)

# **K**

kaarten afdrukken op [52](#page-63-0) fusermodi [177](#page-188-0) kabels, onderdeelnummers [159](#page-170-0) problemen oplossen [101](#page-112-0) kalibratie-instellingen [176](#page-187-0) Klaar-lampje [11](#page-22-0) klantenondersteuning geïntegreerde webserver, koppelingen [74](#page-85-0) HP Express Exchange [229](#page-240-0) onderhoudsovereenkomsten [228](#page-239-0) serviceformulier [231](#page-242-0) verzendklaar maken, printer [230](#page-241-0) klantenservice HP Instant Support Professional Edition (ISPE) [iii](#page-4-0) Macintosh [iv](#page-5-0) on line [iii](#page-4-0) servicedealers [iv](#page-5-0) telefoon [iii](#page-4-0) klein papier afdrukken op [52](#page-63-0) klein papier, modus [178](#page-189-0) klok instellen [84](#page-95-0) knipperende lampjes [11](#page-22-0) knoppen, bedieningspaneel [11](#page-22-0) koppelingen geïntegreerde webserver [74](#page-85-0) HP Werkset [79](#page-90-0) kwaliteit problemen oplossen [134](#page-145-0) kwik, specificaties [220](#page-231-0)

# **L**

laatste pagina, ander papier [66](#page-77-0) lade 1 aangepast formaat, instellingen [173](#page-184-0) afdrukken vanuit [14,](#page-25-0) [38,](#page-49-0) [180](#page-191-0) dubbelzijdig afdrukken [55](#page-66-0) enveloppen, afdrukken [49](#page-60-0) handmatig dubbelzijdig afdrukken [57](#page-68-0) handmatige invoer [40](#page-51-0)

handmatige invoer, instellingen [173](#page-184-0) instellingen [168](#page-179-0) instellingen voor handmatige invoer [15](#page-26-0) lokaliseren [8](#page-19-0) problemen oplossen [104](#page-115-0) vergrendelen [39](#page-50-0) vullen [43](#page-54-0) laden aangepast formaat, instellingen [173](#page-184-0) aangepast papierformaat [52](#page-63-0) capaciteiten [4](#page-15-0) dubbelzijdig afdrukken [55](#page-66-0) enveloppen in lade 1 [49](#page-60-0) etiketten [51](#page-62-0) handmatig dubbelzijdig afdrukken [57](#page-68-0) handmatige invoer [40](#page-51-0) handmatige invoer, instellingen [173](#page-184-0) instellingen [168](#page-179-0) instellingen, weergeven [89](#page-100-0) kalibratie-instellingen [176](#page-187-0) lokaliseren [8](#page-19-0) meegeleverd [3](#page-14-0) papierbaan, test [185](#page-196-0) papier laden [43](#page-54-0) papierstoring verhelpen [114](#page-125-0) papier voor dubbelzijdig afdrukken [55](#page-66-0) PCL-opdrachten [212](#page-223-0) problemen oplossen [104,](#page-115-0) [106](#page-117-0) selecteren [14](#page-25-0), [38,](#page-49-0) [65,](#page-76-0) [180](#page-191-0) transparanten [52](#page-63-0) vergrendelen [39](#page-50-0) voorbedrukt papier [53](#page-64-0) lade voor 1500 vellen problemen oplossen [104](#page-115-0) lade voor 500 vel aangepast formaat, instellingen [173](#page-184-0) lade voor 500 vellen problemen oplossen [104](#page-115-0) lampjes, bedieningspaneel [11](#page-22-0) LaserJet-hulpprogramma, Macintosh [28](#page-39-0) laser safety statements [223](#page-234-0) leeg, toner [181](#page-192-0) Legal-papier, te smalle marges [153](#page-164-0) lege pagina's, problemen oplossen [108](#page-119-0) Letter-papier, A4-instellingen vervangen [173](#page-184-0) lettertypen Courier [174](#page-185-0) EPS-bestanden, problemen oplossen [148](#page-159-0), [151](#page-162-0) instellingen [175](#page-186-0) Macintosh, problemen oplossen [148](#page-159-0) meegeleverd [6](#page-17-0) overzicht afdrukken [166](#page-177-0) overzichten afdrukken [90](#page-101-0) PCL-opdrachten [211,](#page-222-0) [215](#page-226-0) permanente bronnen [205](#page-216-0) problemen oplossen [153](#page-164-0) lezen en vasthouden-taken [67](#page-78-0)

licht afdrukken problemen oplossen [136](#page-147-0) lichte afdruk instellen, tonerdichtheid [178](#page-189-0) liggend, afdrukstand PCL-opdrachten [213](#page-224-0) liggende afdrukstand instellen als standaardwaarde [175](#page-186-0) limietcontrolefout [154](#page-165-0) Linux-stuurprogrammaondersteuning [24](#page-35-0) logbestand [185](#page-196-0) losse toner verwijderen [112](#page-123-0) losse toner, problemen oplossen [138](#page-149-0) LPT-foutmeldingen [146](#page-157-0) luchtvochtigheid, vereisten [190](#page-201-0)

#### **M**

Macintosh afdrukken in achtergrond [148](#page-159-0) AppleTalk, instellingen [183](#page-194-0) HP LaserJet-hulpprogramma [28](#page-39-0) lettertypen, problemen oplossen [148](#page-159-0) meegeleverde software [27](#page-38-0) netwerkinstallatie [30](#page-41-0) ondersteunde besturingssystemen [23](#page-34-0) ondersteunde stuurprogramma's [24](#page-35-0) PPD's [28](#page-39-0) problemen oplossen [147](#page-158-0) software installeren [32](#page-43-0) software verwijderen [34](#page-45-0) standaardstuurprogramma-instellingen wijzigen [61](#page-72-0) stuurprogramma's, problemen oplossen [150](#page-161-0) stuurprogramma-instellingen [59](#page-70-0) USB-kaart, problemen oplossen [149,](#page-160-0) [152](#page-163-0) websites voor ondersteuning [iv](#page-5-0) marges enveloppen [49](#page-60-0), [193](#page-204-0) Legal-papier, problemen oplossen [153](#page-164-0) PCL-opdrachten [213](#page-224-0) marges, instellingen [176](#page-187-0) materiaal gekruld, problemen oplossen [106](#page-117-0) problemen met laden oplossen [106](#page-117-0) meerdere pagina's op één vel afdrukken [63](#page-74-0) meldingen gebeurtenislogboek, afdrukken [89](#page-100-0) logbestand [185](#page-196-0) Windows [146](#page-157-0) menu's, bedieningspaneel Afdrukken [172](#page-183-0) Afdrukkwaliteit [176](#page-187-0) Apparaat configureren [172](#page-183-0) Diagnostiek [185](#page-196-0) Herstellen [183](#page-194-0) I/O [182](#page-193-0) Informatie [166](#page-177-0)

Papierverwerking [168](#page-179-0) structuur, afdrukken [12](#page-23-0), [87](#page-98-0) Systeeminstellingen [179](#page-190-0) Taak ophalen [164](#page-175-0) toegang krijgen tot [11](#page-22-0) Microsoft Windows. *Zie* Windows milieuvriendelijk functies [219](#page-230-0) modellen [3](#page-14-0) modelnummer [88](#page-99-0)

#### **N**

naslagwerken [2](#page-13-0) Netscape Navigator, ondersteunde versies geïntegreerde webserver [72](#page-83-0) HP Web Jetadmin [75](#page-86-0) HP Werkset [76](#page-87-0) Netwerk, tabblad voor geïntegreerde webserver [74](#page-85-0) netwerken afdrukproblemen oplossen [145](#page-156-0) instellingen [183](#page-194-0) Macintosh-software installeren [30](#page-41-0) stuurprogramma configureren [81](#page-92-0) Windows-software installeren [29](#page-40-0) Netwerkgids [2](#page-13-0) niveau van inktpatronen [93](#page-104-0) Novell NetWare-instellingen;NetWare-instellingen;IPX/ SPX-instelling [183](#page-194-0) n-per-vel afdrukken [63](#page-74-0)

#### **O**

omgeving, specificaties [190](#page-201-0) onderdeelnummers afdrukmateriaal, HP [159](#page-170-0) EIO-kaarten [159](#page-170-0) kabels [159](#page-170-0) onderdelen bestellen [156](#page-167-0) onderhoud overeenkomsten [228](#page-239-0) onderhoudsovereenkomsten [iv](#page-5-0) ondersteunde besturingssystemen [23,](#page-34-0) [24](#page-35-0) ondersteunde platformen [24](#page-35-0) ondersteunde platforms [23](#page-34-0) ondersteuning geïntegreerde webserver, koppelingen [74](#page-85-0) HP Express Exchange [229](#page-240-0) HP Instant Support Professional Edition (ISPE) [iii](#page-4-0) Macintosh [iv](#page-5-0) onderhoudsovereenkomsten [228](#page-239-0) on line [iii](#page-4-0) servicedealers [iv](#page-5-0) serviceformulier [231](#page-242-0) telefoon [iii](#page-4-0) verzendklaar maken, printer [230](#page-241-0) Ongeldige bewerking, fouten [146](#page-157-0)

on line Help bedieningspaneel [12](#page-23-0) stuurprogramma's [25](#page-36-0) on line klantenservice [iii](#page-4-0) opdrachten escape-reeksen [210](#page-221-0), [211](#page-222-0) lettertypeselectie [211](#page-222-0), [215](#page-226-0) PCL [212](#page-223-0) soorten [209](#page-220-0) syntaxis [210](#page-221-0) OpenVMS-stuurprogramma's [25](#page-36-0) Opmerkingen bij de installatie [79](#page-90-0) opslaan enveloppen [193](#page-204-0) papier [191](#page-202-0) opslaan, taak geheugenvereisten [67](#page-78-0) instellingen [179](#page-190-0) Taak ophalen, menu [164](#page-175-0) opslag, taak lezen en vasthouden [67](#page-78-0) privé [68](#page-79-0) opties voor vergroten/verkleinen [65](#page-76-0) OS/2-stuurprogramma's [25](#page-36-0) overeenkomsten voor service op locatie [228](#page-239-0) Overige links geïntegreerde webserver [74](#page-85-0) HP Werkset [79](#page-90-0) ozonspecificaties [219](#page-230-0)

#### **P**

pagina, afdrukstand PCL-opdrachten [213](#page-224-0) pagina's, aantal [88](#page-99-0) pagina's per minuut [4](#page-15-0) pagina's per vel [63](#page-74-0) pagina-afdrukstand standaardinstelling [175](#page-186-0) papier A4-instellingen [173,](#page-184-0) [174](#page-185-0) aangepast formaat [63,](#page-74-0) [173](#page-184-0) aangepast formaat, afdrukken [52](#page-63-0) bron selecteren [65](#page-76-0) capaciteit [4](#page-15-0) dubbelzijdig afdrukken, ondersteunde papierformaten [55](#page-66-0) fusermodi [42](#page-53-0), [177](#page-188-0) gebruiksgegevens, pagina [166](#page-177-0) gekreukt [141](#page-152-0) gekruld [140](#page-151-0) gekruld, problemen oplossen [106](#page-117-0) geperforeerd [53](#page-64-0) handmatige invoer [40](#page-51-0) HP, bestellen [159](#page-170-0) klein [52](#page-63-0) klein, instellingen [178](#page-189-0) lade-instellingen [168](#page-179-0)

laden [43](#page-54-0) lade selecteren [180](#page-191-0) ladeselectie [14,](#page-25-0) [38,](#page-49-0) [39](#page-50-0) meerdere pagina's op één vel afdrukken [63](#page-74-0) ondersteunde formaten [35,](#page-46-0) [36](#page-47-0) opslaan [191](#page-202-0) PCL-opdrachten [212](#page-223-0) problemen met laden oplossen [106](#page-117-0) problemen oplossen [110](#page-121-0) PS-instellingen [16](#page-27-0) specificaties [35,](#page-46-0) [191](#page-202-0) specificaties van duplexeenheid [36](#page-47-0) standaardformaat, instelling [173](#page-184-0) voorbedrukt [53](#page-64-0) voorbladen [66](#page-77-0) papierbaan test [185](#page-196-0) papierstoringen eerste vel, problemen oplossen [107](#page-118-0) herstellen, instelling [182](#page-193-0) instelling, hervatten na papierstoring [21](#page-32-0) Papierverwerking, menu [168](#page-179-0) papierverwerkingsaccessoires problemen oplossen [104](#page-115-0) parallelle communicatie, instellingen [183](#page-194-0) parallelle kabel, onderdeelnummer [159](#page-170-0) parallelle kabels problemen oplossen [101](#page-112-0) parallelle poort lokaliseren [9](#page-20-0) meegeleverd type [5](#page-16-0) parallelle poorten niet ondersteund voor Macintosh [32](#page-43-0) patronen bewaren [92](#page-103-0) niveau controleren [93](#page-104-0) papierstoringen verhelpen [112](#page-123-0) reinigen in de buurt van [95](#page-106-0) statusinformatie [92](#page-103-0) toner bijna op, bericht [93](#page-104-0) toner op, bericht [94](#page-105-0) van ander merk dan HP [92](#page-103-0) verwachte levensduur [93](#page-104-0) PCL, instellen als printertaal [17,](#page-28-0) [180](#page-191-0) PCL-lettertypelijst afdrukken [90](#page-101-0) PCL-lettertypeoverzicht afdrukken [166](#page-177-0), [167](#page-178-0) PCL-opdrachten escape-reeksen [210,](#page-221-0) [211](#page-222-0) lettertypeselectie [211,](#page-222-0) [215](#page-226-0) syntaxis [210](#page-221-0) veelgebruikte [212](#page-223-0) PCL-stuurprogramma's functies [25](#page-36-0) ondersteunde besturingssystemen [24](#page-35-0) *Zie ook* stuurprogramma's PDE's, Macintosh [28](#page-39-0)

PDE's (Printer Dialog Extensions, Printerdialoogextensies), Macintosh [28](#page-39-0) percentage van normale grootte [65](#page-76-0) permanente bronnen [205](#page-216-0) PJL-opdrachten (Printer Job Language) [209](#page-220-0) poorten lokaliseren [9](#page-20-0) LPT-foutmeldingen [146](#page-157-0) meegeleverd [5](#page-16-0) problemen oplossen, Macintosh [149](#page-160-0), [152](#page-163-0) PostScript, instellen als printertaal [17](#page-28-0), [180](#page-191-0) PostScript-foutpagina's instellingen [174](#page-185-0) problemen oplossen [101](#page-112-0) PPD's meegeleverd [28](#page-39-0) problemen oplossen [147](#page-158-0) PPD-bestanden (PostScript Printer Description, PostScript-printerbeschrijving) meegeleverd [28](#page-39-0) PPD-bestanden (PostScript Printer Description) problemen oplossen [147](#page-158-0) printcartridges benodigdheden, statuspagina [89](#page-100-0) bestellen [iii](#page-4-0) bijna op [19,](#page-30-0) [181](#page-192-0) dichtheidsinstellingen [178](#page-189-0) Economode [64](#page-75-0) EconoMode [178](#page-189-0) functies [6](#page-17-0) leeg [20](#page-31-0), [181](#page-192-0) status, bekijken met HP Werkset [77](#page-88-0) status, weergeven met geïntegreerde webserver [73](#page-84-0) printerbesturingstalen geïnstalleerde weergeven [88](#page-99-0) instellingen [17,](#page-28-0) [180](#page-191-0) meegeleverd [6](#page-17-0) overschakelen, PCL-opdrachten [214](#page-225-0) printeropdrachten escape-reeksen [210](#page-221-0), [211](#page-222-0) lettertypeselectie [211](#page-222-0), [215](#page-226-0) PCL [212](#page-223-0) soorten [209](#page-220-0) syntaxis [210](#page-221-0) printerstuurprogramma's. *Zie* stuurprogramma's printertaal overschakelen, PCL-opdrachten [214](#page-225-0) printertalen geïnstalleerde weergeven [88](#page-99-0) meegeleverd [6](#page-17-0) privé-taken [68](#page-79-0) Probleemoplossing, tabblad van HP Werkset [77](#page-88-0) problemen oplossen afdrukken [101,](#page-112-0) [102](#page-113-0), [108](#page-119-0) afdrukken op netwerk [145](#page-156-0) afdrukkwaliteit [134](#page-145-0)
bandensporen [142](#page-153-0) bereiktest [154](#page-165-0) configuratiepagina afdrukken [101](#page-112-0) display van bedieningspaneel [100](#page-111-0) druppels [137](#page-148-0) dubbelzijdig afdrukken [107](#page-118-0) EPS-bestanden [148,](#page-159-0) [151](#page-162-0) foutberichten [118](#page-129-0) gekreukt papier [141](#page-152-0) gekruld papier [106](#page-117-0), [140](#page-151-0) grijze achtergrond [138](#page-149-0) herhaalde afbeeldingen [143](#page-154-0) herhaalde storingen [139](#page-150-0) informatiepagina's [87](#page-98-0) kabels [101](#page-112-0) laden [106](#page-117-0) lade selecteren [104](#page-115-0) Legal-papier [153](#page-164-0) lege pagina's [108](#page-119-0) lettertypen [153](#page-164-0) licht afdrukken [136](#page-147-0) limietcontrolefout [154](#page-165-0) logbestand [185](#page-196-0) Macintosh-problemen [147](#page-158-0) on line Help [118](#page-129-0) papier [110](#page-121-0) papierstoringen, eerste vel [107](#page-118-0) PostScript-problemen [153](#page-164-0) PS-fouten [101](#page-112-0) scheve pagina's [140](#page-151-0) storingen, duplexeenheid [116](#page-127-0) storingen, laden [114](#page-125-0) storingen, locaties [112](#page-123-0) storingen, oorzaken van [112](#page-123-0) storingen, uitvoergebieden [115](#page-126-0) storingen verhelpen bij inktpatroon [112](#page-123-0) strepen [137](#page-148-0), [141](#page-152-0) tekst [108](#page-119-0) tekstkwaliteit [140](#page-151-0), [143](#page-154-0) tonervlekken [138](#page-149-0) traag afdrukken [102](#page-113-0), [107](#page-118-0) vage afdruk [143](#page-154-0) vlekken [137](#page-148-0) VM-fout [154](#page-165-0) Windows-foutmeldingen [146](#page-157-0) witte vlekken [142](#page-153-0) processorsnelheid [5](#page-16-0) Prompt voor soort/formaat, instelling [16](#page-27-0) ProRes [4,](#page-15-0) [64](#page-75-0) PS, instellen als printertaal [17,](#page-28-0) [180](#page-191-0) PS-foutpagina's instellingen [174](#page-185-0) problemen oplossen [101](#page-112-0) PS-lettertypelijst afdrukken [90](#page-101-0) PS of afdrukmateriaal, instelling [16](#page-27-0)

PS-stuurprogramma functies [25](#page-36-0) ondersteunde besturingssystemen [24](#page-35-0) *Zie ook* stuurprogramma's punten, problemen oplossen [137](#page-148-0), [142](#page-153-0)

## **R**

RAM-schijf, instellingen [21](#page-32-0), [182](#page-193-0) rand-rand, modus [173](#page-184-0) reageert niet, problemen oplossen [108](#page-119-0) rechte papierbaan [48](#page-59-0) recyclen inktpatronen [220](#page-231-0) kunststof [219](#page-230-0) regelafstand, standaardwaarde instellen [175](#page-186-0) regelterugloop, instellingen [175](#page-186-0) regulatory statements Canadian DOC statement [223](#page-234-0) Finnish laser statement [224](#page-235-0) Japanese VCCI statement [223](#page-234-0) Korean EMI statement [223](#page-234-0) laser safety [223](#page-234-0) reinigen fuser [96](#page-107-0) papierbaan [95](#page-106-0) reinigingspagina [178](#page-189-0) reinigingspagina afdrukken [96](#page-107-0) resolutie functies [4](#page-15-0) instellingen [64](#page-75-0) problemen met kwaliteit oplossen [134](#page-145-0) resolutie, instellingen [177](#page-188-0) Resolution Enhancement technology (REt) [178](#page-189-0) REt (Resolution Enhancement technology) [178](#page-189-0) ringbandpapier afdrukken op [53](#page-64-0) fusermodi [177](#page-188-0) ringbandpapier met drie perforaties afdrukken op [53](#page-64-0) fusermodi [177](#page-188-0) ruw papier fusermodi [177](#page-188-0)

# **S**

scheve pagina's [140](#page-151-0) schijf bestandsdirectory afdrukken [166](#page-177-0) EIO-sleuven [196](#page-207-0) lettertypelijst afdrukken [90](#page-101-0) verwijderen [207](#page-218-0) schijven installeren [206](#page-217-0) schuine pagina's [140](#page-151-0) seriële kabels, problemen oplossen [101](#page-112-0) serienummer [88](#page-99-0)

service erkende HP-dealers [iv](#page-5-0) HP Express Exchange [229](#page-240-0) informatieformulier [231](#page-242-0) overeenkomsten [iv](#page-5-0), [228](#page-239-0) verzendklaar maken, printer [230](#page-241-0) SIMM's, incompatibiliteit [196](#page-207-0) sluimermodus in- of uitschakelen [17,](#page-28-0) [184](#page-195-0) vertraging, instelling [16](#page-27-0) wachttijd, instelling [180](#page-191-0) **Sluimermodus** voedingsspecificaties [188](#page-199-0) smal papier afdrukken op [52](#page-63-0) smal papier, instellingen [178](#page-189-0) snelheid datatransmissie, instellingen [183](#page-194-0) problemen oplossen [102,](#page-113-0) [107](#page-118-0) processor [5](#page-16-0) resolutie, instellingen [177](#page-188-0) specificaties [4](#page-15-0) snelkopieertaken instellingen [179](#page-190-0) software downloaden [iii](#page-4-0) HP Werkset [76](#page-87-0) installeren in Windows [28](#page-39-0) installeren met de wizard Nieuwe hardware gevonden [33](#page-44-0) instellingen [13](#page-24-0) Linux [24](#page-35-0) Macintosh [iv,](#page-5-0) [27](#page-38-0) Macintosh, meegeleverd [27](#page-38-0) Macintosh installeren [32](#page-43-0) netwerkinstallatie, Macintosh [30](#page-41-0) netwerkinstallatie, Windows [29](#page-40-0) ondersteunde besturingssystemen [23](#page-34-0) verwijderen uit Macintosh [34](#page-45-0) verwijderen uit Windows [34](#page-45-0) software verwijderen HP Werkset [80](#page-91-0) Macintosh [34](#page-45-0) Windows [34](#page-45-0) spanning, specificaties [188](#page-199-0) specificaties afdrukmateriaal [35](#page-46-0) bedrijfsomgeving [190](#page-201-0) energieverbruik [6](#page-17-0) enveloppen [192](#page-203-0) etiketten [194](#page-205-0) geheugen [5](#page-16-0) laden [4](#page-15-0) papier [191](#page-202-0) printerfuncties [4](#page-15-0) snelheid [4](#page-15-0)

stroomvoorziening [188](#page-199-0) toegankelijkheid [7](#page-18-0) transparanten [194](#page-205-0) Spool32, fouten [146](#page-157-0) staand, afdrukstand PCL-opdrachten [213](#page-224-0) staande afdrukstand instellen als standaardwaarde [175](#page-186-0) standaardinstellingen stuurprogramma's wijzigen [60](#page-71-0) standaardinstellingen herstellen [183](#page-194-0) status bekijken met HP Werkset [77](#page-88-0) benodigdheden [89](#page-100-0) e-mailwaarschuwingen [78](#page-89-0) Informatie, tabblad voor geïntegreerde webserver [73](#page-84-0) lampjes, bedieningspaneel [11](#page-22-0) pagina met benodigdheden afdrukken [166](#page-177-0) waarschuwingen, e-mail [83](#page-94-0) Status, tabblad van HP Werkset [77](#page-88-0) stille installatie, stuurprogramma [82](#page-93-0) storingen duplexeenheid, storingen verhelpen [116](#page-127-0) inktpatroongebied, verhelpen [112](#page-123-0) in uitvoergebieden verhelpen [115](#page-126-0) laden, storing verhelpen [114](#page-125-0) oorzaken van [112](#page-123-0) zoeken [112](#page-123-0) strepen, problemen oplossen [137](#page-148-0) stroom verbruik [219](#page-230-0) stroomverbruik [6](#page-17-0) stroomvoorzieningsspecificaties [188](#page-199-0) structuur, menu [12,](#page-23-0) [87](#page-98-0) stuurprogramma's configureren [81](#page-92-0) downloaden [iii](#page-4-0) Help [25](#page-36-0) instellingen [13,](#page-24-0) [25](#page-36-0), [59](#page-70-0) Linux [24](#page-35-0) Macintosh [iv](#page-5-0) Macintosh, problemen oplossen [150](#page-161-0) ondersteunde besturingssystemen [24](#page-35-0) OS/2 [25](#page-36-0) selecteren [25](#page-36-0) standaardinstellingen wijzigen [60](#page-71-0) SupportPack, HP [228](#page-239-0) syntaxis, PCL-opdrachten [210](#page-221-0) Systeeminstellingen, menu [179](#page-190-0) systeemvereisten geïntegreerde webserver [72](#page-83-0) HP Web Jetadmin [75](#page-86-0) HP Werkset [76](#page-87-0) software voor afdrukken [23](#page-34-0) stuurprogramma's [24](#page-35-0)

Taak ophalen, menu [164](#page-175-0) taal, bedieningspaneel [22](#page-33-0), [100](#page-111-0), [182](#page-193-0) taken gestopt, problemen oplossen [102](#page-113-0) lezen en vasthouden [67](#page-78-0) onjuist opgemaakt [103](#page-114-0) opslaan, geheugenvereisten [67](#page-78-0) privé [68](#page-79-0) Taak ophalen, menu [164](#page-175-0) worden niet afgedrukt, problemen oplossen [101](#page-112-0) talen, printer instellingen [17](#page-28-0), [180](#page-191-0) meegeleverd [6](#page-17-0) overschakelen, PCL-opdrachten [214](#page-225-0) technische ondersteuning geïntegreerde webserver, koppelingen [74](#page-85-0) HP Express Exchange [229](#page-240-0) HP Instant Support Professional Edition (ISPE) [iii](#page-4-0) Macintosh [iv](#page-5-0) onderhoudsovereenkomsten [228](#page-239-0) on line [iii](#page-4-0) servicedealers [iv](#page-5-0) serviceformulier [231](#page-242-0) telefoon [iii](#page-4-0) verzendklaar maken, printer [230](#page-241-0) tekens vervormd [140](#page-151-0) tekensets [175](#page-186-0) tekst, problemen oplossen onleesbaar [108](#page-119-0) tekstkwaliteit, problemen oplossen [140](#page-151-0), [143](#page-154-0) telefoonnummers benodigdheden bestellen [iii](#page-4-0) ondersteuning [iii](#page-4-0) serviceovereenkomsten [iv](#page-5-0) temperatuur, vereisten [190](#page-201-0) tests [185](#page-196-0) tijd instellen [84](#page-95-0) tijdinstellingen [179](#page-190-0) time-out, instellingen I/O [182](#page-193-0) time-outinstellingen sluimermodus [16](#page-27-0), [180](#page-191-0) vastgehouden taken [179](#page-190-0) toegankelijkheid [7](#page-18-0) toetsen, bedieningspaneel [11](#page-22-0) toner afdrukkwaliteit, problemen oplossen [138](#page-149-0) bijna op [19](#page-30-0), [181](#page-192-0) dichtheidsinstelling [178](#page-189-0) EconoMode [178](#page-189-0) leeg [20](#page-31-0), [181](#page-192-0) verwijderen [112](#page-123-0) toner besparen [64](#page-75-0) toner bijna op [19](#page-30-0) toner bijna op, bericht [93](#page-104-0)

tonercartridges. *Zie* printcartridges tonercassettes. *Zie* inktpatronen toner is leeg [20](#page-31-0) toner op, bericht [94](#page-105-0) toner verwijderen [112](#page-123-0) tonervlekken, problemen oplossen [138](#page-149-0) traag afdrukken, problemen oplossen [102](#page-113-0), [107](#page-118-0) transparanten afdrukken [52](#page-63-0) fusermodi [177](#page-188-0) HP, bestellen [161](#page-172-0) specificaties [194](#page-205-0) tweezijdig afdrukken problemen oplossen [107](#page-118-0)

# **U**

uitbreiden, geheugen [196](#page-207-0) uitgebreide garantie [228](#page-239-0) uitvoerbakken instellingen [173](#page-184-0) uitvoerkwaliteit problemen oplossen [134](#page-145-0) UNIX modelscripts [24](#page-35-0) regelterugloop, instellingen [175](#page-186-0) USB-kabel, onderdeelnummer [159](#page-170-0) USB-poort lokaliseren [9](#page-20-0) meegeleverd type [5](#page-16-0) problemen oplossen, Macintosh [149](#page-160-0), [152](#page-163-0)

### **V**

vage afdruk, problemen oplossen [143](#page-154-0) vastgehouden taken geheugenvereisten [67](#page-78-0) instellingen [179](#page-190-0) lezen en vasthouden [67](#page-78-0) privé [68](#page-79-0) Taak ophalen, menu op bedieningspaneel [164](#page-175-0) vasthouden, taak geheugenvereisten [67](#page-78-0) instellingen [179](#page-190-0) lezen en vasthouden [67](#page-78-0) privé [68](#page-79-0) Taak ophalen, menu [164](#page-175-0) verbruiksartikelen recyclen [220](#page-231-0) vergrendelen laden [39](#page-50-0) vergrendelen, stuurprogrammafuncties [81](#page-92-0) verkeerde printer, verzenden naar [148](#page-159-0) verlengde service [iv](#page-5-0) verpakken, printer [230](#page-241-0) verticale regelafstand, standaardwaarde instellen [175](#page-186-0) vervalste benodigdheden [92](#page-103-0) vervormde tekens, problemen oplossen [140](#page-151-0)

**T**

verwijderbare waarschuwingen weergavetijd instellen [18](#page-29-0) verwijderbare waarschuwingen, instelling [18](#page-29-0) verwijderbare waarschuwingen, instellingen [181](#page-192-0) verwijderen HP Werkset [80](#page-91-0) verzenden, printer [230](#page-241-0) verzendklaar maken, printer [230](#page-241-0) vlekjes, problemen oplossen [137,](#page-148-0) [142](#page-153-0) vlekken, problemen oplossen [137](#page-148-0), [142](#page-153-0) VM-fout [154](#page-165-0) voeding specificaties [188](#page-199-0) voorbedrukt papier afdrukken op [53](#page-64-0) fusermodi [177](#page-188-0) voorbladen eerste pagina, ander papier [66](#page-77-0) voorconfiguratie, stuurprogramma [81](#page-92-0) Voorkant boven, bindoptie [56](#page-67-0) vullen laden [43](#page-54-0)

#### **W**

waarschuwingen, e-mail [83](#page-94-0) waarschuwingen, instelling [18](#page-29-0), [181](#page-192-0) Waarschuwingen, tabblad van HP Werkset [78](#page-89-0) Waarschuwing-lampje [12](#page-23-0) watermerken afdrukken [62](#page-73-0) webbrowservereisten geïntegreerde webserver [72](#page-83-0) HP Werkset [76](#page-87-0) Web Jetadmin browsers, ondersteunde [75](#page-86-0) downloaden [75](#page-86-0) e-mailwaarschuwingen [83](#page-94-0) stuurprogramma configureren [82](#page-93-0) websites antivervalsing [92](#page-103-0) benodigdheden bestellen [iii](#page-4-0) HP Web Jetadmin downloaden [75](#page-86-0)

klantenservice [iii](#page-4-0) Macintosh-ondersteuning [iv](#page-5-0) papierspecificaties [191](#page-202-0) serviceovereenkomsten [iv](#page-5-0) software downloaden [iii](#page-4-0) UNIX- en Linux-stuurprogramma's [24](#page-35-0) Werkset Apparaatinstellingen, venster [79](#page-90-0) Documentatie, tabblad [79](#page-90-0) functies [76](#page-87-0) koppelingen [79](#page-90-0) openen [77](#page-88-0) Probleemoplossing, tabblad [77](#page-88-0) Status, tabblad [77](#page-88-0) verwijderen [80](#page-91-0) Waarschuwingen, tabblad [78](#page-89-0) wettelijke voorschriften declaration of conformity [222](#page-233-0) FCC [218](#page-229-0) Windows foutmeldingen, problemen oplossen [146](#page-157-0) installeren met de wizard Nieuwe hardware gevonden [33](#page-44-0) netwerkinstallatie [29](#page-40-0) ondersteunde stuurprogramma's [24](#page-35-0) ondersteunde versies [23](#page-34-0) software installeren [28](#page-39-0) software verwijderen [34](#page-45-0) standaardstuurprogramma-instellingen wijzigen [60](#page-71-0) stuurprogramma-instellingen [59](#page-70-0) witte strepen of vlekken, problemen oplossen;strepen, problemen oplossen [141](#page-152-0)

### **Z**

zelfklevende etiketten. *Zie* etiketten zijpaneel aan de rechterkant lokaliseren [8](#page-19-0) zwaar papier afdrukken op [52](#page-63-0) fusermodi [177](#page-188-0)

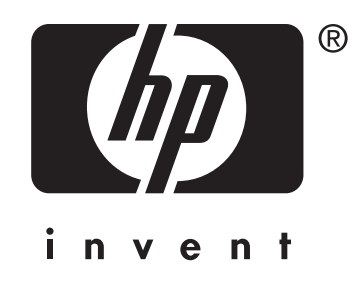

© 2004 Hewlett-Packard Development Company, LP

www.hp.com/support/lj2410 www.hp.com/support/lj2420 www.hp.com/support/lj2430

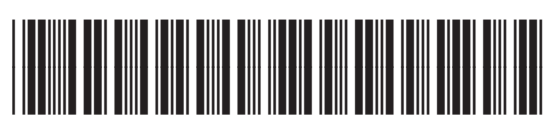

Q5956-90945